GE Healthcare

# LOGIQ S8/LOGIQ E8

Service Manual

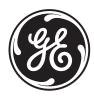

Document Number: 5394227 Revision: 12 This manual is a reference for the LOGIQ S8/LOGIQ E8 and LOGIQ S8 Vet ultrasound systems (Hereafter listed as LOGIQ S8). All information provided in this manual is relevant for all three systems unless otherwise specified.

# **Important Precautions**

## TRANSLATION POLICY

| WARNING<br>(EN)       | <ul> <li>THIS SERVICE MANUAL IS AVAILABLE IN ENGLISH ONLY.</li> <li>IF A CUSTOMER'S SERVICE PROVIDER REQUIRES A LANGUAGE OTHER<br/>THAN ENGLISH, IT IS THE CUSTOMER'S RESPONSIBILITY TO PROVIDE<br/>TRANSLATION SERVICES.</li> <li>DO NOT ATTEMPT TO SERVICE THE EQUIPMENT UNLESS THIS SERVICE<br/>MANUAL HAS BEEN CONSULTED AND IS UNDERSTOOD.</li> <li>FAILURE TO HEED THIS WARNING MAY RESULT IN INJURY TO THE SERVICE<br/>PROVIDER, OPERATOR OR PATIENT FROM ELECTRIC SHOCK, MECHANICAL<br/>OR OTHER HAZARDS.</li> </ul>                                                                                        |
|-----------------------|----------------------------------------------------------------------------------------------------|
| AVERTISSEMENT<br>(FR) | <ul> <li>CE MANUEL DE MAINTENANCE N'EST DISPONIBLE QU'EN ANGLAIS.</li> <li>SI LE TECHNICIEN DU CLIENT A BESOIN DE CE MANUEL DANS UNE AUTRE<br/>LANGUE QUE L'ANGLAIS, C'EST AU CLIENT QU'IL INCOMBE DE LE FAIRE<br/>TRADUIRE.</li> <li>NE PAS TENTER D'INTERVENTION SUR LES ÉQUIPEMENTS TANT QUE LE<br/>MANUEL SERVICE N'A PAS ÉTÉ CONSULTÉ ET COMPRIS.</li> <li>LE NON-RESPECT DE CET AVERTISSEMENT PEUT ENTRAÎNER CHEZ LE<br/>TECHNICIEN, L'OPÉRATEUR OU LE PATIENT DES BLESSURES DUES À DES<br/>DANGERS ÉLECTRIQUES, MÉCANIQUES OU AUTRES.</li> </ul>                                                             |
| WARNUNG<br>(DE)       | <ul> <li>DIESES KUNDENDIENST-HANDBUCH EXISTIERT NUR IN ENGLISCHER<br/>SPRACHE.</li> <li>FALLS EIN FREMDER KUNDENDIENST EINE ANDERE SPRACHE BENÖTIGT,<br/>IST ES AUFGABE DES KUNDEN FÜR EINE ENTSPRECHENDE ÜBERSETZUNG<br/>ZU SORGEN.</li> <li>VERSUCHEN SIE NICHT, DAS GERÄT ZU REPARIEREN, BEVOR DIESES<br/>KUNDENDIENST-HANDBUCH NICHT ZU RATE GEZOGEN UND VERSTANDEN<br/>WURDE.</li> <li>WIRD DIESE WARNUNG NICHT BEACHTET, SO KANN ES ZU VERLETZUNGEN<br/>DES KUNDENDIENSTTECHNIKERS, DES BEDIENERS ODER DES PATIENTEN<br/>DURCH ELEKTRISCHE SCHLÄGE, MECHANISCHE ODER SONSTIGE<br/>GEFAHREN KOMMEN.</li> </ul> |

ESTE MANUAL DE SERVICIO SÓLO EXISTE EN INGLÉS.

• SI ALGÚN PROVEEDOR DE SERVICIOS AJENO A GEHC SOLICITA UN IDIOMA QUE NO SEA EL INGLÉS, ES RESPONSABILIDAD DEL CLIENTE OFRECER UN SERVICIO DE TRADUCCIÓN.

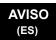

- NO SE DEBERÁ DAR SERVICIO TÉCNICO AL EQUIPO, SIN HABER CONSULTADO Y COMPRENDIDO ESTE MANUAL DE SERVICIO.
- LA NO OBSERVANCIA DEL PRESENTE AVISO PUEDE DAR LUGAR A QUE EL PROVEEDOR DE SERVICIOS, EL OPERADOR O EL PACIENTE SUFRAN LESIONES PROVOCADAS POR CAUSAS ELÉCTRICAS, MECÁNICAS O DE OTRA NATURALEZA.

ESTE MANUAL DE ASSISTÊNCIA TÉCNICA SÓ SE ENCONTRA DISPONÍVEL EM INGLÊS.

- SE QUALQUER OUTRO SERVIÇO DE ASSISTÊNCIA TÉCNICA, QUE NÃO A GEHC, SOLICITAR ESTES MANUAIS NOUTRO IDIOMA, É DA RESPONSABILIDADE DO CLIENTE FORNECER OS SERVICOS DE TRADUCÃO.
- NÃO TENTE REPARAR O EQUIPAMENTO SEM TER CONSULTADO E COMPREENDIDO ESTE MANUAL DE ASSISTÊNCIA TÉCNICA.
- O NÃO CUMPRIMENTO DESTE AVISO PODE POR EM PERIGO A SEGURANÇA DO TÉCNICO, OPERADOR OU PACIENTE DEVIDO A' CHOQUES ELÉTRICOS, MECÃNICOS OU OUTROS.

ESTE MANUAL DE ASSISTÊNCIA ESTÁ DISPONÍVEL APENAS EM INGLÊS.

- SE QUALQUER OUTRO SERVIÇO DE ASSISTÊNCIA TÉCNICA, QUE NÃO A GEHC, SOLICITAR ESTES MANUAIS NOUTRO IDIOMA, É DA RESPONSABILIDADE DO CLIENTE FORNECER OS SERVIÇOS DE TRADUÇÃO.
- NÃO TENTE EFECTUAR REPARAÇÕES NO EQUIPAMENTO SEM TER CONSULTADO E COMPREENDIDO PREVIAMENTE ESTE MANUAL.
- A INOBSERVÂNCIA DESTE AVISO PODE RESULTAR EM FERIMENTOS NO TÉCNICO DE ASSISTÊNCIA, OPERADOR OU PACIENTE EM CONSEQUÊNCIA DE CHOQUE ELÉCTRICO, PERIGOS DE ORIGEM MECÂNICA, BEM COMO DE OUTROS TIPOS.

IL PRESENTE MANUALE DI MANUTENZIONE È DISPONIBILE SOLTANTO IN INGLESE.

- SE UN ADDETTO ALLA MANUTENZIONE ESTERNO ALLA GEHC RICHIEDE IL MANUALE IN UNA LINGUA DIVERSA, IL CLIENTE È TENUTO A PROVVEDERE DIRETTAMENTE ALLA TRADUZIONE.
- AVVERTENZA (IT)
   SI PROCEDA ALLA MANUTENZIONE DELL'APPARECCHIATURA SOLO DOPO AVER CONSULTATO IL PRESENTE MANUALE ED AVERNE COMPRESO IL CONTENUTO.

-

• NON TENERE CONTO DELLA PRESENTE AVVERTENZA POTREBBE FAR COMPIERE OPERAZIONI DA CUI DERIVINO LESIONI ALL'ADDETTO ALLA MANUTENZIONE, ALL'UTILIZZATORE ED AL PAZIENTE PER FOLGORAZIONE ELETTRICA, PER URTI MECCANICI OD ALTRI RISCHI.

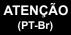

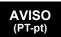

| HOIATUS<br>(ET)        | <ul> <li>KÄESOLEV TEENINDUSJUHEND ON SAADAVAL AINULT INGLISE KEELES.</li> <li>KUI KLIENDITEENINDUSE OSUTAJA NÕUAB JUHENDIT INGLISE KEELEST<br/>ERINEVAS KEELES, VASTUTAB KLIENT TÕLKETEENUSE OSUTAMISE EEST.</li> <li>ÄRGE ÜRITAGE SEADMEID TEENINDADA ENNE EELNEVALT KÄESOLEVA<br/>TEENINDUSJUHENDIGA TUTVUMIST JA SELLEST ARU SAAMIST.</li> <li>KÄESOLEVA HOIATUSE EIRAMINE VÕIB PÕHJUSTADA TEENUSEOSUTAJA,<br/>OPERAATORI VÕI PATSIENDI VIGASTAMIST ELEKTRILÖÖGI, MEHAANILISE<br/>VÕI MUU OHU TAGAJÄRJEL.</li> </ul>                                                                                                    |
|------------------------|----------------------------------------------------------------------------------------------------|
| VAROITUS<br>(FI)       | <ul> <li>TÄMÄ HUOLTO-OHJE ON SAATAVILLA VAIN ENGLANNIKSI.</li> <li>JOS ASIAKKAAN PALVELUNTARJOAJA VAATII MUUTA KUIN<br/>ENGLANNINKIELISTÄ MATERIAALIA, TARVITTAVAN KÄÄNNÖKSEN<br/>HANKKIMINEN ON ASIAKKAAN VASTUULLA.</li> <li>ÄLÄ YRITÄ KORJATA LAITTEISTOA ENNEN KUIN OLET VARMASTI LUKENUT<br/>JA YMMÄRTÄNYT TÄMÄN HUOLTO-OHJEEN.</li> <li>MIKÄLI TÄTÄ VAROITUSTA EI NOUDATETA, SEURAUKSENA VOI OLLA<br/>PALVELUNTARJOAJAN, LAITTEISTON KÄYTTÄJÄN TAI POTILAAN<br/>VAHINGOITTUMINEN SÄHKÖISKUN, MEKAANISEN VIAN TAI MUUN<br/>VAARATILANTEEN VUOKSI.</li> </ul>                                                              |
| ΠΡΟΕΙΔΟΠΟΙΗΣΗ<br>(EL)  | <ul> <li>ΤΟ ΠΑΡΟΝ ΕΓΧΕΙΡΙΔΙΟ ΣΕΡΒΙΣ ΔΙΑΤΙΘΕΤΑΙ ΣΤΑ ΑΓΓΛΙΚΑ ΜΟΝΟ.</li> <li>ΕΑΝ ΤΟ ΑΤΟΜΟ ΠΑΡΟΧΗΣ ΣΕΡΒΙΣ ΕΝΟΣ ΠΕΛΑΤΗ ΑΠΑΙΤΕΙ ΤΟ ΠΑΡΟΝ<br/>ΕΓΧΕΙΡΙΔΙΟ ΣΕ ΓΛΩΣΣΑ ΕΚΤΟΣ ΤΩΝ ΑΓΓΛΙΚΩΝ, ΑΠΟΤΕΛΕΙ ΕΥΘΥΝΗ ΤΟΥ<br/>ΠΕΛΑΤΗ ΝΑ ΠΑΡΕΧΕΙ ΥΠΗΡΕΣΙΕΣ ΜΕΤΑΦΡΑΣΗΣ.</li> <li>ΜΗΝ ΕΠΙΧΕΙΡΗΣΕΤΕ ΤΗΝ ΕΚΤΕΛΕΣΗ ΕΡΓΑΣΙΩΝ ΣΕΡΒΙΣ ΣΤΟΝ ΕΞΟΠΛΙΣΜΟ<br/>ΕΚΤΟΣ ΕΑΝ ΕΧΕΤΕ ΣΥΜΒΟΥΛΕΥΤΕΙ ΚΑΙ ΕΧΕΤΕ ΚΑΤΑΝΟΗΣΕΙ ΤΟ ΠΑΡΟΝ<br/>ΕΓΧΕΙΡΙΔΙΟ ΣΕΡΒΙΣ.</li> <li>ΕΑΝ ΔΕ ΛΑΒΕΤΕ ΥΠΟΨΗ ΤΗΝ ΠΡΟΕΙΔΟΠΟΙΗΣΗ ΑΥΤΗ, ΕΝΔΕΧΕΤΑΙ ΝΑ<br/>ΠΡΟΚΛΗΘΕΙ ΤΡΑΥΜΑΤΙΣΜΟΣ ΣΤΟ ΑΤΟΜΟ ΠΑΡΟΧΗΣ ΣΕΡΒΙΣ, ΣΤΟ ΧΕΙΡΙΣΤΗ Ή<br/>ΣΤΟΝ ΑΣΘΕΝΗ ΑΠΟ ΗΛΕΚΤΡΟΠΛΗΞΙΑ, ΜΗΧΑΝΙΚΟΥΣ Ή ΑΛΛΟΥΣ ΚΙΝΔΥΝΟΥΣ.</li> </ul> |
| FIGYELMEZTETÉS<br>(HU) | <ul> <li>EZEN KARBANTARTÁSI KÉZIKÖNYV KIZÁRÓLAG ANGOL NYELVEN ÉRHETŐ EL.</li> <li>HA A VEVŐ SZOLGÁLTATÓJA ANGOLTÓL ELTÉRŐ NYELVRE TART IGÉNYT,<br/>AKKOR A VEVŐ FELELŐSSÉGE A FORDÍTÁS ELKÉSZÍTTETÉSE.</li> <li>NE PRÓBÁLJA ELKEZDENI HASZNÁLNI A BERENDEZÉST, AMÍG A<br/>KARBANTARTÁSI KÉZIKÖNYVBEN LEÍRTAKAT NEM ÉRTELMEZTÉK.</li> <li>EZEN FIGYELMEZTETÉS FIGYELMEN KÍVÜL HAGYÁSA A SZOLGÁLTATÓ,<br/>MŰKÖDTETŐ VAGY A BETEG ÁRAMÜTÉS, MECHANIKAI VAGY EGYÉB<br/>VESZÉLYHELYZET MIATTI SÉRÜLÉSÉT EREDMÉNYEZHETI.</li> </ul>                                                                                                  |

ÞESSI ÞJÓNUSTUHANDBÓK ER EINGÖNGU FÁANLEG Á ENSKU. EF ÞJÓNUSTUAÐILI VIÐSKIPTAMANNS ÞARFNAST ANNARS TUNGUMÁLS EN ENSKU. ER ÞAÐ Á ÁBYRGÐ VIÐSKIPTAMANNS AÐ ÚTVEGA ÞÝÐINGU. REYNIÐ EKKI AÐ ÞJÓNUSTA TÆKIÐ NEMA EFTIR AÐ HAFA SKOÐAÐ OG VIÐVÖRUN SKILIÐ ÞESSA ÞJÓNUSTUHANDBÓK. (IS) EF EKKI ER FARIÐ AÐ ÞESSARI VIÐVÖRUN GETUR ÞAÐ VALDIÐ MEIÐSLUM ÞJÓNUSTUVEITANDA. STJÓRNANDA EÐA SJÚKLINGS VEGNA RAFLOSTS. VÉLRÆNNAR EÐA ANNARRAR HÆTTU. TENTO SERVISNÍ NÁVOD EXISTUJE POUZE V ANGLICKÉM JAZYCE. V PŘÍPADĚ, ŽE POSKYTOVATEL SLUŽEB ZÁKAZNÍKŮM POTŘEBUJE NÁVOD V JINÉM JAZYCE. JE ZAJIŠTĚNÍ PŘEKLADU DO ODPOVÍDAJÍCÍHO JAZYKA ÚKOLEM ZÁKAZNÍKA. NEPROVÁDĚJTE ÚDRŽBU TOHOTO ZAŘÍZENÍ, ANIŽ BYSTE SI PŘEČETLI VÝSTRAHA TENTO SERVISNÍ NÁVOD A POCHOPILI JEHO OBSAH. (CS) V PŘÍPADĚ NEDODRŽOVÁNÍ TÉTO VÝSTRAHY MŮŽE DOJÍT ÚRAZU ELEKTRICKÁM PROUDEM PRACOVNÍKA POSKYTOVATELE SLUŽEB. OBSLUŽNÉHO PERSONÁLU NEBO PACIENTŮ VLIVEM ELEKTRICKÉHOP PROUDU, RESPEKTIVE VLIVEM K RIZIKU MECHANICKÉHO POŠKOZENÍ NEBO JINÉMU RIZIKU. DENNE SERVICEMANUAL FINDES KUN PÅ ENGELSK. HVIS EN KUNDES TEKNIKER HAR BRUG FOR ET ANDET SPROG END ENGELSK, ER DET KUNDENS ANSVAR AT SØRGE FOR OVERSÆTTELSE. FORSØG IKKE AT SERVICERE UDSTYRET MEDMINDRE ADVARSEL (DA) DENNE SERVICEMANUAL ER BLEVET LÆST OG FORSTÅET. MANGLENDE OVERHOLDELSE AF DENNE ADVARSEL KAN MEDFØRE SKADE • PÅ GRUND AF ELEKTRISK, MEKANISK ELLER ANDEN FARE FOR TEKNIKEREN, OPERATØREN ELLER PATIENTEN. DEZE ONDERHOUDSHANDLEIDING IS ENKEL IN HET ENGELS VERKRIJGBAAR. ALS HET ONDERHOUDSPERSONEEL EEN ANDERE TAAL VEREIST. DAN IS DE KLANT VERANTWOORDELIJK VOOR DE VERTALING ERVAN. PROBEER DE APPARATUUR NIET TE ONDERHOUDEN VOORDAT DEZE WAARSCHUWING ONDERHOUDSHANDLEIDING WERD GERAADPLEEGD EN BEGREPEN IS. (NL) INDIEN DEZE WAARSCHUWING NIET WORDT OPGEVOLGD. ZOU HET ONDERHOUDSPERSONEEL. DE OPERATOR OF EEN PATIËNT GEWOND KUNNEN RAKEN ALS GEVOLG VAN EEN ELEKTRISCHE SCHOK, MECHANISCHE OF ANDERE GEVAREN.

| BRĪDINĀJUMS<br>(LV) | <ul> <li>ŠĪ APKALPES ROKASGRĀMATA IR PIEEJAMA TIKAI ANGĻU VALODĀ.</li> <li>JA KLIENTA APKALPES SNIEDZĒJAM NEPIECIEŠAMA INFORMĀCIJA CITĀ<br/>VALODĀ, NEVIS ANGĻU, KLIENTA PIENĀKUMS IR NODROŠINĀT TULKOŠANU.</li> <li>NEVEICIET APRĪKOJUMA APKALPI BEZ APKALPES ROKASGRĀMATAS<br/>IZLASĪŠANAS UN SAPRAŠANAS.</li> <li>ŠĪ BRĪDINĀJUMA NEIEVĒROŠANA VAR RADĪT ELEKTRISKĀS STRĀVAS<br/>TRIECIENA, MEHĀNISKU VAI CITU RISKU IZRAISĪTU TRAUMU APKALPES<br/>SNIEDZĒJAM, OPERATORAM VAI PACIENTAM.</li> </ul>                                                                                                    |
|---------------------|----------------------------------------------------------------------------------------------------|
| ĮSPĖJIMAS<br>(LT)   | <ul> <li>ŠIS EKSPLOATAVIMO VADOVAS YRA IŠLEISTAS TIK ANGLŲ KALBA.</li> <li>JEI KLIENTO PASLAUGŲ TEIKĖJUI REIKIA VADOVO KITA KALBA – NE ANGLŲ,<br/>VERTIMU PASIRŪPINTI TURI KLIENTAS.</li> <li>NEMĖGINKITE ATLIKTI ĮRANGOS TECHNINĖS PRIEŽIŪROS DARBŲ, NEBENT<br/>VADOVAUTUMĖTĖS ŠIUO EKSPLOATAVIMO VADOVU IR JĮ SUPRASTUMĖTE</li> <li>NEPAISANT ŠIO PERSPĖJIMO, PASLAUGŲ TEIKĖJAS, OPERATORIUS AR<br/>PACIENTAS GALI BŪTI SUŽEISTAS DĖL ELEKTROS SMŪGIO, MECHANINIŲ AR<br/>KITŲ PAVOJŲ.</li> </ul>                                                                                                    |
| ADVARSEL<br>(NO)    | <ul> <li>DENNE SERVICEHÅNDBOKEN FINNES BARE PÅ ENGELSK.</li> <li>HVIS KUNDENS SERVICELEVERANDØR TRENGER ET ANNET SPRÅK, ER DET KUNDENS ANSVAR Å SØRGE FOR OVERSETTELSE.</li> <li>IKKE FORSØK Å REPARERE UTSTYRET UTEN AT DENNE SERVICEHÅNDBOKEN ER LEST OG FORSTÅTT.</li> <li>MANGLENDE HENSYN TIL DENNE ADVARSELEN KAN FØRE TIL AT SERVICELEVERANDØREN, OPERATØREN ELLER PASIENTEN SKADES PÅ GRUNN AV ELEKTRISK STØT, MEKANISKE ELLER ANDRE FARER.</li> </ul>                                                                                                    |
| OSTRZEŻENIE<br>(PL) | <ul> <li>NINIEJSZY PODRĘCZNIK SERWISOWY DOSTĘPNY JEST JEDYNIE W JĘZYKU<br/>ANGIELSKIM.</li> <li>JEŚLI FIRMA ŚWIADCZĄCA KLIENTOWI USłUGI SERWISOWE WYMAGA<br/>UDOSTĘPNIENIA PODRĘCZNIKA W JĘZYKU INNYM NIŻ ANGIELSKI,<br/>OBOWIĄZEK ZAPEWNIENIA STOSOWNEGO TŁUMACZENIA SPOCZYWA NA<br/>KLIENCIE.</li> <li>NIE PRÓBOWAĆ SERWISOWAĆ NINIEJSZEGO SPRZĘTU BEZ UPRZEDNIEGO<br/>ZAPOZNANIA SIĘ Z PODRĘCZNIKIEM SERWISOWYM.</li> <li>NIEZASTOSOWANIE SIĘ DO TEGO OSTRZEŻENIA MOŻE GROZIĆ<br/>OBRAŻENIAMI CIAŁA SERWISANTA, OPERATORA LUB PACJENTA W WYNIKU<br/>PORAŻENIA PRĄDEM, URAZU MECHANICZNEGO LUB INNEGO RODZAJU<br/>ZAGROŻEUŃ.</li> </ul> |

ACEST MANUAL DE SERVICE ESTE DISPONIBIL NUMAI ÎN LIMBA ENGLEZĂ. DACĂ UN FURNIZOR DE SERVICII PENTRU CLIENTI NECESITĂ O ALTĂ LIMBĂ DECÂT CEA ENGLEZĂ, ESTE DE DATORIA CLIENTULUI SĂ FURNIZEZE O TRADUCERE. ATENȚIE NU ÎNCERCATI SĂ REPARATI ECHIPAMENTUL DECÂT ULTERIOR (RO) CONSULTĂRII ȘI ÎNTELEGERII ACESTUI MANUAL DE SERVICE. IGNORAREA ACESTUI AVERTISMENT AR PUTEA DUCE LA RĂNIREA DEPANATORULUI, OPERATORULUI SAU PACIENTULUI ÎN URMA PERICOLELOR DE ELECTROCUTARE, MECANICE SAU DE ALTĂ NATURĂ. ДАННОЕ РУКОВОДСТВО ПО ОБСЛУЖИВАНИЮ ПРЕДОСТАВЛЯЕТСЯ ТОЛЬКО НА АНГЛИЙСКОМ ЯЗЫКЕ. • ЕСЛИ СЕРВИСНОМУ ПЕРСОНАЛУ КЛИЕНТА НЕОБХОДИМО РУКОВОДСТВО НЕ НА АНГЛИЙСКОМ ЯЗЫКЕ, КЛИЕНТУ СЛЕДУЕТ САМОСТОЯТЕЛЬНО ОБЕСПЕЧИТЬ ПЕРЕВОД. ОСТОРОЖНО! ПЕРЕД ОБСЛУЖИВАНИЕМ ОБОРУДОВАНИЯ ОБЯЗАТЕЛЬНО ОБРАТИТЕСЬ (RU) К ДАННОМУ РУКОВОДСТВУ И ПОЙМИТЕ ИЗЛОЖЕННЫЕ В НЕМ СВЕДЕНИЯ. НЕСОБЛЮДЕНИЕ УКАЗАННЫХ ТРЕБОВАНИЙ МОЖЕТ ПРИВЕСТИ К ТОМУ. ЧТО СПЕЦИАЛИСТ ПО ТЕХОБСЛУЖИВАНИЮ. ОПЕРАТОР ИЛИ ПАЦИЕНТ ПОЛУЧАТ УДАР ЗЛЕКТРИЧЕСКИМ ТОКОМ, МЕХАНИЧЕСКУЮ ТРАВМУ ИЛИ ДРУГОЕ ПОВРЕЖДЕНИЕ. ТОВА СЕРВИЗНО РЪКОВОДСТВО Е НАЛИЧНО САМО НА АНГЛИЙСКИ ЕЗИК. • АКО ДОСТАВЧИКЪТ НА СЕРВИЗНИ УСЛУГИ НА КЛИЕНТ СЕ НУЖДАЕ ОТ ЕЗИК, РАЗЛИЧЕН ОТ АНГЛИЙСКИ, ЗАДЪЛЖЕНИЕ НА КЛИЕНТА Е ДА ПРЕДОСТАВИ ПРЕВОДАЧЕСКА УСЛУГА. НЕ СЕ ОПИТВАЙТЕ ДА ИЗВЪРШВАТЕ СЕРВИЗНО ОБСЛУЖВАНЕ НА ТОВА ПРЕДУПРЕЖДЕНИЕ ОБОРУДВАНЕ, ОСВЕН ВСЛУЧАЙ, ЧЕ СЕРВИЗНОТО РЪКОВОДСТВО Е ПРОЧЕТЕНО И СЕ РАЗБИРА. (BG) • НЕСПАЗВАНЕТО НА ТОВА ПРЕДУПРЕЖДЕНИЕ МОЖЕ ДА ДОВЕДЕ ДО НАРАНЯВАНЕ НА ДОСТАВЧИКА НА СЕРВИЗНИ УСЛУГИ, НА ОПЕРАТОРА ИЛИ ПАЦИЕНТА ВСЛЕДСТВИЕНА ТОКОВ УДАР, МЕХАНИЧНИ ИЛИ ДРУГИ РИСКОВЕ. OVAJ PRIRUČNIK ZA SERVISIRANJE DOSTUPAN JE SAMO NA ENGLESKOM JEZIKU. AKO KLIJENTOV SERVISER ZAHTEVA JEZIK KOJI NIJE ENGLESKI, ODGOVORNOST JE NA KLIJENTU DA PRUŽI USLUGE PREVOĐENJA. UPOZORENJE NEMOJTE POKUŠAVATI DA SERVISIRATE OPREMU AKO NISTE PROČITALI I (SR) RAZUMELI PRIRUČNIK ZA SERVISIRANJE. AKO NE POŠTUJETE OVO UPOZORENJE, MOŽE DOĆI DO POVREĐIVANJA SERVISERA, OPERATERA ILI PACIJENTA UZROKOVANOG ELEKTRIČNIM UDAROM, MEHANIČKIM I DRUGIM OPASNOSTIMA.

| OPOZORILO<br>(SL)   | <ul> <li>TA SERVISNI PRIROČNIK JE NA VOLJO SAMO V ANGLEŠČINI.</li> <li>ČE PONUDNIK SERVISNIH STORITEV ZA STRANKO POTREBUJE NAVODILA V<br/>DRUGEM JEZIKU, JE ZA PREVOD ODGOVORNA STRANKA SAMA.</li> <li>NE POSKUŠAJTE SERVISIRATI OPREME, NE DA BI PREJ PREBRALI IN<br/>RAZUMELI SERVISNI PRIROČNIK.</li> <li>ČE TEGA OPOZORILA NE UPOŠTEVATE, OBSTAJA NEVARNOST<br/>ELEKTRIČNEGA UDARA, MEHANSKIH ALI DRUGIH NEVARNOSTI IN<br/>POSLEDIČNIH POŠKODB PONUDNIKA SERVISNIH STORITEV, UPORABNIKA<br/>OPREME ALI PACIENTA.</li> </ul>                                            |
|---------------------|----------------------------------------------------------------------------------------------------|
| UPOZORENJE<br>(HR)  | <ul> <li>OVAJ SERVISNI PRIRUČNIK DOSTUPAN JE SAMO NA ENGLESKOM JEZIKU.</li> <li>AKO KLIJENTOV SERVISER ZAHTIJEVA JEZIK KOJI NIJE ENGLESKI,<br/>ODGOVORNOST KLIJENTA JE PRUŽITI USLUGE PREVOĐENJA.</li> <li>NEMOJTE POKUŠAVATI SERVISIRATI OPREMU AKO NISTE PROČITALI I<br/>RAZUMJELI SERVISNI PRIRUČNIK.</li> <li>AKO NE POŠTUJETE OVO UPOZORENJE, MOŽE DOĆI DO OZLJEDE<br/>SERVISERA, OPERATERA ILI PACIJENTA PROUZROČENE STRUJNIM<br/>UDAROM, MEHANIČKIM I DRUGIM OPASNOSTIMA.</li> </ul>                                                                                |
| UPOZORNENIE<br>(SK) | <ul> <li>TÁTO SERVISNÁ PRÍRUČKA JE K DISPOZÍCII LEN V ANGLIČTINE.</li> <li>AK ZÁKAZNÍKOV POSKYTOVATEĽ SLUŽIEB VYŽADUJE INÝ JAZYK AKO<br/>ANGLIČTINU, POSKYTNUTIE PREKLADATEĽSKÝCH SLUŽIEB JE<br/>ZODPOVEDNOSŤOU ZÁKAZNÍKA.</li> <li>NEPOKÚŠAJTE SA VYKONÁVAŤ SERVIS ZARIADENIA SKÔR, AKO SI<br/>NEPREČÍTATE SERVISNÚ PRÍRUČKU A NEPOROZUMIETE JEJ.</li> <li>ZANEDBANIE TOHTO UPOZORNENIA MÔŽE VYÚSTIŤ DO ZRANENIA<br/>POSKYTOVATEĽA SLUŽIEB, OBSLUHUJÚCEJ OSOBY ALEBO PACIENTA<br/>ELEKTRICKÝM PRÚDOM, PRÍPADNE DO MECHANICKÉHO ALEBO INÉHO<br/>NEBEZPEČENSTVA.</li> </ul> |
| VARNING<br>(SV)     | <ul> <li>DEN HÄR SERVICEHANDBOKEN FINNS BARA TILLGÄNGLIG PÅ ENGELSKA.</li> <li>OM EN KUNDS SERVICETEKNIKER HAR BEHOV AV ETT ANNAT SPRÅK ÄN<br/>ENGELSKA ANSVARAR KUNDEN FÖR ATT TILLHANDAHÅLLA<br/>ÖVERSÄTTNINGSTJÄNSTER.</li> <li>FÖRSÖK INTE UTFÖRA SERVICE PÅ UTRUSTNINGEN OM DU INTE HAR LÄST<br/>OCH FÖRSTÅR DEN HÄR SERVICEHANDBOKEN.</li> <li>OM DU INTE TAR HÄNSYN TILL DEN HÄR VARNINGEN KAN DET RESULTERA I<br/>SKADOR PÅ SERVICETEKNIKERN, OPERATÖREN ELLER PATIENTEN TILL<br/>FÖLJD AV ELEKTRISKA STÖTAR, MEKANISKA FAROR ELLER ANDRA FAROR.</li> </ul>        |

DİKKAT

(TR)

BU SERVİS KILAVUZU YALNIZCA İNGİLİZCE OLARAK SAĞLANMIŞTIR.

- EĞER MÜŞTERİ TEKNİSYENİ KILAVUZUN İNGİLİZCE DIŞINDAKİ BİR DİLDE OLMASINI İSTERSE, KILAVUZU TERCÜME ETTİRMEK MÜŞTERİNİN SORUMLULUĞUNDADIR.
- SERVİS KILAVUZUNU OKUYUP ANLAMADAN EKİPMANLARA MÜDAHALE ETMEYİNİZ.
- BU UYARININ GÖZ ARDI EDİLMESİ, ELEKTRİK ÇARPMASI YA DA MEKANİK VEYA DİĞER TÜRDEN KAZALAR SONUCUNDA TEKNİSYENİN, OPERATÖRÜN YA DA HASTANIN YARALANMASINA YOL AÇABİLİR.

このサービスマニュアルには英語版しかありません。 GEHC 以外でサービスを担当される業者が英語以外の言語を要求さ

れる場合、翻訳作業はその業者の責任で行うものとさせていただきます。

このサービスマニュアルを熟読し理解せずに、装置のサービスを行わ ないで下さい。

この警告に従わない場合、サービスを担当される方、操作員あるいは 患者さんが、感電や機械的又はその他の危険により負傷する可能性が あります。

本服務手冊僅提供英文版。

- 如顧客之服務提供者需要英文版以外之語言, 顧客需自行負擔其 翻譯服務之責任。
- •在查閱並了解本服務手冊之內容前,請勿試圖維修本設備。

-

未確實遵守本警告,可能導致服務提供者、操作者或病患遭受電撃、
 機械危險或其他傷害。

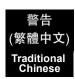

(JA)

本维修手册仅存有英文本・

非 GEHC 公司的维修员要求非英文本的维修手册时, 客户需自行负责翻译。

未详细阅读和完全了解本手册之前,不得进行维修。 忽略本注意事项会对维修员,操作员或病人造成触 电,机械伤害或其他伤害。

- · 본 서비스 지침서는 영어로만 이용하실 수 있습니다.
- ·고객의 서비스 제공자가 영어이외 언어를 요구할 경우, 번역 서비스 지침서를 제공하는 것은 고객의 책임입니다. · 본 서비스 지침서를 지참했고 이해하지 않는 한은 해당 장비를 수리를 시도하지 마십시오.
  - ·이 경우에 유해하지 않은 전기쇼크, 기계상의 혹은 다른 위험으로부터 서비스 제공자, 운영자 혹은 환자에게 위험을 가할 수 있습니다.

## CẢNH BÁO

Hướng dẫn sử dụng dịch vụ này chỉ sẵn dùng bằng tiếng Anh.

- Nếu nhà cung cấp dịch vụ của khách hàng yêu cầu ngôn ngữ khác ngoài tiếng Anh, thì khách hàng phải có trách nhiệm cung cấp các dịch vụ dịch thuật.
- Không được tìm cách sửa chữa thiết bị trừ khi đã tham khảo và hiểu rõ Hướng dẫn sử dụng dịch vụ này.

-

 Bỏ qua lời cảnh báo này có thể gây thương tích cho nhà cung cấp dịch vụ, nhân viên vận hành hoặc bệnh nhân do sốc điện, những nguy hiểm về máy móc hoặc yếu tố khác.

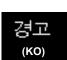

(ZH-CN)

## ЕСКЕРТУ

Осы қызмет көрсету нұсқаулығы тек ағылшын тілінде қолжетімді.

- Егер тұтынушылардың қызметтер жеткізушісі ағылшын тілінен басқа тілді талап етсе, аудару қызметтерімен қамтамасыз ету тұтынушының жауапкершілігіне кіреді.
- Осы қызмет көрсету нұсқаулығын түсініп, ол туралы кеңес алмайынша жабдыққа қызмет көрсетуге тырыспаңыз.
- Осы ескертуді орындамау электр тогының соғуы, механикалық немесе басқа да қауіптер салдарынан қызметтер жеткізушісінің, оператордың немесе емделушінің жарақаттануына алып келуі мүмкін.

-

(KK)

Қазақ тілінде

#### DAMAGE IN TRANSPORTATION

All packages should be closely examined at time of delivery. If damage is apparent write "Damage In Shipment" on ALL copies of the freight or express bill BEFORE delivery is accepted or "signed for" by a GE representative or hospital receiving agent. Whether noted or concealed, damage MUST be reported to the carrier immediately upon discovery, or in any event, within 14 days after receipt, and the contents and containers held for inspection by the carrier. A transportation company will not pay a claim for damage if an inspection is not requested within this 14 day period.

#### **CERTIFIED ELECTRICAL CONTRACTOR STATEMENT - FOR USA ONLY**

All electrical Installations that are preliminary to positioning of the equipment at the site prepared for the equipment shall be performed by licensed electrical contractors. Other connections between pieces of electrical equipment, calibrations and testing shall be performed by qualified GE Healthcare personnel. In performing all electrical work on these products, GE will use its own specially trained field engineers. All of GE's electrical work on these products will comply with the requirements of the applicable electrical codes.

The purchaser of GE equipment shall only utilize qualified personnel (i.e., GE's field engineers, personnel of third-party service companies with equivalent training, or licensed electricians) to perform electrical servicing on the equipment.

### **OMISSIONS & ERRORS**

If there are any omissions, errors or suggestions for improving this documentation, please contact the GE Healthcare Global Documentation Group with specific information listing the system type, manual title, part number, revision number, page number and suggestion details.

Mail the information to:

Service Documentation, 9900 Innovation Drive (RP-2123), Wauwatosa, WI53226, USA.

GE Healthcare employees should use Application Lifecycle Management (ALM) to report service documentation issues. These issues will then be in the internal problem reporting tool and communicated to the writer.

### SERVICE SAFETY CONSIDERATIONS

### ANGER DANGEROUS VOLTAGES, CAPABLE OF CAUSING DEATH, ARE PRESENT IN THIS EQUIPMENT. USE EXTREME CAUTION WHEN HANDLING, TESTING AND ADJUSTING.

## WARNING USE ALL PERSONAL PROTECTION EQUIPMENT (PPE) SUCH AS GLOVES, SAFETY SHOES, SAFETY GLASSES, AND KNEELING PAD, TO REDUCE THE RISK OF INJURY.

\_

For a complete review of all safety requirements, see the Chapter 1, Safety Considerations section in the Service Manual.

# LEGAL NOTES

The contents of this publication may not be copied or duplicated in any form, in whole or in part, without prior written permission of GE Healthcare.

GE Healthcare may revise this publication from time to time without written notice.

## **PROPRIETARY TO GE HEALTHCARE**

Permission to use this Advanced Service Software and related documentation (herein called the material) by persons other than GE Healthcare employees is provided only under an Advanced Service Package License relating specifically to this Proprietary Material. This is a different agreement from the one under which operating and basic service software is licensed. A license to use operating or basic service software does not extend to or cover this software or related documentation.

If you are a GE Healthcare employee or a customer who has entered into such a license agreement with GE Healthcare to use this proprietary software, you are authorized to use this Material according to the conditions stated in your license agreement.

However, you do not have the permission of GE Healthcare to alter, decompose or reverse-assemble the software, and unless you are a GE employee, you MAY NOT COPY the Material. The Material is protected by Copyright and Trade Secret laws; the violation of which can result in civil damages and criminal prosecution.

If you are not party to such a license agreement or a GE Healthcare Employee, you must exit this Material now.

#### TRADEMARKS

All products and their name brands are trademarks of their respective holders.

#### COPYRIGHTS

All Material Copyright© 2011 by General Electric Company Inc. All Rights Reserved.

# **Revision History**

| Revision | Date            | Reason for change                        |
|----------|-----------------|------------------------------------------|
| 1        | Jun. 2011       | Initial Release                          |
| 2        | Jul. 2011       | Correction                               |
| 3        | Mar. 2012       | Correction                               |
| 4        | May. 2013       | Initial release for R2.x                 |
| 5        | March 2014      | Minor correctionfor R2.x                 |
| 6        | July, 2015      | Release for R3                           |
| 7        | September, 2015 | Update                                   |
| 8        | November, 2015  | Update BW Printer setup                  |
| 9        | Februry, 2016   | Add UDI label information                |
| 10       | Februry, 2017   | Update adding R4 information             |
| 11       | June, 2017      | Revise with Service Note information     |
| 12       | October, 2017   | Add Installation Instruction information |
| 13       | March, 2019     | Update for R4.2.5x release               |

# List of Effected Pages (LOEP)

| Pages             | Revision | Pages     | Revision | Pages      | Revision |
|-------------------|----------|-----------|----------|------------|----------|
| Title Page        | 12       | Chapter 3 | 12       | Chapter 8  | 12       |
| Warnings i to xii | 12       | Chapter 4 | 12       | Chapter 9  | 12       |
| TOC               | 12       | Chapter 5 | 12       | Chapter 10 | 12       |
| Chapter 1         | 12       | Chapter 6 | 12       | Back Cover | N/A      |
| Chapter 2         | 12       | Chapter 7 | 12       |            |          |

This page was intentionally left blank.

# **Table of Contents**

## CHAPTER 1 Introduction

| Overview                                                                     |
|------------------------------------------------------------------------------|
| Purpose of this chapter                                                      |
| Service manual overview1 - 2                                                 |
| Contents in this service manual                                              |
| Typical users of the Service Manual                                          |
| Models covered by this manual                                                |
| Product description1 - 6                                                     |
| Important conventions                                                        |
| Conventions used in this manual                                              |
| Standard Hazard Icons                                                        |
| Product Icons                                                                |
| Safety Considerations                                                        |
| Contents in this section                                                     |
| Introduction                                                                 |
| Human Safety                                                                 |
| Mechanical Safety                                                            |
| Electrical Safety                                                            |
| Auxiliary Devices Safety1 - 20                                               |
| Battery Safety                                                               |
| Labels Locations                                                             |
| The labels on the cover                                                      |
| Rating plate                                                                 |
| Dangerous Procedure Warnings                                                 |
| Lockout/Tagout (LOTO) Requirements                                           |
| Returning/Shipping System, Probes and Repair Parts                           |
| For LOGIQ S8 Vet system1 - 29                                                |
| Electromagnetic Compatibility (EMC) and Electrostatic Discharge (ESD) 1 - 30 |
| What is EMC?                                                                 |
| Compliance                                                                   |
| Table of Contents                                                            |

| Electrostatic Discharge (ESD) Prevention |  |
|------------------------------------------|--|
| Customer Assistance                      |  |
| Contact Information                      |  |
| System Manufacturer                      |  |
| Authorized EU Representative             |  |

## CHAPTER 2 Site preparations

| Overview                                                                     |
|------------------------------------------------------------------------------|
| Purpose of this chapter                                                      |
| Contents in this chapter                                                     |
| General console requirements2 - 2                                            |
| Environmental Requirements2 - 2                                              |
| Electrical Requirements                                                      |
| EMI Limitations                                                              |
| Probe Environmental Requirements Probe Environmental Requirements            |
| Time and Manpower Requirements                                               |
| Facility needs                                                               |
| Purchaser Responsibilities                                                   |
| Required Facility Needs                                                      |
| Privacy and Security                                                         |
| Desirable features                                                           |
| Minimal floor plan suggestions                                               |
| Networking setup requirements                                                |
| Environmental Dangers                                                        |
| Patient Vicinity UL60601-1 (USA)                                             |
| Patient Environment IEC60601-1 (IEC60601-1-1) and ANSI AAMI ES60601-1 2 - 13 |

## CHAPTER 3 System Setup

| Overview                                                                                                    |
|----------------------------------------------------------------------------------------------------|
| Setup reminders                                                                                                    |
| Receiving and unpacking the equipment.3 - 5Receiving and unpacking warnings3 - 5Receiving the LOGIQ S83 - 6Transportation Box Label3 - 8Unpacking the LOGIQ S83 - 9                                                                             |
| Packing materials - recycling information                                                                                                    |
| Preparing for setup       .3 - 11         Verify Customer Order       .3 - 11         Physical inspection       .3 - 11         EMI Protection       .3 - 11                                                                                    |
| Completing the Set Up.3 - 12System Specifications.3 - 12Electrical specifications.3 - 13Connection the I/O Rear Panel.3 - 14Connecting Probes.3 - 15                                                                                            |
| Power On/Off.3 - 17Connect AC (mains) Power to the LOGIQ S83 - 18Power ON3 - 19Login3 - 20Logoff/Shutdown/Exit3 - 21Complete shutdown3 - 22Sleep Mode (R1 to R4)3 - 23To change your password3 - 24Password policies3 - 25Disk encryption3 - 29 |
| System Configuration                                                                                                    |

| System Configuration                                                                                                    |                            |
|----------------------------------------------------------------------------------------------------|----------------------------|
| Optional Peripherals/Peripheral Connection       3 - 3         Connecting the Secondary "Patient" LCD Monitor       3 - 3         Connecting the Off-Board/On-Board UVC       3 - 4         Connecting the Footswitch       3 - 4         ECG connector       3 - 4         Connecting the USB Flash Drive and USB External Hard disk drive       3 - 4                                                                                                    | 8<br>2<br>6<br>7           |
| Printer Installation       .3 - 44         Installing Digital Black & White Printer Sony UP-D897/D898       .3 - 44         Installing Digital Color Printer Sony UP-D25MD       .3 - 56         Adding the printer to the system       .3 - 64         Setting the printer to print reports       .3 - 64         PC printer setup       .3 - 64                                                                                                    | 9<br>8<br>4<br>5           |
| Connectivity Setup.       3 - 60         Connectivity Introduction       3 - 60         The Dataflow Concept       3 - 60         Stand-alone LOGIQ S8       3 - 60         LOGIQ S8 + PC within a "Sneaker Net"       3 - 60         Connection between LOGIQ S8 and DICOM Server       3 - 60         Wired Ethernet from LOGIQ S8 to a Workstation       3 - 60         Connection using Wireless Option (R2.x.x or later)       3 - 60         Network icon       3 - 70 | 6<br>6<br>8<br>8<br>9<br>9 |
| Configuring Connectivity3 - 72Overview3 - 72Contents in this section3 - 72Structured Reporting3 - 72Connectivity Functions3 - 72TCPIP3 - 74Device3 - 74Service3 - 74Instructions for setting up Network Storage on LOGIQ S8 R43 - 74                                                                                                    | 2<br>2<br>3<br>4<br>6<br>7 |
| Setting up InSite Connection (R1 to R4)                                                                                                    | 2<br>2<br>3                |

| Configuring Agent Configuration         | - 83 |
|-----------------------------------------|------|
| Configuring Advanced Configuration      | - 86 |
| Configuring Request for Service (RFS)   | - 90 |
| Verifying InSite Connection - CSD       | - 91 |
| Verifying InSite Connection - VCO       | - 92 |
| Agent Configuration (R4.2.5x and later) | - 93 |
| Overview                                | - 93 |
| Verifying back office connection - CSD  | - 93 |
| Verifying Back Office Connection - VOC  | - 94 |
| Connectivity Setup Worksheet            | - 95 |
| Paperwork                               | - 97 |
| Product Locator Installation Card       | - 97 |
| User Manual(s)                          | - 97 |

## CHAPTER 4 Functional Checks

| Overview                                         |
|--------------------------------------------------|
| Purpose of this chapter4 - 1                     |
| Contents in this chapter4 - 1                    |
| Required equipment                               |
| General procedures                               |
| Power ON                                         |
| Login                                            |
| Logoff/Shutdown/Exit                             |
| Complete shutdown4 - 6                           |
| Monitor Positions Adjustment4 - 7                |
| Operator panel position adjustment               |
| Caster                                           |
| Moving and Transporting the LOGIQ S8             |
| Service Platform Confirmation (R1 to R4)         |
| Functional Checks                                |
| Overview                                         |
| Contents in this section                         |
| Preparation                                      |
| Basic Controls                                   |
| Performance Tests                                |
| B-Mode Checks                                    |
| M-Mode Checks                                    |
| Color Flow Mode Checks                           |
| PW/CW Doppler Mode Checks                        |
| Tissue Velocity Imaging (TVI) Checks             |
| SWE (Shear Wave "Shear Elasto") Functional Check |
| Cineloop Check                                   |
| Basic Measurements                               |
| System Integration Checks4 - 35                  |
| Probe/Connectors Checks                          |
| ECG Check                                        |
| Peripheral Checks                                |
| System Exterior Visual Check                     |
| Mechanical Functions Checks                      |
| Extended Battery (Option)4 - 46                  |
| 3D/4D (Option)                                   |

| Volume Navigation (Option)        |
|-----------------------------------|
| Application Turnover Check List   |
| Power supply test and adjustments |
| Site Log                          |

## CHAPTER 5 Components and Functions (Theory)

| Overview                             | 1  |
|--------------------------------------|----|
| Purpose of this chapter5 -           |    |
| Contents in this chapter5 -          | 1  |
| General Information                  | 2  |
| System Exterior                      | 3  |
| System Options                       | 6  |
| USB Ports                            | 7  |
| Rear panel                           | 10 |
| Power Distribution                   | 11 |
| Purpose of this section              |    |
| Power Up Sequence Description        |    |
|                                      |    |
| Power Loss description               | 12 |
| Software Overview                    | 13 |
| Purpose of this section              | 13 |
| Contents in this section5 -          | 13 |
| LOGIQ S8 software5 -                 | 13 |
| Software Options                     | 14 |
| Hardware Options                     | 17 |
| LOGIQ S8 R4 - FibroScan Option       |    |
| Regional and Peripheral Options      | 25 |
| Regional Options                     |    |
|                                      |    |
|                                      | 20 |
| Air Flow Distribution                |    |
| Air Flow Distribution                | 26 |
| Product Manuals                      | 27 |
| Purpose of the operator manual(s)    |    |
| User documentation                   |    |
| Basic Service documentation          |    |
| Service/Proprietary documentation5 - | 27 |
| Advanced Information                 | 27 |
| LOGIQ E8                             | 28 |

## CHAPTER 6 Service Adjustments

| Overview                                   |
|--------------------------------------------|
| Purpose of this chapter                    |
| Monitor Adjustment                         |
| 19" LCD Monitor                            |
| 22" (OLED) and 23" Wide Monitor Adjustment |
| Volume Navigation Calibration Procedure    |
| Purpose of this section                    |
| Overview                                   |
| Equipment                                  |
| Setup                                      |
| Measure Initial Accuracy6 - 12             |
| Perform Calibration                        |

## CHAPTER 7 Diagnostics/Troubleshooting

| Overview                                                                                                    |
|----------------------------------------------------------------------------------------------------|
| Purpose of this chapter7 - 1                                                                                                    |
| Contents in this chapter                                                                                                    |
| Service Platform                                                                                                    |
| Local Access (R1 to R4)7 - 2                                                                                                    |
| Remote Access to Service Platform                                                                                                    |
| Gathering Troubleshooting Data (R1 to R4)                                                                                                    |
| Service Desktop (CSD) - R1 to R4       7 - 20         Purpose of this Section       7 - 20         Contents in this chapter       7 - 20         Global Service User Interface (GSUI)       7 - 21         CSD Top Page       7 - 22         Error Logs       7 - 23         Diagnostics       7 - 24         Image Quality       7 - 25         Calibration       7 - 25         Configuration       7 - 26         Utilities - Common Utilities       7 - 27         Utilities - Scanner Utilities       7 - 35         Replacement       7 - 37 |
| Gathering Troubleshooting Data (R4.2.5x and later)                                                                                                    |

| Collecting a screen capture with logsCollecting a screen capture with logsCapturing network logs to use for troubleshooting |          |
|----------------------------------------------------------------------------------------------------|----------|
| Service Desktop (R4.2.5x and later)                                                                                         | 7 - 46   |
| Purpose of this section                                                                                                    |          |
| •                                                                                                    |          |
| Disruptive mode                                                                                                    |          |
| Color statuses                                                                                                    |          |
|                                                                                                    |          |
|                                                                                                    |          |
|                                                                                                    |          |
| Options                                                                                                    |          |
| Agent Configuration                                                                                                    | . 7 - 66 |
| Troubleshooting Trees, Instructions and Tech Tips                                                                           | .7 - 68  |
| Contents in this section                                                                                                    |          |
| Shortcut Keys                                                                                                    | .7 - 68  |
| System does not boot up                                                                                                    |          |
| Noise disturbs the Image                                                                                                    |          |
| Trackball - Impaired sensitivity                                                                                            |          |
| Printer Malfunction                                                                                                    |          |
| 19" Monitor Troubleshooting                                                                                                 |          |
| Universal Video Converter Troubleshooting                                                                                   |          |
| 4D Option Trouble shooting                                                                                                  |          |
| Power Assistant Option Trouble Shooting                                                                                     |          |
| Extended Battery Option Trouble Shooting                                                                                    |          |
| Mode encoder works twice when pushed button once                                                                            |          |
| Sticky buttons                                                                                                    |          |
| Mode button failure                                                                                                    |          |
| PC Printer Installation                                                                                                    |          |
| FibroScan Module (FSIM) Trouble Shooting                                                                                    |          |
| Fibroscan Probe                                                                                                    |          |
| Privacy and Security Trouble Shooting                                                                                       |          |
| Slow response rate between the LOGIQ <sup>™</sup> S8 and a DICOM (PACS) serv                                                |          |
| When the touch panel does not response                                                                                      |          |
| Limitation message during AFI Analysis                                                                                      |          |
| Noise Troubleshooting                                                                                                    |          |
|                                                                                                    |          |
| Electromagnetic Interference (EMI) Troubleshooting                                                                          |          |
| Connectivity Troubleshooting                                                                                                |          |
| User Group Management and User Right Control (For R4)                                                                       | . 1 - 89 |
| Error messages                                                                                                    | .7 - 91  |
| FibroScan Module Error messages and Logs                                                                                    |          |

## CHAPTER 8 Renewal Parts

| Overview                             |   |
|--------------------------------------|---|
| Optional Peripherals and Accessories |   |
| Probes                               | 4 |
| Power Cord                           | 8 |

## CHAPTER 9 Care & Maintenance

| Overview                                                                                                    | 1<br>1                                                               |
|----------------------------------------------------------------------------------------------------|----------------------------------------------------------------------|
| Warnings                                                                                                    | 2                                                                    |
| Why do maintenance    9 - 2      Keeping records    9 - 2      Quality assurance    9 - 2                                                                                                    | 2                                                                    |
| Maintenance task schedule                                                                                                    |                                                                      |
| Tools required                                                                                                    |                                                                      |
| System maintenance9 -Preliminary checks9 -Functional checks9 -Cleaning9 -Physical inspection9 -Probe maintenance9 -                                                                                                    | 7<br>8<br>10<br>13                                                   |
| Using a Phantom                                                                                                    | 16                                                                   |
| Electrical Safety Tests       9 -         Safety test overview       9 -         GEHC Leakage Current Limits       9 -         Outlet Test - Wiring Arrangement - USA & Canada       9 -         Grounding Continuity       9 -         Chassis leakage current test       9 -         Data sheet for enclosure/chassis leakage current       9 -         Isolated patient lead (source) leakage-lead to ground       9 -         Isolated patient lead (source) leakage-lead to lead       9 -         Isolated patient lead (sink) leakage-isolation test       9 -         Mains on applied part       9 -         Mains on applied part       9 -         e-TRAX (source) Leakage Current Test       9 - | 17<br>18<br>20<br>21<br>22<br>23<br>24<br>26<br>27<br>28<br>31<br>33 |
| e-TRAX Leakage current - Mains to CF Applied part                                                                                                    |                                                                      |

| When There's Too Much Leakage Current            | 9 - 35 |
|--------------------------------------------------|--------|
| Chassis Fails                                    | 9 - 35 |
| Probe Fails                                      | 9 - 35 |
| Peripheral Fails                                 | 9 - 35 |
| Still Fails                                      | 9 - 35 |
| ECG Fails                                        | 9 - 36 |
| Ultrasound Equipment Quality Check (EQC and IQC) | 9 - 36 |

# Chapter 1 Introduction

## Section 1-1 Overview

### 1-1-1 Purpose of this chapter

This chapter describes important issues related to safely servicing LOGIQ S8. The service provider must read and understand all the information presented here before installing or servicing a unit.

#### Attention

This manual contains necessary and sufficient information for the Field Service Engineer or Biotech Engineer to maintain and service the system safely. Advanced equipment training may be provided by factory trained Field Service trainers for the agreed-upon time period.

This service manual provides installation and service information for the LOGIQ S8 ultrasound system as shown in Table 1-1 "Contents in this service manual" on page 1-2.

NOTE: Ensure you are working with the latest version of the Proprietary Service Manual. Consult the CDL and OnBase to confirm and to download the latest version.

## 1-1-2 Contents in this chapter

| 1-1  | Overview                                                                  |    |
|------|---------------------------------------------------------------------------|----|
| 1-2  | Service manual overview                                                   | )  |
| 1-3  | Important conventions                                                     | •  |
| 1-4  | Safety Considerations                                                     | 5  |
| 1-5  | Labels Locations                                                          | 23 |
| 1-6  | Dangerous Procedure Warnings1-2                                           | 27 |
| 1-7  | Lockout/Tagout (LOTO) Requirements1-2                                     | 28 |
| 1-8  | Returning/Shipping System, Probes and Repair Parts1-2                     | 29 |
| 1-9  | Electromagnetic Compatibility (EMC) and Electrostatic Discharge (ESD) 1-3 | 0  |
| 1-10 | Customer Assistance                                                       | 31 |

## Section 1-2 Service manual overview

#### **1-2-1** Contents in this service manual

The service manual is divided into ten chapters.

In the beginning of the manual, before chapter 1, you will find the language policy for GE Healthcare's service documentation, legal information, a revision overview, and the Table of Contents (TOC).

| CHAPTER<br>NUMBER | CHAPTER TITLE                        | DESCRIPTION                                                                                                    |
|-------------------|--------------------------------------|----------------------------------------------------------------------------------------------------|
| 1                 | Introduction                         | Contains a content summary and warnings.                                                                                                    |
| 2                 | Site preparations                    | Contains pre-setup requirements for the LOGIQ S8.                                                                                                    |
| 3                 | System Setup                         | Contains setup procedure with procedure checklist.                                                                                                    |
| 4                 | Functional Checks                    | Contains functional checks that must be performed as part of the installation, or as required during servicing and periodic maintenance.                                    |
| 5                 | Components and Functions<br>(Theory) | Contains block diagrams and functional explanations of the electronics.                                                                                                    |
| 6                 | Service Adjustments                  | Contains instructions on how to make any available adjustments to the LOGIQ S8.                                                                                             |
| 7                 | Diagnostics/Troubleshooting          | Provides procedures for running diagnostic or related routines for the LOGIQ S8.                                                                                            |
| 8                 | Replacement Procedures               | Provides disassembly procedures and reassembly procedures<br>for all changeable FRUs, available option installation<br>instructions, and upgrade installation instructions. |
| 9                 | Renewal Parts                        | Contains a complete list of replacement parts for the LOGIQ S8.                                                                                                    |
| 10                | Care & Maintenance                   | Provides periodic maintenance procedures for LOGIQ S8.                                                                                                    |
| N/A               | Index                                | A quick way to the topic you're looking for.                                                                                                    |

 Table 1-1
 Contents in this service manual

## **1-2-2** Typical users of the Service Manual

- GE Service Personnel (Setup, maintenance, etc.)
- Hospital Service Personnel
- Architectural Planners/Installation Planners (some parts of Chapter 2 Site preparations)

## 1-2-3 Models covered by this manual

| MODEL NUMBER | DESCRIPTION                                                                 |                | R2 | R3 | R4 | R4.2.5x |
|--------------|-----------------------------------------------------------------------------|----------------|----|----|----|---------|
| 5418099      | LOGIQ S8 Console, BASIC configuration                                       | ation Y U U* I |    | N  | N  |         |
| 5418100      | LOGIQ S8 Console, CHINA configuration                                       | Y              | U  | U* | N  | N       |
| 5418101      | LOGIQ S8 Console, JAPAN configuration                                       |                | U  | U* | N  | N       |
| 5418102      | 02 LOGIQ S8 Console, KOREA configuration                                    |                | U  | U* | N  | N       |
| 5418103      | 5418103 LOGIQ S8 Console, INDIA configuration                               |                | U  | U* | N  | N       |
| 5418104      | 5418104 LOGIQ S8 Console, USA configuration                                 |                | U  | U* | N  | N       |
| 5418105      | 5418105 LOGIQ S8 Console, CANADA configuration                              |                | U  | U* | N  | N       |
| 5478057      | 5478057 LOGIQ S8 R2 - 110V                                                  |                | Y  | U* | N  | N       |
| 5478058      | LOGIQ S8 R2 - 220V                                                          | N              | Y  | U* | N  | N       |
| 5669845      | LOGIQ S8 R3                                                                 | N              | N  | Y  | U  | N       |
| 5669847      | 5669847 LOGIQ S8 R3 with OLED monitor                                       |                | N  | Y  | U  | N       |
| 5756373      | 5756373         LOGIQ S8 R4 with OLED monitor         N         N         N |                | Y  | U  |    |         |
| 5815518      | LOGIQ S8 R4.2.5x with OLED monitor                                          |                | N  | N  | N  | Y       |
| 5808841      | LOGIQ S8 R4.2.5x with LCD monitor                                           | Ν              | Ν  | Ν  | N  | Y       |

#### Table 1-2 LOGIQ S8 Models

Table 1-3 LOGIQ S8 Vet Models

| MODEL NUMBER | DESCRIPTION              | R1 | R2 | R3 | R4 | R4.2.5x |
|--------------|--------------------------|----|----|----|----|---------|
| 5459532      | LOGIQ S8 Vet - USA       | Y  | Ν  | Ν  | Ν  | Ν       |
| 5478475      | LOGIQ S8 Vet R2 - 110V   | Ν  | Y  | U* | Ν  | Ν       |
| 5478476      | LOGIQ S8 Vet R2 - 220V   | Ν  | Y  | U* | Ν  | Ν       |
| 5604017      | LOGIQ S8 Vet Upgrade kit | Ν  | Ν  | U* | U* | U*      |

## 1-2-3 Models covered by this manual (cont'd)

 Table 1-4
 LOGIQ E8 Model (ship only for People's Republic of China)

| MODEL NUMBER | DESCRIPTION           | R1 | R2 | R3 | R4.2.5x |
|--------------|-----------------------|----|----|----|---------|
| 5486788      | LOGIQ E8 R2           | Ν  | Y  | U* | Ν       |
| 5669848      | LOGIQ E8 R3 OLED      | Ν  | Ν  | Y  | Ν       |
| 5818169      | LOGIQ E8 R4.2.5x OLED | Ν  | Ν  | Ν  | Y       |

Software Configurations and Hardware/Software Compatibility - Upgrade Options

Y: Original, U: Upgrade available, N: Not supported

U\*: Upgrade available. (No LCD upgrade)

## 1-2-4 Product description

## 1-2-4-1 Overview of the LOGIQ S8/LOGIQ E8 ultrasound system

The LOGIQ S8/LOGIQ E8 ultrasound system is a high performance digital ultrasound imaging system with total data management.

This system provides image generation in B-Mode, Color Doppler, Power Doppler, M-Mode, Color M-Mode, PW/CW and 3D/4D, Tissue Velocity imaging, Volume-Guided Ultrasound, Elastography, and Contrast applications.

The fully digital architecture of the LOGIQ S8/LOGIQ E8 allows optimal usage of all scanning modes and probe types throughout the full spectrum of operating frequencies.

Signal flows from the Probe Connector Panel to the Front End, and then over to the Back End Processor and finally to the monitor and peripherals.

System configuration is stored on the hard drive in the Back End Processor.

All necessary software is loaded from the hard drive on power up.

## Section 1-3 Important conventions

## **1-3-1** Conventions used in this manual

#### 1-3-1-1 Icons

The pictures, or icons, are used wherever they will reinforce the printed message. The icons, labels, and conventions used on the product and in the service information are described in this chapter.

#### 1-3-1-2 Safety precaution messages

Various levels of safety precaution messages may be found on the equipment and in the service information. The different levels of concern are identified by a flag word that precedes the precautionary message. Known or potential hazards to personnel are labeled in one of three ways:

# DANGER DANGER IS USED TO INDICATE THE PRESENCE OF A HAZARD THAT WILL CAUSE SEVERE PERSONAL INJURY OR DEATH IF THE INSTRUCTIONS ARE IGNORED.

WARNING WARNING IS USED TO INDICATE THE PRESENCE OF A HAZARD THAT CAN CAUSE SEVERE PERSONAL INJURY AND PROPERTY DAMAGE IF INSTRUCTIONS ARE IGNORED.

#### CAUTION CAUTION IS USED TO INDICATE THE PRESENCE OF A HAZARD THAT WILL OR CAN CAUSE MINOR PERSONAL INJURY AND PROPERTY DAMAGE IF INSTRUCTIONS ARE IGNORED. EQUIPMENT DAMAGE POSSIBLE.

When a hazard is present that can cause property damage, but has absolutely no personal injury risk, a NOTICE is used.

## NOTICE Notice is used when a hazard is present that can cause property damage but has absolutely no personal injury risk.

Notice Example: Disk drive may crash.

NOTE: Notes are used to provide important information about an item or a procedure. Be sure to read the notes; the information contained in a note can often save you time or effort.

## 1-3-2 Standard Hazard Icons

Important information will always be preceded by the exclamation point (!) contained within a triangle, or the symbols for "Danger", "Warning" or "Caution", as seen throughout this chapter. In addition to text, several different graphical icons (symbols) may be used to make you aware of specific types of hazards that could cause harm.

Even if a symbol isn't used in this manual, it is included for your reference.

Table 1-5Standard Hazard Icons

| ELECTRICAL      | BIOHAZARD                  | RADIATION  |
|-----------------|----------------------------|------------|
| or State        | \$                         |            |
| LASER           | HEAT                       | PINCH      |
| LASER<br>LIGHT  |                            |            |
| ACOUSTIC OUTPUT | EXPLOSION                  | or         |
|                 | *                          | or         |
| MOVING          | DANGER/WARNING/<br>CAUTION | SMOKE/FIRE |
| <b>B</b>        |                            | <b>*</b>   |

#### **1-3-2-1** Standard lcons that indicate that a special procedure is to be used

Other hazard icons make you aware of specific procedures that should be followed.

#### Table 1-6 Standard Icons Indicating a Special Procedure be Used

| AVOID STATIC ELECTRICITY | TAG AND LOCK OUT     | WEAR EYE PROTECTION |
|--------------------------|----------------------|---------------------|
|                          |                      |                     |
| WEAR HAND PROTECTION     | WEAR FOOT PROTECTION |                     |
|                          |                      |                     |

## 1-3-3 Product Icons

The following table describes the purpose and location of safety labels and other important information provided on the equipment.

| Label/Icon                | Purpose/Meaning                                                                                                    | Location             |
|---------------------------|----------------------------------------------------------------------------------------------------|----------------------|
|                           | Identification and Rating Plate<br>Manufacturer's name and address                                                     | Rating Plate         |
|                           | Identification and Rating Plate<br>Date of manufacture                                                                 | Rating Plate         |
| SN                        | Serial Number                                                                                                    | Rating Plate         |
| REF                       | Catalog Number                                                                                                    | Rating Plate         |
| Rx Only                   | United States only<br>Prescription Requirement label                                                                   | Rear of the system   |
| <b>CE</b> <sub>0459</sub> | CE Mark<br>The CE Mark of Conformity indicates this equipment conforms with<br>the Council Directive 93/42/EEC.        | Rear of the system   |
| EC REP                    | Authorized European Representative address                                                                             | Rear of the system   |
| IP Code (IPX8)            | Indicates the degree of protection provided by the enclosure per IEC60 529. Can be used in operating room environment. | Footswitch           |
| <b>*</b>                  | Type B Applied Part symbol is in accordance with IEC 60878-02-03.                                                      | Probe marked Type B  |
| <b>★</b>                  | Type BF Applied Part (man in the box) symbol is in accordance with IEC 60878-02-03.                                    | Probe marked Type BF |
|                           | Defibrillation-proof applied part type BF.                                                                             | ECG connector        |
| -  <b>1</b>               | Type CF Applied Part (heart in the box) symbol is in accordance with IEC 60878-02-03.                                  | eTrax Needle         |

| Table 1-7 La | bel Icons(Continued) |
|--------------|----------------------|
|--------------|----------------------|

| Label/Icon | Purpose/Meaning                                                                                                    | Location                              |
|------------|----------------------------------------------------------------------------------------------------|---------------------------------------|
|            | Follow instruction for use.                                                                                                    | Rear of the system<br>Probe connector |
|            | Symbol indicating that the Instructions for Use are supplied in electronic form.                                                                                          | Rear Panel                            |
|            | "General Warning Sign"                                                                                                    | Rear of the system                    |
| <u>A</u>   | "Warning" - Dangerous voltage" (the lightning flash with arrowhead) is used to indicate electric shock hazards.                                                           | Internal                              |
| $\bigcirc$ | "Mains OFF" indicates the power off position of the mains power breaker.                                                                                                  | Rear of the system                    |
|            | "Mains ON" indicates the power on position of the mains power breaker.                                                                                                    | Rear of the system                    |
|            | "ON" indicates the power on position of the power button.<br>CAUTION: This Power button DOES NOT ISOLATE Mains Supply.                                                    | R1/R2/R3 Operator<br>control panel    |
| Ċ          | Stand-by.<br>The standby symbol (line partially within a broken circle), indicates a<br>sleep mode or low power state.<br>Blue: Stand-by or sleep mode<br>Green: Power on | R4 Operator control<br>panel          |
|            | "Protective Earth" indicates the protective earth (grounding) terminal.                                                                                                   | Internal                              |

| Table 1-7 | Label Icons(Continued) |
|-----------|------------------------|
|           |                        |

| Label/Icon   | Purpose/Meaning                                                                                                    | Location                             |
|--------------|----------------------------------------------------------------------------------------------------|--------------------------------------|
| $\checkmark$ | "Equipotentiality" indicates the terminal to be used for connecting<br>equipotential conductors when interconnecting (grounding) with<br>other equipment.<br>Connection of additional protective earth conductors or potential<br>equalization conductors is not necessary in most cases and is only<br>recommended for situations involving multiple equipment in a high-<br>risk patient environment to provide assurance that all equipment is at<br>the same potential and operates within acceptable leakage current<br>limits. An example of a high-risk patient would be a special procedure<br>where the patient has an accessible conductive path to the heart<br>such as exposed cardiac pacing leads.                                                                                                    | Rear of the system                   |
| X            | This symbol indicates that waste electrical and electronic equipment must not be disposed of as unsorted municipal waste and must be                                                                                                    |                                      |
| X            | <ul> <li>collected separately. Please contact an authorized representative of<br/>the manufacturer for information concerning the decommissioning of<br/>your equipment.</li> </ul>                                                                                                    | Probe connector                      |
| Pb/Cd/Hg     | The separate collection symbol is affixed to a battery, or its packaging, to advise you that the battery must be recycled or disposed of in accordance with local or country laws. The letters below the separate collection symbol indicate whether certain elements (Pb=Lead, Cd=Cadmium, Hg=Mercury) are contained in the battery. To minimize potential effects on the environment and human health, it is important that all marked batteries that you remove from the product are properly recycled or disposed. For information on how the battery may be safely removed from the device, please consult the service manual or equipment instructions. Information on the potential effects on the environment and human health of the substances used in batteries is available at this url: http://www.gehealthcare.com/euen/weee-recycling/index.html | Battery Pack if contains<br>Pb/Cd/Hg |
|              | Indicates the presence of hazardous substance(s) above the maximum concentration value. Maximum concentration values for electronic information products, as set by the People's Republic of China Electronic Industry Standard SJ/T11364-2006, include the hazardous substances of lead, mercury, hexavalent chromium, cadmium, polybrominated biphenyl (PBB), and polybrominated diphenyl ether (PBDE). "10" indicates the number of years during which the hazardous substance(s) will not leak or mutate so that the use of this product will not result in any severe environmental pollution, bodily injury, or damage to any assets.                                                                                                    | Probe connector                      |

| Table 1-7 | Label Icons(Continued) |
|-----------|------------------------|
|-----------|------------------------|

| Label/Icon                                                                                                    | Purpose/Meaning                                                                                                    | Location                               |
|----------------------------------------------------------------------------------------------------|----------------------------------------------------------------------------------------------------|----------------------------------------|
|                                                                                                    | Indicates the presence of hazardous substance(s) above the maximum concentration value. Maximum concentration values for electronic information products, as set by the People's Republic of China Electronic Industry Standard SJ/T11364-2006, include the hazardous substances of lead, mercury, hexavalent chromium, cadmium, polybrominated biphenyl (PBB), and polybrominated diphenyl ether (PBDE). "20" indicates the number of years during which the hazardous substance(s) will not leak or mutate so that the use of this product will not result in any severe environmental pollution, bodily injury, or damage to any assets. | Rear of the system                     |
|                                                                                                    | Do not use the following devices near this equipment: cellular phone,<br>radio receiver, mobile radio transmitter, radio controlled toy,<br>broadband power lines, etc. Use of these devices near this<br>equipment could cause this equipment to perform outside the<br>published specifications. Keep power to these devices turned off<br>when near this equipment.                                                                                                    | Rear of the system                     |
| LAMP CONTAINS MERCURY,<br>DISPOSE ACCORDING TO<br>STATELOCAL LAW. 打造会<br>木银,请报当地法律处理。                                                                                                    | This product consists of devices that may contain mercury, which<br>must be recycled or disposed of in accordance with local, state, or<br>country laws. (Within this system, the backlight lamps in the monitor<br>display, contain mercury.)                                                                                                    | Rear of the system                     |
| MERCEAL ROYUMUST<br>With Materia's To Education Basics,<br>With Materia's To Education Basics,<br>With Materia's To Education Basics,<br>Acceleration Basics, Acceleration Basics,<br>Acceleration Basics, Acceleration Basics, Acceleration Basics,<br>Acceleration Basics, Acceleration Basics, Acceleration Basics,<br>Acceleration Basics, Acceleration Basics, Acceleration Basics, Acceleration Basics, Acceleration Basics,<br>Acceleration Basics, Acceleration Basics, Accelerati | UL conformity mark according to UL 60601-1 and CAN/CSA C22/2 NO. 601.1:.                                                                                                    | R1 to R3<br>Leg of the rear caster     |
| CULUE AND CONTRACT TO ELECTRON MONT<br>CULUE AND CONTRACT TO ELECTRON MONORMAL CONT<br>RESISTANT AND CONTRACT AND CONTRACT AND C                                                                         | UL conformity mark according to ANSI/AAMI ES60601-1:2005/<br>(R)2012, CAN/CSA-C22.2 No. 60601-1:14.                                                                                                    | R4 and later<br>Leg of the rear caster |
|                                                                                                    | ISO 7010 - P007<br>Volume Navigation Pacemaker Warning.<br>No access for person with pacemaker.                                                                                                    | V Nav Transmitter                      |
|                                                                                                    | How to lock Operator Panel prior to transport                                                                                                    | Rear of the system.                    |
| ↓ 🛞 ↓                                                                                                    | DO NOT place a finger, hand or any object on the joint of the monitor<br>or monitor arm to avoid injury when moving the monitor and monitor<br>arm.                                                                                                    | Rear of the LCD monitor.               |
|                                                                                                    | DO NOT push the system. Use the handle to push/pull the system,<br>e.g., DO NOT use the LCD. Failure to do so may cause serious injury<br>or system damage.                                                                                                    | Rear of the system                     |

## Table 1-7 Label Icons(Continued)

| Label/Icon                                                                                                    | Purpose/Meaning                                                                                                    | Location                                                               |
|----------------------------------------------------------------------------------------------------|----------------------------------------------------------------------------------------------------|------------------------------------------------------------------------|
| $\wedge$                                                                                                    | Caution                                                                                                    | Probe connector                                                        |
| ((( <u></u> )))                                                                                                    | Non-Ionizing Electromagnetic Radiation                                                                                                    | Neck of Monitor arm, on<br>equipped with Wireless<br>LAN               |
| 🔕 🐼                                                                                                    | This system is for animal use only. Do not mix up with human diagnosis.                                                                                                    | Rear of the LS8 Vet system                                             |
|                                                                                                    | GOST Symbol. Russia Regulatory Country Clearance.                                                                                                    | Under the rating plate                                                 |
| EAC                                                                                                    | EAC Mark of Conformity. Image of the Common Mark of Products Circulation in the market of the Customs Union member-states.                                                                                                    | Under the rating plate                                                 |
| GE Ultrosound Korea.Ltd.<br>9. Sunhwon-ro 214bean-gil,<br>Jungwon-gu, Seongnom-si,<br>Gyeonggi-do, Korea<br>121 kg<br>Closs 1<br>100-120V-, 50/60Hz, 900VA<br>220-240V-, 50/60Hz, 900VA<br>LOGIQ 58<br>1234567<br>EEE<br>2015-01<br>INI 123456789<br>INI 123456789<br>INI (01)00000000000000000000000000000000000                                                                                                    | Every system has a unique marking for identification, the Unique Device<br>Identification (UDI) Label. The UDI label consists of a series of alpha-numeric<br>characters and barcode which uniquely identify the LOGIQ S8 system as a<br>medical device manufactured by General Electric. Scan or enter the UDI<br>information into the patient health record as required by country-specific laws. | Rating Plate                                                           |
| LOGIQ S8 R1R2 to R3 UPG           (01)00000000000000000000000000000000000                                                                                                    |                                                                                                    | Upgraded LOGIQ S8<br>systems, UDI label is on<br>the left-rear caster. |
| REFS 556000<br>INTERS STATUS<br>INTERS STATUS<br>INTERS S |                                                                                                    | Probe UDI label                                                        |

## Section 1-4 Safety Considerations

## 1-4-1 Contents in this section

|       | Contents in this section |   |
|-------|--------------------------|---|
|       | Introduction             |   |
|       | Human Safety             |   |
| 1-4-4 | Mechanical Safety        | 7 |
| 1-4-5 | Electrical Safety        | 9 |
|       | Auxiliary Devices Safety | ) |
| 1-4-7 | Battery Safety           | 2 |

## 1-4-2 Introduction

The following safety precautions must be observed during all phases of operation, service and repair of this equipment. Failure to comply with these precautions or with specific warnings elsewhere in this manual, violates safety standards of design, manufacture and intended use of the equipment.

## 1-4-3 Human Safety

- Operating personnel must not remove the system covers, except for removing front cover to clean air filter.
- Servicing should be performed by authorized personnel only.

Only personnel who have participated in a LOGIQ S8 Training are authorized to service the equipment.

## DANGER DANGEROUS VOLTAGES, CAPABLE OF CAUSING DEATH, ARE PRESENT IN THIS EQUIPMENT. USE EXTREME CAUTION WHEN HANDLING, TESTING AND ADJUSTING.

- WARNING IF THE COVERS ARE REMOVED FROM AN OPERATING LOGIQ S8, SOME METAL SURFACES MAY BE WARM ENOUGH TO POSE A POTENTIAL HEAT HAZARD IF TOUCHED, EVEN WHILE IN SHUTDOWN MODE.
- WARNING BECAUSE OF THE LIMITED ACCESS TO CABINETS AND EQUIPMENT IN THE FIELD, PLACING PEOPLE IN AWKWARD POSITIONS, GE HAS LIMITED THE LIFTING WEIGHT FOR ONE PERSON IN THE FIELD TO 16 KG (35 LBS). ANYTHING OVER 16 KG (35 LBS) REQUIRES 2 PEOPLE.
- WARNING USE ALL PERSONAL PROTECTION EQUIPMENT (PPE) SUCH AS GLOVES, SAFETY SHOES, SAFETY GLASSES, AND KNEELING PAD, TO REDUCE THE RISK OF INJURY.
- **WARNING WEAR ALL PPE INCLUDING GLOVES AS INDICATED IN THE CHEMICAL MSDS.**

## WARNING EXPLOSION WARNING DO NOT OPERATE THE EQUIPMENT IN AN EXPLOSIVE ATMOSPHERE. OPERATION OF ANY ELECTRICAL EQUIPMENT IN SUCH AN ENVIRONMENT CONSTITUTES A DEFINITE SAFETY HAZARD.

|   | WARNING | DO NOT SUBSTITUTE PARTS OR MODIFY EQUIPMENT<br>BECAUSE OF THE DANGER OF INTRODUCING ADDITIONAL HAZARDS, DO NOT<br>INSTALL SUBSTITUTE PARTS OR PERFORM ANY UNAUTHORIZED MODIFICATION<br>OF THE EQUIPMENT.                        |
|---|---------|----------------------------------------------------------------------------------------------------|
|   | WARNING | <b>ENSURE THAT THE SYSTEM IS TURNED OFF AND UNPLUGGED.</b><br>WAIT FOR AT LEAST 20 SECONDS FOR CAPACITORS TO DISCHARGE AS THERE ARE NO<br>TEST POINTS TO VERIFY ISOLATION. THE BLUE LIGHT ON THE POWER BUTTON WILL TURN<br>OFF. |
|   | WARNING | RISK OF ELECTRICAL SHOCK, SYSTEM MUST BE TURNED OFF AND<br>DISCONNECTED FROM POWER SOURCE. CORD MUST BE CONTROLLED AT ALL<br>TIMES.                                                                                             |
| Â | WARNING | USE EXTREME CAUTION AS LONG AS THE LOGIQ S8/LOGIQ E8 IS UN-STABLE,<br>NOT RESTING ON ALL FOUR CASTERS.                                                                                                    |
|   | WARNING | TILTING THE CONSOLE REQUIRES TWO PEOPLE IN ORDER TO AVOID INJURY TO<br>SERVICE PERSONNEL AND DAMAGE TO THE EQUIPMENT.                                                                                                    |
| Â | WARNING | BEWARE OF POSSIBLE SHARP EDGES ON ALL MECHANICAL PARTS. IF SHARP<br>EDGES ARE ENCOUNTERED, THE APPROPRIATE PPE SHOULD BE USED TO<br>REDUCE THE RISK OF INJURY.                                                                  |

## 1-4-4 Mechanical Safety

WARNING USE EXTREME CAUTION WHEN ELEVATING THE UNIT, OR IF IT IS RAISED FOR A REPAIR OR MOVED ALONG ANY INCLINE. THE LOGIQ S8 SYSTEM MAY BECOME UNSTABLE WHICH COULD CAUSE A TIP OVER.

WARNING ULTRASOUND PROBES ARE HIGHLY SENSITIVE MEDICAL INSTRUMENTS THAT CAN EASILY BE DAMAGED BY IMPROPER HANDLING. USE CARE WHEN HANDLING AND PROTECT FROM DAMAGE WHEN NOT IN USE. DO NOT USE A DAMAGED OR DEFECTIVE PROBE. FAILURE TO FOLLOW THESE PRECAUTIONS CAN RESULT IN SERIOUS INJURY AND EQUIPMENT DAMAGE.

WARNING NEVER USE A PROBE THAT HAS FALLEN TO THE FLOOR. EVEN IF IT LOOKS OK, IT MAY BE DAMAGED.

WARNING WHEN THE UNIT IS RAISED FOR A REPAIR OR MOVED ALONG ANY INCLINE, USE EXTREME CAUTION SINCE IT MAY BECOME UNSTABLE AND TIP OVER.

CAUTION The system weighs approximately 85 kg (LOGIQ S8) / 97 kg (LOGIQ E8) or more, depending on installed peripherals, when ready for use.

Care must be used when moving it or replacing its parts. Failure to follow the precautions listed could result in injury, uncontrolled motion and costly damage. ALWAYS:

• Use the handle to move the system.

- Be sure the pathway is clear.
- Use slow, careful motions.
- Do not let the system strike walls or door frames.

Two people are required when moving on inclines or lifting more than 16 kg (35 lbs).

CAUTION THE SYSTEM SHOULD NOT BE MOVED WITH THE OPERATOR I/O PANEL EXTENDED. MOVE THE OPERATOR I/O PANEL TO ITS CENTERED AND LOCKED POSITION. LOWER THE OPERATOR I/O PANEL AS MUCH AS POSSIBLE BEFORE MOVING THE SYSTEM.

CAUTION Before you move or transport the system, make sure to lock the LCD monitor firmly and flip down the monitor to prevent damage to the system.

CAUTION To avoid injury when you move the LCD monitor and the monitor arm, DO NOT put your finger, hand, or object on the joint of the monitor or the monitor arm.

CAUTION To avoid injury or damage to the monitor, make sure there is nothing within range of the LCD before moving the monitor and monitor arm. This includes people as well as things.

CAUTION Ensure that nobody touches the console arm/frogleg when moving the Operator Panel.

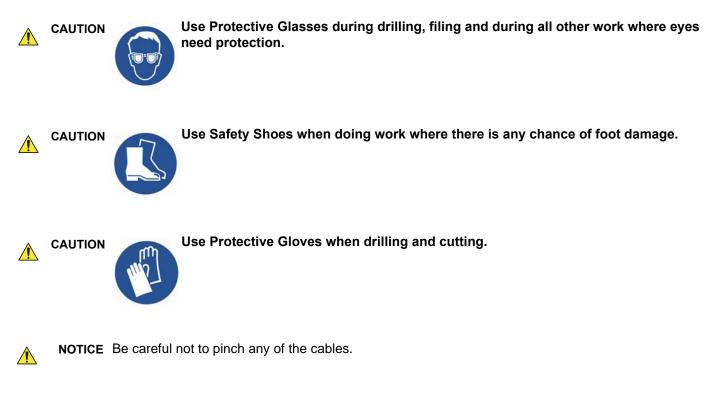

NOTE: Special care should be taken when transporting the unit in a vehicle, see 4-3-8-3 "Transporting the System" on page 4-16.

## 1-4-5 Electrical Safety

### 1-4-5-1 Safe Practices

To minimize shock hazard, the equipment chassis must be connected to an electrical ground.

The system is equipped with a three-conductor AC power cable. This must be plugged into an approved electrical outlet with safety ground. If an extension cord is used with the system, make sure that the total current rating of the system does not exceed the extension cord rating.

The power outlet used for this equipment should not be shared with other types of equipment.

Both the system power cable and the power connector meet international electrical standards.

## WARNING CONNECTING A LOGIQ S8/LOGIQ E8 SCANNER TO THE WRONG VOLTAGE LEVEL WILL MOST LIKELY DESTROY IT.

#### 1-4-5-2 Probes

All the probes for the LOGIQ S8 are designed and manufactured to provide trouble-free, reliable service. To ensure this, correct handling of probes is important and the following points should be noted:

- Do not drop a probe or strike it against a hard surface, as this may damage the transducer elements, acoustic lens, or housing.
- Inspect the probe prior to each use for damage or degradation to the housing, cable strain relief, lens, seal, connector pins and locking mechanism.
- Do not use a cracked or damaged probe. In this event, call your field service representative immediately to obtain a replacement.
- Avoid pulling, pinching or kinking the probe cable, since a damaged cable may compromise the electrical safety of the probe.
- To avoid the risk of a probe accidentally falling, do not allow the probe cables to become entangled, or to be caught in the machine's wheels.
- Never immerse the probe connector or adapter into any liquid.
- NOTE: For detailed information on handling probes, refer to the Basic User Manual and the care card supplied with the probe.

## 1-4-6 Auxiliary Devices Safety

WARNING Power Supplies for additional equipment MUST comply with IEC 60601-1.

WARNING DO NOT attempt to use different peripherals and accessories (brand and model; connected via USB ports) other than approved and provided by GE Healthcare! The ultrasound system is an extremely sensitive and complex medical system. Any unauthorized peripherals may cause system failure or damage!

## WARNING After each installation, the leakage currents have to be measured according to IEC 60601-1 respectively UL 60601-1.

The LOGIQ S8 may be used with an isolation transformer to provide the required separation from mains for both, the system and the auxiliary devices.

One AUX main outlet is located at the primary power supply. It is used for connecting the two-fold splitter whose outlets are led to the shelves intend for auxiliary devices (e.g., printers) and the AUX main outlet that is accessible on the back of the control console.

The IEC 60601-1-1 standard provides a guideline for safely interconnecting medical devices in systems. "Equipment connected to the analog or digital interface must comply with the respective IEC/UL standards (e.g. IEC 60950 / UL 60950 for data processing equipment and IEC 60601-1 / UL 60601-1 for medical equipment).

Everybody who connects additional equipment to the signal input portion or signal output portion configures a medical system, and is therefore responsible that the system complies with the requirements of the system standard IEC 60601-1-1.

Special care has to be taken, if the device is connected to computer network (e.g., Ethernet), because other devices could be connected without any control. There could be a potential difference between the protective earth and any line of the computer network including the shield.

In this case the only way to operate the system safely is to use an isolated signal link with minimum 4mm creepage distance, 2.5mm air clearance of the isolation device. For computer networks there are media converters available which convert the electrical to optical signals. Please consider that this converter has to comply with IEC xxx standards\* and is battery operated or connected to the isolation mains output of the LOGIQ S8.

\* IEC xxx stands for standards such as:

- IEC 60601 for medical devices
- IEC 60950 for information technology equipment etc.

CAUTION The leakage current of the entire system including any / all auxiliary equipment must not exceed the limit values as per EN 60601-1-1:1990 (IEC 60601-1-1) respectively other valid national or international standards. All equipment must comply with UL, CSA and IEC requirements.

CAUTION Please observe that some printers may not be medical devices! If the Bluetooth Printer and/or Line Printers are no medical devices, they have to be located outside of the patient environment (according to IEC 60601-1 / UL 60601-1).

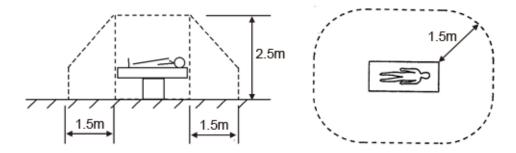

CAUTION Auxiliary equipment must only be connected to the main console with the special main outlet provided for the electrical safety of the system.

CAUTION Auxiliary equipment with direct main connection requires galvanic separation of the signal and/ or control leads.

**NOTICE** The system integrator (any person connecting the medical device to other devices) is responsible that the connections are safe. If in doubt, consult the technical service department or your local representative.

**NOTICE** All peripherals mounted on the LOGIQ S8 system chassis must be firmly secured in position.

**NOTICE** Each signal output (DVI, D-SUB (VGA), S-VIDEO, COMPOSITE (BNC), COMPOSITE (RCA)) of UVC (Universal Video Converter) is insulated.

#### 1-4-7 **Battery Safety**

NOTE: The LOGIQ S8 ultrasound system is supplied with a lithium ion battery in the power supply module, as option.

> The lithium ion technology used in the system's battery is significantly less hazardous to the environment than the lithium metal technology used in some other batteries (such as watch batteries). Used batteries should not be placed with common household waste products. Contact local authorities for the location of a chemical waste collection program nearest you.

NOTE: Regulations vary for different countries. Dispose of a used battery in accordance with local regulations.

## WARNING THE LOGIQ S8 BATTERY HAS A SAFETY DEVICE. DO NOT ATTEMPT TO DIS-ASSEMBLE OR ALTER THE BATTERY! ALWAYS OBSERVE THE FOLLOWING PRECAUTIONS:

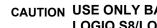

## CAUTION USE ONLY BATTERIES APPROVED BY GE HEALTHCARE AS SUITABLE FOR USE WITH THE LOGIQ S8/LOGIQ E8 ULTRASOUND SYSTEM.

- DO NOT short-circuit the battery by directly connecting the negative terminals with metal objects.
- DO NOT heat the battery or discard it in a fire. .
- DO NOT expose the battery to temperatures over 50 °C. Keep the battery away from fire and other ٠ heat sources.
- DO NOT charge the battery near a heat source, such as, a fire or heater. ٠
- DO NOT leave the battery in direct sunlight. ٠
- DO NOT pierce the battery with a sharp object, hit it, or step on it. ٠
- DO NOT use a damaged battery. ٠
- DO NOT apply solder to a battery. ٠
- DO NOT connect the battery to an electrical power outlet.

#### CAUTION TO PREVENT THE BATTERY BURSTING, IGNITING, OR FUMES FROM THE BATTERY CAUSING EQUIPMENT DAMAGE, ALWAYS OBSERVE THE FOLLOWING PRECAUTIONS:

- DO NOT immerse the battery in water or allow it to get wet. •
- DO NOT place the battery into a microwave oven or pressurized container. ٠
- If the battery leaks or emits an odor, remove it from all possible flammable sources.
- If the battery emits an odor or heat, is deformed or discolored, or in a way appears abnormal during use, recharging or storage, immediately remove it and stop using it.

NOTE: If you have any questions about the battery, consult your local GE representative.

> • Storage of the battery pack:

> > Short-term (less than 1 month): between 0 °C (32 °F) and 50 °C (122 °F)

Long-term (more than 3 months): between 10 °C (50 °F) and 35 °C (95 °F)

When charging the battery for the first time after long-term storage, recover the battery pack to original performance through repeating several cycles of full charging and discharging.

## **Section 1-5Labels Locations**

## **1-5-1** The labels on the cover

The LOGIQ S8 comes equipped with product labels and icons. These labels and icons represent pertinent information regarding the operation of the unit.

NOTE: The rating label is located on the rear of R1/R2/R3 system.

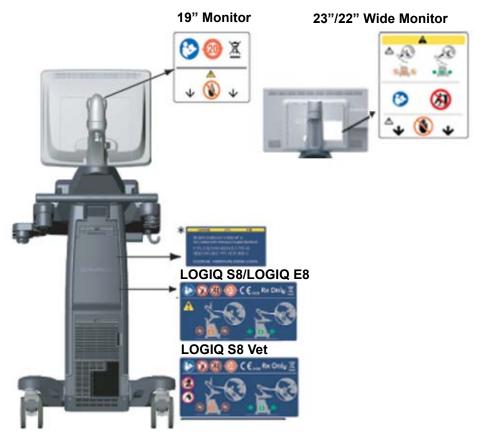

Figure 1-1 Label location - R1/R2/R3 system

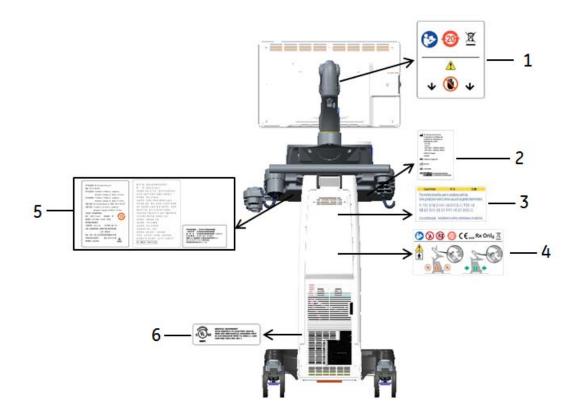

Figure 1-2 Label location - R4 and later system

- 1. LCD Caution label
- 2. LOGIQ S8 rating label
- 3. Gender Caution (only for India, China, Korea)
- 4. Multi Caution label
- 5. LOGIQ S8 Rating label (only for China, Korea, Japan)
- 6. UL label
- NOTE: \* Depending on country, "Gender Label" is attached.

## 1-5-1-1 WLAN label location (if WLAN option installed)

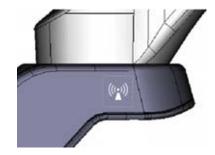

Figure 1-3 WLAN Label location (R1 to R3 system)

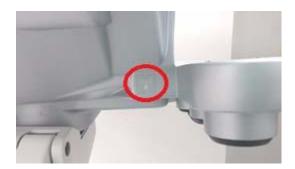

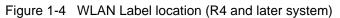

## 1-5-2 Rating plate

The following information prints on the rating plate.

- 1. Catalogue number
- 2. Manufacturing date
- 3. Manufacturer
- 4. System Serial Number

- 5. Power Supply Voltage
- 6. Power Input
- 7. Power Supply Frequency
- 8. Model Name

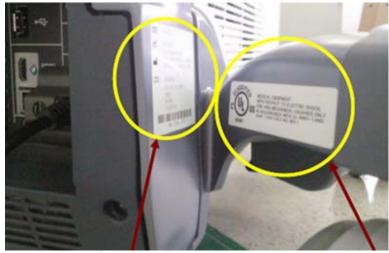

Rating plate

UL label

Figure 1-5 Rating plate and UL label - example

NOTE: The rating label is located on the rear of R1/R2/R3 system.

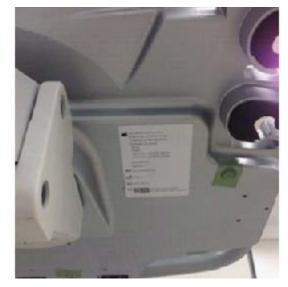

Figure 1-6 Rating plate and UL label - R4 example

## Section 1-6 Dangerous Procedure Warnings

Warnings, such as the examples below, precede potentially dangerous procedures throughout this manual. Instructions contained in the warnings must be followed.

## DANGER DANGEROUS VOLTAGES, CAPABLE OF CAUSING DEATH, ARE PRESENT IN THIS EQUIPMENT. USE EXTREME CAUTION WHEN A HANDLING, TESTING AND ADJUSTING.

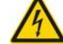

WARNING IF THE COVERS ARE REMOVED FROM AN OPERATING LOGIQ S8/LOGIQ E8, SOME METAL SURFACES MAY BE WARM ENOUGH TO POSE A POTENTIAL HEAT HAZARD IF TOUCHED, EVEN WHILE IN SHUT DOWN MODE.

WARNING EXPLOSION WARNING

DO NOT OPERATE THE EQUIPMENT IN AN EXPLOSIVE ATMOSPHERE. OPERATION OF ANY ELECTRICAL EQUIPMENT IN SUCH AN ENVIRONMENT CONSTITUTES A DEFINITE SAFETY HAZARD.

WARNING DO NOT SUBSTITUTE PARTS OR MODIFY EQUIPMENT.

BECAUSE OF THE DANGER OF INTRODUCING ADDITIONAL HAZARDS, DO NOT INSTALL SUBSTITUTE PARTS OR PERFORM ANY UNAUTHORIZED MODIFICATION OF THE EQUIPMENT. 

## Section 1-7 Lockout/Tagout (LOTO) Requirements

Follow OSHA Lockout/Tagout requirements (USA) or local Lockout/Tagout requirements by ensuring you are in total control of the AC power plug at all times during the service process.

To apply Lockout/Tagout:

- 1.) Plan and prepare for shutdown.
- 2.) Shutdown the equipment.
- 3.) Isolate the equipment.
- 4.) Apply Lockout/Tagout Devices.
- 5.) Control all stored and residual energy.
- 6.) Verify isolation.

All potentially hazardous stored or residual energy is relieved.

### **NOTICE** Energy Control and Power Lockout for LOGIQ S8

When servicing parts of the system where there is exposure to voltage greater than 30 Volts:

- 1. Remove the front cover and confirm the power status LED. If ON, then turn off the system.
- 2. Unplug the system.
- 3. Maintain control of the system power plug.
- 4. Wait for at least 20 seconds for capacitors to discharge as there are no test points to verify isolation. The Power On/Off button LED turns off.
- 5. Confirm the Power Status LEDs are OFF.
  - If the LEDs are turned ON, attempt to shut down the system again.
  - If unable to turn off the system, press and hold the POWER on/off button to force shutdown.

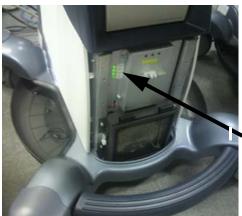

Power Status LED

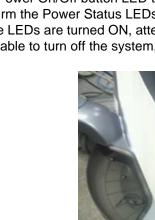

## Section 1-8 Returning/Shipping System, Probes and Repair Parts

Equipment being returned must be clean and free of blood and other infectious substances.

GEHC policy states that body fluids must be properly removed from any part or equipment prior to shipment. GEHC employees, as well as customers, are responsible for ensuring that parts/equipment have been properly decontaminated prior to shipment. Under no circumstance should a part or equipment with visible body fluids be taken or shipped from a clinic or site (for example, body coils or and ultrasound probe).

The purpose of the regulation is to protect employees in the transportation industry, as well as the people who will receive or open this package.

NOTE: The US Department of Transportation (DOT) has ruled that "items what were saturated and/or dripping with human blood that are now caked with dried blood; or which were used or intended for use in patient care" are "regulated medical waste" for transportation purpose and must be transported as a hazardous material.

When returning or shipping the LOGIQ S8 system in the original packaging:

- 1.) Adjust the LCD monitor and control panel using Up/Down control and Swivel control to their centered and lowest positions.
- 2.) Flip down the LCD monitor and lock the monitor arm.

See 4-3-8 "Moving and Transporting the LOGIQ S8" on page 4-13 for more information.

**NOTICE** Equipment being returned must be clean and free of blood and other infectious substances.

## 1-8-1 For LOGIQ S8 Vet system

Return used/unused spare parts from a veterinary environment with the purple recycling label (regardless of its actual condition) and add a description on the label stating that the items were removed from a LOGIQ S8 Vet in a veterinary environment.

This apply for Probes and covers labeled as Vet used.

If purple recycling label is not used in your region, use local recycling label.

## Section 1-9 Electromagnetic Compatibility (EMC) and Electrostatic Discharge (ESD)

## 1-9-1 What is EMC?

Electromagnetic compatibility describes a level of performance of a device within its electromagnetic environment. This environment consists of the device itself and its surroundings including other equipment, power sources and persons with which the device must interface. Inadequate compatibility results when a susceptible device fails to perform as intended due interference from its environment or when the device produces unacceptable levels of emission to its environment. This interference is often referred to as radio–frequency or electromagnetic interference (RFI/EMI) and can be radiated through space or conducted over interconnecting power of signal cables. In addition to electromagnetic energy, EMC also includes possible effects from electrical fields, magnetic fields, electrostatic discharge and disturbances in the electrical power supply.

For applicable standards please refer to Chapter 2 in the Basic User Manual of the each system.

## 1-9-2 Compliance

The LOGIQ S8 conforms to all applicable conducted and radiated emission limits and to immunity from electrostatic discharge, radiated and conducted RF fields, magnetic fields and power line transient requirements as mentioned in IEC 60601-1-2.

NOTE: For CE Compliance, it is critical that all covers, screws, shielding, gaskets, mesh, clamps, are in good condition, installed tightly without skew or stress. Proper installation following all comments noted in this service manual is required in order to achieve full EMC performance.

## 1-9-3 Electrostatic Discharge (ESD) Prevention

WARNING DO NOT TOUCH ANY BOARDS WITH INTEGRATED CIRCUITS PRIOR TO TAKING THE NECESSARY ESD PRECAUTIONS.

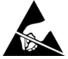

ALWAYS CONNECT YOURSELF, VIA AN ARM-WRIST STRAP, TO THE ADVISED ESD CONNECTION POINT LOCATED ON THE REAR OF THE SCANNER (NEAR THE POWER CONNECTOR).

FOLLOW GENERAL GUIDELINES FOR HANDLING OF ELECTROSTATIC SENSITIVE EQUIPMENT.

WARNING DO NOT touch any boards with integrated circuits prior to taking the necessary ESD precautions:

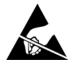

1.) When installing boards, ESD may cause damage to a board. ALWAYS connect yourself, via an arm-wrist strap, to the advised ESD connection point located on the rear of the system (to the right of the power connector).

2.) Follow general guidelines for handling of electrostatic sensitive equipment.

WARNING Risk of electrical shock: System must be turned off.

Avoid all contact with electrical contacts, conductors and components. Always use non-conductive handles designed for the removal and replacement of ESD sensitive parts. All parts that have the potential for storing energy must be discharged or isolated before making contact.

## Section 1-10 Customer Assistance

## **1-10-1** Contact Information

If this equipment does not work as indicated in this service manual or in the Basic User Manual, or if you require additional assistance, please contact the local distributor or appropriate support resource, as listed below.

Before you call, identify the following information, and acquire image (Alt+D) to send to the Customer Care team:

- 1.) System ID serial number (also visible on label on back of the system).
- 2.) Software version.
- 3.) Date and time of occurrence.
- 4.) Sequence of events leading to issue.
- 5.) Is the issue repeatable?
- 6.) Imaging mode, probe, preset/application.
- 7.) Media brand, speed, capacity, type.
- 8.) Save secondary image capture, cine loop.
- NOTE: Restart the application before resuming clinical scanning.

## Table 1-8 Phone Numbers for Customer Assistance

| Location                                                                                                    | Pho                                                                      | one Number                                                           |
|----------------------------------------------------------------------------------------------------|--------------------------------------------------------------------------|----------------------------------------------------------------------|
| USA<br>GE Healthcare<br>Ultrasound Service Engineering<br>9900 Innovation Drive (RP-2123)<br>Wauwatosa, WI 53226, USA                            | Service On-site<br>Service: Parts<br>Applications support                | 1-800–437–1171<br>1-800-558-2040<br>1-800-682-5327 or 1-262-524-5698 |
| Canada                                                                                                    |                                                                          | 1-800-668-0732                                                       |
| Latin America                                                                                                    | Service<br>Applications support                                          | 1-800-524-5300<br>1-262-524-5698                                     |
| Europe<br>GE Ultraschall Deutschland GmbH<br>Beethovenstraße 239<br>Postfach 11 05 60, D-42655 Solingen<br>Germany                               | Support Phone: +49 (0) 212-2802-652<br>Support Fax: +49 (0) 212-2802-431 |                                                                      |
| EAGM                                                                                                    | Egypt Service Center<br>UAE Service Center                               | 00202 2322 1252<br>00971 8003646                                     |
| Asia (Singapore)<br>GE Ultrasound Asia Service Department -<br>Ultrasound<br>1 Maritime Square #13-01<br>HarbourFront Centre<br>Singapore 099253 | Tel: 800 1012882<br>Fax: +65 6291-7006                                   |                                                                      |
| ANZ -Service Support                                                                                                    | 1800 647 855                                                             |                                                                      |
| Japan Support Center                                                                                                    | Phone: 81-42-648-2940<br>Fax: 81-42-648-2905                             |                                                                      |

### Table 1-8Phone Numbers for Customer Assistance

| Location | Phone Number                                          |
|----------|-------------------------------------------------------|
| China    | 86-800-810 8188<br>86-400-812 8188<br>86-10-6788 2652 |
| India    | 1-800-425-8025<br>1-800-425-7255<br>1-800-102-7750    |

## 1-10-2 System Manufacturer

## Table 1-9 System Manufacturer

| Manufacturer                                                                                    | FAX Number          |
|-------------------------------------------------------------------------------------------------|---------------------|
| GE Ultrasound Korea<br>9, Sunhwan-ro 214beon-gil, Jungwon-gu, Seongnam-Si, Gyeonggi-do<br>Korea | +82 (0) 31-740-6436 |

## 1-10-3 Authorized EU Representative

| Table 1-10 | Authorized EU Representative |
|------------|------------------------------|
|------------|------------------------------|

| Manufacturer                                                                                                    | TEL/FAX Number                           |
|----------------------------------------------------------------------------------------------------|------------------------------------------|
| The location of the CE marking is shown in the Safety chapter of this manual.                                                                                                    | +49 761 45 43 -0 /<br>+49 761 45 43 -233 |
| Authorized EU Representative European registered place of business:<br>GE Medical Systems Information Technologies GmbH (GEMS IT GmbH)<br>Munzinger Strasse 3, D-79111 Freiburg, GERMANY |                                          |

# Chapter 2 Site preparations

## Section 2-1 Overview

## 2-1-1 Purpose of this chapter

This chapter provides the information required to plan and prepare for the setup of a LOGIQ S8. Included are descriptions of the facility and electrical needs to be met by the purchaser of the unit.

## 2-1-2 Contents in this chapter

| 2-1 | Overview                     | 2-1 |
|-----|------------------------------|-----|
| 2-2 | General console requirements | 2-2 |
| 2-3 | Facility needs               | 2-7 |

## Section 2-2 General console requirements

## 2-2-1 Environmental Requirements

#### Table 2-1 System Environmental Requirements

|                  | Operational               | Storage                   | Transport                 |
|------------------|---------------------------|---------------------------|---------------------------|
| Temperature      | 10 - 35 °C /50 - 95 °F    | -10 - 50 °C/14 - 122 °F   | -10 - 50 °C/14 - 122 °F   |
| Humidity         | 30 - 80% (non-condensing) | 10 - 90% (non-condensing) | 10 - 90% (non-condensing) |
| Pressure         | 700 - 1060 hPa            | 700 - 1060 hPa            | 700 - 1060 hPa            |
| Heat Dissipation | 680BTU/hr                 | n/a                       | n/a                       |

## 2-2-1-1 Cooling

The cooling requirement for the LOGIQ S8 is 680 BTU/hr. This figure does not include cooling needed for lights, people, or other equipment in the room.

Each person in the room places an additional 300 BTU/hr. demand on the cooling system.

## 2-2-1-2 Lighting

Bright light is needed for system installation, updates and repairs. However, operator and patient comfort may be optimized if the room light is subdued and indirect. Therefore a combination lighting system (dim/bright) is recommended. Keep in mind that lighting controls and dimmers can be a source of EMI which could degrade image quality. These controls should be selected to minimize possible interference.

## 2-2-2 Electrical Requirements

#### 2-2-2-1 General requirements

NOTE: GE Healthcare requires a dedicated power and ground for the proper operation of its Ultrasound system. This dedicated power shall originate at the last distribution panel before the system.

#### Sites with a mains power system with defined Neutral and Live:

The dedicated line shall consist of one phase, a neutral (not shared with any other circuit), and a full size ground wire from the distribution panel to the Ultrasound outlet.

<u>Sites with a mains power system without a defined Neutral:</u> The dedicated line shall consist of one phase (two lines), not shared with any other circuit, and a full size ground wire from the distribution panel to the Ultrasound outlet.

NOTE: Please note that image artifacts can occur, if at any time within the facility, the Ground from the main facility's incoming power source to the Ultrasound system is only a conduit.

#### 2-2-2-2 Electrical requirements

In the table below, the electrical specifications for LOGIQ S8 include LCD and on board peripherals.

Table 2-2Electrical Specifications

| Model    | Voltage       | Tolerances | Current   | Frequency      |
|----------|---------------|------------|-----------|----------------|
| LOGIQ S8 | 100 - 120 VAC | ±10%       | 9.0 7.0 A | 50/60 Hz (±2%) |
|          | 220 - 240 VAC | ±10%       | 4.0 3.7 A | 50/60 Hz (±2%) |

Power Consumption nominal 900 VA including all on-board peripherals.

#### 2-2-2-3 Inrush Current

Inrush current is not a factor to consider due to the inrush current limiting properties of the power supplies.

#### 2-2-2-4 Site Circuit Breaker

It is recommended that the branch circuit breaker for the machine be readily accessible.

## CAUTION POWER OUTAGE MAY OCCUR.

The LOGIQ S8 requires a dedicated single branch circuit. To avoid circuit overload and possible loss of critical care equipment, make sure you DO NOT have any other equipment operating on the same circuit.

#### 2-2-2-5 Site Power Outlets

A dedicated AC power outlet must be within reach of the unit without extension cords. Other adequate outlets for the external peripherals, medical and test equipment needed to support this unit must also be present within 1 m (3.2 ft.) of the unit. Electrical installation must meet all current local, state, and national electrical codes.

#### 2-2-2-6 Power Plug

The LOGIQ S8 is supplied with a main power plug, as standard.

If the unit arrives without a power plug, or with the wrong plug, you must contact your GE dealer or the installation engineer must supply what is locally required.

## 2-2-3 EMI Limitations

Ultrasound systems are susceptible to Electromagnetic Interference (EMI) from radio frequencies, magnetic fields, and transients in the air or wiring. Ultrasound systems also generate EMI. The LOGIQ S8 complies with limits as stated on the EMC label. However, there is no guarantee that interference will not occur in a particular installation.

Possible EMI sources should be identified before the unit is installed.

Electrical and electronic equipment may produce EMI unintentionally as the result of a defect. These sources include:

- Medical lasers
- Scanners
- Cauterizing guns
- Computers
- Monitors
- Fans
- Gel warmers
- Microwave oven
- Light dimmers
- Mobile phones
- In-house wireless phones (DECT phones)
- Wireless computer keyboard and mouse
- Air conditioning system
- High frequency (HF) surgery equipment
- General AC/DC adapters

The presence of a broadcast station or broadcast van may also cause interference.

See table below for EMI Prevention tips.

#### Table 2-3 EMI Prevention/Abatement

| EMI Rule                                                                     | Details                                                                                                    |
|------------------------------------------------------------------------------|----------------------------------------------------------------------------------------------------|
| Be aware of RF sources.                                                      | Keep the unit at least 5 meters (16.4 feet) away from other EMI sources. Special shielding may be required to eliminate interference problems caused by high frequency, high powered radio or video broadcast signals.                                                                                                    |
| Ground the unit.                                                             | Poor grounding is the most likely reason a unit will have noisy images.<br>Check grounding of the power cord and power outlet.                                                                                                    |
| Replace and/or<br>reassemble all screws,<br>RF gaskets, covers and<br>cores. | After you finish repairing or updating the system, replace all covers and tighten all screws.<br>Any cable with an external connection requires a magnet wrap at each end.<br>Install the shield over the front of card cage. Loose or missing covers or RF gaskets allow radio<br>frequencies to interfere with the ultrasound signals. |
| Replace broken RF gaskets.                                                   | If more than 20% or a pair of the fingers on an RF gasket are broken, replace the gasket.<br>Do not turn ON the unit until any loose metallic part is removed and replaced, if required.                                                                                                    |
| Do not place labels where RF gaskets touch metal.                            | Never place a label where RF gaskets meet the unit. Otherwise, the gap created will permit RF leakage. In case a label has been found in such a location, move the label to a different, appropriate location.                                                                                                    |
| Use GE- specified harnesses and peripherals.                                 | The interconnect cables are grounded and require ferrite beads and other shielding.<br>Cable length, material, and routing are all important; do not make any changes that do not meet all<br>specifications.                                                                                                    |
| Take care with cellular phones.                                              | Cellular phones may transmit a 5 V/m signal that causes image artifacts.                                                                                                    |
| Properly dress peripheral cables.                                            | Do not allow cables to lie across the top of the card cage or hang out of the peripheral bays.<br>Loop the excess length for peripheral cables inside the peripheral bays.<br>Attach the monitor cables to the frame.                                                                                                    |

## 2-2-4 **Probe Environmental Requirements**

Probes should be operated, stored, or transported within the parameters outlined below.

- NOTE: See attached TEE probe user manual for the environmental requirements of 6Tc-RS probe.
- NOTE: See attached FibroScan user manual for the environmental requirements of FibroScan probe.

|             | Probe       | Operation                 | Storage                    | Transport                  |
|-------------|-------------|---------------------------|----------------------------|----------------------------|
| Temperature | 2D probe    | - 10° - 35° C/50° - 95° F | -40° - 60° C/-40° - 140° F |                            |
|             | 10C-D       |                           | -10°- 55° C/14°-131° F     | -40° - 55° C/-40° - 131° F |
|             | 4D probe    | 18° - 30° C/64.4° - 86° F | -10° - 50° C/14° - 122° F  |                            |
| Humidity    | 2D probe    | 10 - 90% non-condensing   |                            |                            |
|             | 4D probe    | 30 - 75% non-condensing   | 10 - 85% non-condensing    |                            |
| Pressure    | 2D/4D probe | 700 - 1060hPa             |                            |                            |
|             | 10C-D       | 680 - 1060hPa             |                            |                            |

## NOTICE WHEN EXPOSED TO LARGE TEMPERATURE VARIATIONS, THE PRODUCT SHOULD BE KEPT IN ROOM TEMPERATURE FOR 10 HOURS BEFORE USE.

NOTE: Refer to Table 3-2 Acclimate Time on page 3-4 to determine the needed settlement time.

#### 2-2-5 Time and Manpower Requirements

Site preparation takes time. Begin Pre-installation checks as soon as possible. If possible, allow six weeks before delivery, for enough time to make necessary changes.

#### CAUTION Have two people available to deliver and unpack the LOGIQ S8.

Attempts to move the unit considerable distances (or on an incline) by one person alone, could result in personal injury and/or damage to the system.

## Section 2-3 Facility needs

## 2-3-1 Purchaser Responsibilities

The work and materials needed to prepare the site is the responsibility of the purchaser. Delay, confusion, and waste of manpower can be avoided by completing pre installation work before delivery. Purchaser responsibility includes:

- Procuring the materials required.
- Completing the preparations before delivery of the ultrasound system.
- Paying the costs for any alterations and modifications not specifically provided in the sales contract.
- NOTE: All electrical installations that are preliminary to the positioning of the equipment at the site prepared for the equipment must be performed by licensed electrical contractors. Other connections between pieces of electrical equipment, calibrations, and testing must also be performed by qualified personnel. The products involved (and the accompanying electrical installations) are highly sophisticated and special engineering competence is required. All electrical work on these products must comply with the requirements of applicable electrical codes. The purchaser of GE equipment must only utilize qualified personnel to perform electrical servicing on the equipment.

The desire to use a non–listed or customer provided product or to place an approved product further from the system than the interface kit allows presents challenges to the installation team. To avoid delays during installation, such variances should be made known to the individuals or group performing the installation at the earliest possible date (preferably prior to the purchase).

The ultrasound suite must be clean prior to delivery of the machine. Carpet is not recommended because it collects dust and creates static. Potential sources of EMI (electromagnetic interference) should also be investigated before delivery. Dirt, static, and EMI can negatively impact system reliability.

## 2-3-2 Required Facility Needs

NOTE: GE Healthcare requires a dedicated power and ground for the proper operation of its Ultrasound system. This dedicated power shall originate at the last distribution panel before the system.

#### Sites with a mains power system with defined Neutral and Live:

The dedicated line shall consist of one phase, a neutral (not shared with any other circuit), and a full size ground wire from the distribution panel to the Ultrasound outlet.

### Sites with a mains power system without a defined Neutral:

The dedicated line shall consist of one phase (two lines), not shared with any other circuit, and a full size ground wire from the distribution panel to the Ultrasound outlet.

The following are mandatory site requirements. Additional (optional) recommendations, as well as a recommended ultrasound room layout, are provided in Section 2-3-4 "Desirable features".

- Dedicated single branch power outlet of adequate amperage (see Table 2-2 Electrical Specifications on page 2-3) that meets all local and national codes and is located less than 2.5 m (8.2 ft.) from the LOGIQ S8 proposed location.
- Door opening of at least 76 cm (2.5 ft.) in width.
- Proposed location for the LOGIQ S8 is at least 0.2 m (0.67 ft.) from the walls, to enable cooling.
- Power outlet and place for any external peripheral are within 2 m (6.5 ft.) of each other with peripheral within 1 m of the unit to connect cables.
- Power outlets for other medical equipment.
- Clean and protected space for storage of probes (either in their case or on a rack).
- Material to safely clean probes (performed using a plastic container, never metal).

#### NOTE: The LOGIQ S8 has one outlet for on board peripherals.

In case of network option:

- An active network outlet in the vicinity of the ultrasound unit.
- A network cable of appropriate length (regular Pin-to-Pin network cable).
- An IT administrator who will assist in configuring the unit to work with your local network.
   A fixed IP address is required. Refer to the form provided in Figure 3-61 Worksheet for DICOM Network Information on page 3-96 for network details that are required.
- NOTE: All relevant preliminary network port installations at the prepared site must be performed by authorized contractors. The purchaser of GE equipment must utilize only qualified personnel to perform servicing of the equipment.

## 2-3-3 Privacy and Security

Since the LOGIQ systems are integrated into your IT-network, GE wants to make sure that you are aware of the proactive measures we are taking to secure the system.

For more information on privacy and security, refer to LOGIQ S8 Privacy and Security manual in eDoc CD.

#### 2-3-4 Desirable features

The followings are (optional) site recommendations.

- Door opening of at least 76 cm (2.5 ft.) in width.
- Accessible circuit breaker for a dedicated power outlet.
- Sink with hot and cold running water.
- Receptacle for bio-hazardous waste, for example, used probe sheaths.
- Emergency oxygen supply.
- Storage area for linens and equipment.
- Nearby waiting room, lavatory, and dressing room.
- Dual level lighting (bright and dim).
- Lockable cabinet for software and manuals.

# 2-3-5 Minimal floor plan suggestions

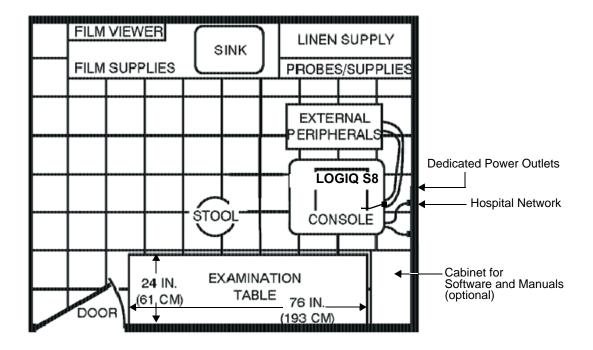

Figure 2-1 Minimal Floor Plan 4.3m x 5.2m (14ft x 17ft)

#### 2-3-6 Networking setup requirements

For detail of Connectivity setup information, refer to the Basic User Manual supplied with the each system.

# 2-3-6-1 Stand alone scanner (without network connection)

None.

#### 2-3-6-2 Scanner connected to hospital's network

Supported networks:

- Ethernet network connection (R1.x.x/R2 and later)
- Up to 900 Mbps WLAN (R2 and later, optional)
- 10/100/1000 Mbps Ethernet/DICOM network connection is required.

#### 2-3-6-3 InSite Requirements

Need internet access available to be able to connect to Insite.

Insite requires an Ethernet connection with a 10/100 Mbps or 10/100/1000 Mbps interface.

#### 2-3-6-4 Purpose of the DICOM network function

DICOM services provide the operator with clinically useful features for moving images and patient information over a hospital network.

Examples of DICOM services include the transfer of images to workstations for viewing or transferring images to remote printers.

As an added benefit, transferring images in this manner frees up the on-board LCD and peripherals, enabling viewing to be done while scanning continues.

With DICOM, images can be archived, stored, and retrieved faster, easier, and at a lower cost.

#### 2-3-6-5 DICOM Option Pre-installation Requirements

To configure the LOGIQ S8 to work with other network connections, the site's network administrator must provide information to complete the form in Figure 2-2 Worksheet for DICOM Network Information on page 2-11. Ensure that there are no spaces in any field of the form.

Entries must include:

- A host name, local port number, AE Title, IP address and Net Mask for the LOGIQ S8.
- The IP addresses for the default gateway and other routers at the site for ROUTING INFORMATION.
- The host name, IP address, port and AE Title for each device the site wants connected to the LOGIQ S8 for DICOM APPLICATION INFORMATION. A field for the make (manufacturer) and the revision of the device, is also included. This information may be useful for error solving.

# 2-3-6-5 DICOM Option Pre-installation Requirements (cont'd)

Figure 2-2 Worksheet for DICOM Network Information

| Site System Information                                                                                       |                                                                                                    |
|----------------------------------------------------------------------------------------------------|----------------------------------------------------------------------------------------------------|
| Site:                                                                                                    | Floor: Comments:                                                                                                    |
| Dept:                                                                                                    | Room:                                                                                                    |
| LOGIQ™ S8                                                                                                    | REV:                                                                                                    |
| CONTACT INFORMATION Name Title                                                                                | Phone E-Mail Address                                                                                                    |
| TCP/IP Settings                                                                                               | Remote Archive Setup                                                                                                    |
| System IP Settings         Name - AE Title:         IP Address:         Subnet Mask:         Default Gateway: | Name - AE Title:         IP Address:         Subnet Mask:         Default Gateway:         Server Name:         Remote DB User Name: |
| Services (Destination Devices)                                                                                |                                                                                                    |
| Device Type Manufacturer Name                                                                                 | IP Address Port AE Title                                                                                                    |
| 1                                                                                                    |                                                                                                    |

# Section 2-4 Environmental Dangers

Commercial devices such as laser cameras, printers, VCRs and external monitors, usually exceed allowable leakage current limits and, when plugged into separate AC outlets, are in violation of patient safety standards. Suitable electrical isolation of such external AC outlets, or providing the device with extra protective earth, will be required in order to meet UL60601-1 and IEC60601-1 / IEC60601-1-1 standards for electrical leakage.

# 2-4-1 Patient Vicinity UL60601-1 (USA)

2.12.20DV (UL60601-1:2003)

In area in which patients are normally cared for, the patient vicinity is the space with surfaces likely to be contacted by the patient or attendant who can touch the patient. This encloses a space within the room 1.83 m (6 ft.) beyond the perimeter of the bed (examination table, dental chair, treatment booth, and the like) in its intended location, and extending vertically 2.29 m (7.5 ft.) above the floor.

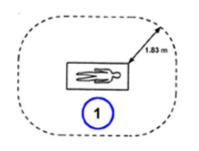

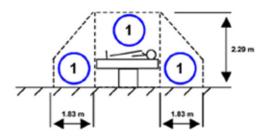

1. Patient environment

## 2-4-2 Patient Environment IEC60601-1 (IEC60601-1-1) and ANSI AAMI ES60601-1

Sub Clause 2.202 and figure 201 (IEC60601-1-1:2000)

Sub Clause 3.79 and figure A.9 (IEC60601-1:2005 and ANSI AAMI ES60601-1:2005)

Such an area is an environment in which medical diagnosis, monitoring or treatment is carried out. It is very difficult to attach unique dimensions to the PATIENT ENVIROMENT. In practice, a distance of 2,5 m (8.2 ft.) above the floor on which the medical personnel stand and a horizontal distance of 1,5 m (4.9 ft.) have justified themselves as indicative of the dimensions of the Patient Environment.

The patient environment/vicinity will be depicted as a dashed line in this procedure. See example below.

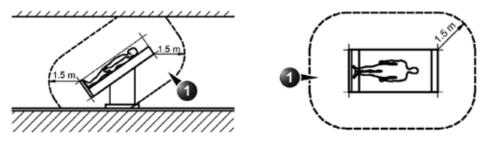

1. Patient environment

This page was intentionally left blank.

# Chapter 3 System Setup

# Section 3-1 Overview

# 3-1-1 Purpose of this chapter

This chapter contains information needed to set up the LOGIQ S8. Included is a procedure that describes how to receive and unpack the equipment and how to file a damage or loss claim.

How to prepare the facility and unit of the actual setup, and how to check and test the unit, probes, and external peripherals for electrical safety are included in this procedure.

# **3-1-2** Contents in this chapter

| Overview                                   | . 3-1                                                                                                    |
|--------------------------------------------|----------------------------------------------------------------------------------------------------|
| Setup reminders                            | . 3-2                                                                                                    |
| Receiving and unpacking the equipment      | . 3-5                                                                                                    |
| Packing materials - recycling information  | . 3-10                                                                                                    |
| Preparing for setup                        | . 3-11                                                                                                    |
| Completing the Set Up                      | . 3-12                                                                                                    |
| System Configuration                       | . 3-32                                                                                                    |
| Optional Peripherals/Peripheral Connection | . 3-37                                                                                                    |
| Printer Installation                       | . 3-49                                                                                                    |
| Connectivity Setup                         | . <mark>3-6</mark> 6                                                                                                    |
| Configuring Connectivity                   | . 3-72                                                                                                    |
| Setting up InSite Connection (R1 to R4)    | . 3-82                                                                                                    |
| Agent Configuration (R4.2.5x and later)    | . 3-93                                                                                                    |
| Connectivity Setup Worksheet               | . <mark>3-</mark> 95                                                                                                    |
| Paperwork                                  | . 3-97                                                                                                    |
|                                            | Setup remindersReceiving and unpacking the equipmentPacking materials - recycling informationPreparing for setupCompleting the Set UpSystem ConfigurationOptional Peripherals/Peripheral ConnectionPrinter InstallationConnectivity SetupConfiguring Connectivity.Setting up InSite Connection (R1 to R4)Agent Configuration (R4.2.5x and later)Connectivity Setup Worksheet |

# Section 3-2 Setup reminders

# 3-2-1 Average Setup Time

Once the site has been prepared, the average installation time required is shown in table below.

# Table 3-1 Average Installation Time

| Description                            | Average Setup Time | Comments                       |
|----------------------------------------|--------------------|--------------------------------|
| Unpacking the scanner                  | 0.5 hours          |                                |
| Setup the scanner / options / printers | 0.5 to 1.5 hours   | Dependent on the configuration |
| DICOM Option (connectivity)            | 0.5 - 1.5 hours    | Dependent on the configuration |
| Install Insite/iLink                   | 0.5 hours          |                                |

| 3-2 | 2-2 Setup | o warnings                                                                                                    |
|-----|-----------|----------------------------------------------------------------------------------------------------|
|     | DANGER    | WHEN USING ANY TEST INSTRUMENT THAT IS CAPABLE OF OPENING THE AC GROUND LINE (I.E., METER'S GROUND SWITCH IS OPEN), DON'T TOUCH THE UNIT!                                                                                                |
|     | WARNING   | DO NOT PULL OR LIFT THE SYSTEM WITH THE FRONT HANDLE OF THE USER INTERFACE (OPERATOR PANEL).                                                                                                    |
|     | WARNING   | THE SYSTEM SHOULD NOT BE MOVED WITH THE OPERATOR CONTROL PANEL<br>EXTENDED. MOVE THE OPERATOR CONTROL PANEL TO IT'S CENTERED AND<br>LOCKED POSITION. REFER TO Section 8-2-3 "Returning/Shipping Probes and<br>Repair Parts" on page 8-4. |
|     | CAUTION   | TO PREVENT ELECTRICAL SHOCK, CONNECT THE UNIT TO A PROPERLY GROUNDED POWER OUTLET. DO NOT USE A THREE TO TWO PRONG ADAPTER. THIS DEFEATS SAFETY GROUNDING.                                                                               |
|     | CAUTION   | DO NOT WEAR THE ESD WRIST STRAP WHEN YOU WORK ON LIVE CIRCUITS AND MORE THAN 30 V PEAK IS PRESENT.                                                                                                    |
|     | CAUTION   | DO NOT OPERATE THIS ULTRASOUND SYSTEM UNLESS ALL BOARD COVERS AND<br>FRAME PANELS ARE SECURELY IN PLACE. SYSTEM PERFORMANCE AND COOLING<br>REQUIRE THIS.<br>(When covers are removed, EMI may be present).                               |
|     | CAUTION   | OPERATOR MANUAL(S)<br>THE USER MANUAL(S) SHOULD BE FULLY READ AND UNDERSTOOD BEFORE<br>OPERATING THE LOGIQ S8/LOGIQ E8 AND KEPT NEAR THE UNIT FOR QUICK<br>REFERENCE.                                                                    |
|     |           | ACOUSTIC OUTPUT HAZARD<br>ALTHOUGH THE ULTRASOUND ENERGY TRANSMITTED FROM THE LOGIQ S8 PROBE IS<br>WITHIN AIUM/NEMA STANDARDS, AVOID UNNECESSARY EXPOSURE. ULTRASOUND<br>ENERGY CAN PRODUCE HEAT AND MECHANICAL DAMAGE.                  |
|     | •         | The system weighs approximately 85 kg (LOGIQ S8) / 97 kg (LOGIQ E8) without peripherals, two                                                                                                    |

people are required to unpack it.
There are no operator serviceable components. To prevent shock, do not remove any covers or panels. Should problems or malfunctions occur, unplug the power cord. **Only** qualified service

personnel should carry out servicing and troubleshooting.

#### 3-2-2-1 If the unit is very cold or hot

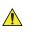

# CAUTION Turning the system ON after arrival at the site - without allowing time for acclimation - may cause system damage!

Following transport, the system may be very cold, or hot. Allow time for the system to acclimate before being switched ON. Acclimation requires 1 hour for each  $2.5^{\circ}$ C increment, when the temperature of the system is below  $10^{\circ}$ C or above  $40^{\circ}$ C.

| °C  | -40 | -35 | -30 | -25 | -20 | -15 | -10 | -5 | 0  | 5  | 10 | 15 | 20 | 25 | 30 | 35 | 40  | 45  | 50  | 55  | 60  |
|-----|-----|-----|-----|-----|-----|-----|-----|----|----|----|----|----|----|----|----|----|-----|-----|-----|-----|-----|
| ٩F  | -40 | -31 | -22 | -13 | -4  | 5   | 14  | 23 | 32 | 41 | 50 | 59 | 68 | 77 | 86 | 95 | 104 | 113 | 122 | 131 | 140 |
| Hrs | 20  | 18  | 16  | 14  | 12  | 10  | 8   | 6  | 4  | 2  | 0  | 0  | 0  | 0  | 0  | 0  | 0   | 2   | 4   | 6   | 8   |

NOTE: After a long period of storage, or after transportation of the system with the monitor in the foldeddown position, it is highly recommended to place the monitor in the upright position - and to leave it in this position for a period of longer than 1 hour before use. This will enable it to properly adjust to the environmental conditions.

# Section 3-3 Receiving and unpacking the equipment

3-3-1 Receiving and unpacking warnings

WARNING DO NOT PULL OR LIFT THE SYSTEM WITH THE FRONT HANDLE OF THE USER INTERFACE (OPERATOR PANEL).

CAUTION Two people are needed to unpack the unit because of its weight. Attempts to move the unit considerable distances or on an incline by one person could result in injury or damage or both.

Two people are required whenever a part weighing 16 kg (35 lbs.) or more must be lifted.

CAUTION Remember to use relevant personal protecting equipment (pre) during packing/unpacking. Check with your local EHS representative.

# 3-3-2 Receiving the LOGIQ S8

#### 3-3-2-1 Overview

Improper handling during transportation may harm the equipment inside the package even if the package itself is undamaged.

## 3-3-2-2 Examine package

Examine package closely at time of delivery.

#### Table 3-3 Examine all packages

| STEP | TASK                                                                                                    |  |
|------|----------------------------------------------------------------------------------------------------|--|
| 1    | Is damage apparent?<br>If YES, continue with the instruction in Section 3-3-2-3 "Damage in<br>transportation" on page 3-6.<br>If NO, continue with the next step.                                                                                                    |  |
| 2    | <ul> <li>Before cutting the straps, check the tilt indicator.</li> <li>Is the tilt Indicator red colored (1) inside the middle of the indicator?</li> <li>If YES: The tilt Indicator has been activated. Continue with the instructions in Section 3-3-2-3 "Damage in transportation" on page 3-6.</li> <li>If NO: continue with the instruction in Section 3-3-4 "Unpacking the LOGIQ S8" on page 3-9.</li> </ul> |  |

#### 3-3-2-3 Damage in transportation

Follow this procedure if damage is apparent:

| Table 3-4 | Damage in transportation |
|-----------|--------------------------|
|-----------|--------------------------|

| STEP | TASK                                                                                                    |
|------|----------------------------------------------------------------------------------------------------|
| 1    | Write "Damage In Shipment" on ALL copies of the freight or express bill BEFORE delivery is accepted or "signed for" by a GE representative or hospital receiving agent.                                                                                                    |
| 2    | <ul> <li>Report the damage to the carrier.</li> <li>Whether noted or concealed, damage MUST be reported to the carrier immediately upon discovery, or in any event, within 14 days after receipt, and the contents and containers held for inspection by the carrier.</li> <li>A transportation company will not pay a claim for damage if an inspection is not requested within this 14 day period.</li> </ul> |

#### 3-3-2-4 The Tilt & Shock indicators (if applied)

NOTE: Tilt and Shock Indicators are removed in later product shipments.

#### 3-3-2-4-1 Overview

Improper handling during transportation may harm the equipment inside the package even if the package itself is undamaged.

To make it easier to detect if the handling during transportation has been improper, a set of Tilt & Shock indicators have been attached to the transportation box.

#### 3-3-2-4-2 Position of the Tilt & Shock indicators

Inspect the Drop and Tilt Indicator for evidence of accidental shock or tilting during transit (damage incident, as illustrated in the figure below.

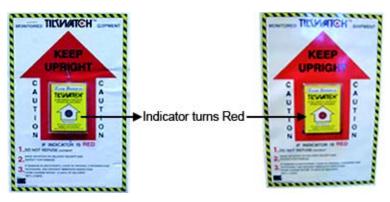

Figure 3-1 Tilt & Shock indicators

NOTE: Before cutting the straps, check the Shock and Tilt Tags to make sure they have not been triggered. If damaged, report it to the carrier. If not, then cut the straps around the crate.

# 3-3-3 Transportation Box Label

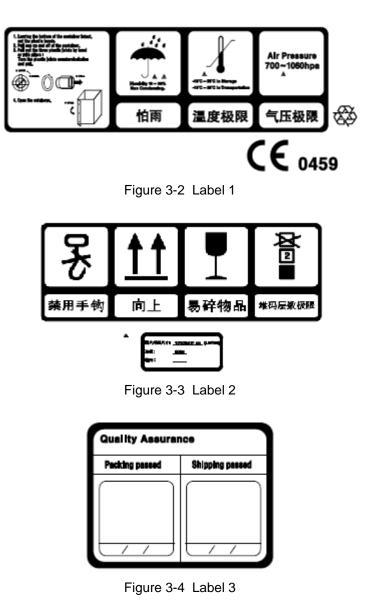

# 3-3-4 Unpacking the LOGIQ S8

The instruction manual describes the best method for unpacking the LOGIQ S8 ultrasound scanning unit. Images are ONLY for reference; wear proper PPE when handling packaging (gloves, safety shoes, etc....).

| Table 3-5 | <b>Jnpacking Procedure</b> |
|-----------|----------------------------|
|-----------|----------------------------|

| Step | Task                                                                                        |   |
|------|---------------------------------------------------------------------------------------------|---|
| 1.   | Cut the straps around the crate.                                                            |   |
| 2.   | Remove the top cover.                                                                       |   |
| 3.   | Remove three P-Joint, then remove the out sleeve.                                           |   |
| 4.   | Remove the option box.                                                                      |   |
| 5.   | Carefully remove foam packing material and plastic bag from the ultrasound unit and monitor | 3 |
| 6.   | Remove the box bottom assy                                                                  |   |

#### Table 3-5 Unpacking Procedure

|  | 7 |  |
|--|---|--|

# Section 3-4 Packing materials - recycling information

The packing materials for LOGIQ S8 are recyclable:

- The Transportation Box is made of cardboard.
- The inner reinforcements are made of Ethafoam (Polyethylene foam).
- The plastic foil is made of LDPE (Low Density Polyethylene).

# Section 3-5 Preparing for setup

# **3-5-1** Verify Customer Order

Compare all items listed on the packing slip (delivery note) with those received. Report any items that are missing, back ordered, or damaged.

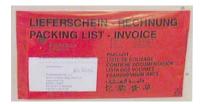

The envelope with delivery address, packing list and invoice is located on the front panel of the crate.

Check whether delivery is complete (according to packing list) and check visual damage!

Figure 3-5 envelope at front panel of the crate

## 3-5-2 Physical inspection

Verify that the system arrived intact (visual inspection).

If the system has been damaged, please refer to 3-3-2-3 "Damage in transportation" on page 3-6 in the beginning of this manual.

# 3-5-3 EMI Protection

This unit has been designed to minimize the effects of Electo-Magnetic Interference (EMI). Many of the covers, shields, and screws are provided primarily to protect the system from image artifacts caused by this interference. For this reason, it is imperative that all covers and hardware are installed and secured before the unit is put into operation.

Refer to Section 2-2-3 "EMI Limitations" on page 2-4.

# Section 3-6 Completing the Set Up

## 3-6-1 System Specifications

#### 3-6-1-1 System requirements verification

- Verify that the site meets the requirements listed in (see: Section 2-3 "Facility needs" on page 2-7).
- Verify that the specifications below don't conflict with any on-site conditions.

#### 3-6-1-2 Physical Dimensions

#### Table 3-6 LOGIQ S8 R1 to R3 (without Peripherals)

| Height                   | Width                      | Depth                    | Weight       |
|--------------------------|----------------------------|--------------------------|--------------|
| 1720 mm, 67.7 in (max)   | 500 mm, 19.7 in (Keyboard) | 865 mm, 34.1 in (max)    | 85 kg        |
| 1150 mm, 45.3 in (min) * | 620 mm, 24.4 in (Caster)   | 795 mm, 31.3 in (Caster) | (187.4 lbs.) |

\* with low cabinet option.

#### Table 3-7 LOGIQ S8 R4 and later (without Peripherals)

| Height                                                                                      | Width                                                                                                    | Depth                                             | Weight                |
|---------------------------------------------------------------------------------------------|----------------------------------------------------------------------------------------------------|---------------------------------------------------|-----------------------|
| 1760 mm, 69.3 in (max)<br>1150 mm, 45.3in (min, 23" LCD)<br>1100 mm, 43.3in (min, 22" OLED) | 520 mm, 20.5 in (Keyboard)<br>530 mm, 20.9 in (Caster)<br>561 mm, 22.1 in (23" LCD Monitor)<br>527mm, 20.7in (22" OLED Monitor) | 865 mm, 34.1 in (max)<br>795 mm, 31.3 in (Caster) | 85 kg<br>(187.4 lbs.) |

#### Table 3-8 LOGIQ E8 R2 and R3 (without Peripherals)

| Height        | Width             | Depth           | Weight |
|---------------|-------------------|-----------------|--------|
| 1750 mm (max) | 500 mm (Keyboard) | 865 mm (max)    | 97 kg  |
| 1250 mm (min) | 620 mm (Caster)   | 795 mm (Caster) |        |

#### Table 3-9 LOGIQ E8 R4 and later (without Peripherals)

| Height        | Width                    | Depth           | Weight |
|---------------|--------------------------|-----------------|--------|
| 1760 mm (max) | 520 mm (Keyboard)        | 865 mm (max)    | 97 kg  |
| 1240 mm (min) | 530 mm (Caster)          | 795 mm (Caster) |        |
|               | 527mm (22" OLED Monitor) |                 |        |

#### 3-6-1-3 Acoustic Noise Output

max. 50 dB(A)

# **3-6-2** Electrical specifications

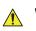

# WARNING CONNECTING A LOGIQ S8 TO THE WRONG VOLTAGE LEVEL WILL MOST LIKELY DESTROY THE UNIT.

#### 3-6-2-1 Verification of the LOGIQ S8's voltage setting

Verify that the mains voltage specified for the unit is available on-site.

The voltage setting for the unit is found on a label on the back of the system on lower rear frame of the LOGIQ S8.

## 3-6-2-2 Electrical Specifications

In the table below, the electrical specifications for LOGIQ S8 include LCD and on board peripherals.

| Table 3-10 Electrical Specifications | Table 3-10 | Electrical Specifications |
|--------------------------------------|------------|---------------------------|
|--------------------------------------|------------|---------------------------|

| Model    | Voltage       | Tolerances | Current   | Frequency      |
|----------|---------------|------------|-----------|----------------|
| LOGIQ S8 | 100 - 120 VAC | ±10%       | 9.0 7.0 A | 50/60 Hz (±2%) |
| LOGIQ S8 | 220 - 240 VAC | ±10%       | 4.0 3.7 A | 50/60 Hz (±2%) |

Power Consumption nominal 900 VA including all on-board peripherals.

## **3-6-3** Connection the I/O Rear Panel

Accessory equipment connected to the analog and digital interfaces must be certified according to the respective IEC standards (i.e., IEC60950 for data processing equipment and IEC60601-1 for medical equipment). Furthermore, all complete configurations shall comply with the valid version of the system standard IEC60601-1-1. Everyone who connects additional equipment to the signal input part or signal output part of the LOGIQ S8 system configures a medical system, and is therefore responsible to ensure that the system complies with the requirements of the valid version of IEC60601-1-1. If in doubt, consult the technical service department or your local GE Healthcare representative.

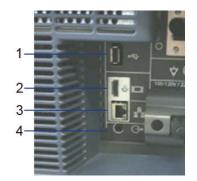

Figure 3-6 External I/O Connectors - on Rear of System

| Table 3-11 | External I/O Connector - Description |
|------------|--------------------------------------|
|------------|--------------------------------------|

| Item | Connector Name | Section number | Description                                                                   |
|------|----------------|----------------|-------------------------------------------------------------------------------|
| 1    | USB Port       | 5-2-3-2        | R1/R2: USB2.0 Full Speed (Isolated)<br>R3/R4: USB2.0 Full Speed (No isolated) |
| 2    | HDMI Connector | 5-2-4-1        | Connector for external Monitor.                                               |
| 3    | Ethernet       | 5-2-4-2        | LAN for InSite Connection (RJ45).                                             |
| 4    | AUDIO          | 5-2-4-3        | Connector for External Speaker. Audio line out (3.5mm pin jack)               |

#### **3-6-4** Connecting Probes

#### 3-6-4-1 Introduction

Probes can be connected at any time, regardless of whether the unit is on or off. To ensure that the ports are not active, place the system in the image freeze condition

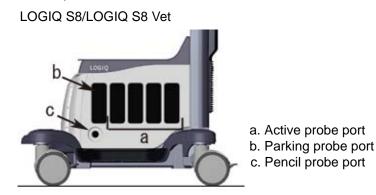

LOGIQ E8

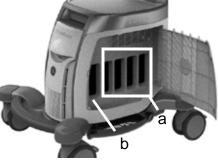

Figure 3-7 Probe port

#### 3-6-4-2 Cable Handling

Take the following precautions with probe cables:

- Keep free from wheels
- Do not bend the cable acutely
- Avoid crossing cables between probes.

#### 3-6-4-3 Connect a probe

CAUTION DO NOT use a probe which appears damaged until functional and safe performance is verified.

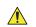

CAUTION Fault conditions can result in electric shock hazard. Do not touch the surface of probe connectors which are exposed when the probe is removed.

# CAUTION DO NOT allow the probe head to hang free. Impact to the probe head could result in irreparable damage.

- 1.) Before connecting the probe:
  - a.) Do a visual check of the probe pins and system sockets.
  - b.) Remove any dust or foam rests from the probe pins.
  - c.) Inspect the probe for damage or degradation to the housing, strain relief, lens, seal, cable and connector.
- 2.) Put the probe in the probe holder. Use the integrated cable management hook to wrap the cord.
- 3.) Ensure that the probe locking handle is at horizontal position.
- 4.) Hold the probe connector vertically with the cable pointing upward.
- 5.) Align the connector with the probe port and carefully push into place.
- 6.) Turn the connector locking handle clockwise (to vertical position) to secure the probe connector.
- 7.) Carefully position the probe cable so it is free to move and is not resting on the floor.

#### 3-6-4-4 Connecting the CW Pencil Probe (LOGIQ S8/LOGIQ S8 Vet)

Insert the probe connector into the pencil probe port all the way seated in. Carefully position the probe cable so it is free to move and is not resting on the floor.

#### 3-6-4-5 Connecting the TEE Probe

Type of this connector is "RS", connect to the system by TEE probe adapter.

TEE RS-DLP probe adapter has 2 connection ports. One is "RS" type for TEE probe, the other is "DLP" type for LOGIQ S8 system.

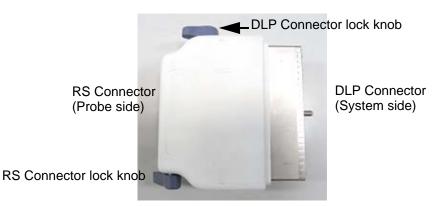

Figure 3-8 DLP-RS Connector

- 1.) Hold the probe connector and TEE DLP-RS adapter with the cable pointing DLP connector lock knob.
- 2.) Turn the RS connector lock knob to release side.

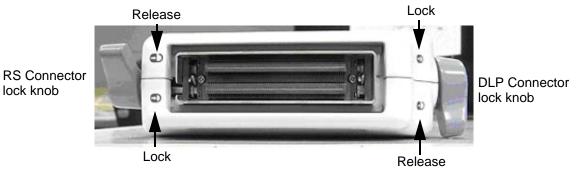

Figure 3-9 Lock/Release position

- 3.) Align the connector with the RS port and carefully push into place.
- 4.) Turn the RS connector lock knob to the lock side.
- 5.) Hold the adapter + probe connector vertically with the cable pointing upward.
- 6.) Turn the DLP connector lock knob to lock side to secure the probe connector.
- 7.) Carefully position the probe cord so it is free to move and is not resting on the floor.

# Section 3-7 Power On/Off

# DANGER ALWAYS CONNECT THE UNIT TO A FIXED POWER SOCKET WHICH HAS THE PROTECTIVE GROUNDING CONNECTOR.

DANGER NEVER USE A THREE-TO-TWO PRONG ADAPTER; THIS DEFEATS THE SAFETY GROUND.

DANGER ENSURE THAT THE POWER CORD AND PLUG ARE INTACT AND THAT THE POWER PLUG IS THE PROPER HOSPITAL-GRADE TYPE (WHERE REQUIRED).

CAUTION LOGIQ S8 REQUIRES ALL COVERS.

OPERATE THIS UNIT ONLY WHEN ALL BOARD COVERS AND FLAME PANELS ARE SECURELY IN PLACE. THE COVERS ARE REQUIRED FOR SAFE OPERATION, GOOD SYSTEM PERFORMANCE AND COOLING PURPOSES.

**NOTICE** User only power supply cords, cables and plugs provided by or designated by GE Healthcare.

**NOTICE** After turning off the system, wait at least 10 seconds before turning it on again. The system may not be able to boot if power is recycled too quickly.

#### NOTE: If the battery option is installed (R4 or later)

The extended battery/small battery is charged automatically when the LOGIQ S8 is connected to the wall outlet via the power cable and circuit breaker is turned on whether the LOGIQ S8 is turned on or in standby-mode.

But you can turn off the circuit breaker and disconnect the power cable when the battery is charging.

- While the extended battery/small battery charging, a fan is running. a fan stops automatically when battery is fully charged.
- While the extended battery charging, the LED is blinking and turn off when the battery is fully charged.

## 3-7-1 Connect AC (mains) Power to the LOGIQ S8

Connecting AC Power to the LOGIQ S8 involves preliminary checks of the power cord, voltage level and compliance with electrical safety requirements.

# WARNING POWER OUTAGE MAY OCCUR. THE ULTRASOUND UNIT REQUIRES A DEDICATED SINGLE BRANCH CIRCUIT. TO AVOID CIRCUIT OVERLOAD AND POSSIBLE LOSS OF CRITICAL CARE EQUIPMENT, MAKE SURE YOU DO NOT HAVE OTHER EQUIPMENT OPERATING ON THE SAME CIRCUIT.

# CAUTION Disconnect the plug from the wall outlet in case an emergency should occur. Ensure easy access to the power outlet.

- 1.) Ensure that the wall outlet is of appropriate type, and that the Circuit Breaker is turned off.
- 2.) Uncoil the power cable, allowing sufficient slack so that the unit can be moved slightly.
- 3.) Verify that the power cable is without any visible scratches or any sign of damage.
- 4.) Verify that the on-site mains voltage is within the limits indicated on the rating label on the right side of the rear panel.
- 5.) Connect the Power Cable's female plug to the Power Inlet at the rear of the unit.
- 6.) Lock the plug in position with the Retaining Clamp.
- 7.) Verify that the Mains Power Circuit Breaker is in OFF position, if not, switch it OFF.

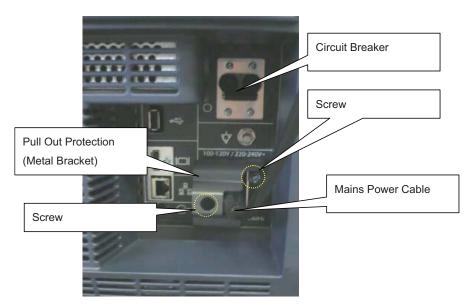

Figure 3-10 Circuit breaker and main power cable at rear of system

- 8.) Connect the Power Cable's other end (male plug) to a hospital grade mains power outlet with the proper rated voltage, and the unit is ready for Power ON/Boot Up.
- NOTE: The power for on-board peripheral auxiliary equipment are commonly switched with the power button. The power switch of any attached printer(s) needs to be in ON position before starting the system. However, be aware some auxiliary equipment may switch itself to standby mode (e.g., Color video printer) and must therefore be switched on separately.

#### 3-7-2 Power ON

- NOTE: The mains outlet of the system for peripheral auxiliary equipment are commonly switched with the ON/OFF standby button. So the auxiliary equipment need not to be switched ON/OFF separately.
  - 1.) Switch ON the Mains Power Circuit Breaker at the rear of the system. The power button turns on a light as blue.
  - 2.) Press once the power button on the Operator Control Panel to boot the system. The power button turns on a light as green.

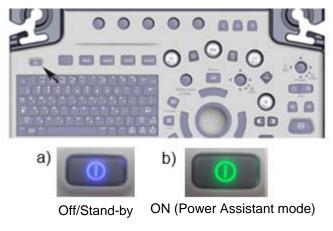

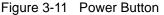

3.) The System (including the Back-end Processor) starts and the operating system is loaded which then leads the application software to activate the scanner.

During a normal boot, you may observe

- Power is distributed to Peripherals, Operator Panel (control panel), Monitor, Front-End and Back-End Processor.
- The Back-End Processor and rest of the scanner starts with the sequence listed in following steps:
  - a.) "Boot Screen" is displayed.
  - b.) Back-End Processor is turned ON and starts to load the software.
  - c.) The Start Screen is displayed on the monitor.
  - d.) Start-up progress bars indicating software loading procedures, are displayed on the monitor.
  - e.) The software initiates and sets up the Front-End electronics and the rest of the scanner (incl. the clicking sound of the relays on the PID board).
  - f.) The Keyboard backlight is lit.
- 4.) As soon as the software has been loaded, the system enters B-Mode with the probe connected to port nearest to a user. Total time used for start-up is about 2 minutes. The power button on the Control Panel and indicator color.

#### 3-7-3 Login

At login, you are notified that "You are accessing a diagnostic medical device that is provided by authorized usage only. Data stored on this device may be subject to various regulations including but not limited to regulations which govern disclosure and privacy of this data. By using this device you are acknowledging that you are authorized to do so and are trained in appropriate use and regulatory guidelines."

**NOTICE** The System Administrator manages system groups, users, and permissions. After you have been added as a valid user, the System Administrator assigns you a temporary password. When you log into the system for the first time, you will be prompted to change your password.

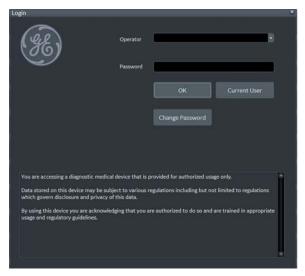

Figure 3-12 Login Window (Example of R4.2.5x)

After you have established your password, follow these steps to login.

- 1.) Type your user name in the **Operator** field.
- 2.) Type your password in the **Password** field.
- 3.) Press **OK** to login, or **Cancel** to cancel login.

#### 3-7-4 Logoff/Shutdown/Exit

1.) When you lightly press the **Power On/Off** switch once. The System-Exit window is displayed.

#### System Exit Window - R1

| STEM - EX  | IT                    |             |
|------------|-----------------------|-------------|
|            | Logon Information     |             |
| System Adn | ninistrator is logged | on as ADM   |
| Logon Time | 04/15/2013            | 3 - 8:34 AM |
|            |                       |             |
| Exit       |                       | Sleep       |

System Exit Window - R2 and later

| STEM - EXIT   |                              |
|---------------|------------------------------|
| Log           | gon Information              |
| System Admini | istrator is logged on as ADM |
| Logon Time    | 04/15/2013 - 8:34 AM         |
|               | SW Download                  |
| U             | nknown status                |
|               |                              |
|               |                              |
|               |                              |
|               |                              |
|               |                              |
|               |                              |
|               |                              |
| Exit          | Sleep                        |
| Exit          | Sleep                        |

2.) The SYSTEM - EXIT menu, used when power off the unit, gives you these choices:

#### Logoff

Use this button to log off the current user. The system remains ON and ready for a new user to log on. If the Logoff button is dimmed, it indicates that no user is logged on to the unit at the moment.

Shutdown

Use this button to shut down the system. The entire system will shut down. The power button turns on blue indicated Standby- mode (refer to Section Figure 3-11 "Power Button" on page 3-19).

For the system with R4.2.5x and later, press Power On/Off button three (3) times to shutdown.

NOTE: If the system has Small/Extended battery (Option), the system automatically starts battery-charging when goes to Standby-mode.

Cancel

Use this button to exit from the System-Exit menu and return to the previous operation.

• **Exit** (Only available when logged in as GE Service with Service Dongle)

Select this button when you want to exit to the Windows Desktop. Refer to Section Section 7-3 "Exit to Windows Desktop" on page 7-5.

• Sleep (R1 to R4)

Select this button to go to SLEEP mode. Refer to Section 3-7-6 "Sleep Mode (R1 to R4)" on page 3-23.

#### 3-7-5 Complete shutdown

**NOTICE** After turning off the system, wait at least 10 seconds before turning it on again. The system may not be able to boot if power is recycled too quickly.

NOTE: The mains outlet of the system for peripheral auxiliary equipment are commonly switched with the power button. So the auxiliary equipment need not to be switched ON/OFF separately.

- 1.) Enter the scan screen and lightly press the **Power On/Off** switch once. The System-Exit window is displayed.
- 2.) Select Shutdown. The system performs an automatic full shutdown sequence.

**NOTICE** The system will go to Power Assistant Mode (Optional, R2 or later) if above procedures are skipped.

/!\

**NOTICE** Be sure to wait with the next step until the system has finished its shut-down. Failing to do so may destroy data on the Hard Disk Drive, making the system fail later.

- 3.) Switch OFF the Circuit breaker on the rear panel of the system.
- 4.) After complete power down, disconnect the main power cable from the system or unplug it from the AC wall outlet socket.

# WARNING Confirmation of LED status is necessary when repairing the system.

Confirm the Power Status LEDs are OFF.

- If the LEDs are turned ON, attempt to shut down the system again.
- If unable to turn off the system, press and hold the Power on/off button to force shutdown.

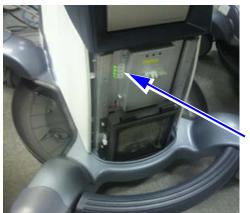

Power Status LED

NOTE: For R4 or later system with Extended Battery option, the extended battery is charged when the LOGIQ S8 in Standby-mode. While battery charging, LED is blinking and main fan is operating. But you can turn off the circuit breaker and disconnect the power cable when the battery is charging.

#### 3-7-6 Sleep Mode (R1 to R4)

NOTE: This procedure assumes the system is already up and running.

This feature is not a substitute of a regular shutdown. The system should be shutdown completely at least once a day to prevent performance issues.

# CAUTION You need to wait at least one minute after the monitor blacks out before unplugging the power cable. The system is still in the process of going into Sleep Mode after the monitor blacks out.

- 1.) To going into the sleep mode, enter the scan screen and lightly press the **Power On/Off** switch once. The System-Exit window is displayed.
- 2.) Select **Sleep**. The system performs sequence to go to SLEEP mode.
- 3.) Unplug the power cable from the wall outlet.
- 4.) Plug the power cable to the wall outlet.
- 5.) To exit out of Sleep Mode, press the On/Off switch. Boot time is about 90 seconds.

#### **3-7-7** To change your password

You can change your password when first logging onto the system.

- 1.) Type your name in the **Operator** field.
- 2.) Press the Change Password button. The Change Password pop-up displays.

|     | ×      |
|-----|--------|
|     |        |
| ADM |        |
|     |        |
|     |        |
|     |        |
| OK  | Cancel |
|     | Cancer |
|     |        |
|     |        |
|     |        |
|     |        |
|     |        |
|     | ADM    |

Figure 3-13 Change Password Pop Up

- 3.) Type the following:
  - **Password**: Type your current password.
  - **New Password**: Type your new password.
  - **Confirm Password**: Retype your new password.
- 4.) Press **OK** to confirm your changes, or **Cancel** to cancel your changes.

## 3-7-8 Password policies

To create password policies:

- 1.) Navigate to **Utility > Admin > Logon**.
- 2.) Select Enable Password Policies. The system prompts the user for a password at logon.

| Policies                                  |
|-------------------------------------------|
| Enable Password Policies                  |
| Enable Session Timeout (Lock Screen)      |
| Enable Session Timeout (Automatic Logoff) |
| User Name Policies                        |
| Display Login User List 🔲                 |
| Password Policies                         |
| Password cannot contain username 🗹        |
| Minimum Password Length 🛽 🗹               |
| Minimum Number Of Character Sets 4 🛩      |
| Minimum Number Of Upper Case Letters 🔟 🗹  |
| Minimum Number Of Lower Case Letters 🔟    |
| Minimum Number Of Digits 👤 🗹              |
| Minimum Number Of Symbols (!#\$% etc.) 1  |
| Minimum Password Age (hours) 💶 🗹          |
| Maximum Password Age (days) 365 🛩         |
| Password Reuse History Count 10           |
| Failed Logins Before Account Blocked 3    |
| Account Block Time (min) ᠑ 💙              |
| Session Lock Screen Timeout (min) 30 💙    |
| Session Auto Logoff Timeout (min) 60 🛩    |

Figure 3-14 Policies Window (Example of R4.2.5x screen)

- 3.) Under **Password Policies**, use the drop down selection beside each feature to set the rules for passwords.
- 4.) Click Save.

#### To add users:

- 1.) Navigate to **Utility > Admin > Users**.
- 2.) Select **Add** and enter the user details.
- NOTE: You will need to edit the ID field from NewUser default. Do not push "Add" again until adding another user.

DO NOT include the following characters in a user ID: slash (/), dash (-), asterisk (\*), question mark (?), an underscore (\_), ampersand (&), or blank spaces. Also, DO NOT set up Users with the same initials/signifier.

- 3.) Enter password using the defined policies.
- 4.) If needed, select **User Must Change Password**. The user will be prompted to change the password on the next logon.
- 5.) Under **Group Membership**, select the groups for the new user.

NOTE: The user password is system specific. If the user needs to access multiple systems the password will need to be entered manually on each system.

|                                                                                                    | GE Healthcare           12/06/17 04:15:33PM         ADM | MI 1.0 | TIs 0.5 | ML6-15<br>Bowel |
|----------------------------------------------------------------------------------------------------|---------------------------------------------------------|--------|---------|-----------------|
| System Admin Users Logon Groups System Pa                                                                                                    | sword Disk Encryption Audit Report                      |        |         |                 |
| User List Group Membership                                                                                                    |                                                         |        |         |                 |
| P12007782         DiagPhys           S02415413         Add         EmergenyUsers           S02415414         GEAdmin         GEAdmin           S02415417         GEService         GEAdmin           S0245505         GEService         GEAdmin           S024507         Operator         Operator           EUSR         Remove         Physician           TEST         Sonographer         Sonographer |                                                         |        |         |                 |
| Identity SysAdmin                                                                                                    |                                                         |        |         |                 |
| ld 212007782                                                                                                    |                                                         |        |         |                 |
| Description                                                                                                    |                                                         |        |         |                 |
| Password                                                                                                    |                                                         |        |         |                 |
| Confirm Password                                                                                                    |                                                         |        |         |                 |
| Prefix                                                                                                    |                                                         |        |         |                 |
| Last Name                                                                                                    |                                                         |        |         |                 |
| First Name<br>Middle Name                                                                                                    |                                                         |        |         |                 |
| Suffix                                                                                                    |                                                         |        |         |                 |
| Phone Number                                                                                                    |                                                         |        |         |                 |
| Email                                                                                                    |                                                         |        |         |                 |
| User Controls                                                                                                    |                                                         |        |         |                 |
| Active User Account 📝                                                                                                    |                                                         |        |         |                 |
| Block User Account                                                                                                    |                                                         |        |         |                 |
| User Must Change Password                                                                                                    |                                                         |        |         |                 |
| Save Exit Search Cancel                                                                                                    |                                                         |        |         |                 |
| 12/06/17 04:16:57PM 🔒 🚥 🦡 🔲 🔺 🎬                                                                                                    | - E                                                     |        |         |                 |

Figure 3-15 Users Window (R4.2.5x screen)

The system administrator can specify whether the users account is Active, Blocked or requires a password change.

The system administrator may also remove a user. Highlight the user Id in the list, select **Remove** to mark the user as inactive and then select **Remove** again to remove user from the list.

#### To use groups:

You can use predefined groups or create new groups. Assign groups to a user from **Users** and under **Group Memberships**.

1.) Navigate to **Utility > Admin > Groups**.

| System Admin                                                                                  | Users Logon                                                                                                    | Groups                       | System Password | Disk Encryption | Audit Report |
|-----------------------------------------------------------------------------------------------|----------------------------------------------------------------------------------------------------|------------------------------|-----------------|-----------------|--------------|
| Group List                                                                                    | Group Rights                                                                                                    |                              |                 |                 |              |
| Diaphys<br>GEAdmin<br>GEService<br>Operator<br>Physician<br>RefDoc<br>Songarapher<br>SysAdmin | Adm<br>AuthorizeRemoteServi<br>CreateLogCaptu<br>CreateLogCaptureWithP<br>CreatePatientDa<br>DeleteRepatientDa<br>DeleteRepa<br>LocalServiceAcce | re I<br>Hi I<br>ta I<br>ta I |                 |                 |              |
| Name and Description                                                                          |                                                                                                    | in 🗹                         |                 |                 |              |
| Id DiagPhys                                                                                   | PrintRepo                                                                                                    |                              |                 |                 |              |
| Description Diagnosing Physician                                                              | ReviewPatientDa<br>Servie<br>StoreRepo                                                                                                    | ce 🗖                         |                 |                 |              |

Figure 3-16 Groups Window

- 2.) To use a pre-defined group:
  - a.) Under **Group List**, select from the list of groups with pre-determined access is available to select for each new user.
  - b.) To view access rights for these groups, highlight a group and then, under **Group Rights**, view the access rights.
- 3.) To create a new group and assign access rights:
  - a.) Select Add.
  - b.) Under Name and Description, type in the name and a description.
  - c.) Under Group Rights, select the boxes according to the users access needs.
  - d.) Select **Exit** and then select **Admin** before trying to assign new groups to a user.
- NOTE: Admin has full system access rights.

#### To set lock out and log on:

1.) Navigate to **Utility > Admin > Logon**.

| System Admin U           | Ners Logon Groups                                         | System Password | Disk Encryption | Audit Report |
|--------------------------|-----------------------------------------------------------|-----------------|-----------------|--------------|
| Auto Logon               | Policies                                                  |                 |                 |              |
| ise Auto Logon 🖬         | Enable Password Policies                                  |                 |                 |              |
| Common Network Login     | Enable Session Timeout (Lock Screen)                      |                 |                 |              |
|                          | User Name Policies                                        |                 |                 |              |
|                          | Display Login User List                                   |                 |                 |              |
| Connectivity Maintenance |                                                           |                 |                 |              |
|                          | Password Policies                                         |                 |                 |              |
|                          | Password cannot contain username  Minimum Password Length |                 |                 |              |
| LDAP Configuration       |                                                           |                 |                 |              |
| LDAP Configuration       | Minimum Number Of Character Sets                          |                 |                 |              |
|                          | Minimum Number Of Upper Case Letters                      |                 |                 |              |
|                          | Minimum Number Of Lower Case Letters                      |                 |                 |              |
|                          | Minimum Number Of Digits                                  |                 |                 |              |
|                          | Minimum Number Of Symbols (1#\$% etc.)                    |                 |                 |              |
|                          | Minimum Password Age (hours)                              |                 |                 |              |
|                          | Maximum Password Age (days) 365 🛩                         |                 |                 |              |
|                          | Password Reuse History Count 🔟 🗹                          |                 |                 |              |
|                          | Failed Logins Before Account Blocked                      |                 |                 |              |
|                          | Account Block Time (min) 9 🖂                              |                 |                 |              |
|                          | Session Lock Screen Timeout (min) 30 🛩                    |                 |                 |              |
|                          | Session Auto Logoff Timeout (min) 60 🗸                    |                 |                 |              |

Figure 3-17 Logon Window

- 2.) Under **Policies**, select **Enable Session Timeout**.
- 3.) Under **Password Policies**, in **Session Lock Screen Timeout**, select the system idle time for timeout (lock screen) in minutes. The screen will appear completely black when locked (timeout).
- 4.) Click Save.
- 5.) Press or move any button/trackball on the operator panel to display Login window.
- 6.) On the **Login** window, enter the user ID, enter the password, and then select **Ok**. The user will have access according to the rights in their assigned group.

#### To set auto logon:

Auto LOGON only works when password policies are disabled and if there is no password assigned to the user.

- 1.) Navigate to **Utility > Admin > Logon**.
- 2.) Select Auto Logon. The system will start by using the ID of the last operator.

#### 3-7-9 Disk encryption

#### Patient data disk encryption

Bitlocker Drive Encryption uses Advanced Encryption Standard (AES) with configurable key lengths of 256 bits.

#### To enable disk encryption:

1.) Navigate to **Utility > Admin > Disk Encryption**.

| Measure                 | Report | Scan Assistant Manager | Imaging Preset Manager | LDAP | Disk Encrypt | Audit Report |
|-------------------------|--------|------------------------|------------------------|------|--------------|--------------|
|                         |        |                        |                        |      |              |              |
| Disk Encryption         |        |                        |                        |      |              |              |
| Disk encryption         |        |                        |                        |      |              |              |
| Security level for pati |        |                        |                        |      |              |              |
| Encryption OFF          |        |                        |                        |      |              |              |
| Cencryption ON: Key     |        |                        |                        |      |              |              |
| Lock status:            |        |                        |                        |      |              |              |
| Conversion status:      |        |                        |                        |      |              |              |
| Protection status:      |        |                        |                        |      |              |              |
| Lock                    |        |                        |                        |      |              |              |
|                         |        |                        |                        |      |              |              |
|                         |        |                        |                        |      |              |              |
|                         |        |                        |                        |      |              |              |
|                         |        |                        |                        |      |              |              |
|                         |        |                        |                        |      |              |              |
|                         |        |                        |                        |      |              |              |
| 1                       |        |                        |                        |      |              |              |

Figure 3-18 Disk Encryption Window (Example of R4.2.5x screen)

- 2.) Select Encryption On.
- 3.) Select **Yes** to continue.
- 4.) Create a password to use for each Logon after starting system. This is not the user password, this is system access for all users.
- 5.) Recovery key is created, this can be saved to a USB flash drive.
- 6.) Insert a USB flash drive in the USB port on the operator panel or monitor to save the key.
- 7.) Select Save to store the recovery key to the USB flash drive.
- 8.) Select **Print key** to send the key to a print destination.
- 9.) Select **Show key** to write down the key.
- 10.) Select Change key if there is a need to create a new key.
- NOTE: DO NOT use the USB media for ANY other storage. This should be used for recovery key storage ONLY.
  - 11.) Select Save and the recovery key will be displayed one more time.

| 0  | Information                                                             |
|----|-------------------------------------------------------------------------|
|    | Recovery key has been saved:<br>F:\F2F480EF-ADC9-4EC5-85FD-55CB8DC7B89E |
| ¢. |                                                                         |
|    |                                                                         |
|    | Ok                                                                      |

Figure 3-19 Disk Encryption - Recovery Key Window

- 12.) If you have not already written the key down you can do so now before moving on.
- NOTE: It is important to write down or take a print of the password and recovery key. Store these and the USB key in a secure location.
   The displayed recovery key string shown is an example and not a real recovery key. The generated key will always be different.
  - 13.)Select **Ok** to continue. Encryption of data begins. This may take up to 90 minutes the first time. After the initial encryption there is no long process for daily use.

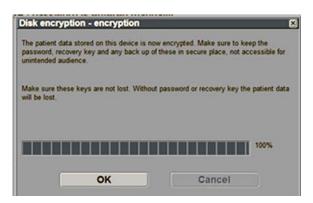

Figure 3-20 Disk Encryption - Encrypting Window

14.) If the recovery key needs to be changed, perform disk encryption again. Insert the USB flash drive and select **Change key**.

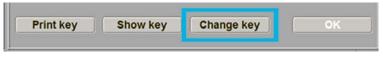

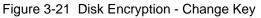

After the disk is encrypted, you will be required to unlock the disk at each startup of the system.

The unlock dialog box will appear when the new patient or print button is pushed.

15.)Use one of the methods to access/unlock the system:

- Connect a USB Flash Drive to the system.
- Select **Password** and type the password in the field.
- Select **Recovery key** and then type in the recovery key in the field.

|   | atient data stored on the device is encrypted. Connect USB device with Recovery<br>nter Password or enter Recovery key to unlock patient data.                                                                                                    |
|---|----------------------------------------------------------------------------------------------------|
| ( | USB with Recovery key is now connected, try reading from USB                                                                                                    |
| 0 | Password:                                                                                                    |
|   |                                                                                                    |
| 0 | * Recovery key:                                                                                                    |
|   |                                                                                                    |
|   | I<br>Key ID: 225E2FB0-62CC-4F7E-9C84-36D88B9CD2F8                                                                                                    |
|   | They in Elected by Geoderic Control Control Co |
|   | )                                                                                                    |

Figure 3-22 Disk Encryption - Unlock

#### Secure the password and recovery key (including USB memory)

It is recommended the recovery key is stored in a USB flash drive and printed out.

If both password and recovery key are lost, you will not be able to access archived patient data (images and measurements included) nor store new patient data on this system.

The only way to recover the system to allow storing patient data is to reset the entire disk that deletes all the archived patient data in the disk.

It is strongly recommended that all the patient data be stored in PACS or backup to external media.

## Section 3-8 System Configuration

## 3-8-1 Purpose of this section

This section describes how to configure the LOGIQ S8.

After completing configuration, as described in this section, next step is to control/adjust connectivity settings, starting with Section 3-11 "Connectivity Setup" on page 3-66.

## 3-8-2 System Configuration

For complete instructions, refer to the Basic User Manual, Chapter 16 (R1 to R3) or Chapter 10 (R4) in eDoc CD provided with the system or BUM on CDL.

When setting up R4.2.5x systems, select the lowest security level when the system is first booted up. This will allow the system to be tested by Service before handing it over to the system administrator to apply the security level they wish to use.

| Lowest                       | 8                     |
|------------------------------|-----------------------|
| utologon evailable           |                       |
| io password complexity rules |                       |
|                              |                       |
|                              |                       |
|                              |                       |
|                              |                       |
|                              |                       |
|                              | Choose Security Level |
|                              |                       |
|                              |                       |

#### 3-8-2-1 Enter Location, Adjust Date/Time, Select Language

NOTE: In R4 and later, the user can set up user ID restricting the access to Utility, including restricting access to service. Please refer to the user manual for more information.

The System/General screen allows you to specify hospital name and system date and time.

- 1.) Select **Utility** on the touch panel.
- 2.) Select System and then select General.

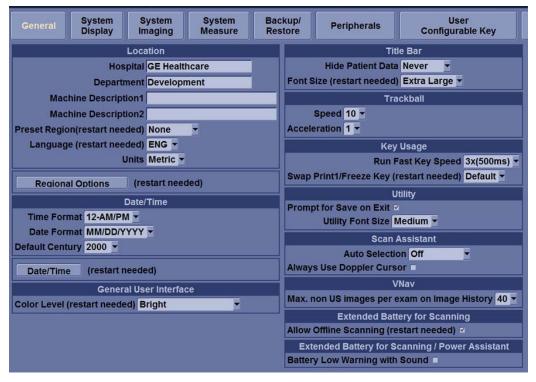

Figure 3-23 System/General Preset Menu

- 3.) Set Hospital name, Department name, Language, Units, Time/Date format as needed.
- 4.) To save the changes, select **Save** on the bottom-left. Select **Exit** to return to scanning. In some cases, you may need to reboot the system for the change to take effect.

| Table 3-1 | Location |
|-----------|----------|
|-----------|----------|

| Preset Parameter               | Description                                                                                                    |
|--------------------------------|----------------------------------------------------------------------------------------------------|
| Hospital                       | Type the institution's name.                                                                                                    |
| Department                     | Type the institution's department name.                                                                                                    |
| Preset Region (restart needed) | Select region (None, Americas, Asia, Europe or Japan).                                                                                                    |
| Language (restart needed)      | Select the appropriate language from the drop-down list.<br>Note: If you select Japanese (JPN), only the warning and status messages are<br>displayed in Japanese. You can not type in Japanese. |
| Units                          | Select metric or US units of measurement.                                                                                                    |
| Regional Options               | Select to set up the keyboard.                                                                                                    |

## Table 3-2Date and Time

| Preset Parameter | Description                                                                                                    |
|------------------|----------------------------------------------------------------------------------------------------|
| Time Format      | Select the time format: 12 Hr. AM/PM or 24 Hr.                                                                                                |
| Date Format      | Select the date format: dd/mm/yyyy, mm/dd/yyyy, or yyyy/mm/dd.                                                                                |
| Default Century  | Select the default century for the system to use.                                                                                             |
| Date/Time        | Select to display the Date/Time Properties window, to specify the system date, time, time zone, and to auto adjust for daylight savings time. |

## **3-8-3** Software Option installation

A password (Software Option String) enables a software option or a combination of software options. This password is specific for each LOGIQ S8.

#### 3-8-3-1 Installing a Software Option

- 1.) Before you install a software option, you must login.
- 2.) From the Touch Panel, select **Utility** -> **Admin** -> **System Admin**.
- 3.) Enter the new option key code and select Add button in the SW Option Key section.

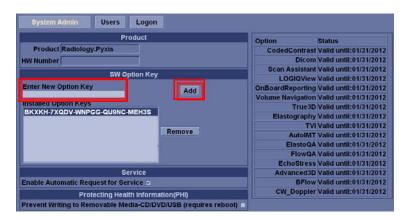

Figure 3-24 System Admin screen

CAUTION INCORRECT PASSWORD ENTRY WILL RESULT IN LOSS OF SYSTEM OPTIONS. IF PASSWORD IS INCORRECT, PLEASE CONTACT YOUR LOCAL GE SERVICE REPRESENTATIVE OR THE ONLINE CENTER.

## **3-8-3** Software Option installation (cont'd)

4.) In R3 and later the Option String can be imported from the media.

## Figure 3-25 Option Keys File in R3 and later - Import

Media (CD/DVD, USB)

Option keys file can be imported from

Service Folder

There is an **Import** button on the Utilities/ System Admin Preset Menu.

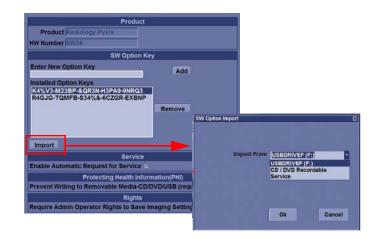

- 5.) Press **Save** to save the new setting.
- 6.) Restart to save and activate the settings and adjustments you have done so far.

## Section 3-9 Optional Peripherals/Peripheral Connection

MARNING After each installation, the leakage currents have to be measured according to IEC 60601-1 respectively UL 60601-1.

CAUTION Please observe that some printers may not be medical devices! If the Line Printers are not medical devices, they have to be located outside of the patient environment (according to IEC 60601-1 / UL 60601-1).

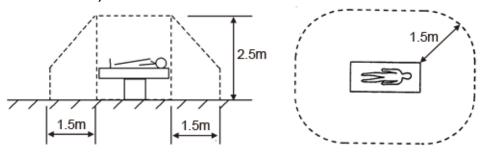

- NOTE: For more detailed Safety Considerations when connecting auxiliary devices to the LOGIQ S8 system, please review: Section 1-4-6 "Auxiliary Devices Safety" on page 1-20.
- NOTE: Normally auxiliary devices and peripherals come pre-installed with the system.

## 3-9-1 Connecting the Secondary "Patient" LCD Monitor

- Secondary LCD "Patient" Monitor MUST NEVER be connected to the LOGIQ S8 mains supply CAUTION directly! Always connect it to the supplied Isolation Transformer! The Secondary Monitor is the only item to be connected to the Transformer. When you connect the Off-board/On-board UVC to the Secondary Patient Monitor; CAUTION - If the secondary patient monitor to be located inside of the patient environment, to be connected to the appropriate isolation transformer. - If the secondary patient monitor to be located outside of the patient environment, no need the isolation transformer. NOTICE Secondary Monitor is **NOT intended for diagnostic use**. It is an additional device used to allow the patient to watch the proceedings. Take your time to think about the best position of the monitor in your facilities. Patients should be able to view the monitor easily and without having to bend or turn around. **NOTICE** Connection to Secondary Monitor is via HDMI cable, but HDMI connector output does NOT carry audio signal.
  - 1.) Power OFF/Shutdown the system as described in Section 3-7 "Power On/Off" on page 3-17.
  - 2.) Connect the Secondary Monitor according to connection scheme.

## 3-9-1 Connecting the Secondary "Patient" LCD Monitor (cont'd)

3-9-1-1 Without UVC

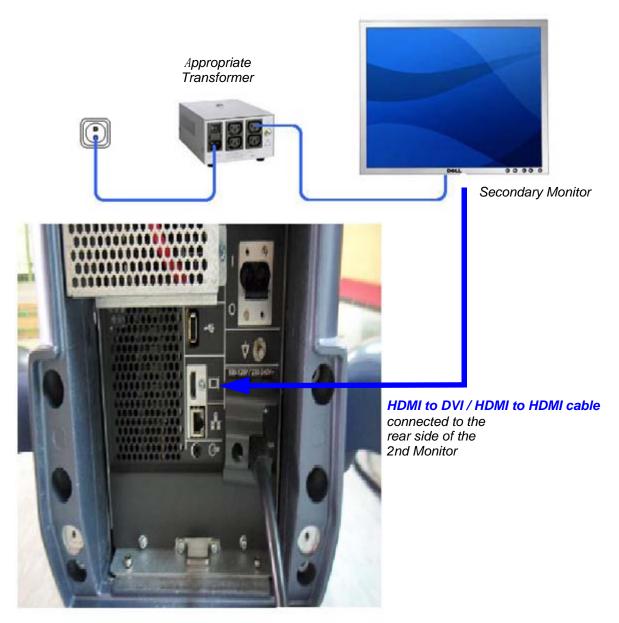

CAUTION

A Secondary "Patient" Monitor **MUST NEVER** be connected to the LOGIQ S8's mains supply directly! Always connect it to an appropriate **Isolation Transformer** 

Figure 3-26 Connection Scheme - Secondary LCD Monitor without UVC

#### 3-9-1-2 With Off-board UVC

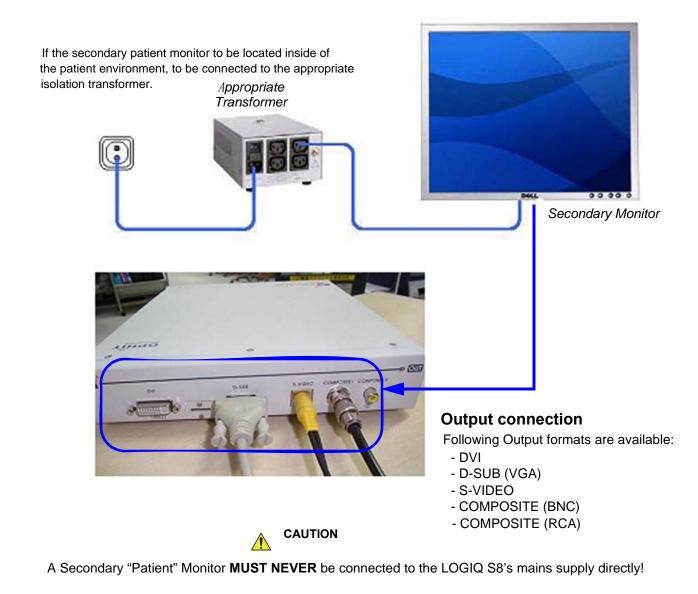

Figure 3-27 Connection Scheme - Secondary LCD Monitor with Off-board UVC

#### 3-9-1-3 With On-board UVC

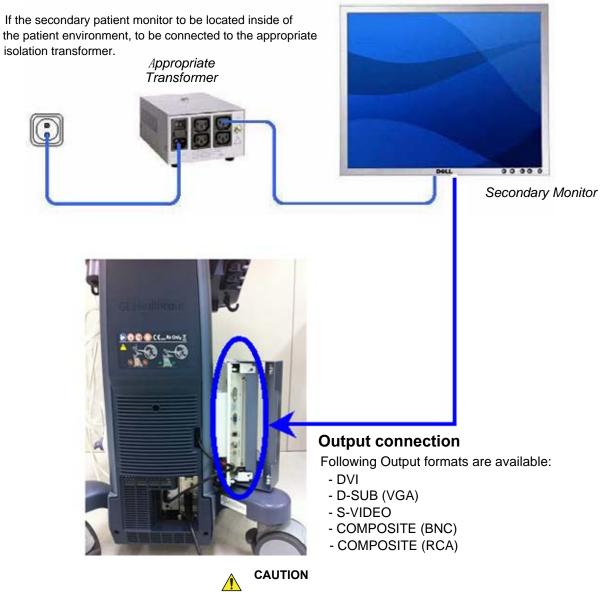

A Secondary "Patient" Monitor **MUST NEVER** be connected to the LOGIQ S8's mains supply directly!

Figure 3-28 Connection Scheme - Secondary LCD Monitor without UVC

## 3-9-2 Connecting the Off-Board/On-Board UVC

## 3-9-2-1 Connecting the Off-Board UVC

- 1.) Power OFF/Shutdown the system as described in Section 3-7 "Power On/Off" on page 3-17.
- 2.) Connect the UVC according to correct connection scheme.

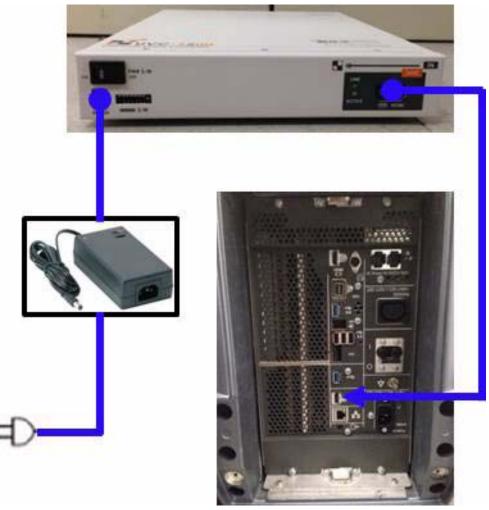

Figure 3-29 R2 Off-Board UVC Connection

#### 3-9-2-1 Connecting the Off-Board UVC (cont'd)

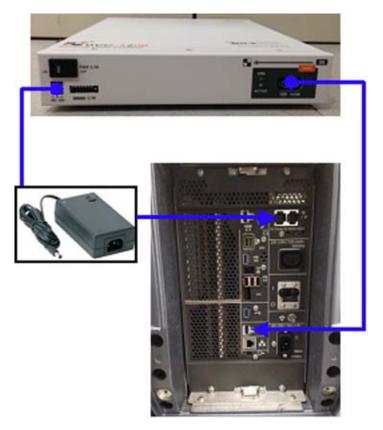

Figure 3-30 Off-Board UVC Connection for R3 and later

- 3.) When all the cables are connected, press the Power ON switch on the UVC.
- 4.) Power ON/Boot up the system as described in Section 3-7 "Power On/Off" on page 3-17.

#### 3-9-2-2 Connecting the On-Board UVC

WARNING AFTER EACH INSTALLATION, THE LEAKAGE CURRENTS HAVE TO BE MEASURED ACCORDING TO IEC 60601-1 RESPECTIVELY UL 60601-1.

- 1.) Power OFF/Shutdown the system as described in Section 3-7 "Power On/Off" on page 3-17
- 2.) Connect the UVC according to correct connection scheme.

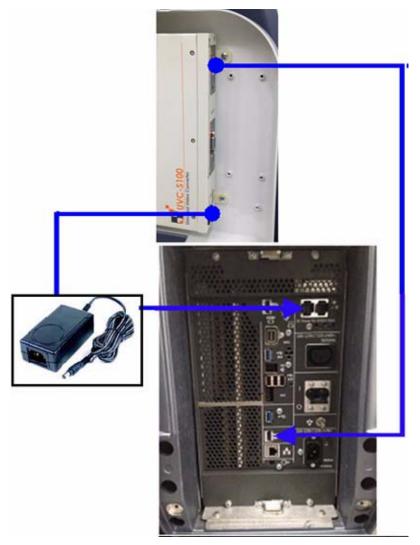

Figure 3-31 R2 On-Board UVC Connection

#### 3-9-2-2 Connecting the On-Board UVC (cont'd)

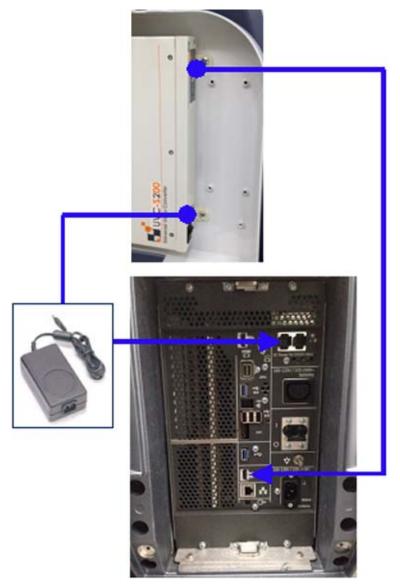

Figure 3-32 On-Board UVC Connection for R3 and later

- 3.) When all the cables are connected, press the Power ON switch on the UVC.
- 4.) Power ON/Boot up the system as described in Section 3-7 "Power On/Off" on page 3-17.

#### 3-9-2-3 UVC functional check Procedure

- 1.) Connect output (DVI or D-sub or S-video/Composite) on UVC to the external monitor.
- 2.) Turn the system ON and wait for about 30seconds. (It takes about 30 seconds for UVC booting).
- 3.) Check that image on external monitor is displayed right. If you connect S-video/Composite port on UVC to the external monitor, cropped image (only Scan area out of the main display) will be displayed on the external monitor.

## **3-9-3** Connecting the Footswitch

The footswitch should be directly connected to any accessible USB-port on the system (e.g., on rear of the system).

NOTE: Connection of the Footswitch is always the same (no differences between PC-Motherboard version of the system).

After physical connection, configure the Footswitch functionality (Left/Center/Right) via the Utility -> Applications -> Footswitch parameters.

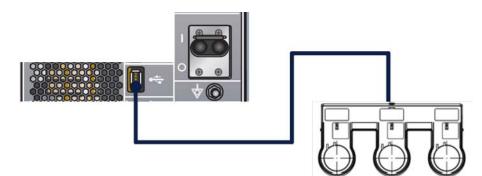

Figure 3-33 Connection Scheme - Footswitch

## 3-9-4 ECG connector

Connect the ECG cable to the ECG connector on the monitor arm or on the side of the operator panel, depending on the system version.

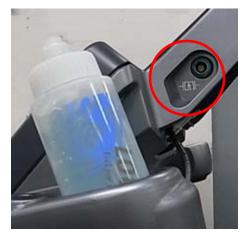

Figure 3-34 ECG Connector location (R1 to R3 system)

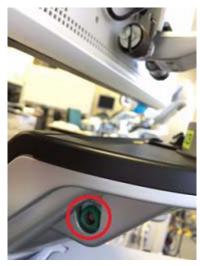

Figure 3-35 ECG Connector location (R4 system) Figure 3-36

## 3-9-5 Connecting the USB Flash Drive and USB External Hard disk drive

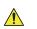

**NOTICE** Before connecting an USB device, please read Section 3-9-5-1 "General Remarks and Hints when using external USB-Devices" on page 3-48.

The USB Flash Drive and USB External HDD may be connected to an accessible USB port of the system. Refer to Section 3-6-3 "Connection the I/O Rear Panel" on page 3-14.

The USB Flash Drive and USB External HDD can be connected once the system is powered ON, or after shutdown. The LOGIQ S8, Windows detects the device and automatically installs a driver. During this process several dialogs may pop up, starting with the "Found New Hardware" dialog.

NOTE: The external USB-storage device (such as a USB memory or an external hard disk) may be sensitive to EMC interference. This may affect system performance and/or image quality.

**NOTICE** Before disconnecting an external USB-storage device (such as a USB memory or an external hard disk), the system has to be informed about the removal of the device! For this purpose press **F3** (Eject) on the keyboard.

For further details refer to: Section 3-9-5 "Connecting the USB Flash Drive and USB External Hard disk drive" on page 3-48.

#### 3-9-5-1 General Remarks and Hints when using external USB-Devices

# WARNING Do not connect or disconnect any external USB-devices to or from the system while scanning a patient! The appearing dialogs could distract you from the scan!

#### 3-9-5-2 External USB-Devices - Connection

When an external USB-storage device (such as a USB memory or an external hard disk) is connected to the LOGIQ S8, Windows detects the device and automatically installs a driver. During this process, several dialogs may pop up, starting with the "Found New Hardware" dialog.

The device is then accessible using the drive letter the system assigned to it.

- **NOTICE** When connecting external USB devices, be sure to execute Safety Directions found in the Basic User Manual.
- 3-9-5-3 External USB-Devices Disconnection

## CAUTION Unplugging or ejecting USB devices without first stopping them can often cause the system to crash and possibly result in loss of valuable data.

To stop the external device, press F3 (Eject).

#### 3-9-5-4 General Remarks and Hints when using external USB3.0 Devices (R4 or later)

**NOTICE** USB 3.0 storage device (Super-speed, such as a USB memory or an external hard disk) highly depends on its signal quality to establish the stable connection with the system.

Some devices may not be recognized or may have unstable connection with the system due to its signal quality when it is connected to the USB 3.0 port on the operator panel.

In that case it is recommended to use the USB 2.0 ports on the side of the monitor instead of the USB 3.0 ports.

For stable connection, it is recommended to use the certified USB3.0 storage device with the USB 3.0 ports.

## Section 3-10 Printer Installation

## 3-10-1 Installing Digital Black & White Printer Sony UP-D897/D898

- 1.) Power OFF/Shutdown the system as described in: Section 3-7 "Power On/Off" on page 3-17.
- 2.) Connect the B/W printer as described below.
- NOTE: There are three USB ports (stack) on rear panel. The BW printer may be connected to any of the 3x USB stack connector.
  - 3.) When all the cables are connected, press the power button to ON on the printer.
  - 4.) Power ON/Boot up the system as described in Section 3-7 "Power On/Off" on page 3-17. All software drivers are pre-installed for the designated Black & White printer only.
  - 5.) After physical connection to the system, assign the printer to a remote key as described in Section 3-10-3 "Adding the printer to the system" on page 3-64.
  - 6.) Verify the correct settings in the printer "Properties", see: Section 3-10-1-2 "UP-D897/D898 Printer Settings" on page 3-52.

WARNING After each installation, the leakage currents have to be measured according to IEC 60601-1 respectively UL 60601-1.

#### 3-10-1-1 Connection Scheme: Black & White Printer

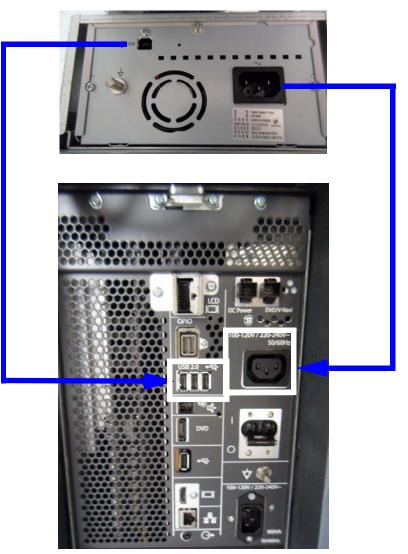

Figure 3-37 R1 and R2 Black & White Printer connection

## 3-10-1-1 Connection Scheme: Black & White Printer (cont'd)

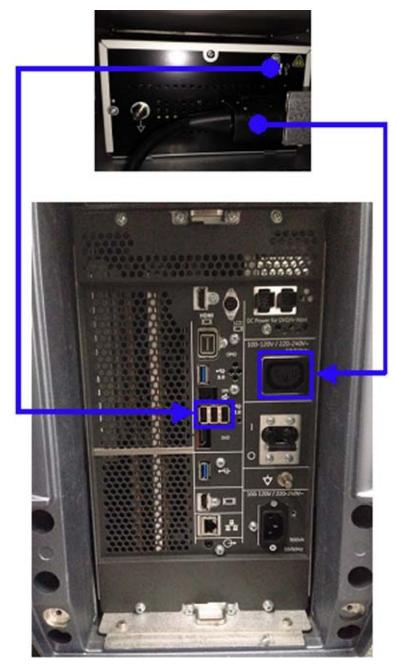

Figure 3-38 Black & White Printer connection for R3 and later

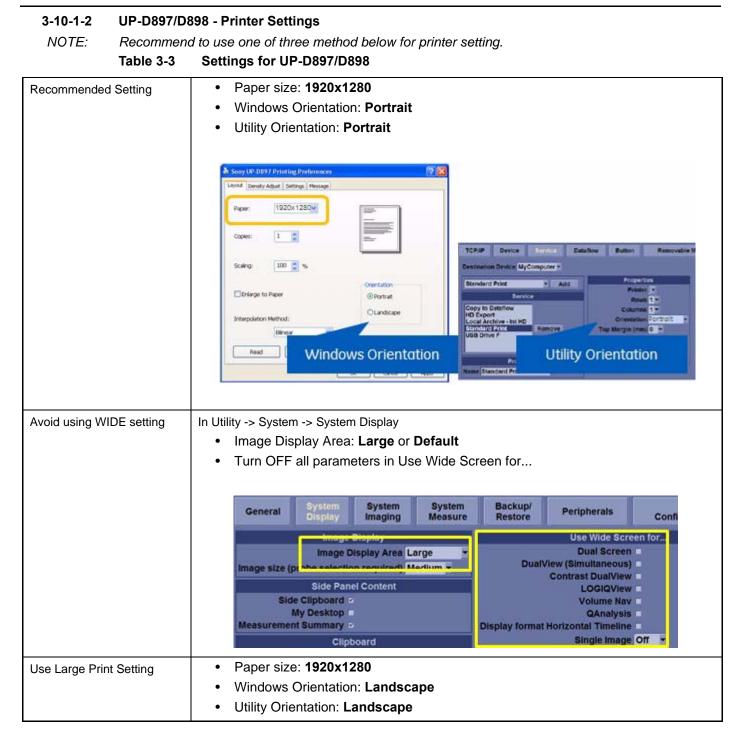

#### 3-10-1-2 UP-D897/D898 - Printer Settings (cont'd)

- 1.) Select **Portrait** for Orientation in **Utility** -> **Connectivity** -> **Service** and press **Save** in the bottom left.
- 2.) Select Utility ->System ->Peripherals.
- 3.) Select the printer to adjust (UP-D897/D898) from the pull-down menu under Standard Printer Properties. Click **Properties**.
- 4.) Select Properties from Printer pull-down menu.
- 5.) Click **Printing Preferences** at the bottom of Properties Window.
- 6.) Select Layout tab and select:
  - Paper: **1920x1280**
  - Orientation: **Portrait**
  - Interpolation Method: Bilinear
- 7.) Select the Density Adjust tab and select:
  - Gamma: TONE2
  - Sharpness = 0; Dark = 0; Light = 0; Sharpness = 2
- 8.) For saving the adjusted printer settings click Apply and then OK.
- 9.) Close the 'Printers' -window with the close button.
- 10.) Exit System Setup with Save&Exit.
- 11.) Assign the Printer to the remote keys. see: Section 3-10-3 "Adding the printer to the system" on page 3-64.

#### 3-10-1-3 BW Printer shape differences

Setting:

- 1920x1280
- Portrait in Printer Properties
- Portrait in Utility -> Connectivity -> Service

#### Table 3-4 Print example of Portrait, Portrait

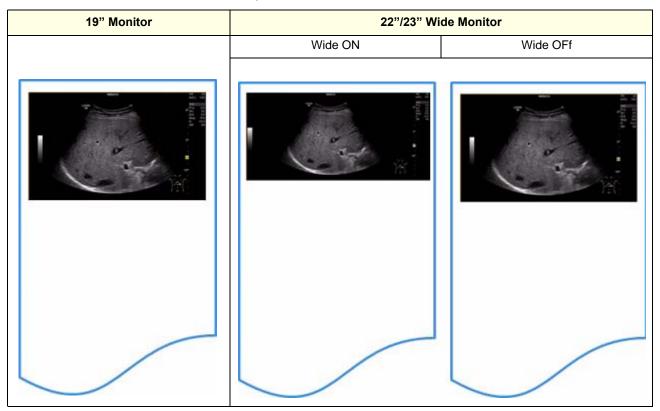

#### 3-10-1-3 BW Printer shape differences (cont'd)

Setting:

- 1920x1280
- Landscape in Printer Properties
- Landscape in Utility -> Connectivity -> Service

#### Table 3-5Print example of Landscape, Landscape

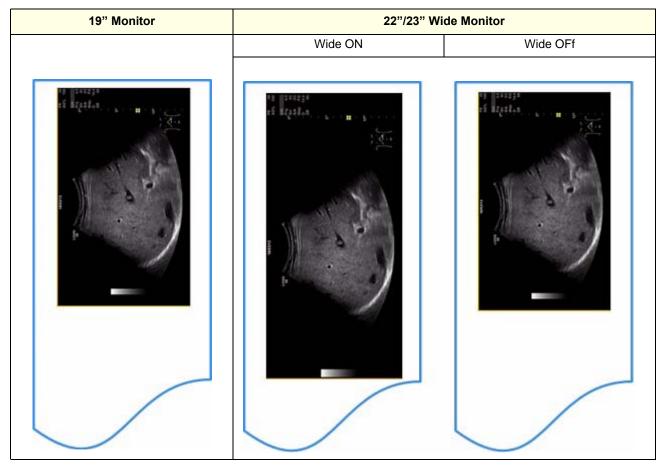

#### 3-10-1-3 BW Printer shape differences (cont'd)

Setting:

• 960x1280 -> Print output differ by BW Printer Model to orientation.

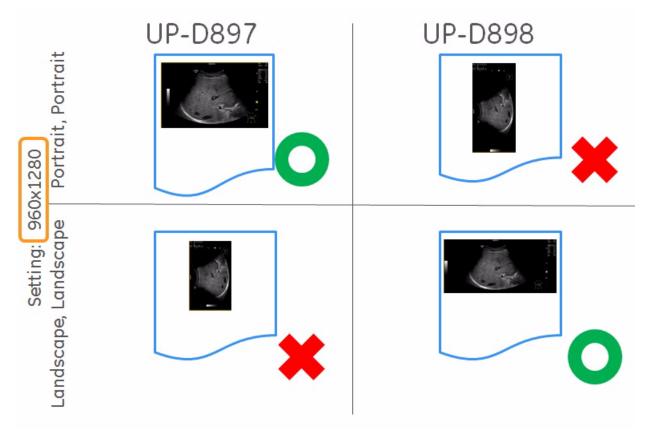

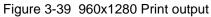

Slightly smaller image compared to R1/R2

Recommended if "Wide" is too small.

#### 3-10-1-4 BW Printer setup summary

|            | Table 3-6 | Setup Sur | nmary |        |                        |                                          |
|------------|-----------|-----------|-------|--------|------------------------|------------------------------------------|
| System     | Printer   | Size      | Win*  | Util** | Print Size<br>(approx) | Note                                     |
| R1         | UP-D897   | 960x1280  | Р     | Р      | Medium                 | Previous Service Manual recommendation   |
|            |           | 1920x1280 | Р     | Р      | Medium                 | New recommendation                       |
|            |           | 1920x1280 | L     | L      | Large                  |                                          |
|            | UP-D898   | N/A       | N/A   | N/A    | N/A                    | R1 uses UP-D897 emulation                |
| R2         | UP-D897   | 960x1280  | Р     | Р      | Medium                 | Previous Service Manual recommendation   |
|            |           | 1920x1280 | Р     | Р      | Medium                 | Recommended                              |
|            |           | 1920x1280 | L     | L      | Large                  |                                          |
|            | UP-D898   | 960x1280  | Р     | Р      | Very small             | Unfit for use                            |
|            |           | 1920x1280 | Р     | Р      | Medium                 | Recommended                              |
|            |           | 1920x1280 | L     | L      | Large                  |                                          |
| R3 Upgrade | UP-D897   | 960x1280  | Р     | Р      | Small or Medium        | Not recommended on UP-D898               |
|            | UP-D898   | 1920x1280 | Р     | Р      | Medium                 | Recommended (Monitor size same as R1/R2) |
|            |           | 1920x1280 | L     | L      | Large                  |                                          |
| R3         | UP-D897   | 960x1280  | Р     | Р      | Small or Medium        | Not recommended on UP-D898               |
|            | UP-D898   | 1920x1280 | Р     | Р      | Medium                 | Slightly smaller image compared to R1/R2 |
|            |           | 1920x1280 | L     | L      | Large                  | Recommended if "Wide" is too small.      |
| R4/R4.2.5x | UP-D897   | 960x1280  | Р     | Р      | Small or Medium        | Not recommended on UP-D898               |
|            | UP-D898   | 1020/1200 | р     | р      | Modium                 | Slightly amaller image compared to P1/P2 |

## Table 3-6Setup Summary

Win\* = Windows Printer Setting, L=Landscape/P=Portrait

Р

L

1920x1280

1920x1280

Util\*\* = LOGIQ Utility Printer Setting, L=Landscape/P=Portrait

Ρ

L

Medium

Large

## 3-10-2 Installing Digital Color Printer Sony UP-D25MD

- 1.) Power OFF/Shutdown the system as described in: Section 3-7 "Power On/Off" on page 3-17.
- 2.) Connect the Color printer as described below.
- NOTE:
  - There are three USB ports (stack) on rear panel. The Color printer may be connected to any of the 3x USB stack connector.
    - 3.) When all the cables are connected, press the power button to ON on the Color printer.
    - 4.) Power ON/Boot up the system as described in Section 3-7 "Power On/Off" on page 3-17. All software drivers are pre-installed for the designated Color printer only.
    - 5.) After physical connection to the system, assign the printer to a remote key as described in Section 3-10-3 "Adding the printer to the system" on page 3-64.
    - 6.) Verify the correct settings in the printer "Properties", see: Section 3-10-2-2 "UP-D25MD Printer Settings" on page 3-61.

## WARNING After each installation, the leakage currents have to be measured according to IEC 60601-1 respectively UL 60601-1.

## 3-10-2-1 Connection Scheme: Color Printer

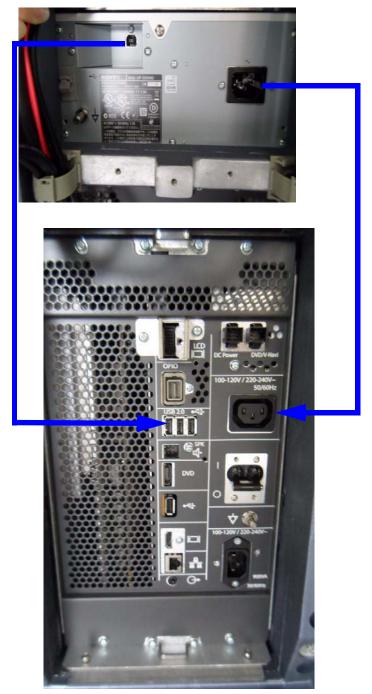

Figure 3-40 R1 and R2 Color Printer connection

## 3-10-2-1 Connection Scheme: Color Printer (cont'd)

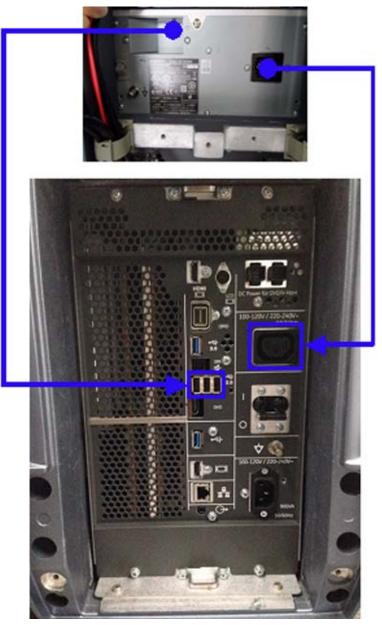

Figure 3-41 Color Printer connection for R3 and later

#### 3-10-2-2 UP-D25MD - Printer Settings

\_

- 1.) Select **Utility** ->**System** ->**Peripherals**. Select the printer to adjust (UP-D25MD) from the pull-down menu under Standard Printer Properties. Click **Properties**.
- 2.) Select Properties from Printer pull-down menu.
- 3.) Click **Printing Preferences** at the bottom of Properties Window.
- **NOTICE** Settings for Paper Size MUST match with the used Paper (large/small) and also the right color ink cartridge has to be used. Otherwise you will get an error message at printing.
  - 4.) Select the Paper tab and select:
    - Recommended Paper: UPC-24LA (large) / UPC-24SA (small)
- NOTE: Paper UPC-21L and UPC-21S are also acceptable paper to use.
  - Orientation: Landscape (recommended when using large paper size)
  - High Speed (check mark on)

| General Sharing        | Ports      | Advanced        | Color Managemen    |
|------------------------|------------|-----------------|--------------------|
| Paper                  | Gray Ba    | slance          | Graphics           |
| Paper Size: UPC-21L 14 | 4 × 100 mm |                 |                    |
| UPC-215 UPC-21         | -          | _               |                    |
| DPC/215 DPC/21         | -          | 0               |                    |
| Copies: 1 🛨            |            | Orientation     |                    |
| 🔽 High Speed           |            | A               | C Postrait         |
| Enlarge to Paper       |            |                 | • Landscape        |
| Equalize Margins       |            | Max Printable P | ixels: 2000 x 1520 |
| Scaing: 100 🛨          |            |                 |                    |
|                        |            |                 | N                  |
|                        | Abo        | ut Res          | tore Defaults      |
|                        |            |                 |                    |

Figure 3-42 Paper page

#### 3-10-2-2 UP-D25MD - Printer Settings (cont'd)

- 5.) Select the Graphics tab. From the "Color Adjust" pop-up menu select:
  - a.) Color Balance: Cyan = 0; Magenta = 0; Yellow = 0
  - b.) Gamma Select: Gamma 1

| 🖢 SONY UP-D23MD Properties 🛛 😨 🔀                                                                                                    | SONY UP-D23MD Properties                                                                                                    |
|----------------------------------------------------------------------------------------------------|----------------------------------------------------------------------------------------------------|
| General Sharing Ports Advanced Color Management<br>Paper Grav Balance Graphics                                                                                                    | General Sharing Ports Advanced Color Management<br>Paper Gray Balance Graphics                                                                              |
| Paper     Gray Balance     Graphics       Color Adjust     Color Balance     Image: Color Balance     Image: Color Balance       Color Balance     Image: Color Balance     Image: Color Balance     Image: Color Balance       Color Balance     Image: Color Balance     Image: Color Balance     Image: Color Balance       Color Balance     Image: Color Balance     Image: Color Balance     Image: Color Balance       Cyan     Image: Color Balance     Image: Color Balance     Image: Color Balance       Mage: Color Balance     Image: Color Balance     Image: Color Balance     Image: Color Balance       Mage: Color Balance     Image: Color Balance     Image: Color Balance     Image: Color Balance       Mage: Color Balance     Image: Color Balance     Image: Color Balance     Image: Color Balance       Mage: Color Balance     Image: Color Balance     Image: Color Balance     Image: Color Balance       Mage: Color Balance     Image: Color Balance     Image: Color Balance     Image: Color Balance       Mage: Color Balance     Image: Color Balance     Image: Color Balance     Image: Color Balance       Mage: Color Balance     Image: Color Balance     Image: Color Balance     Image: Color Balance       Mage: Color Balance     Image: Color Balance     Image: Color Balance     Image: Color Balance       Yellow     Image: Color Balance <td>Paper Gray Balance Graphics<br/>Color Adjust Gamma Select<br/>Color Balance<br/>Gamma Select<br/>Color Correction<br/>Lightness<br/>Gamma 1<br/>Gamma 2<br/>Gamma 3</td> | Paper Gray Balance Graphics<br>Color Adjust Gamma Select<br>Color Balance<br>Gamma Select<br>Color Correction<br>Lightness<br>Gamma 1<br>Gamma 2<br>Gamma 3 |
| Load Save Restore Defaults OK Cancel Apoly                                                                                                    | Load Save, Restore Defaults<br>OK Cancel Apoly                                                                                                    |

Figure 3-43 Graphics page (Color Balance + Gamma Select)

- c.) Color Correction: set Printer Hardware Color Correction
- d.) Lightness: Sharpness = 7; Dark = 0; Gamma = 14; Light = 0

| General Sharing Ports Advanced                                                                                                    | Color Management | General                                        | Sharing | Ports    | Advanced | Color Managem |
|----------------------------------------------------------------------------------------------------|------------------|------------------------------------------------|---------|----------|----------|---------------|
| Paper Gray Balance                                                                                                    | Graphics         | Paper                                          |         | Gray Ba  | alance   | Graphics      |
| Color Adjust Color Correction  Color Balance Color Correction Color Correction Color Correction Color Correction Color Correction C ICM Color Correction |                  | Color Adjust<br>Lightness<br>Sharpness<br>Dark |         | set<br>/ | •        | 0             |
| LoadSave                                                                                                    | Restore Defaults | Gamma<br>Light<br>Lo                           |         |          |          | 0             |

Figure 3-44 Graphics page (Color Correction + Lightness)

## 3-10-2-2 UP-D25MD - Printer Settings (cont'd)

- 6.) For saving the adjusted printer settings click **Apply** and then **OK**.
- 7.) Finally close the 'Printers'-window with the close button and exit System Setup with **Save and Exit**.
- 8.) Assign the Printer to the remote keys. See: section 3-10-4 on page 3-65.

## 3-10-3 Adding the printer to the system

- 1.) Select Utility -> Connectivity -> Service.
- 2.) Select Standard Print and press Add.
- 3.) Highlight Standard Print in the Service list.
- 4.) Select the printer from the Printer pull-down Properties menu. For the UP-D897/D898 printer, select "Portrait" as orientation.
- 5.) Type the printer name in the Name field. This name is used on the Button screen. After you select the printer from the Printer pull-down Properties menu again, it turns white.
- 6.) Press Save.
- 7.) Select Button.
- 8.) Select the appropriate print key (Print1, Print2...) from the Physical Print Buttons section.
- 9.) Select the printer from the MyComputer column and press >> to move it to the Printflow View column.
- 10.) Press Save.

## 3-10-4 Setting the printer to print reports

To set up the Off-Line Printer to print reports,

- 1.) Select Utility -> System -> Peripherals.
- 2.) Select the printer from Default Printer pull-down menu.

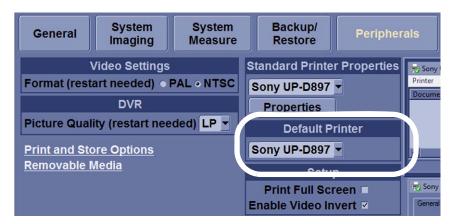

Figure 3-45 Report Printer Setup

- 3.) Press Save.
- 4.) Press Print on the Report screen to print the report.

## 3-10-5 PC printer setup

- 1.) Turn off the LOGIQ S8.
- 2.) Connect the PC printer to the LOGIQ S8 (rear USB port).
- 3.) Turn on the PC printer.
- 4.) Turn on the LOGIQ S8. The following message appears.

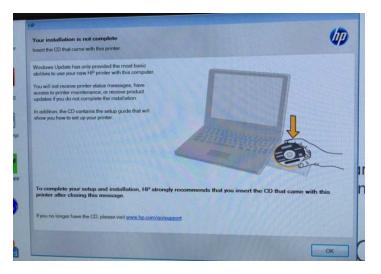

- 5.) Click OK and shutdown the LOGIQ S8.
- 6.) Reboot the LOGIQ S8.

## Section 3-11 Connectivity Setup

The LOGIQ S8 ultrasound system can be connected to various connectivity devices. The following sections describe how to connect the system to a remote archive/work station or a DICOM service, using a TCP/IP connection.

## 3-11-1 Connectivity Introduction

This section describes communication and connection options between the LOGIQ S8 ultrasound unit and other devices in the hospital information system.

The following scenarios are covered:

- stand-alone LOGIQ S8 scanner; see: section 3-11-3 on page 3-68.
- LOGIQ S8 and one or several PC workstations within a "Sneaker Net" environment. ("Sneaker Net" means that you use a DVD/CD to move data because no network is available); see: Section 3-11-4 "LOGIQ S8 + PC within a "Sneaker Net"" on page 3-68.
- LOGIQ S8 and DICOM server in a network; see: Section 3-11-5 "Connection between LOGIQ S8 and DICOM Server" on page 3-68.

## 3-11-2 The Dataflow Concept

Communication between the LOGIQ S8 ultrasound unit and other information providers on the network takes the form of data flows. Each dataflow defines the transfer of patient information from either an input source to the unit, or from the unit to an output source (see examples in Figure 3-46 on page 3-67).

Patient information can include demographic data and images, as well as reports and Measurement and Analysis (M&A) data.

A dataflow is a set of pre-configured services. Selecting a dataflow will automatically customize the ultrasound unit to work according to the services associated with this dataflow.

By utilizing data flows, the user can configure the LOGIQ S8 ultrasound unit to optimally meet the needs of the facility, while keeping the user interface unchanged. Once the dataflow is selected, the actual location of the database is entirely transparent.

#### 3-11-2-1 Dataflow Examples

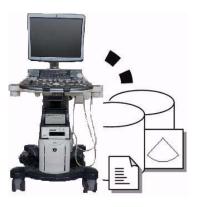

The local database is used for patient archiving. Images are stored to internal hard drive.

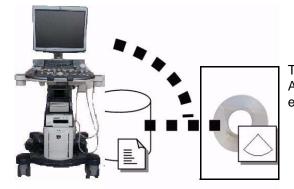

The local database is used for patient archiving. Afterwards images are stored to a DVD/CD or external USB device, etc.

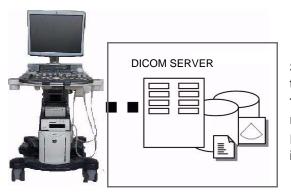

Search in the DICOM Modality Worklist, the patient found is copied into local database. The patient information and the examination results are stored to the local database. Images are stored to a DICOM server and to an image network volume on the local hard drive.

Figure 3-46 Examples of Dataflows

#### 3-11-3 Stand-alone LOGIQ S8

If digital images or 3D/4D data sets (if available) are stored, they should be saved in the Archive (Image Management System software).

For Image Management functionality refer to the Basic User Manual supplied with the LOGIQ S8.

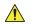

**NOTICE** To avoid loss of essential data, it is highly recommended to **export/backup patient data** as well as measurements **at least once a month**.

#### **Physical Connection:**

No network connection needed.

#### 3-11-4 LOGIQ S8 + PC within a "Sneaker Net"

A PC is used for review and work on studies acquired on one or more LOGIQ S8 scanners without being connected in a network.

The images are first stored on the LOGIQ S8 scanner's hard drive (Archive) and then exported from the scanner's hard drive to a sneaker device (e.g., DVD/CD), and finally imported from the sneaker device to the PC's internal hard drive.

For Image Management functionality refer to the Basic User Manual supplied with the LOGIQ S8.

**NOTICE** To avoid loss of essential data, it is highly recommended to **export/backup patient data** as well as measurements **at least once a month**.

#### **Physical Connection:**

No network connection needed.

## 3-11-5 Connection between LOGIQ S8 and DICOM Server

In this configuration, the LOGIQ S8 is configured to work with a DICOM server in a network environment. Usually, this will be the hospital network. Images are first saved on the local image buffer on the scanner. At the end of the examination, the images are sent to the DICOM server via a DICOM spooler. This scenario requires that the scanner is configured to be connected to the DICOM server.

#### Physical Connection:

You will need one network cable.

- 1.) Connect one end of the cable to the Ethernet connector on the LOGIQ S8.
- 2.) Connect the other end of the cable to the wall outlet.
- NOTE: If a Peer-to-Peer Network is connected to the hospital's network, you may connect the LOGIQ S8 to the Peer-to-Peer Network.

For more details refer to Section 3-12 "Configuring Connectivity" on page 3-72.

#### 3-11-6 Wired Ethernet from LOGIQ S8 to a Workstation

#### **3-11-6-1** Direct Connection from the LS8 to a WS via a Crossover Cable

You only need a Crossover Cable for network use to connect the two units this way.

- 1.) Connect one end of the crossed network cable to the network connector on the LOGIQ S8.
- 2.) Connect the other end to the network connector to the Workstation, see the Workstation Service Manual.
- 3-11-6-2 Connection via a Peer-to-Peer Network

You will need a network switch and one network cable for each unit connected to the switch.

#### 3-11-6-3 Connection via Hospital Network

You will need one network cable to connect the LOGIQ S8 to a wall outlet on the hospital's network.

## 3-11-7 Connection using Wireless Option (R2.x.x or later)

#### Refer to:

- 8-35-5 "Wireless LAN Set-up" on page 8-297.
- Chapter 5 for theory.
- Basic User Manual: Chapter 10 Configuring Connectivity.

# 3-11-8 Network icon

# 3-11-8-1 R3 and R4

#### Table 3-7 Network icon description

| lcon         | Description                                   |
|--------------|-----------------------------------------------|
| ⊐¥Î          | Wired network connected                       |
|              | Wired network disconnected                    |
| Ĩ            | Wireless network connected                    |
|              | Wireless network disconnected                 |
|              | Wireless network limited connected            |
|              | No IP address obtained                        |
|              | Empty IP means "Acquiring Network Address"    |
|              | private IP means "Limited or no Connectivity" |
| ∎¥1          | Spooler is active with wired network          |
| <b>.</b>     | Spooler is failed with wired network          |
| <b></b> 01)] | Spooler is active with wireless network       |
|              | Spooler is failed with wireless network       |

#### 3-11-8-2 R4.2.5x and later

#### Table 3-8 Network icon description

| Ethernet Active | Ethernet Error       | Ethernet Active    | Ethernet Active           |
|-----------------|----------------------|--------------------|---------------------------|
|                 |                      | Spooler Active     | Spooler Error             |
| <b>&lt;··</b> > | <b>*••×</b>          | <                  | <b>4</b> •• <b>&gt;</b>   |
| Spooler Active  | Spooler Active Error | Spooler Inactive   | Spooler Inactive<br>Error |
| 3               |                      | ()                 |                           |
| Wifi 1 Bar      | Wifi 2 Bars          | Wifi 3 Bars        | Wifi 4 Bars               |
| (((•            | (((+                 | (((-               | (((-                      |
| Wifi Alert      | Wifi Spooler Active  | Wifi Spooler Error | Wifi Error                |
|                 |                      |                    |                           |

# Section 3-12 Configuring Connectivity

# 3-12-1 Overview

You use Connectivity functionality to set up the connection and communication protocols for the ultrasound system. This page gives an overview of each of the Connectivity functions. Each function is described in detail in the following pages.

# 3-12-2 Contents in this section

| 3-12-1 | Overview                 | 2 |
|--------|--------------------------|---|
| 3-12-2 | Contents in this section | 2 |
| 3-12-3 | Structured Reporting     | 2 |
| 3-12-4 | Connectivity Functions   | 3 |
| 3-12-5 | TCPIP                    | 4 |
| 3-12-6 | Device                   | 6 |
| 3-12-7 | Service                  | 7 |

# 3-12-3 Structured Reporting

DICOM Structured Reporting provides the results of a procedure as structured data elements (welldefined fields) as opposed to unstructured data (large amounts of text undifferentiated by individual fields). This greatly improves query capability. DICOM Structured Reporting creates coded clinical data that can be used for clinical research, outcomes analysis, and disease management.

DICOM Structured Reporting is a standardized format for medical results. LOGIQ S8 supports the following templates:

- OB-GYN REPORT TEMPLATES
- VASCULAR ULTRASOUND REPORT TEMPLATES
- The system supports selectable vessels with their locations for B-Mode measurements.
- For Vascular studies (Bypass Graft, UEV Map, LEV Map, LEA/UEA, and Carotid), additional measurement locations were added. For instance, for a Bypass Graft, there are now measurements at Inflow, Anast, Thigh, Knee, Calf, Ankle, Graft, RunOff, Pre-Sent, Stent, Post-Stent, and Outflow locations.
- ECHOCARDIOGRAPHY PROCEDURE REPORT TEMPLATES

These templates do not support all M&A results for the LOGIQ S8.

#### 3-12-3-1 Supported parameters

The DICOM supported parameters are listed in the DICOM Conformance Statement at the following web site under DICOM - Ultrasound:

http://www.gehealthcare.com/usen/interoperability/dicom/

#### 3-12-4 Connectivity Functions

To set up your institution's connectivity, you must login with administrator privileges.

- 1.) **TCPIP**: allows you to configure the Internet Protocol.
- 2.) Device. allows you to set up devices.
- 3.) **Service**: allows you to configure a service (for example, DICOM services such as printers, worklist, and other services such as video print and standard print) from the list of supported services. This means that the user can configure a device with the DICOM service(s) that particular device supports.
- 4.) **Dataflow**: allows you to adjust the settings of the selected dataflow and associated services. Selecting a dataflow customizes the ultrasound system to work according to the services associated with the selected dataflow.
- 5.) **Button**: allows you to assign a pre-configured output service (or a set of output services) to the Print keys on the control panel.
- 6.) **Removable Media**: enables formatting (DICOM, database, or blank formatting) and DICOM verification of removable media.
- 7.) **Miscellaneous**: allows you to set up the patient exam menu options, print and store options, and the order of the columns in the examination list on the Patient menu.

Configure these screens from left to right, starting with the Tcpip tab first.

NOTE: The ultrasound system is pre-configured for many services, with default settings selected. You can change these services and settings as needed.

CAUTION You must restart the system (shutdown) after making any changes to connectivity settings in the Utility menus. This includes any changes on the TCPIP or dataflow setup screens.

#### 3-12-5 TCPIP

This configuration category enables users with administrative rights to set the TCPIP for the system and connected remote archive.

- 1.) Type the name of the Ultrasound system in the Computer Name field.
- 2.) In the IP settings section, identify the ultrasound system to the rest of the network by one of the following:
  - DO NOT enable DHCP.
  - Type the IP-Address (acquire unique static IP address from hospital network administrator), Subnet Mask, and Default Gateway (if applicable).
- NOTE: Do not set up the system with DHCP. The IP address MUST BE static for the diagnostic and DICOM to function correctly.

3.) Select Save settings.

- 4.) Re-boot the ultrasound system.
- NOTE: TCPIP settings do not get restored when restoring backups. This is per system design. The LOGIQ S8 IP address MUST BE unique.

| TCP/IP Dev       | /ice     | Service        | Dataflow     | Button            |
|------------------|----------|----------------|--------------|-------------------|
| Computer Name    | трсо     | M01            |              |                   |
|                  | _        | IP settin      | gs           |                   |
| Enable DHCP      | <b>X</b> |                |              |                   |
| IP-Address       | 3.36.1   | 08.63          |              |                   |
| Subnet Mask      | 255.2    | 55.252.0       |              |                   |
| Default Gateway  | 3.36.1   | 08.254         |              |                   |
| Network Speed:   | Auto     | Detect         | •            |                   |
| Reboot the syste | em to a  | ctivate any cl | nanges saved | I from this page! |

Figure 3-47 Connectivity TCPIP Preset Menu

#### Table 3-9Computer Name

| Preset Parameter | Description                                                         |
|------------------|---------------------------------------------------------------------|
| Computer Name    | Type the unique name for the Ultrasound system (no spaces in name). |

# 3-12-5 TCPIP (cont'd)

| Preset Parameter | Description                                                                                                    |
|------------------|----------------------------------------------------------------------------------------------------|
| Enable DHCP      | DO NOT select this box to enable dynamic IP Address selection.<br>NOTE: The system shall disable IP-Address, Subnet Mask, and Default Gateway<br>when the user chooses to use DHCP. |
| IP-Address       | Type the IP Address of the Ultrasound system. NOTE: IP stands for Internet Protocol. Every device on the network has a unique IP address.                                           |
| Subnet Mask      | Type the subnet mask address. NOTE: The Subnet Mask is an IP address filter that eliminates communication/messages from network devices of no interest to your system.              |
| Default Gateway  | Type the default gateway address.                                                                                                    |
| Network Speed    | Select the network speed (Auto Detect, 10Mbps/Half/Full Duplex, or 100 Mbps/Half/<br>Full Duplex/1000Mbps/Auto-negotiate)                                                           |

NOTE: Reboot the system to activate any changes saved from this page.

#### 3-12-6 Device

To add a new device,

- 1.) Press Add.
- 2.) Type the device name in the Name field.
- 3.) Type the device's IP address in the IP Address field.

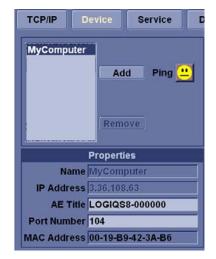

Figure 3-48 Connectivity Device Preset Menu

#### Table 3-11 Device

| Preset Parameter           | Description                                                                                |
|----------------------------|--------------------------------------------------------------------------------------------|
| Add/Remove                 | Press Add to add a new device; press Remove to delete a device.                            |
| Ping                       | Press Ping to confirm that a device is connected.                                          |
| Properties: Name           | Type the name of the device.                                                               |
| Properties: IP Address     | Type the device's IP address.                                                              |
| Properties: AE Title       | AE Title of the LOGIQ S8. NOTE: Only available for MyComputer.                             |
| Properties: Port Number    | IP Port Number Used for DICOM, set by default to 104. NOTE: Only available for MyComputer. |
| Properties: MAC<br>Address | Unique network card address. NOTE: Only available for MyComputer.                          |

To ping a device,

- 1.) Select the device.
- 2.) Press *Ping*. If the smiley face smiles, then the connection has been confirmed. If the smiley face frowns, then the connection has not been made. Check the device name and IP address.

#### 3-12-7 Service

For each Device that you added to the system, you need to set up the service(s) that device supports (you must be an administrator to update these screens).

| TCP/IP                 | Device        |                 | Dataflow   | Button                                                                                                    | Removable Media           | Miscella |
|------------------------|---------------|-----------------|------------|----------------------------------------------------------------------------------------------------|---------------------------|----------|
| Destinatio             | n Device My   | Computer 👻      |            |                                                                                                    |                           |          |
| Select Se              | rvice Type to | Add - Ad        | 14         |                                                                                                    | Properties                |          |
| ociect oc              |               |                 |            |                                                                                                    | Image Path 1127.0.0.1\A   | rchive   |
| -                      | Ser           | vice            |            | In                                                                                                    | hagePathName Internal HD  | 1        |
| Copy to E<br>HD Export |               | F               | Remove     | mage Path: Rer                                                                                                    | novable Media 🗖           |          |
|                        | hive - Int HD | Ve              | rify 🛄 🖕   |                                                                                                    | Report Path   127.0.0.1\A | rchive   |
|                        |               |                 |            | A REAL PROPERTY AND A REAL PROPERTY AND A REAL | novable Media             |          |
|                        |               | Verify Time     | eout (sec) | Database N                                                                                                    | ame in SQL.INI EchoLocal  | 3        |
|                        | Prop          | erties          |            |                                                                                                    |                           |          |
|                        | Name Lo       | cal Archive - I | nt HD      |                                                                                                    |                           |          |
| Maximur                | n Retries 2   | -               |            |                                                                                                    |                           |          |
| Retry Inter            | rval (sec) 1  |                 |            |                                                                                                    |                           |          |
| Time                   | out (sec) 3   | -               |            |                                                                                                    |                           |          |

Figure 3-49 Connectivity Services Preset Menu, My Computer - example

| estination Device NewDevice | -   |
|-----------------------------|-----|
|                             |     |
| Dicom Image Storage         | Add |
| Dicom Image Storage         |     |
| Dicom Performed Procedure   |     |
| Dicom Print                 |     |
| Dicom Query/Retrieve        |     |
| Dicom Storage Commitment    |     |
| Dicom Worklist              |     |
| Email to MMS                |     |
| Network Storage             |     |
|                             |     |

Figure 3-50 Connectivity Services Preset Menu, New Device - example

The Services screen has the following sections of information:

- 1.) Destination Device lists information about destination devices. You can select from a list of currently existing devices.
- 2.) Service Type to Add lists information about services for the destination device. You can add services, select from a list of currently existing services, and remove services.
- 3.) Service Parameters lists parameters for the service currently selected in the Services section. The name and parameters in this section change, depending on what service is currently selected. In the above figure, this section shows DICOM Print parameters.

#### **3-12-7-1** Adding a service to a destination device

- 1.) Select the service from the pull-down menu. Press Add.
- 2.) Specify the properties for this service. Press Save.
- 3.) Verify the service.

#### 3-12-7-2 Removing a service

- 1.) Select the service. Press Remove.
- 2.) Press Save.

#### 3-12-7-3 Changing parameters for a service

There are certain parameters that may need to be set up for each service:

#### Table 3-12 Service Parameters: Common Service Parameters

| Preset Parameter      | Description                                                                                          |  |
|-----------------------|----------------------------------------------------------------------------------------------------|--|
| Name                  | Free text: give a descriptive name to the device.                                                    |  |
| AE Title              | The Application Entity Title for the service.                                                        |  |
| Port Number           | The port number of the service.                                                                      |  |
| Maximum Retries       | Max # - the maximum number of times to try establishing a connection to the service.                 |  |
| Retry Interval (sec.) | Specify how often (in seconds) the system should try to establish a connection to the service.       |  |
| Timeout               | The amount of time after which the system will stop trying to establish a connection to the service. |  |

Many service parameters are specific to each type of service. The parameters are described on the following pages:

- DICOM Image Storage
- DICOM Performed Procedure
- DICOM Print
- DICOM Query/Retrieve
- DICOM Storage Commitment
- DICOM Worklist
- Standard Print
- Video Capture
- Save As
- Network storage
- USB Quick Save (R2 and later)
- Email to MMS (R4 and later)

# 3-12-8 Instructions for setting up Network Storage on LOGIQ S8 R4

1.) IT department will need to create a share folder on the destination PC and provide the name of the Network Share Folder, Static IP Address, Password, User Name and Name of the Shared Directory.

Enter a Name for the Network Share and the IP address provided by IT.

Select Utility >Connectivity on the touch screen then select the Device Tab.

On the Device Tab, click "Add" enter New Device Name and IP Address. Click **Save**. Select Ping to verify the icon changes (smiley face appears).

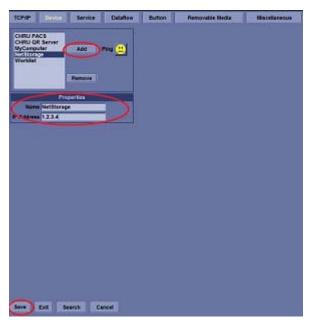

2.) Select the Service Tab. The Destination Device displayed should be the Device that was created in the previous step, if not use the drop down arrow to select it.

Select Service Type to Add, click the drop down and select Network Storage, then click "Add."

For Properties, enter the Password, User Name and Shared Directory provided by the IT department for the Share that was created on the customer's computer, and then click **Save**.

| TCP/IP Device Service Data    | Row Button Removable Media Miscellaneou |
|-------------------------------|-----------------------------------------|
| Destination Device NetStorage |                                         |
| Network Storage * Add         | Properties                              |
| Service                       | User Name LOGIOS8                       |
| Network Storage Remove        | Shared Dir sharedfolder                 |
| Verity 🙂                      |                                         |
| Properties                    |                                         |
| Name Network Storage          |                                         |
| Maximum Retries 2 -           |                                         |
| Retry Interval (sec) 10 -     |                                         |
|                               |                                         |

# 3-12-8 Instructions for setting up Network Storage on LOGIQ S8 R4 (cont'd)

3.) On the Service Tab, select the Destination Device, "My Computer" Select Service Type to Add, select USB Quick Save, then "Add." and then Save.

| TOPP Droce South Database Bullion                                                                                                    | Removable Media | Mustanius |
|----------------------------------------------------------------------------------------------------|-----------------|-----------|
| Continues Datas Of Continues                                                                                                    |                 |           |
| CONTRACTOR TOPIC LANE N AND                                                                                                    |                 |           |
| Corp to Send or other                                                                                                    |                 |           |
| Long Anthree - Barro                                                                                                    |                 |           |
| vill Gunth Barry away                                                                                                    |                 |           |
| Property                                                                                                    |                 |           |
| Ratia Corry to Delaffore                                                                                                    |                 |           |
|                                                                                                    |                 |           |
|                                                                                                    |                 |           |
|                                                                                                    |                 |           |
|                                                                                                    |                 |           |
|                                                                                                    |                 |           |
|                                                                                                    |                 |           |
|                                                                                                    |                 |           |
| ter Bart Canar                                                                                                    |                 |           |
| And the second second s |                 |           |

4.) Assign Network Storage to USB Quick Save under Destination Device, My Computer, on the Service Tab, select Destination Device My Computer, click on USB Quick Save, then click on the down arrow under Properties and select NetworkStorage, then click on **Save**.

| Destination Device MyComputer                               |                                          |
|-------------------------------------------------------------|------------------------------------------|
| Select Service Type to Add 💌 Add                            | Properties<br>Destination NetworkStorage |
| Service                                                     |                                          |
| Copy to Dataflow<br>Local Archive - Int HD<br>Standurd Dist |                                          |
|                                                             |                                          |
| Properties                                                  |                                          |
| Name USB Quick Save                                         |                                          |
|                                                             | -                                        |
| Save) Exit Search Cancel                                    |                                          |

# 3-12-8 Instructions for setting up Network Storage on LOGIQ S8 R4 (cont'd)

5.) Select Button Tab. Select a Print Button, then add the USB Quick Save to the Printflow View by selecting >>. If Copy to Dataflow is in PrintFlow View, remove by selecting <<, then click **Save**.

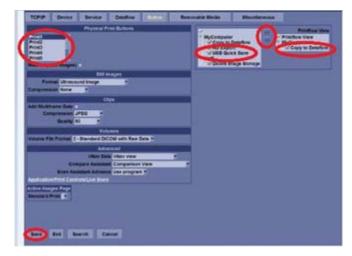

NOTE: It takes a long time to access Network Storage Service by the condition of the network.

# Section 3-13 Setting up InSite Connection (R1 to R4)

# 3-13-1 Overview

System may be configured to connect to InSite server, which enables GE Service Personnel to connect to the system to monitor health of the system, perform diagnostics, exchange files, or view console desktop.

#### 3-13-2 Contents in this section

| 3-13-1  | Overview                              |
|---------|---------------------------------------|
| 3-13-2  | Contents in this section              |
| 3-13-3  | Prerequisites for InSite Setup        |
| 3-13-4  | Configuration Steps                   |
| 3-13-5  | Configuring InSite                    |
| 3-13-8  | Configuring Request for Service (RFS) |
| 3-13-9  | Verifying InSite Connection - CSD     |
| 3-13-10 | Verifying InSite Connection - VCO     |

# 3-13-3 Prerequisites for InSite Setup

1.) If not already available, collect the following information from the IT Administrator:

| a.) | System IP Address                  |                |               |
|-----|------------------------------------|----------------|---------------|
| b.) | Default Gateway                    |                |               |
|     | ///                                |                |               |
|     | Proxy Server, if necessary         |                |               |
|     | ///                                | and Port       |               |
| c.) | Proxy Authentication, if necessary | /              |               |
|     | User                               | _ and Password | _ and Scheme. |

d.) System ID (SID) number\_\_\_\_\_

#### **3-13-4** Configuration Steps

- 1.) Complete 3-13-3 Prerequisites for InSite Setup.
- 2.) Configure the system on the customer's network using the System IP Address and Gateway Address collected above.
- NOTE: See the appropriate system Service Manual to configure the system to access the network.
  - 3.) On the LOGIQ S8, access the Service Login screen via Utility -> Service. The Service Login screen opens.

| <u>Servic</u>        | e Login                   |
|----------------------|---------------------------|
| Hospital Name: GE He | althcare                  |
| System Type: Ultraso | ound (GE Medical Systems) |
| System ID: L7-Ext    | 4                         |
|                      |                           |
| Select User Level    | Operator 🔽                |
| Enter Password       | ***                       |
| Okay                 | Clear                     |
|                      |                           |

Figure 3-51 Service login window

- 4.) Select **GE Service** and enter the password, then select **Okay**. The Service Desktop opens. About the password, see 7-6-3 "Global Service User Interface (GSUI)" on page 7-25.
- 5.) Select the Configuration tab. The Configuration Page opens.

## 3-13-5 Configuring InSite

Configure the System to connect to InSite. All bold fields are mandatory. Before configuring the agent be sure that you have a network connection and check that it is configured. You will not be able to perform checkout with the default network configuration.

## 3-13-6 Configuring Agent Configuration

- 1.) Select the Configuration tab and choose the **InSite Agent Configuration** link in the frame on the left side.
- 2.) Inspect the Device Name field and the CRM field. The Device Name field auto populates with the prefix LS8\_ followed by the Serial number.
- NOTE: The Device Name cannot be edited.
  - 3.) In the Serial Number/System ID (CRM) field (for Ultrasound), enter the System ID now.

This is a required field. For consoles located in the U.S.A., the System ID is pre-populated. Outside of the U.S.A., follow the local System ID convention.

The CRM field auto-populates with format of LOGIQ S8 followed with the first five (5) digits of the serial number. The CRM field is editable, and can be edited to reflect the desired System ID.

NOTE: If CRM says unknown, try rebooting. When you install software the system reboots, but you need a second boot to get the serial number into the service platform.

# 3-13-6 Configuring Agent Configuration (cont'd)

| CGEMS Service Home Page - Service Browse |                                                                             |
|------------------------------------------|-----------------------------------------------------------------------------|
|                                          | alterdam Configuration Mallete Anglassenant Mallete                         |
| 🤨 😌 🥥                                    |                                                                             |
| Configuration                            | Agent Configuration                                                         |
| Software Options Interface               | Device Name: LE9_0139 CRM No:: LE9123451                                    |
| Le InSite ExC Agent Configuratio         | Display Name: 0139 Description: Service and documentation W                 |
|                                          | Continent NORTH AMERICA Country: UNITED STATES                              |
|                                          | Addr Line1: \$800 Innovation Drive-Engr Lab 414 721-3115                    |
|                                          | Addr Lins2:                                                                 |
|                                          | City: WAUWATOSA State(Prev): WISCONSIN Portal Code.                         |
|                                          | Latinde: Longinde:                                                          |
|                                          | Institution GEHC Department                                                 |
|                                          | Advanced Configuration                                                      |
|                                          | Interprise Server PILO Service Center RPROC D Log Level: ERROR D            |
|                                          | Enterprise Server URL: https://198.169.188.26.443                           |
|                                          | Enterprise Tunnel URL: Pttps://198.169.27.443                               |
|                                          | File Repolitory: D/unSe2Dea/etc                                             |
|                                          | File Watcher Erable Dr. [D'.esport SERVICE Film: 1'20<br>Pray Configuration |
|                                          | Press: Enable IP Add: 387243.1 Port 88                                      |
|                                          | Proxy Authentication: Deable Scheme: NONE                                   |
|                                          | Preny User. Passmood                                                        |
|                                          | Submit Changes Reset Form                                                   |
|                                          |                                                                             |
|                                          |                                                                             |
|                                          |                                                                             |
|                                          |                                                                             |
|                                          |                                                                             |
|                                          |                                                                             |
|                                          |                                                                             |
|                                          |                                                                             |
|                                          |                                                                             |
|                                          |                                                                             |

Figure 3-52 Configuration Home Page

- 4.) In the Display Name field, enter a descriptive name that is easy to identify with this device. For example, "Unit 1".
- 5.) In the Description field, create a unique description of the system. For example, "St. Mary's Hospital".

## **3-13-6** Configuring Agent Configuration (cont'd)

- 6.) Configure the following mandatory fields as desired:
  - Continent
  - Country
  - City
  - State
  - Institution

The Agent Configuration Tool screen opens.

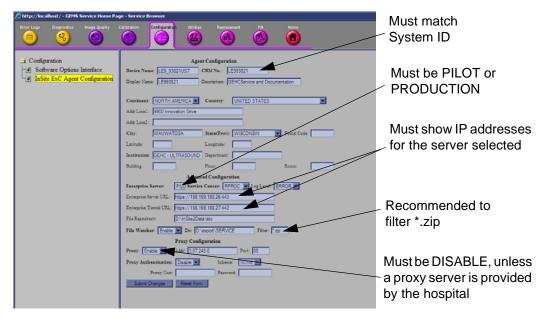

Figure 3-53 Completed Agent Configuration Tool screen

# 3-13-7 Configuring Advanced Configuration

- 1.) Select **PRODUCTION** from the **Enterprise Server** drop down list.
  - for Production, as shown below:
    - \* Enterprise Server URL = https://198.169.188.10:443
    - \* Enterprise Tunnel URL = <u>https://198.169.188.11:443</u>
- 2.) Configure the **Service Center** settings as RPROC.
- 3.) Select **Enable** in the File Watcher field.
- NOTE: Do not change the Directory field.
  - 4.) In the Filter field, it is recommended to set it to \*.zip, so that the system will only upload zip files to the back office. Example, Alt D logs.
  - 5.) If a proxy is needed, select **Enable** from the Proxy drop down list and enter a valid proxy server address and port (if needed).

If proxy authentication is needed:

- a.) Enable it and enter Scheme (if needed).
- b.) Enter User information and Password.
- 6.) Save the settings from the previous steps by clicking the **Submit Changes** button. A page is displayed on the CSD indicating the "agent will be restarted."

If a screen requests ok for password, select Yes. The Submit Changes screen opens

| Attp://localhost/ - GEMS Service Home Page 2018                                 | pe - Service Browser                                                                                                    |
|---------------------------------------------------------------------------------|----------------------------------------------------------------------------------------------------|
| Error Loga Disgnostics Image Quality                                            | 0 0 0 0                                                                                                    |
| Configuration     Software Options Interface     InSite ExC Agent Configuration | New agent configuration for device LE9_33821183.<br>The Indite ExC Agent will now be statted/restarted.<br>If you'd like, you may "Go Back" and review selections. |
|                                                                                 | GoBack                                                                                                    |
|                                                                                 |                                                                                                    |
|                                                                                 |                                                                                                    |
|                                                                                 |                                                                                                    |
|                                                                                 |                                                                                                    |
|                                                                                 |                                                                                                    |
|                                                                                 |                                                                                                    |

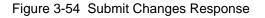

#### 3-13-7 Configuring Advanced Configuration (cont'd)

7.) Access and inspect the CSD Home Page. The Home Page appears and indicates Configured and Checked out.

If configured properly, the Service Home Page updates in approximately 10 seconds (although it may take up to 2 minutes). If it does not check out, confirm the Agent Configuration Tool screen has correct URL / IP address information. Make corrections, and repeat 1 Select **PILOT2** or **PRODUCTION** from the Enterprise Server drop down list. The Pilot server is used for initial production, please check with the OLC to verify that the current server is used. 3-50. If it fails again, contact the OLC or the Hospital IT department to check that your system has access to the Internet.

NOTE: If this fails wait a minute and refresh the page by clicking on the home page button again. There is often a delay before the checkout is complete.

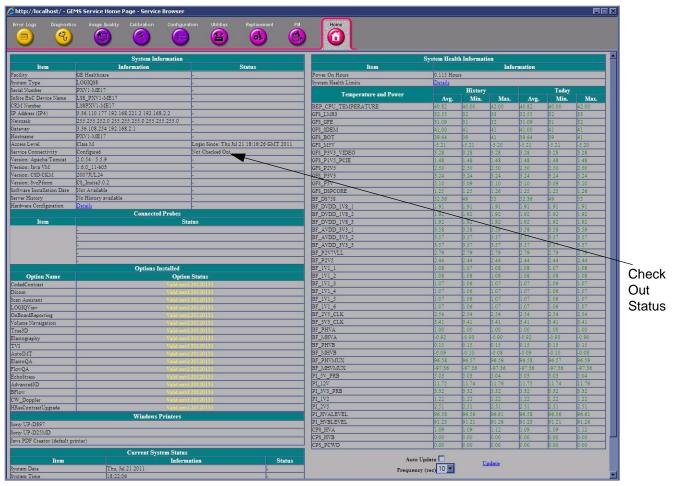

Figure 3-55 Configuration Home Page

For each of the parameters, enter appropriate values.

#### Table 3-13

|                   | Mandatory | Values/Note                                                                        |  |
|-------------------|-----------|------------------------------------------------------------------------------------|--|
| Device Name       | Yes       | Pre-populated. LS8 prefix plus console serial number                               |  |
| CRM No.           | Yes       | Arbitrary. Enter SYSTEM ID assigned by GE service (local system ID)                |  |
| Display Name      | No        | Arbitrary. Enter Customer's system designation                                     |  |
| Description       | No        | Arbitrary. Enter Customer's system designation                                     |  |
| Continent         | Yes       | Select from dropdown menu                                                          |  |
| Country           | Yes       | Select from dropdown menu                                                          |  |
| Addr Line1        | No        | Arbitrary. Enter Customer's address                                                |  |
| Addr Line2        | No        | Arbitrary. Enter Customer's address                                                |  |
| City              | Yes       | Arbitrary. Enter Customer's address                                                |  |
| State (Prov)      | Yes       | Arbitrary. Enter Customer's address                                                |  |
| Postal Code       | No        | Arbitrary. Enter Customer's address                                                |  |
| Latitude          | No        | Arbitrary.                                                                         |  |
| Longitude         | No        | Arbitrary.                                                                         |  |
| Institution       | Yes       | Arbitrary. Enter Customer's info                                                   |  |
| Department        | No        | Arbitrary. Enter Customer's info                                                   |  |
| Building          | No        | Arbitrary. Enter Customer's info                                                   |  |
| Floor             | No        | Arbitrary. Enter Customer's info                                                   |  |
| Room              | No        | Arbitrary. Enter Customer's info                                                   |  |
| Enterprise Server | Yes       | Select "PRODUCTION" for install base                                               |  |
|                   |           | Select "PILOT" for test purpose                                                    |  |
| Service Center    | Yes       | Remains the same "OTHERS"                                                          |  |
| Log Level         | No        | Remains the same "ERROR"                                                           |  |
| Server URL        | No        | Automatically populated when selecting Server                                      |  |
| Tunnel URL        | No        | Automatically populated when selecting Server                                      |  |
| File Repository   | No        | Remains the same "d:\InSite2Data\etc"                                              |  |
| File Watcher      | Yes       | Remains the same "Enable"                                                          |  |
| Dir               | No        | Remains the same "d\Service"                                                       |  |
| Filter            | No        | Remains the same "*.*"                                                             |  |
| Proxy             | Yes       | Select from dropdown menu<br>Consult institutions' IT personnel for Proxy settings |  |
| IP Addr           | No        | Consult institutions' IT personnel for Proxy settings                              |  |
| Port              | No        | Consult institutions' IT personnel for Proxy settings                              |  |
| Proxy Auth        | Yes       | Consult institutions' IT personnel for Proxy settings                              |  |

#### Table 3-13

|            | Mandatory | Values/Note                                           |
|------------|-----------|-------------------------------------------------------|
| Scheme     | No        | Consult institutions' IT personnel for Proxy settings |
| Proxy User | No        | Consult institutions' IT personnel for Proxy settings |
| Password   | No        | Consult institutions' IT personnel for Proxy settings |

## 3-13-8 Configuring Request for Service (RFS)

To configure the LOGIQ S8 to enable the customer to submit an RFS,

- 1.) Position the Windows pointer on the GE InSite icon at the bottom of the display.
- 2.) Press the right Trackball Set key. Select Contact GE. The RFS screen opens.
- 3.) Select the Users tab. Click on Add Users and type the site's Contact Name. Manual and machinegenerated RFS requests are directed to this person. Items with red asterisks are required fields and must be filled in.
- 4.) Click on Set Default Machine contact.

| Queue Machine Queue | Users |                   |                |               | _  |
|---------------------|-------|-------------------|----------------|---------------|----|
|                     |       | Permanent Users   |                |               | 14 |
| Z Last              | First | Phone             | Ext.           | E-mail        |    |
| Add User            | Remo  | ve Selected Users | Set Default Ma | chine Contact |    |
| * Last:             |       |                   |                | × .           |    |
| * First:            |       |                   |                | K             |    |
| * Phone:            |       | 1                 |                |               |    |
|                     |       | 1                 |                |               |    |
| Ext.:               |       |                   |                | N N           |    |
| E-mail:             |       |                   |                |               |    |
|                     |       | Add User          |                |               |    |
|                     |       |                   |                |               |    |
|                     |       | Recent Users      |                |               |    |
| Last                | First | Phone             | Ext.           | E-mail        |    |

Figure 3-56 Users tab

NOTE: Machine-generated RFS is the system default. If you wish to disable RFS, remove the checkmark at Automatic Request for Service via Utility -> Admin -> System Admin.

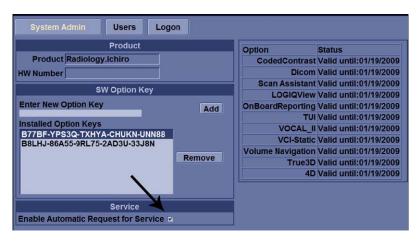

Figure 3-57 System Admin page

#### 3-13-8-1 Remote Check and Configuration

Contact the OnLine Center for InSite Checkout confirmation.

# 3-13-9 Verifying InSite Connection - CSD

1.) From Remote PC, access InSite Agent. Select target console from GROUP folder. LOGIQ S8 is found under folder:

"ROOT\CS\_ULS\_LOGIQ\_S8\_03.0" (R1.x.x), "ROOT\CS\_ULS\_LOGIQ\_S8\_03.5" (R2.x.x/R3.x.x) "ROOT\CS\_ULS\_LOGIQ\_E8\_03.5" (LOGIQ E8)

- 2.) Request the OLC to attempt to connect to the system via CSD and VNC.
- 3.) To speed up access rate, Position the Windows pointer on the GE InSite icon at the bottom of the display.
- 4.) Press the right Trackball Set key. Select Connect to GE.

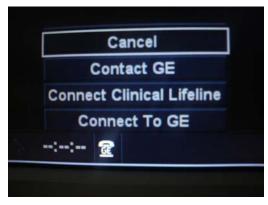

Figure 3-58 Select Connect To GE

5.) Verify CSD desktop appears on the remote PC.

# 3-13-10 Verifying InSite Connection - VCO

1.) On the console, invoke **Disruptive Mode** and **VCO** by right click on the GE InSite icon at the bottom of the display and select **Connect Clinical Lifeline**.

|       | Car      | icel      |        |
|-------|----------|-----------|--------|
|       | Conta    | ct GE     |        |
| Conne | ct Cli   | nical Lif | feline |
| C     | onnec    | t To GE   |        |
| -()   | <b>æ</b> |           |        |

Figure 3-59 Select Connect Clinical Lifeline

2.) Confirm with the OLC that the connection is established and they can perform VNC connectivity.

NOTE: Questra agent will be replaced by the RSVP Agent, but functionally is very similar. See below figure.

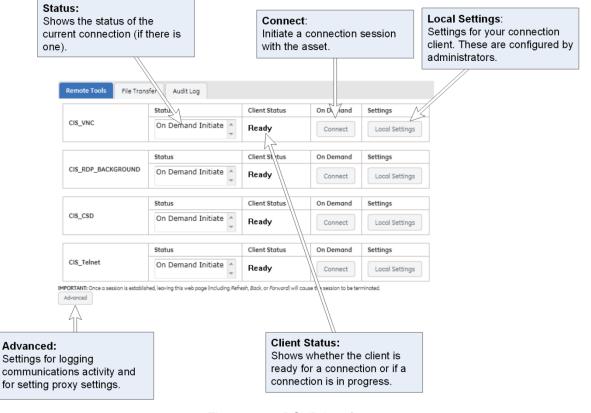

Figure 3-60 RSVP Interface

# Section 3-14 Agent Configuration (R4.2.5x and later)

#### 3-14-1 Overview

NOTE: Refer to 7-8-13 "Agent Configuration" on page 7-126 for InSite Configuration.

Be aware that the system may go in quarantine after upgrading to R4.2.5x due to the change to a new Device Type. Contact the On Line center to seek help for clearing up the quarantine status.

#### 3-14-2 Verifying back office connection - CSD

- 1.) Login to FFA Site from Remote PC using Chrome web browser. As of 2018, FFA Site address is https://ffa.am.health.ge.com.
- 2.) In System ID field, type the CRM Number of the machine and select [Get Started].

|   | System ID                                                               |
|---|-------------------------------------------------------------------------|
|   | Devices using RSvP may utilize <u>Advanced Search</u> for<br>filtering. |
|   | 1                                                                       |
|   | Service Request ID (Optional)                                           |
| 0 | Service Request ID                                                      |
|   | Country of System                                                       |
|   | ٩                                                                       |

3.) At CONNECT mode, Select [Connect] of the Service Desktop on Remote Console.

| Service Desktop | RDP     | SSH     | Virtual Console |
|-----------------|---------|---------|-----------------|
| Ready           | Ready   | Ready   | Ready           |
| Convert         | Calvard | Connect | Connect         |

- 4.) After selecting [Connect] button, operator may need to wait long time to launch the remote service desktop.
- 5.) Verify Service Desktop appears on remote PC.

# 3-14-3 Verifying Back Office Connection - VOC

To enable disruptive mode or VCO, the user in front of the scanner has to have Remote service access rights. Otherwise the request for disruptive mode will be automatically denied.

1.) On Console, invoke "Disruptive Mode" and "VCO" by left click "GE ICON" and select "Connect Clinical Lifeline".

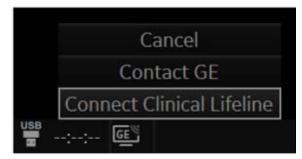

- 2.) Login to FFA Site from Remote PC using Chrome web browser. As of 2018, FFA Site address is https://ffa.am.health.ge.com.
- 3.) In System ID field, type the CRM Number of the machine and select [Get Started].

|   | System ID                                                            |
|---|----------------------------------------------------------------------|
|   | Devices using RSvP may utilize <u>Advanced Search</u> for filtering. |
|   | 1                                                                    |
|   | Service Request ID (Optional)                                        |
| 0 | Service Request ID                                                   |
|   | Country of System                                                    |
|   | a                                                                    |

4.) At CONNECT mode, Select [Connect] of the Virtual Console on Remote Console..

| Service Desktop | RDP     | SSH     | Virtual Console |
|-----------------|---------|---------|-----------------|
| Ready           | Ready   | Ready   | Ready           |
| Convert 1       | Colomet | Connect | Convect         |

- 5.) After selecting [Connect] button, operator may need to wait long time to launch the remote service desktop.
- 6.) Verify console desktop can be viewed from Remote PC.

# Section 3-15 Connectivity Setup Worksheet

| Site System Information        | Floor: Comments:                     |
|--------------------------------|--------------------------------------|
| Site:                          |                                      |
| Dept:                          | Room:                                |
| LOGIQ™ S8<br>SN: Type:         | REV:                                 |
| CONTACT INFORMATION Name Title | Phone E-Mail Address                 |
| TCP/IP Settings                | Remote Archive Setup                 |
| Sustan ID Sattings             | Name - AE Title:                     |
| System IP Settings             | IP Address:                          |
| Name - AE Title:               | Subnet Mask:                         |
| Subnet Mask:                   | Default Gateway:                     |
| Default Gateway:               | Server Name:<br>Remote DB User Name: |
| Services (Destination Devices) |                                      |
| Device Type Manufacturer Name  | IP Address Port AE Title             |
| 1                              |                                      |

# Section 3-15 Connectivity Setup Worksheet (cont'd)

| LOGIQ™                  | * S8               |                 |         |            |            |                                       |
|-------------------------|--------------------|-----------------|---------|------------|------------|---------------------------------------|
| Host Nar                | me                 | Loc             | al Port | IP Address |            | · ·                                   |
| AE Title                |                    |                 |         | Net Mask   |            |                                       |
| ROUTING                 |                    | Destinatio      | on      |            | GATEWAY IP | Addresses                             |
|                         |                    | IP Addres       |         | Default    |            |                                       |
|                         | ROUTER1<br>ROUTER2 | └───┤: └───┤: └ |         |            | · · ·      |                                       |
|                         | ROUTER3            |                 |         |            |            |                                       |
| DICOM A                 |                    |                 |         |            |            | DODT                                  |
|                         | NAME               | MAKE/REVISION   |         |            | DRESSES    | PORT                                  |
| Store 1                 |                    | .               |         |            |            | ·                                     |
| Store 2                 |                    |                 |         |            |            |                                       |
|                         |                    |                 |         |            |            |                                       |
| Store 3D_1              |                    |                 |         |            |            |                                       |
|                         |                    |                 |         |            |            |                                       |
| Store 3D_2              |                    | -               |         |            |            | ·                                     |
| Print                   |                    |                 |         |            |            |                                       |
|                         |                    | _               |         |            |            |                                       |
| Worklist                |                    |                 |         |            |            | · · · · · · · · · · · · · · · · · · · |
|                         |                    | ]               |         |            |            |                                       |
| Structured<br>Reporting |                    |                 |         |            |            |                                       |
|                         |                    |                 |         |            |            |                                       |
| Storage<br>Commit       |                    | .               |         |            |            | ·                                     |
| MDDC                    |                    |                 |         |            |            |                                       |
| MPPS                    |                    |                 |         | ·····      |            |                                       |
|                         |                    |                 |         |            |            |                                       |

Figure 3-61 Worksheet for DICOM Network Information

# Section 3-16 Paperwork

NOTE: During and after installation, the documentation (i.e. User Manual, Installation Manual,...) for the peripheral units must be kept as part of the original system documentation. This will ensure that all relevant safety and user information is available during the operation and service of the complete system.

## 3-16-1 Product Locator Installation Card

NOTE: The Product Locator Installation Card shown may not be same as the provided Product Locator card.

| æ                | Mailing<br>Address | GE Medic<br>Product Le<br>P.O. Box<br>Milwaukee | ocato<br>414 | or File | ,                   |             |      |     |        |                                 |   |
|------------------|--------------------|-------------------------------------------------|--------------|---------|---------------------|-------------|------|-----|--------|---------------------------------|---|
| DESCRIPTION      |                    |                                                 | FDA          | MODE    | L                   |             |      | REV | SERIAL |                                 |   |
| PREPARE FOR ORDE |                    |                                                 |              |         | OCP<br>DIST-COUNTRY | BS ROOM     | ORD  |     |        | DATE (MO-DA-YR)<br>EMPLOYEE NO. |   |
| SYSTEM ID NUMBER |                    | THEF ON T                                       | ٦            |         | CUSTOMER NO.        | 10.005      |      |     |        | EMPLOTEE NO.                    | - |
| INSTAL           | LATI               | O N                                             |              |         | DESTINATION - N     | AME AND ADD | RESS |     |        |                                 | - |
| 8                |                    |                                                 |              |         |                     |             |      |     |        |                                 | - |
| TheLow           |                    |                                                 |              |         |                     |             |      |     |        | ZP 0006.                        | - |

Figure 3-62 Product Locator Installation Card

## 3-16-2 User Manual(s)

Check that the correct User Manual(s) for the system and software revision, is included with the installation. Specific language versions of the User Manual may also be available.

Check with your GE Sales Representative for availability.

# Chapter 4 Functional Checks

# Section 4-1 Overview

# 4-1-1 Purpose of this chapter

This chapter provides procedures for quickly checking major functions of the LOGIQ S8 scanner and diagnostics instructions using the built-in service software.

## 4-1-2 Contents in this chapter

| 4-1 | Overview                          | 4-1  |
|-----|-----------------------------------|------|
| 4-3 | General procedures                | 4-2  |
| 4-4 | Functional Checks                 | 4-18 |
| 4-5 | Application Turnover Check List   | 4-48 |
| 4-6 | Power supply test and adjustments | 4-48 |
| 4-7 | Site Log                          | 4-49 |

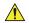

NOTICE Most of the information pertaining to this Functional Checks chapter is found in the Basic User Manual;

# Section 4-2 Required equipment

- An empty (blank) CD-R, DVD-R, and/or external USB devices (Flash drive or hard disk drive).
- A blank DVD+RW disc for DVR recording (R1.x.x or R2.x.x).
- A blank DVD+RW or DVD-RW disc for DVR recording (R3.x.x or later).
- At least one probe (ideally you should check all the site probes used by the system.) For available probes, see Section 9-13 "Probes" on page 9-59.

# Section 4-3 General procedures

#### **CAUTION SYSTEM REQUIRES ALL COVERS**

Operate this unit only when all board covers and frame panels are securely in place. The covers are required for safe operation, good system performance and cooling purposes.

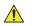

**NOTICE** Energy Control and Power Lockout for LOGIQ S8.

1. Complete shutdown the system.

When servicing parts of the system where there is exposure to voltage greater than 30 Volts:

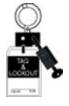

- 2. Unplug the system.
- 3. Maintain control of the system power plug.
- 4. Wait for at least 20 seconds for capacitors to discharge as there are no test points to verify isolation.

Beware that the Power Supply, Front End Processor and Back End Processor may be energized even if the power is turned off when the cord is still plugged into the AC Outlet.

#### 4-3-1 Power ON

- NOTE: The mains outlet of the system for peripheral auxiliary equipment are commonly switched with the ON/OFF standby button. So the auxiliary equipment need not to be switched ON/OFF separately.
  - 1.) Switch ON the Mains Power Circuit Breaker at the rear of the system. The power button turns on a light as blue.
  - 2.) Press once the power button on the Operator Control Panel to boot the system. The power button turns on a light as green.

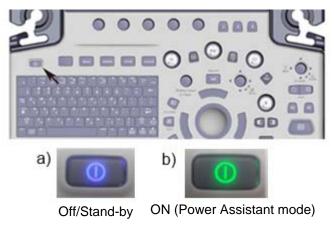

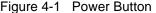

3.) The System (including the Back-end Processor) starts and the operating system is loaded which then leads the application software to activate the scanner.

During a normal boot, you may observe

- Power is distributed to Peripherals, Operator Panel (control panel), Monitor, Front-End and Back-End Processor.
- The Back-End Processor and rest of the scanner starts with the sequence listed in following steps:
  - a.) "Boot Screen" is displayed.
  - b.) Back-End Processor is turned ON and starts to load the software.
  - c.) The Start Screen is displayed on the monitor.
  - d.) Start-up progress bars indicating software loading procedures, are displayed on the monitor.
  - e.) The software initiates and sets up the Front-End electronics and the rest of the scanner (incl. the clicking sound of the relays on the PID board).
  - f.) The Keyboard backlight is lit.
- 4.) As soon as the software has been loaded, the system enters B-Mode with the probe connected to port nearest to a user. Total time used for start-up is about 2 minutes. The power button on the Control Panel and indicator color.

#### 4-3-2 Login

At login, you are notified that "You are accessing a diagnostic medical device that is provided by authorized usage only. Data stored on this device may be subject to various regulations including but not limited to regulations which govern disclosure and privacy of this data. By using this device you are acknowledging that you are authorized to do so and are trained in appropriate use and regulatory guidelines."

**NOTICE** The System Administrator manages system groups, users, and permissions. After you have been added as a valid user, the System Administrator assigns you a temporary password. When you log into the system for the first time, you will be prompted to change your password.

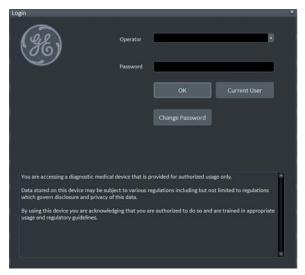

Figure 4-2 Login Window (Example of R4.2.5x)

After you have established your password, follow these steps to login.

- 1.) Type your user name in the **Operator** field.
- 2.) Type your password in the **Password** field.
- 3.) Press **OK** to login, or **Cancel** to cancel login.

#### 4-3-3 Logoff/Shutdown/Exit

1.) When you lightly press the **Power On/Off** switch once. The System-Exit window is displayed.

#### System Exit Window - R1

|            | gon Information<br>istrator is logged | on as ADM |
|------------|---------------------------------------|-----------|
| Logon Time | e 04/15/2013 - 8:34 AM                |           |
| Exit       |                                       | Sleep     |
|            |                                       | -         |

System Exit Window - R2 and later

| Lo           | gon Information              |
|--------------|------------------------------|
| System Admin | istrator is logged on as ADM |
| Logon Time   | 04/15/2013 - 8:34 AM         |
|              | SW Download                  |
| U            | nknown status                |
|              |                              |
|              |                              |
|              |                              |
|              |                              |
|              |                              |
|              |                              |
|              |                              |
| Exit         | Sleep                        |
| Exit         | Sleep                        |

2.) The SYSTEM - EXIT menu, used when power off the unit, gives you these choices:

#### Logoff

Use this button to log off the current user. The system remains ON and ready for a new user to log on. If the Logoff button is dimmed, it indicates that no user is logged on to the unit at the moment.

Shutdown

Use this button to shut down the system. The entire system will shut down. The power button turns on blue indicated Standby- mode (refer to Figure 4-1 "Power Button" on page 4-3).

For the system with R4.2.5x and later, press Power On/Off button three (3) times to shutdown.

NOTE: If the system has Small/Extended battery (Option), the system automatically starts battery-charging when goes to Standby-mode.

Cancel

Use this button to exit from the System-Exit menu and return to the previous operation.

- Exit (Only available when logged in as GE Service with Service Dongle)
- Sleep (R1 to R4)
   Select this button to go to SLEEP mode. Refer to 3-7-6 "Sleep Mode (R1 to R4)" on page 3-23.

/!\

#### 4-3-4 Complete shutdown

**NOTICE** After turning off the system, wait at least 10 seconds before turning it on again. The system may not be able to boot if power is recycled too quickly.

NOTE: The mains outlet of the system for peripheral auxiliary equipment are commonly switched with the power button. So the auxiliary equipment need not to be switched ON/OFF separately.

- 1.) Enter the scan screen and lightly press the **Power On/Off** switch once. The System-Exit window is displayed.
- 2.) Select Shutdown. The system performs an automatic full shutdown sequence.

**NOTICE** The system will go to Power Assistant Mode (Optional, R2 or later) if above procedures are skipped.

**NOTICE** Be sure to wait with the next step until the system has finished its shut-down. Failing to do so may destroy data on the Hard Disk Drive, making the system fail later.

- 3.) Switch OFF the Circuit breaker on the rear panel of the system.
- 4.) After complete power down, disconnect the main power cable from the system or unplug it from the AC wall outlet socket.

# WARNING Confirmation of LED status is necessary when repairing the system.

Confirm the Power Status LEDs are OFF.

- If the LEDs are turned ON, attempt to shut down the system again.
- If unable to turn off the system, press and hold the Power on/off button to force shutdown.

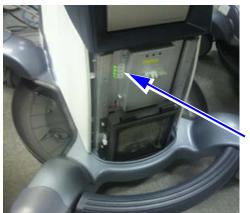

Power Status LED

NOTE: For R4 or later system with Extended Battery option, the extended battery is charged when the LOGIQ S8 in Standby-mode. While battery charging, LED is blinking and main fan is operating. But you can turn off the circuit breaker and disconnect the power cable when the battery is charging.

## 4-3-5 Monitor Positions Adjustment

CAUTION To avoid injury or damage, make sure nothing is within the range of motion before moving the monitor and monitor arm. This includes both objects and people.

#### 4-3-5-1 Monitor operating range

- 1.) Grab the monitor frame with both hand.
- 2.) Verify can be tilted and rotated.

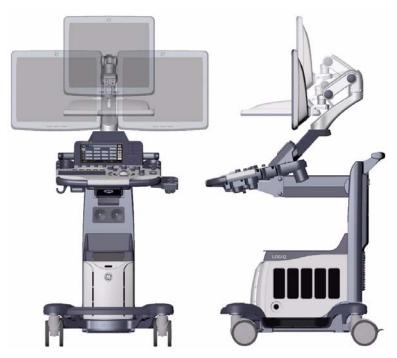

Figure 4-3

| 19" LCD Monitor                                                                        | 23" Wide Monitor                                                                         | 22" Wide Monitor                                                                       |
|----------------------------------------------------------------------------------------|------------------------------------------------------------------------------------------|----------------------------------------------------------------------------------------|
| Position up/down: +/- 7.5 cm                                                           | Position up/down: +/- 6.6cm                                                              | Position up/down: +/- 6.6cm                                                            |
| <ul> <li>Position left/right: +/- 18cm</li> <li>Rotation up/down: +90°/-15°</li> </ul> | <ul> <li>Position left/right: +/- 13.5cm</li> <li>Rotation up/down: +90°/-15°</li> </ul> | <ul> <li>Position left/right: +/- 15cm</li> <li>Rotation up/down: +90°/-15°</li> </ul> |
| Rotation left/right: +/- 90°                                                           | Rotation left/right: +/- 89°                                                             | <ul> <li>Rotation left/right: +/- 89°</li> </ul>                                       |

#### 4-3-5-2 Monitor Arm Lock

- 1.) Unlock the monitor arm.
- 2.) Verify the monitor can move up/down (vertically) and left/right (horizontally).
- 3.) Align the monitor arm along center line of the system.
- 4.) Engage the monitor arm LOCK.
- 5.) Verify the monitor arm is locked and the does not move.

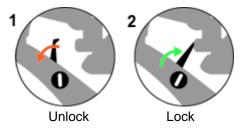

Figure 4-4 Monitor Arm Lock

### 4-3-6 Operator panel position adjustment

CAUTION To avoid injury or damage, make sure nothing is within the range of motion before moving the operator panel. This includes both objects and people.

4-3-6-1 To raise/lower the operator panel

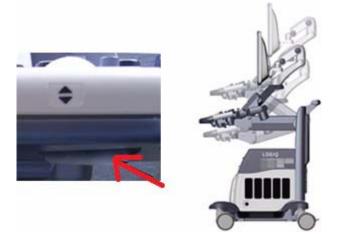

Figure 4-5 Elevation Lock Lever (R1 - R3 System)

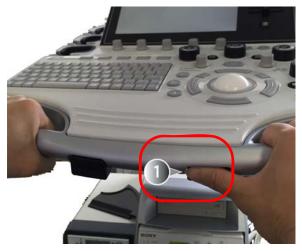

Figure 4-6 Elevation Lock Lever (R1 - R3 System)

- 1.) Hold the elevation lock lever under the operator panel.
- 2.) Up or Down the operator panel (while holding lever).
- 3.) Verify the operator panel is free to up/down.
- 4.) Release the elevation lock lever (disengage).
- 5.) Verify the operator panel does not up/down.

**NOTICE** Do NOT attempt to apply excessive rotating force to the operator panel. The elevation brake is designed to hold the operator panel in desired position during normal use, and not meant to completely fix the operator panel position.

#### 4-3-6-2 To move the operator panel from side to side

NOTE: The operator panel can rotate approximately 15 degrees to each side.

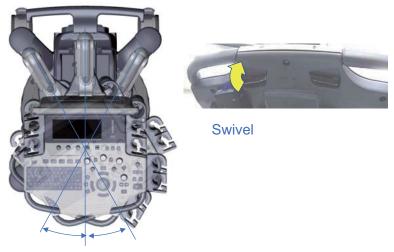

Figure 4-7 Swivel Lock Lever (R1 - R3 system)

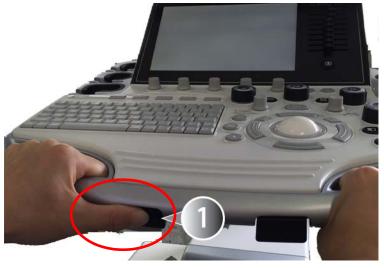

Figure 4-8 Swivel Lock Lever (R4 system)

- 1.) Hold Swivel Lock lever under the operator panel.
- 2.) Rotate the operator panel (while holding lever).
- 3.) Verify the operator panel is free to rotate.
- 4.) Release the swivel lock lever (disengage).
- 5.) Verify the operator panel does not rotate.

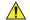

**NOTICE** Do NOT attempt to apply excessive rotating force to the operator panel. The swivel brake is designed to hold the operator panel in desired position during normal use, and not meant to completely fix the the operator panel position.

#### 4-3-7 Caster

CAUTION The system weighs approximately 100 kg (LOGIQ S8) / 113 kg (LOGIQ E8) with the peripherals. Pay attention for system stability when working with the casters.

#### 4-3-7-1 Swivel/Brake Lock Caster

NOTE: This procedure applies to RIGHT REAR Caster only.

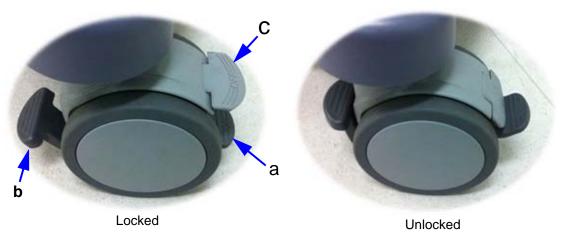

Figure 4-9 Right Rear Caster

- 1.) Press 'a'. (see: Figure 4-9)
- 2.) Rotate wheel until it locks (only one lock position in 360 deg turn).
- 3.) Verify Swivel Lock engages.
- 4.) Press 'b' downward. (see: Figure 4-9)
- 5.) Verify Brake is applied to the wheel. (i.e. Wheel does not rotate)
- 6.) Press 'b' upward.
- 7.) Verify Brake is released.
- 8.) Press 'c'. (see: Figure 4-9)
- 9.) Verify Swivel is released.

#### 4-3-7-2 Total Lock Caster

CAUTION The system weighs approximately 100 kg (LOGIQ S8) / 113 kg (LOGIQ E8) with the peripherals. Pay attention for system stability when working with the casters.

NOTE: This procedure applies to casters except RIGHT REAR Caster.

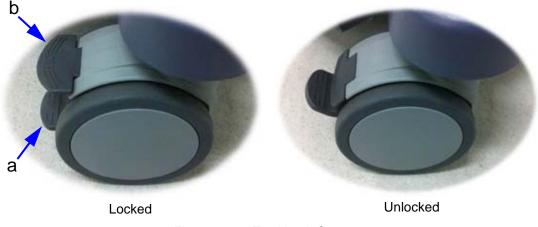

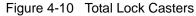

- 1.) Press 'a'. (see: Figure 4-10)
- 2.) Rotate wheel until it locks (several locations where caster engages).
- 3.) Verify Swivel Lock engages and Brake is ON.
- 4.) Press 'b'. (see: Figure 4-10).
- 5.) Verify wheel is free to move.

## 4-3-8 Moving and Transporting the LOGIQ S8

## 4-3-8-1 Before moving the system

When moving or transporting the system, follow the precautions below to ensure the maximum safety for personnel, the system, and other equipment.

CAUTION When the system is not in use AND/OR before moving/transporting the system, make sure that the control panel/the monitor arm lock firmly and flip down the monitor to prevent system damage.

## CAUTION DO NOT place probes or the footswitch into the side tray when moving/transporting the system. It is not storage space for probes, footswitch and any peripheral devices.

- CAUTION If you park the system on a slippery slope, you MUST use the brakes on the wheel.
- CAUTION This equipment is not to be used during transportation (e.g. ambulance cars, aircraft).

CAUTION DO NOT attempt to move the console using any cables or fixtures, such as the probe connectors.

CAUTION Handle carefully. A drop of more than 5 cm can cause mechanical damages.

#### 4-3-8-1 Before moving the system (cont'd)

- 1.) Adjust the monitor and control panel using Up/Down control and Swivel control to their centered and lowest positions. Refer to 4-3-6-1 To raise/lower the operator panel and 4-3-6-2 To move the operator panel from side to side.
- 2.) Flip down the monitor and lock the monitor arm.

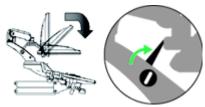

Figure 4-11 Flip down the monitor and lock the monitor arm

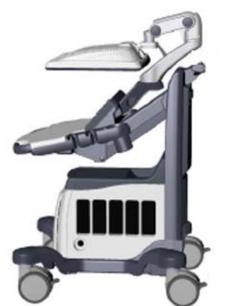

Figure 4-12 Moving/Transporting position

- 3.) Turn the system off, including the circuit breaker (see Section 3-7 "Power On/Off" on page 3-17), and remove the plug from the wall.
- 4.) All cables from off-board peripheral devices must be disconnected from the console.
- 5.) Disconnect the footswitch from the console.
- 6.) Wind the power cable around the cable hook.
- NOTE: To prevent damage to the Power Cord, **DO NOT** pull excessively on the cord or make sharp bends while wrapping.
  - 7.) Connect all probes to be used while off site. Ensure that probe cables are out of the way from the wheels and not protruding beyond the console. Use the probe management hooks located below the Operator Panel to further secure the probe cables.
  - 8.) Store all other probes in their original cases or in soft cloth or foam to prevent damage.
  - 9.) Put the coupling gel in the gel holder.
  - 10.) Ensure that no loose items are left on the console and unlock the wheels.

#### 4-3-8-2 Moving the system

- 1.) The system weighs approximately 85 kg (LOGIQ S8) / 97 kg (LOGIQ E8), depending on which peripherals are loaded onto the system. To avoid possible injury and equipment damage:
- Ensure that the operator control panel and LCD monitor are in locked position.
- Be sure the pathway is clear.
- Limit movement to a slow careful walk.
- Use two or more persons to move the system on inclines or long distances.
- 2.) Grasp the rear handle bar and push the system.
- NOTE: The swivel lock on the left-rear caster helps control the system while moving.

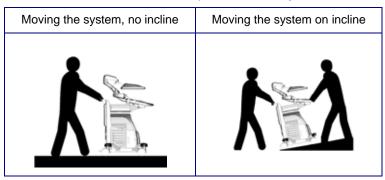

- Take extra care when moving the system long distances and on inclines (>5 degrees). Ask for help if necessary.
- DO NOT attempt to move the console using any cables or fixtures, such as the probe connectors.
- DO NOT attempt to move the system by pulling cables or belts placed around the monitor and/or monitor arm.
- Use the foot brake (pedal) when necessary.
- Avoid ramps that are steeper than ten degrees to avoid tipping over the system.
- NOTE: Wheel chair ramps are usually less than five degrees.
  - Utilize additional care and personnel when loading into a vehicle for transport.
  - Do not let the system strike walls or door frames.
  - Use extra care when crossing door or elevator thresholds.
- NOTE: When you cross the threshold with the LOGIQ S8, move quickly.
  - 3.) Once the destination is reached, lock the wheels.

#### 4-3-8-3 Transporting the System

Use extra care when transporting the system using vehicles. In addition to the instructions used when moving the system (see 4-3-8-1 "Before moving the system" on page 4-13), also perform the following:

- Only use vehicles that are designed for transport of the system.
- Ensure that the transporting vehicle can handle the weight of the system plus the passengers.
- Employ two to three persons to load and unload safely from a vehicle.
- Ensure that the load capacity of the lift (a minimum of 85 kg (LOGIQ S8)/97 kg (LOGIQ E8) is recommended) is capable of handling the weight of the system.
- Ensure that the lift is in good working order.
- Secure the system with straps or as directed otherwise to prevent motion during transport.
- Prevent vibration damage by driving cautiously. Avoid unpaved roads, excessive speeds, and erratic stops or starts.

## WARNING NEVER RIDE ON THE LIFT WITH THE SYSTEM. A PERSON'S WEIGHT COUPLED WITH THE WEIGHT OF THE SYSTEM MAY EXCEED THE LOAD CAPACITY OF THE LIFT.

#### Load the system onto a vehicle

- 1.) Load and unload the system to a vehicle parked on a level surface.
- 2.) Secure the system while it is on the lift so that it cannot roll. Use either wood chocks, restraining straps, or other similar types of constraints. Do not attempt to hold it in place by hand.
- 3.) Load the unit aboard the vehicle carefully and over its center of gravity. Keep the unit still and upright.
- NOTE: Do not lay the unit down on its side.
  - 4.) Ensure that the unit is secured inside the vehicle. Strap the system with belt to prevent movement while in transit. Twist the belt around the rear handle (1) and the footrest/caster (2).
- NOTE: DO NOT restrain the LOGIQ S8 at the LCD monitor or the monitor neck using a belt.

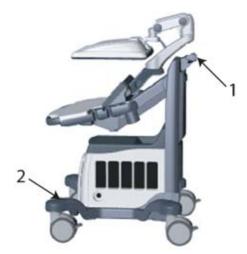

Figure 4-13 Wrapping position of the belt

5.) Drive cautiously to prevent vibration damage.

#### 4-3-8-4 Setting up at a new location

- 1.) When the unit is in place at a new location, lock the wheel brakes.
- 2.) Follow the set up procedure described in Section 3-6 "Completing the Set Up" on page 3-12.

#### 4-3-9 Service Platform Confirmation (R1 to R4)

- 1.) From the touch panel, select **Utility** -> **Service**.
- 2.) On Service Browser, select GE Service, and enter the password (See Section 7-6 "Service Desktop (CSD) R1 to R4" on page 7-24 for details).
- 3.) Note "SvcPform" version.

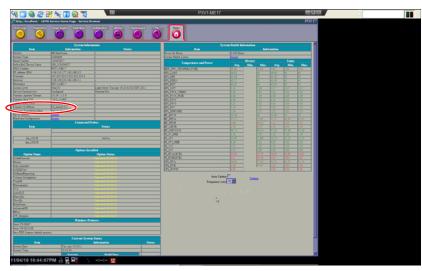

Figure 4-14 Service Platform version

## Section 4-4 Functional Checks

## 4-4-1 Overview

In this section, the functional checks for LOGIQ S8 are described. Functional checks are used to verify that the product works as intended. Functional checks may also be used during troubleshooting.

## 4-4-2 Contents in this section

| 4-4-1  | Overview                                         |
|--------|--------------------------------------------------|
| 4-4-2  | Contents in this section                         |
| 4-4-3  | Preparation                                      |
| 4-4-4  | Basic Controls                                   |
| 4-4-5  | Performance Tests                                |
| 4-4-6  | B-Mode Checks                                    |
| 4-4-7  | M-Mode Checks                                    |
| 4-4-8  | Color Flow Mode Checks                           |
| 4-4-9  | PW/CW Doppler Mode Checks                        |
| 4-4-10 | Tissue Velocity Imaging (TVI) Checks             |
| 4-4-11 | SWE (Shear Wave "Shear Elasto") Functional Check |
| 4-4-12 | Cineloop Check                                   |
| 4-4-13 | Basic Measurements                               |
| 4-4-14 | System Integration Checks                        |
| 4-4-15 | Probe/Connectors Checks                          |
| 4-4-16 | ECG Check                                        |
| 4-4-17 | Peripheral Checks                                |
| 4-4-18 | System Exterior Visual Check                     |
| 4-4-19 | Mechanical Functions Checks                      |
| 4-4-20 | Extended Battery (Option)                        |
| 4-4-21 | 3D/4D (Option)                                   |
| 4-4-22 | Volume Navigation (Option)                       |
| 4-4-23 | FibroScan module (Option)                        |

## 4-4-3 Preparation

Turn on the LOGIQ S8. For detailed description, see: Section 3-7 "Power On/Off" on page 3-17.

#### 4-4-4 Basic Controls

#### 4-4-4-1 Control Panel Map

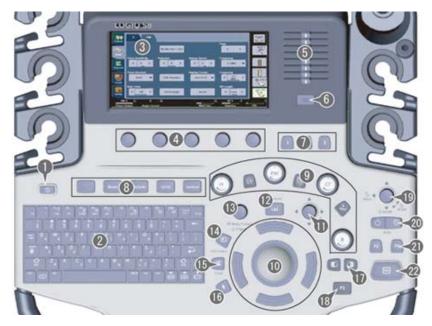

Figure 4-15 Control Panel - R1, R2 and R3

1.Power On/Off 2.A/N Keyboard 3.Measurement Selection Menu 4.Rotary and Joystick controls 5.TGC 6.Reverse key 7.User Define keys 8.BT Keys 9.Mode/Gain/XYZ Controls 10.Trackball/Trackball Keys 11.Zoom 12.Measure key 13.Body Pattern/Ellipse 14.Comment key 15.Clear key 16.Pointer key 17.Left/Right key 18.P1 (Print) key 19.Steer/Width/Depth 20.Auto (AL and AR) 21.P2 and P3 key 22.Freeze key

#### **PROPRIETARY TO GE**

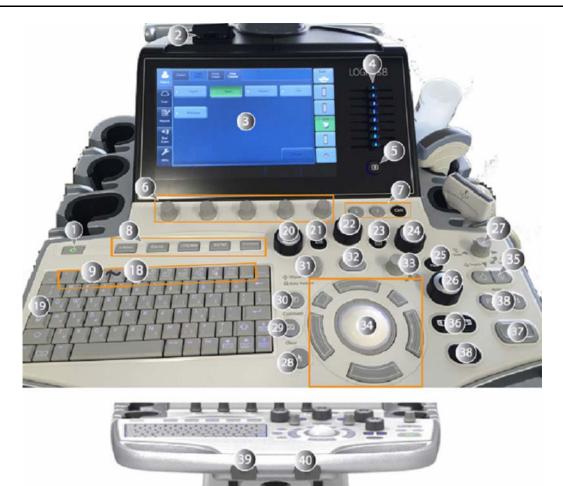

Figure 4-16 Control Panel Map - R4

- 1. Power button
- 2. USB Port x 2 (USB3.0)
- 3. Touch Panel
- 4. TGC
- 5. Reverse key
- 6. Rotary and Joystick controls
- 7. User Define keys
- 8. BT Keys
- 9. F1: Access Online help/user manual
- 10. F2: Annotation Arrow
- 11. F3: Eject media
- 12. F4: Activates DICOM Job Spooler screen
- 13. F5: Creates a Fast Key
- 14. F6: Plays a Fast Key
- 15. F7: Home/Set Home
- 16. F8: Text1/Text2
- 17. F9: Grab last
- 18. F10: Word delete
- 19. Tab key
- 20. M-Mode
- 21. CW Doppler (Option)

- 22. PW Doppler
- 23. PDI/TVI (Option)
- 24. Color Flow
- 25. B-Flow (Option)
- 26. B-Mode
- 27. Joystick: Depth, Steer, Width
- 28. Arrow
- 29. Clear
- 30. Comment
- 31. Bodypattern/Ellipse
- 32. Measure
- 33. Zoom
- 34. Trackball and Trackball keys.
- 35. Auto Optimize
- 36. L/R key
- 37. Freeze key
- 38. Print keys
- 39. Keyboard rotation
- 40. Keyboard up/down

#### 4-4-4-2 Trackball Area

Different functions can be assigned to the trackball depending on the current active mode. The trackball functions are organized in functional groups. The trackball functional groups are displayed in the lower right corner of the screen. Each group can have one or more controls that can be selected using the keys on the trackball area as described below. The Trackball area consist of:

- The Trackball: used as a cursor control in acquisition mode, scrolling control in freeze and as a selection tool (like a mouse cursor) in post-processing mode.
- The Set keys (Left/Right): Perform the selected control or highlighted menu item.
- The Trackball key (Upper/beneath): Toggles between the available trackball function assignments displayed in the Status bar.

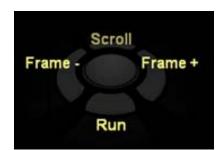

Figure 4-17 Example: Trackball key Function

• User defined trackball key (for R4 and later system): Toggles between the user defined trackball function.

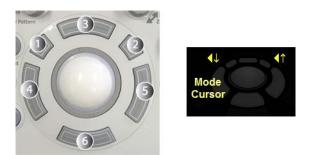

Figure 4-18 Example: R4 Trackball key and Trackball mapping display area

## 4-4-5 **Performance Tests**

The use of test phantoms is only recommended if required by your facility's (customer's) QA program.

#### 4-4-5-1 Recommended Test Phantoms (optional)

GE Healthcare recommends the RMI 430GS phantom (optional), but it is not required. It is the most current phantom (optional) recommended to our field service personnel and provides the necessary targets and extended life necessary for consistent system testing.

Figure 4-19 Performance tests

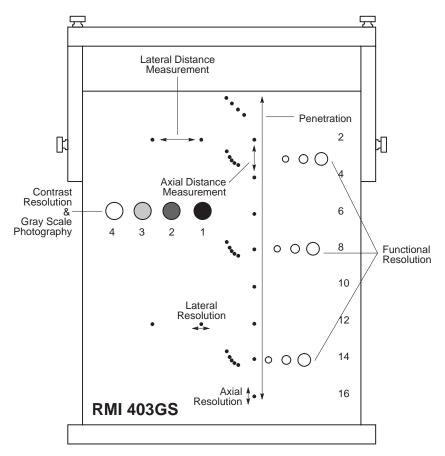

## 4-4-6 B-Mode Checks

For information on the system's different modes as well as expected results, refer to the latest revision of the Basic User Manual, Chapter 5.

#### 4-4-6-1 Introduction

The B-mode is the system's default mode. Figure 4-20 B-mode Screen Example

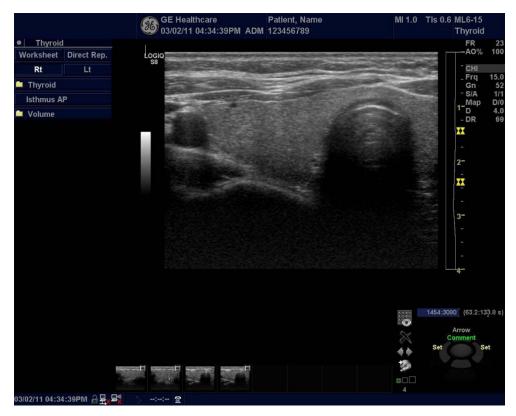

#### 4-4-6-2 Preparations

Use a phantom (optional) when doing these tests.

- 1.) Connect one of the probes, to the scanner's active probe connector.
  - see: 3-6-4 "Connecting Probes" on page 3-15 for info about connecting the probes.
  - For available probes, see: Section 9-13 "Probes" on page 9-59.
- 2.) Turn ON the scanner. The B-Mode window is displayed (default mode).
- If needed, adjust the Display's Brightness and Contrast setting (see: Section 6-2 "Monitor Adjustment" on page 6-2).

## WARNING ALWAYS USE THE MINIMUM POWER REQUIRED TO OBTAIN ACCEPTABLE IMAGES IN ACCORDANCE WITH APPLICABLE GUIDELINES AND POLICIES.

#### 4-4-6-3 Checks

- 1.) Press **B-Mode** on the Operator Panel to access B-Mode.
- 2.) These Image Controls are used to optimize the B-Mode picture:
  - Use Gain and TGC controls to optimize the overall image together with the Power control.
  - Use **Depth** to adjust the range to be imaged.
  - Use **Focus** to center the focal point(s) around the region of interest.
  - Use **Frequency** (move to higher frequencies) or **Frame rate** (move to lower frame rate) to increase resolution in image.
  - Use **Frequency** (move to lower frequency) to increase penetration.
  - Use the control to optimize imaging in the blood flow regions and make a cleaner, less noisy image.
  - Use **Reject** controls to reduce noise in the image.
- Check Width, Focus, Frame rate, Frequency The results of these adjustments must be verified on the B-Mode sector on the screen.
- Check Rotation (Up/Down), Reverse (Left/Right), B Color Maps and Cineloop The results of these adjustments must be verified on the B-Mode sector on the screen.
- Check Gain, TGC and Depth
- Check B-Mode Soft Menu Controls
- Check Compress, Contour, Reject and Tilt
- Check Acoustic output power and Dynamic Range

#### 4-4-7 M-Mode Checks

For information on the system's different modes as well as expected results, the Basic User Manual or User Guide will familiarize you with image optimization for **B-Mode**, **M-Mode**, **Color Flow**, and **Doppler**.

| Control                          | Description                                                                                                    |
|----------------------------------|----------------------------------------------------------------------------------------------------|
| Power Output (Acoustic<br>Power) | Optimizes image quality and allows user to reduce beam intensity. 10% increments between 0-100%. Values greater than 0.1 are displayed                                                                                               |
| Dynamic Range                    | Controls how echo intensities are converted to shades of gray, thereby increasing the adjustable range of contrast.                                                                                                    |
| Focus Number and Position        | Increases the number of transmit focal zones or moves the focal zone(s) so that you can tighten up the beam for a specific area. A graphic caret corresponding to the focal zone position(s) appears on the right edge of the image. |
| Rejection                        | Selects a level below which echoes will not be amplified (an echo must have a certain minimum amplitude before it will be processed).                                                                                                |
| Frame Average                    | Temporal filter that averages frames together. This has the effect of presenting a smoother, softer image.                                                                                                    |
| Colorize                         | Enables gray scale image colorization. To deactivate, reselect a Gray Map.                                                                                                    |
| Gray Map                         | Determines how the echo intensity levels received are presented as shades of gray.                                                                                                    |
| Rotation (Up/Down)               | Rotates the image by selecting the value from the pop up menu.                                                                                                    |
| Frequency                        | Multi Frequency mode lets you downshift to probe's next lower frequency or shift up to a higher frequency.                                                                                                    |
| Frame Rate/Resolution            | Optimizes B-Mode frame rate or spatial resolution for the best possible image.                                                                                                    |
| Sweep Speed                      | Changes the speed at which the timeline is swept.                                                                                                    |

#### 4-4-7-1 Preparations

Use a phantom (optional) when doing these tests.

- 1.) Connect one of the probes, to the scanner's active probe connector.
  - see: 3-6-4 "Connecting Probes" on page 3-15 for info about connecting the probes.
  - For available probes, see: Section 9-13 "Probes" on page 9-59.
- 2.) Turn ON the scanner. The B-Mode window is displayed (default mode).
- 3.) Press M-Mode knob on the operator panel to bring up an M-Mode image on the screen.

4.) Use the trackball to position the cursor over the required area of the image. Figure 4-21 M-mode Screen Example

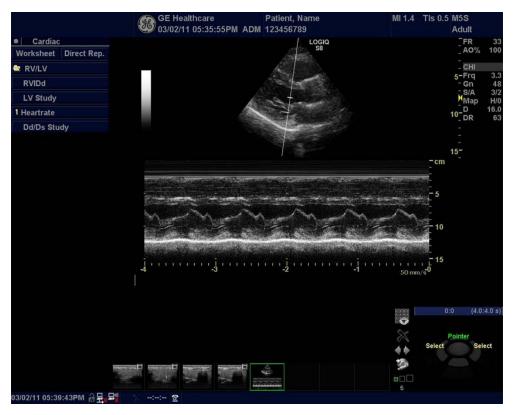

#### 4-4-7-2 Checks

These Image Controls are used to optimize the M mode image. Verify that all the listed controls are working as intended:

- Check Horizontal sweep to optimize the display resolution.
- Check Gain and TGC controls to adjust the range to be imaged.
- Use the Frequency (move to higher frequencies) or the Frame rate control (move to lower frame rate) to increase resolution in image.
- Use the Frequency (move to lower frequency) to increase penetration.
- Check Focus to move the focal point(s) around the region of interest in the M-Mode display.
- Check Dynamic range to optimize the useful range of incoming echoes to the available grey scale.
- Check Compress and Edge Enhance to further optimize the display.
- Check Reject to reduce noise while taking care not to eliminate significant low-level diagnostic information.

## 4-4-8 Color Flow Mode Checks

#### 4-4-8-1 Introduction

For information on the system's different modes as well as expected results, the Basic User Manual or User Guide will familiarize you with image optimization for **B-Mode**, **M-Mode**, **Color Flow**, and **Doppler**. For complete information, refer to the latest revision of the Basic User Manual, Chapter 5.

#### 4-4-8-2 Preparations

Use a phantom (optional) when doing these tests.

- 1.) Connect one of the probes, to the scanner's active probe connector.
  - see: 3-6-4 "Connecting Probes" on page 3-15 for info about connecting the probes.
  - For available probes, see: Section 9-13 "Probes" on page 9-59.
- 2.) Turn ON the scanner. The B-Mode window is displayed (default mode).

#### 4-4-8-3 Select Color B-Mode

- 1.) After optimizing the B-Mode image, then press **CF** (Color Flow).
- 2.) Move the color flow area of interest as close to the center of the image as possible. To adjust the ROI size, press the top trackball key to select **Size**. To adjust the ROI position, press the top trackball key to select **Pos**.
- 3.) Optimize the color flow parameters so that a high frame rate can be achieved and appropriate flow velocities are visualized.

Figure 4-22 CF-mode Screen Example

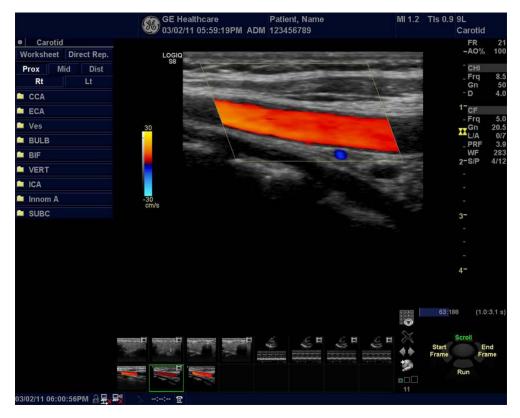

#### 4-4-8-4 Select Color M-Mode

To activate M Color Flow Mode, press **M** (M-Mode). Then press **CF** (Color Flow) - or - press **CF**, then press **M**. **CM** tab is displayed.

Figure 4-23 MCF-mode Screen Example

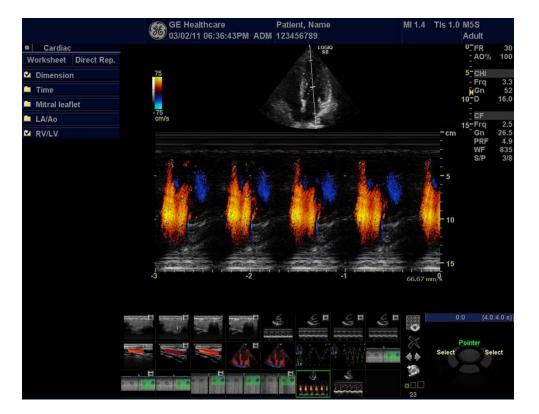

#### 4-4-8-5 Checks

- Adjust the **Gain** to set the gain in the color flow area.
- Adjust Scale to the highest setting that provides adequate flow detection.

NOTE: The scale value may affect Power Output, frame rate, and wall filter.

- Adjust Wall Filter to remove low velocity blood flow and motion artifacts that reduces image quality.
- Adjust Sample volume (SV) to a low setting for better flow resolution, or a higher setting to more easily locate disturbed flows
- Adjust Frequency to optimize the color flow display. Higher settings improve resolution. Lower settings improve depth penetration and sensitivity. This does not affect the frequency used for B and M-Mode.
- • Adjust Acoustic output power to obtain an acceptable image using the lowest setting possible.

NOTE: The Power setting affects all other operating modes.

Adjust the following settings to further optimize display of the image:

- Use Invert to reverse the color assignments in the color flow area of the display.
- Use Threshold to emphasize either the color flow overlay, or the underlying grey scale tissue detail.
- Use **Baseline** to emphasize flow either toward or away from the probe.

## 4-4-9 PW/CW Doppler Mode Checks

For information on the system's different modes, the Basic User Manual or User Guide will familiarize you with image optimization for **B-Mode**, **M-Mode**, **Color Flow**, and **Doppler**.

Doppler is used to measure velocity (most often in blood). Doppler mode can be done with a special pencil probe or with an ordinary probe. By using an ordinary probe, you can first bring up a B-Mode picture for navigation purpose and then add Doppler.

For information, refer to the latest revision of the Basic User Manual, Chapter 5.

#### 4-4-9-1 Preparations

1.) Connect one of the probes to the scanner.

- See: 3-6-4 "Connecting Probes" on page 3-15 for info about connecting the probes.
- For available probes, see: Section 9-13 "Probes" on page 9-59.
- 2.) Turn ON the scanner The B-Mode window is displayed (default mode).
- 3.) If needed, adjust the Display's Brightness and Contrast setting.

4.) Press **PW** or **CW** to start Pulsed Wave Doppler (PW) or Continuous Wave Doppler (CW).

5.) Use the trackball to select the Area of Interest (Sample Volume) in PW or direction of interest in CW. Figure 4-24 PW-mode Screen Example

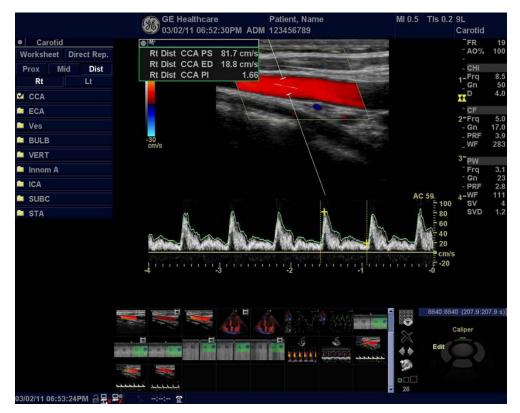

#### 4-4-9-2 Adjust the PW/CW Doppler Mode controls

- Adjust the **Gain** to set the gain in the spectral Doppler area.
- Adjust Wall Filter to reduce unwanted low velocity blood flow and tissue movement.
- In PW mode, adjust **Sample volume** to low setting for better resolution, or higher setting to more easily locate the disturbed flows.
- Adjust the **Compression** setting to balance the effect of stronger and weaker echoes and obtain the desired intensity display.
- Adjust **Frequency** to optimize flow display. Higher setting will improve resolution and the lower setting will increase the depth penetration.
- Adjust **Frame rate** to a higher setting to improve motion detection, or to a lower setting to improve resolution.
- Adjust **Power** to obtain an acceptable image using the lowest setting possible. This is particularly important in CW mode, as the energy duty cycle is 100% (constant).

NOTE: The Doppler Power setting affects only Doppler operating modes.

Adjust the following settings to further optimize the display of the image.

- Use the **Horizontal sweep** to optimize the sweep speed.
- To view signal detail, adjust Scale to enlarge the vertical spectral Doppler trace.
- Use **Invert** to reverse the vertical component of the spectral Doppler area of the display.
- Use Angle correction to steer the ultrasound beam to the blood flow to be measured.

## 4-4-10 Tissue Velocity Imaging (TVI) Checks

### 4-4-10-1 Introduction

TVI calculates and color codes the velocities in tissue. The tissue velocity information is acquired by sampling of tissue Doppler velocity values at discrete points. The information is stored in a combined format with grey scale imaging during one or several cardiac cycles with high temporal resolution.

#### 4-4-10-2 Preparations

- 1.) Connect one of the probes, to the scanner's left-most probe connector.
  - See: 3-6-4 "Connecting Probes" on page 3-15 for info about connecting the probes.
  - For available probes, see: Section 9-13 "Probes" on page 9-59.
- 2.) Turn ON the scanner. The B-Mode window is displayed (default mode).
- 3.) If needed, adjust the Display's Brightness and Contrast setting.
- 4.) Press TVI.
- 5.) To adjust the ROI size, press the top trackball key to select **Size**. To adjust the ROI position, press the top trackball key to select **Pos**.

Figure 4-25 TVI-mode Screen Example

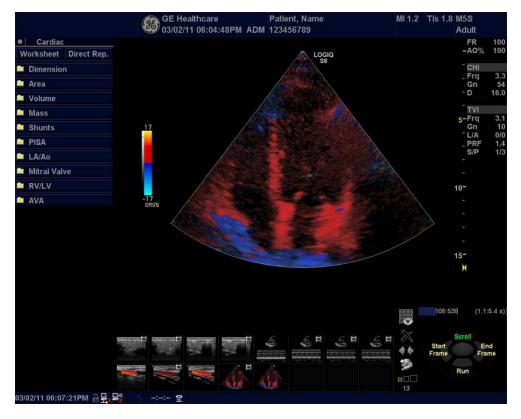

NOTE: If the trackball control pointer is selected, press **trackball** key to be able to select between Position and Size controls.

#### 4-4-10-3 Adjust the TVI Controls

- To reduce quantification noise (variance), the Nyquist limit should be as low as possible, without creating aliasing. To reduce the Nyquist limit: Reduce the Scale value.
- NOTE: The Scale value also affects the frame rate. There is a trade off between the frame rate and quantification noise.
  - TVI provides velocity information only in the beam direction. The apical view typically provides the best window since the beams are then approximately aligned to the longitudinal direction of the myocardium (except near the apex). To obtain radial or circumferential tissue velocities, a parasternal view must be used. However, from this window the beam cannot be aligned to the muscle for all the parts of the ventricle.
- NOTE: PW will be optimized for Tissue Velocities when activated from inside TVI.

## 4-4-11 SWE (Shear Wave "Shear Elasto") Functional Check

- Select a probe (9L D and C1-6D).
- Select ELASTO button.
- In the Touch Panel, select Shear Wave button if not already selected.
- Verify that the Shear Wave button is available.

### 4-4-12 Cineloop Check

#### 4-4-12-1 Introduction

A cineloop is a sequence of images recorded over a certain time frame. When using ECG the time frame can be adjusted to cover one or more heart cycles. When frozen, the System automatically displays the cineloop boundary markers on either side of the last detected heart cycle.

#### 4-4-12-2 Preparation

- 1.) Connect one of the probes, to the scanner's active probe connector.
  - see: 3-6-4 "Connecting Probes" on page 3-15 for info about connecting the probes.
  - For available probes, see: Section 9-13 "Probes" on page 9-59.
- 2.) Turn ON the scanner. The B-Mode window is displayed (default mode).

#### 4-4-12-3 Checks

- 1.) Press Freeze.
- 2.) Rotate the Trackball to scroll through the acquisition and find the sequence of interest.
- 3.) Select *Run/Stop* to playback the loop.
- 4.) Select *Run/Stop* again to stop the CINE Loop.
- 5.) Adjust Cycle select to move from heart beat to heart beat and select the heart cycle of interest.
- 6.) Adjust Num cycles to increase or decrease the number of heart beats to be played back.

#### 4-4-13 Basic Measurements

NOTE: The following instructions assume that you first scan the patient and then press Freeze.

#### 4-4-13-1 Check Distance and Tissue Depth Measurement

- 1.) Press Measure once to display an active caliper.
- 2.) Move the Trackball to position the active caliper at the start point (distance) or the most anterior point (tissue depth).
- 3.) Press Set to fix the start point.
- 4.) The system fixes the first caliper and displays a second active caliper.
- 5.) Move the Trackball to position the second active caliper at the end point (distance) or the most posterior point (tissue depth).
- 6.) Press **Set** to complete the measurement. The system displays the distance or tissue depth value in the measurement results window.
- NOTE: Before you complete a measurement:
  - To toggle between active calipers, press **Measure**.
  - To erase the second caliper and the current data measured and start the measurement again, press **Clear** once.
- NOTE: To rotate through and activate previously fixed calipers, turn Cursor Select.
- NOTE: After you complete the measurement, to erase all data that has been measured to this point, but not data entered onto worksheets, press **Clear**.

#### 4-4-13-2 Check Circumference/Area (Ellipse) Measurement

- 1.) Press **Measure** once to display an active caliper.
- 2.) Move the Trackball to position the active caliper.
- 3.) Press Set to fix the start point.
- 4.) The system fixes the first caliper and displays a second active caliper.
- 5.) Move the Trackball to position the second caliper.
- 6.) Turn the Ellipse control; an ellipse with an initial circle shape appears.
- NOTE: Be careful not to press the **Ellipse** control as this activates the Body Pattern.
  - 7.) Move the Trackball to position the ellipse and to size the measured axes (the calipers).
  - 8.) To increase the size, turn the Ellipse control in a clockwise direction. To decrease the size, turn the Ellipse control in a counterclockwise direction.
  - 9.) To toggle between active calipers, press Measure.
  - 10.) Press Set to complete the measurement.
  - 11.) The system displays the circumference and area in the measurement results window.
- NOTE: Before you complete a measurement:
  - To erase the ellipse and the current data measured, press Clear once. The original caliper is displayed to restart the measurement.
  - To exit the measurement function without completing the measurement, press Clear again.

#### 4-4-13-3 Worksheets

Measurement/Calculation worksheets are available to display and edit measurements and calculations. There are generic worksheets as well as Application specific worksheets. The worksheets are selected from the Measurement Touch Panel.

#### 4-4-13-4 Report Pages

Measurements/Calculations that are included on the worksheet can also be displayed on Report Pages. Report Pages can be customized to meet the appropriate needs of the user.

## 4-4-14 System Integration Checks

#### 4-4-14-1 Operator panel Test

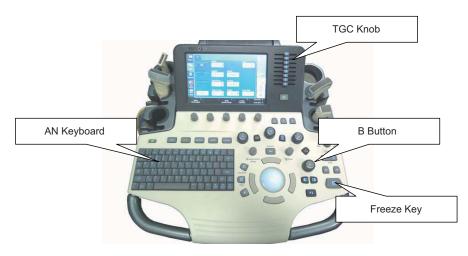

Figure 4-26 Operator panel

- 1.) Power ON the system.
- 2.) Check backlight on AN Keyboard, B Button, Freeze Key and TGC Knob.
- 3.) Select **UTILITY** in touch panel.
- 4.) Turn joystick knobs to adjust the backlighting of Touch Panel Light/Keyboard Light/Button Light.
- 5.) Verify backlight luminance (intensity) changes when knobs are turned.

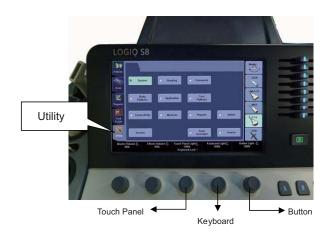

Figure 4-27 Touch panel and knobs

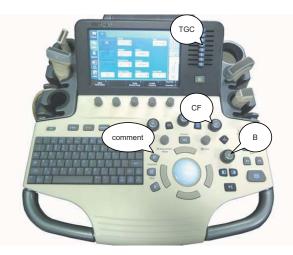

Figure 4-28

- 6.) Connect any probe. (if not connected)
- 7.) Go to Live CF Mode. (Press "CF" Mode button, unfreeze.)
- 8.) Verify both B button and CF button are lit GREEN.
- 9.) Turn "GAIN" encoder around CF Mode button and verify ROI gain change.
- 10.) Operate TGC sliders and verify B image gain change.
- 11.)Press "COMMENT" key.

12.) Type in arbitrary strings from A/N Keyboard. Verify keyboard is functional.

#### 4-4-14-2 DVD Drive Test

- 1.) Insert Blank CD-R or DVD-R Media into Optical Drive.
- 2.) Select UTILITY -> SYSTEM -> Backup Restore.
- 3.) Select "CD/DVD" in "MEDIA" list.
- 4.) Select "User Define Configuration checkbox" in Backup and Press "Backup".
- 5.) Start backup into Media by pressing "OK" Button.
- 6.) Verify "Finished OK" message appears.

### 4-4-14-3 LAN Port Test

- 1.) Plug the Ethernet Cable to connect local area network.
- 2.) Verify that Local area network connection is recognized.

#### 4-4-15 **Probe/Connectors Checks**

NOTE: Probes can be connected at any time, whether the unit is ON or OFF.

#### 4-4-15-1 To Connect a Probe

- 1.) Place the probe's carrying case on a stable surface and open the case.
- 2.) Carefully remove the probe and unwrap the probe cable.
- 3.) DO NOT allow the probe head to hang free. Impact to the probe head could result in irreparable damage.
- 4.) Turn the connector locking handle counterclockwise.
- 5.) Align the connector with the probe port and carefully push into place.
- 6.) Turn the connector locking handle clockwise to secure the probe connector.
- 7.) Carefully position the probe cable in the probe cord holder spot so it is free to move, but not resting on the floor.

#### CAUTION TAKE THE FOLLOWING PRECAUTIONS WITH THE PROBE CABLES:

#### - KEEP AWAY FROM THE WHEELS

- DO NOT BEND

#### - DO NOT CROSS CABLES BETWEEN PROBES

#### Table 4-2 **Probe and Connectors Checks**

| Step | Task                                                                                                    | Expected Result(s)                                                                                                    |
|------|----------------------------------------------------------------------------------------------------|----------------------------------------------------------------------------------------------------|
| 1.   | Select the appropriate connected probe from the probe indicators on the Touch Panel.                                                            | The probe activates in the currently-selected operating mode. The probe's default settings for the mode and selected exam are used automatically. |
| 2.   | Launch the application.<br>To change application without changing the<br>current probe, press <b>the desired Mode</b> on the<br>Operator Panel. | The selected application starts.                                                                                                    |
| 3.   | Verify no missing channels                                                                                                    | All channels is functioning.                                                                                                    |
| 4.   | Verify there's no EMI/RFI or artifacts specific to the probe.                                                                                   | No EMI/RFI or artifacts.                                                                                                    |
| 5.   | Test the probe in each active connector slot., see: 3-6-4 "Connecting Probes" on page 3-15                                                      | It will display pictorial data each time                                                                                                    |
| 6.   | Do a leakage test on the probe, see: Section 10-<br>8 "Electrical Safety Tests" on page 10-17                                                   | It passes the test.                                                                                                    |
| 7.   | Repeat this procedure for all available probes.                                                                                                 |                                                                                                    |

#### 4-4-15-2 **TEE RS-DLP adapter + TEE probe**

- 1.) Connect TEE RS-DLP adapter + TEE probe. Select cardiac application like "Adult". And start scan.
- 2.) Verify calibration normally finished.
- 3.) Verify that B mode image appear.

#### 4-4-16 ECG Check

#### 4-4-16-1 Introduction

The ECG capability on this unit, is intended as use as a trigger for measurements, but can also be viewed on the screen.

#### 4-4-16-2 Parts needed

- ECG Harness
- ECG Pads, (3 pc)
- or
- ECG Simulator

#### 4-4-16-3 Preparations

None

#### 4-4-16-4 ECG Checks

- 1.) Select Model on the touch panel.
- 2.) Select **Cardiac** as application and select **Scan**.
- 3.) If you do not see the ECG line, select the **ECG** tab and press **ECG DISPLAY**. You should then see the line.
- NOTE: If the ECG tab is not displayed, select Utility ->Application and Check "Show ECG Tab".
- NOTE: Without the ECG option, the ECG touch panel is not displayed.
- NOTE: For more information about ECG, refer to the latest revision of the LOGIQ<sup>™</sup> S8 Basic User Manual, Chapter 13.

Plug in the ECG cables with nothing attached, so you pick up noise, the line should display noise.

#### Table 4-3 ECG Checks

| Step | Task                                                                                                    | Expected Result(s)                                                                                                    |
|------|----------------------------------------------------------------------------------------------------|----------------------------------------------------------------------------------------------------|
| 1.   | Connect the ECG harness to the connector on the front of the system                                                                              | The unit displays a straight curve along the bottom edge of the image sector on the screen.                                                 |
| 2.   | Connect the three leads to a ECG simulator,<br>or<br>Fasten the three ECG Pads to your body and<br>connect the three leads to respective ECG Pad | When connecting, the signal on the screen will<br>be noisy<br>When the connection is completed, a typical<br>clean ECG signal is displayed. |

#### 4-4-17 Peripheral Checks

#### 4-4-17-1 Hardware DVR Test (if equipped on R1.x.x or R2.x.x)

Required: Blank [DVD+RW] media.

- 1.) Make sure the tab menu of "Video" is found on the right-most touch panel tab. If not found, go to "Utility" -> "Application" -> "Setting" and check "Show video Tab".
- 2.) Insert the media. Go to DVR Touch Panel menu.
- 3.) For R1 system, press **REC-Standby** to go stand-by.
- 4.) Start Recording. Perform image scanning including Doppler sound.
- 5.) Stop Recording.
- 6.) Exit from stand-by.
- 7.) Play.
- 8.) Verify that Recorded image and sound can be played back.
- NOTE: For more information about DVR, refer to the latest revision of the Basic User Manual, Chapter 9.

#### 4-4-17-2 Software DVR Test (if equipped on R3.0.0 and later)

Required: Blank [DVD+RW] media.

- 1.) Make sure the tab menu of "**Video**" is found on the right-most touch panel tab. If not found, go to "Utility" -> "Application" -> "Setting" and check "Show video Tab".
- 2.) Go to "Utility" -> "System" -> "Peripherals" and confirm "DVD" is set as DVR media. If not, set it and restart the system.
- 3.) Insert the media. Go to DVR Touch Panel menu.
- 4.) Start Recording. Perform image scanning including Doppler sound.
- 5.) Stop Recording.
- 6.) Play.
- 7.) Verify that Recorded image and sound can be played back.
- NOTE: For more information about DVR, refer to the latest revision of the Basic User Manual, Chapter 9.

#### 4-4-17-3 Black and White Printer Test

- 1.) Print an image by pressing **P** button associated with BW Printer. (P key should be configured correctly.)
- 2.) Verify that image can be printed.
- 3.) Verify that printed image has no distortion as compared the image on screen.

#### 4-4-17-4 Color Printer Test

- 1.) Print an image by pressing **P** button associated with Color Printer. (P key should be configured correctly.)
- 2.) Verify that image can be printed.
- 3.) Verify that printed image has no distortion as compared the image on screen.

#### 4-4-17-5 CD/DVD Read/Write Test

- 1.) Insert Blank CD/DVD Media into Optical Drive.
- 2.) Go to Utility -> System -> Backup Restore. Select "CD/DVD" in "Media" list.
- 3.) Select "User Define Configuration checkbox" in Backup and press Backup.
- 4.) Start backup into Media by pressing **OK** Button.
- 5.) Verify that "Finished OK" message appears.

#### 4-4-17-6 Gel Warmer Test

- 1.) Insert Gel Bottle into Gel Warmer.
- 2.) Power ON the warmer.

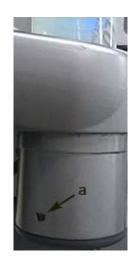

Figure 4-29 Gel warmer ON/OFF switch

- 3.) Verify Gel gets warm.
- NOTE: Depending on environment, Gel requires 30 minute or more to warm up.

#### 4-4-17-7 Single CWD

- 1.) Connect P2D or P6D probe. Select cardiac application like "Adult". And start scan.
- 2.) Verify that CW timeline image appears.

# 4-4-18 System Exterior Visual Check

### 4-4-18-1 Physical Abnormalities

Check for no loose or cracked parts on above locations.

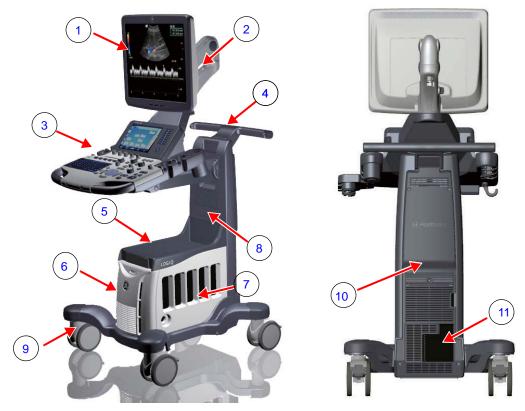

Figure 4-30 LOGIQ S8 System Exterior (example)

| No. | Parts name                                |
|-----|-------------------------------------------|
| 1   | Main monitor                              |
| 2   | Monitor Arm                               |
| 3   | Control Panel                             |
| 4   | Rear Handle                               |
| 5   | Top Cover                                 |
| 6   | Front Cover                               |
| 7   | Side Covers                               |
| 8   | Base                                      |
| 9   | Casters                                   |
| 10  | Rear Cover                                |
| 11  | External I/O Panel - AC Power Plug Holder |

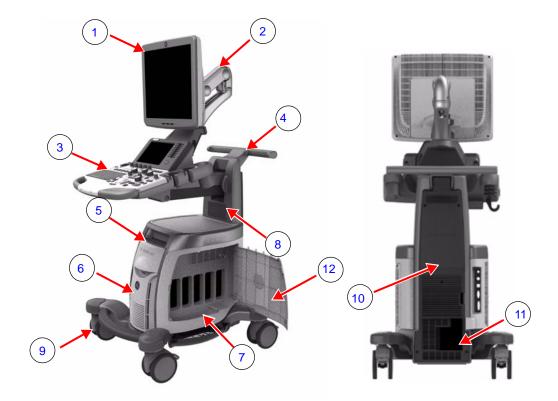

Figure 4-31 LOGIQ E8 System Exterior

| No. | Parts name                                |
|-----|-------------------------------------------|
| 1   | Main Monitor                              |
| 2   | Monitor Arm                               |
| 3   | Control Panel                             |
| 4   | Rear Handle                               |
| 5   | Top Cover                                 |
| 6   | Front Cover                               |
| 7   | Side Covers                               |
| 8   | Base                                      |
| 9   | Casters                                   |
| 10  | Rear Cover                                |
| 11  | External I/O Panel - AC Power Plug Holder |
| 12  | Probe door                                |

#### 4-4-18-2 Label Check

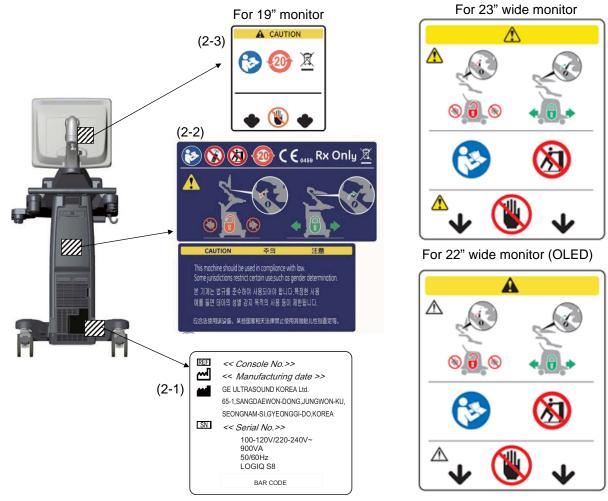

Figure 4-32 Label location (R1 - R3 system)

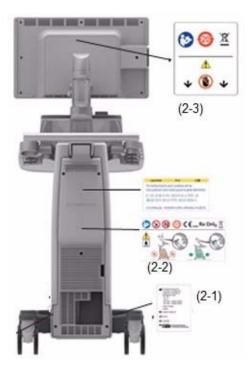

Figure 4-33 Label location (R4 system)

- 1.) Check presence of Caution Label on the rear panel of the monitor (2-3).
- 2.) Check presence of Multi Caution Label (2-2).
- 3.) Check presence of Rating Plate (2-1).
- NOTE: Rating Plate design slightly differ depending on Console destination. At minimum simply check Console number, manufacturing date and serial Number.
- NOTE: Some countries may not have "gender determination" label.

#### 4-4-18-3 Appearance Inspection

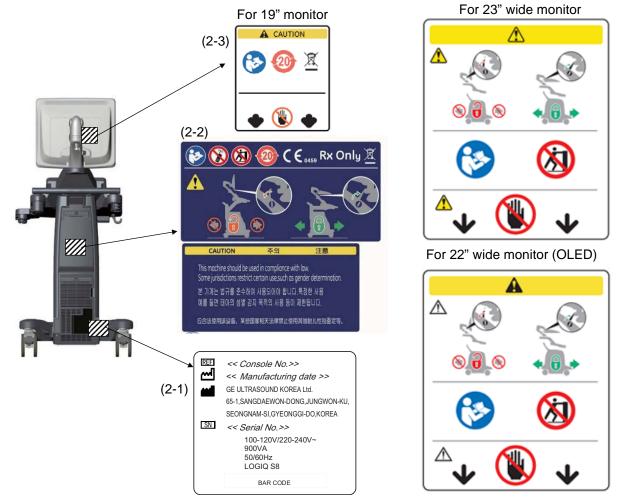

Figure 4-34 Product Labels

- 1.) Check presence of Caution Label on the rear panel of the monitor (2-3).
- 2.) Check presence of Multi Caution Label (2-2).
- 3.) Check presence of Rating Plate (2-1).
- NOTE: Rating Plate design slightly differ depending on Console destination. At minimum simply check Console number, manufacturing date and serial Number.
- NOTE: Some countries may not have "gender determination" label.

#### 4-4-19 Mechanical Functions Checks

4-4-19-1 Monitor and Control panel movement

#### Refer to

- 4-3-5 "Monitor Positions Adjustment" on page 4-7
- 4-3-6 "Operator panel position adjustment" on page 4-9

#### 4-4-19-2 Caster checks

Refer to

• 4-3-7 "Caster" on page 4-11

### 4-4-20 Extended Battery (Option)

NOTE: This test is only applied if the Battery option has been installed.

Perform Diagnostics.

- 1.) Select "UTILITY" -> "Service".
- 2.) From 'DIAGNOSTICS', select "Service Diagnostics for Pyxis".
- 3.) Select Battery Test.
- 4.) Verify test results shows PASS.
- NOTE: In case of Extended Battery, Diag can be performed with "over 15%" charging condition. And actual battery kit is shipped with "20~30%" charged condition, so basically you don't need to check capacity for function-test of extended battery. If capacity is less than 15%(normally this case is not happen), you have to wait to charge, it takes around 5 minutes to increase 1%.

### 4-4-21 3D/4D (Option)

NOTE: This test is only applied if the 4D options (both hardware and software) have been installed.

- 1.) Prepare a 4D probe that the version of software has supported. Make sure that the probe is connected properly.
- 2.) Select the probe on the touch panel.
- 3.) Press 3D/4D key.
- 4.) Press Static 3D.
- 5.) Press Start Set key.
- 6.) Verify that Static 3D image is acquired.

### 4-4-22 Volume Navigation (Option)

Refer to Section 6-3 "Volume Navigation Calibration Procedure" on page 6-10 for Volume Navigation Functional Check.

# 4-4-23 FibroScan module (Option)

- *NOTE:* This test is only applied if the FibroScan option has been installed Perform following tests. Make sure cables are well connected between system and FibroScan Module.
  - 1.) Boot up and wait until the system show scan screen.
  - 2.) Check the 3 LED (green, blue and white) on FibroScan Module front panel are lit.

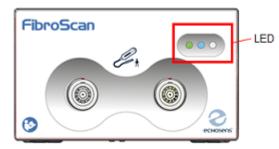

Figure 4-35 LED on FlbroScan

- 3.) Select the assigned key to start FibroScan mode Screen will be dual screen, FibroScan view will be showed on right side of monitor, and Touch panel will be FibroScan tab.
- 4.) Connect either M+ or XL+ probe to FibroScan Module.
- 5.) Select the exam type button to activate the connected probe The activated probe blue LED will start blinking.
- 6.) Apply pressure to probe with you finger tips.
- 7.) Check on the FibroScan view that probe pressure indicator, A mode and M mode of FibroScan view is showed.

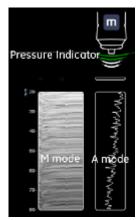

Figure 4-36 A mode and M Mode of FibroScan

# Section 4-5 Application Turnover Check List

Complete these checks before returning the scanner to the customer for use:

# 4-5-1 Software Configuration Checks

#### Table 4-4Software Configuration Checks

| STEP | TASK                                                             |    |    |    |
|------|------------------------------------------------------------------|----|----|----|
| 1.   | Check Date and Time setting                                      |    |    |    |
| 2.   | Check that Location (Hospital Name & Department) is correct      |    |    |    |
| 3.   | Check Language settings                                          |    |    |    |
| 4.   | Check assignment of Printer Keys                                 | P1 | P2 | P3 |
| 5.   | Check that all of the customer's options are correctly installed |    |    |    |

# Section 4-6 Power supply test and adjustments

# 4-6-1 Power Supply Test Procedure

Run the System Voltage test. Refer to 7-9-3 "System" on page 7-130.

### 4-6-2 Power Supply Adjustment

There are no adjustments on the power supplies. The DC Power is self-regulated. If a voltage is outside the specified range, it means that something is wrong, either with the power supply itself or with a unit connected to that specific power outlet.

# Section 4-7 Site Log

| Table 4-5 | Site Log |
|-----------|----------|
|-----------|----------|

| DATE | SERVICE PERSON | PROBLEM | COMMENTS |
|------|----------------|---------|----------|
|      |                |         |          |
|      |                |         |          |
|      |                |         |          |
|      |                |         |          |
|      |                |         |          |
|      |                |         |          |
|      |                |         |          |
|      |                |         |          |
|      |                |         |          |
|      |                |         |          |
|      |                |         |          |
|      |                |         |          |
|      |                |         |          |
|      |                |         |          |
|      |                |         |          |
|      |                |         |          |
|      |                |         |          |
|      |                |         |          |
|      |                |         |          |
|      |                |         |          |
|      |                |         |          |
|      |                |         |          |
|      |                |         |          |
|      |                |         |          |
|      |                |         |          |
|      |                |         |          |
|      |                |         |          |
|      |                |         |          |
|      |                |         |          |
|      |                |         |          |
|      |                |         |          |

### Table 4-5 Site Log (Continued)

| DATE | SERVICE PERSON | PROBLEM | COMMENTS |
|------|----------------|---------|----------|
|      |                |         |          |
|      |                |         |          |
|      |                |         |          |
|      |                |         |          |
|      |                |         |          |
|      |                |         |          |
|      |                |         |          |
|      |                |         |          |
|      |                |         |          |
|      |                |         |          |
|      |                |         |          |
|      |                |         |          |
|      |                |         |          |
|      |                |         |          |
|      |                |         |          |
|      |                |         |          |
|      |                |         |          |
|      |                |         |          |
|      |                |         |          |
|      |                |         |          |
|      |                |         |          |
|      |                |         |          |
|      |                |         |          |
|      |                |         |          |
|      |                |         |          |
|      |                |         |          |
|      |                |         |          |
|      |                |         |          |
|      |                |         |          |
|      |                |         |          |

# Chapter 5 Components and Functions (Theory)

# Section 5-1 Overview

### 5-1-1 Purpose of this chapter

This chapter explains LOGIQ S8's system concepts, component arrangement, and subsystem function. It also describes the Power Distribution scheme and probes.

NOTE: When not otherwise specified, the contents of this manual and reference to LOGIQ S8 applies to all LOGIQ S8/LOGIQ E8/LOGIQ S8 Vet models.

### 5-1-2 Contents in this chapter

| 5-1  | Overview                        | . 5-1  |
|------|---------------------------------|--------|
| 5-2  | General Information             | . 5-2  |
| 5-3  | Power Distribution              | . 5-11 |
| 5-4  | Power Loss description          | . 5-12 |
| 5-5  | Software Overview               | . 5-13 |
| 5-6  | Software Options                | . 5-14 |
| 5-7  | Hardware Options.               | . 5-17 |
| 5-8  | Regional and Peripheral Options |        |
| 5-9  | Air Flow Distribution           | . 5-26 |
| 5-10 | Product Manuals                 | . 5-27 |
| 5-11 | LOGIQ E8                        | . 5-28 |

# Section 5-2 General Information

LOGIQ S8 is a digital beam forming curved-, linear- and phased array ultrasound imaging system. The system supports various operating mode such as

- B-Mode, M-Mode, Color Flow (CFM)
- Power Doppler Imaging (PDI), PW Doppler, CW Doppler
- Volume Mode (3D/4D)

Refer to Basic User Manual for full range of operating mode.

### 5-2-1 System Exterior

5-2-1-1 R1, R2 and R3

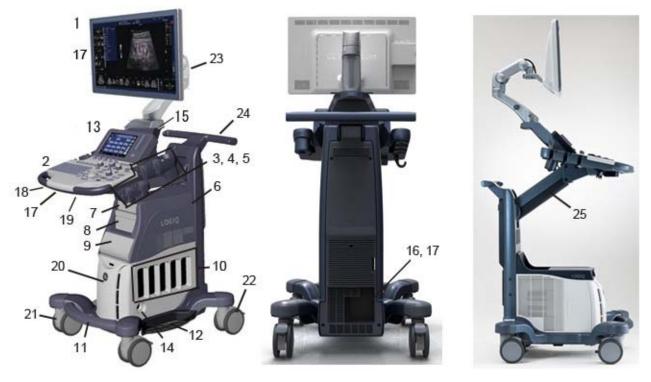

Figure 5-1 System Exterior (High cabinet type example)

- 1.) Monitor
- 2.) Control panel
- 3.) Probe holder
- 4.) Optional probe holder
- 5.) Gel warmer
- 6.) Audio speaker
- 7.) DVD Drive
- 8.) B/W Printer or V-Nav
- 9.) Color printer or Drawer
- 10.) Probe port 4 active probe port and 1 parking port (LE8 has the cover)
- 11.) Foot rest
- 12.) Side tray (option)
- 13.) Touch panel

- 14.) CW pencil probe port
- 15.) ECG Connector
- 16.) External I/O panel
- 17.) USB ports (left side of 23" monitor, right side of OLED monitor)
- 18.) Control panel swivel lever
- 19.) Control panel up/down lever
- 20.) Cooling fan and dust filter (inside front cover)
- 21.) Caster
- 22.) Swivel lock caster
- 23.) Articulating monitor arm with lock
- 24.) Handle
- 25.) Operator panel elevation arm

#### 5-2-1-2 R4 and later

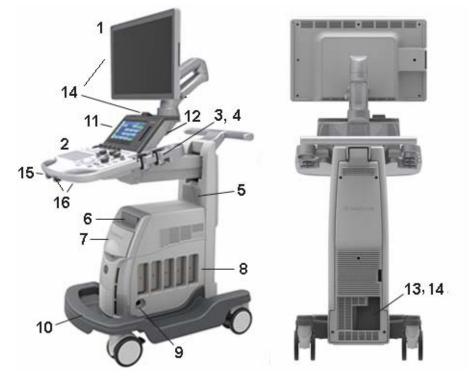

Figure 5-2 LOGIQ S8 R4 and later System (Mid cabinet type example)

- 1.) Wide Monitor
- 2.) Control panel
- 3.) Probe holder
- 4.) Gel warmer
- 5.) Audio speaker
- 6.) DVD Drive
- 7.) Blind cover, B/W printer, Color Printer. Drawer, V-Nav controller or FibroScan module
- 8.) Probe port 4 active probe ports, 1 parking port.
- 9.) CW pencil probe port
- 10.)Footrest
- 11.)Measurement Selection Menu
- 12.) ECG connector
- 13.) External I/O panel
- 14.)USB port
- 15.)Control panel swivel lever
- 16.)Control panel up/down lever

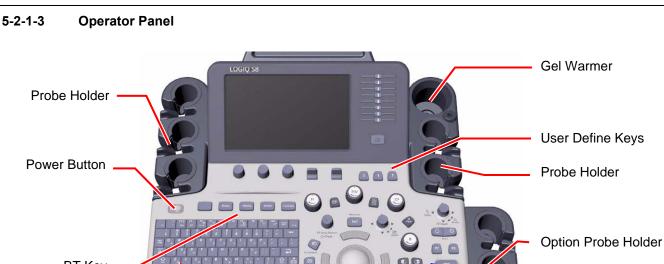

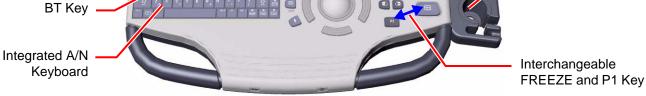

Figure 5-3 R1 - R3 Operator Panel

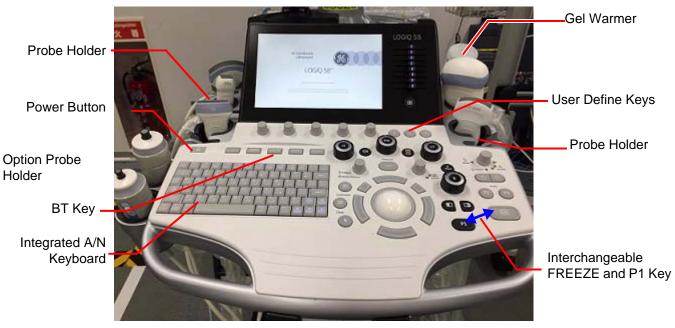

Figure 5-4 R4 and later Operator Panel

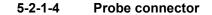

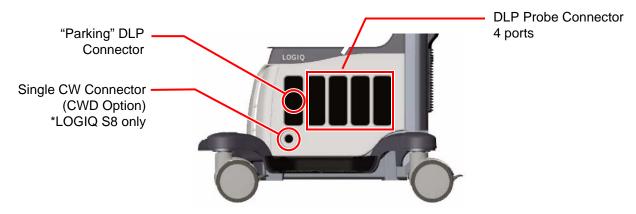

Figure 5-5 Probe connector

# 5-2-2 System Options

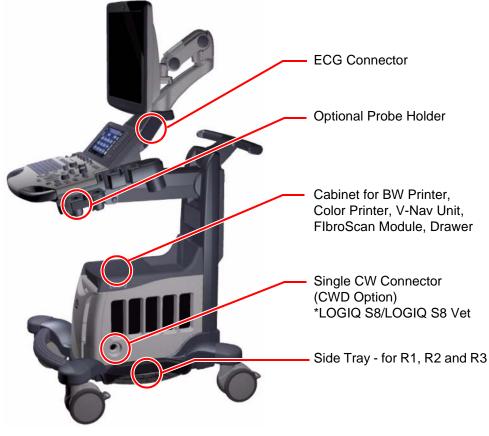

Figure 5-6 System Options

# 5-2-3 USB Ports

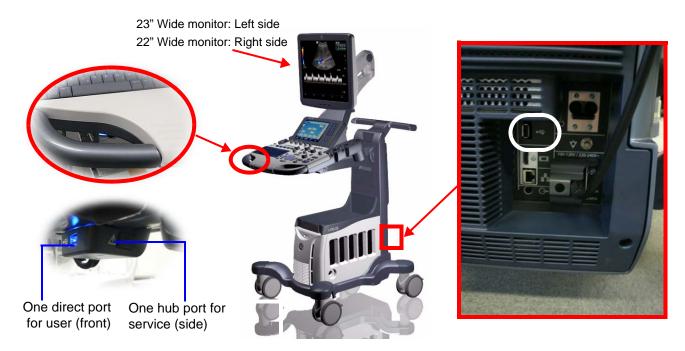

Figure 5-7 USB Ports on the system

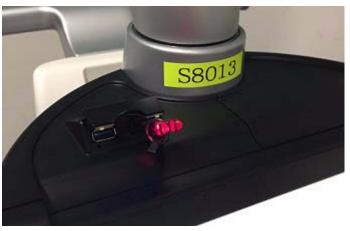

Figure 5-8 OPIO USB port - R4 system

#### 5-2-3-1 Front USB - For R1, R2 and R3

Two USB ports are located beneath the operator panel.

#### Table 5-1Front USB port

| Location   | Description                                                                                                    |
|------------|----------------------------------------------------------------------------------------------------|
| Front side | USB 2.0, 480 Mbps, 5V 500 mA<br>The customer use connected to USB controller direct for USB storage (USB-<br>HDD and USB Flash Device). |
| Right side | USB 2.0, 480 Mbps, 5V 500 mA<br>Service port connected to USB Controller via USB Hub.<br>This port is capped with rubber cover.         |

NOTE: Front USB ports are non-isolated and not fit to connect external powered USB Devices.

#### 5-2-3-2 Rear USB

#### Table 5-2 Type of Rear USB port

| Software version | Description                                                                                                    |
|------------------|----------------------------------------------------------------------------------------------------|
| R1/R2            | USB 1.1, 12 Mbps, 5V 500 mA, isolated.<br>Only Full speed (12Mbps) is supported. Low speed(1.5Mbps) does not work. |
| R3 and later     | USB2.0, 480 Mbps, 5V 500 mA, non-isolated.<br>NOTE: Connector type is USB3.0, but it works as USB2.0.              |

- Foot switch
- PC printer
- A5 printer
- Card reader
- USB Storage (USB-HDD and USB Flash device)
- NOTE: R1/R2 console: A USB device with the external power source (non-bus-powered) device should only be connected to isolated rear USB port.
- NOTE: R3 console: Use a USB isolator when connect the external power source (non-bus-powered) device to the LOGIQ S8.
- NOTE: Maximum allowable current through a USB port is 500 mA. Devices connected to a port should not consume more than rated limit

#### 5-2-3-3 USB ports on the monitor (R3 and later)

The two USB2.0 Ports are used for USB Storage (USB-HDD and USB Flash Device).

- NOTE: USB ports on the monitor are non-isolated and not fit to connect external powered USB Devices.
- NOTE: Connector type is USB3.0, but it works as USB2.0.

#### Table 5-3 Specification

| Software version | Description                  |
|------------------|------------------------------|
| R3 or later      | USB 2.0, 480 Mbps, 5V 500 mA |

### 5-2-3-4 USB ports on the OPIO (R4 or later)

The two USB3.0 Ports are used for USB Storage (USB-HDD and USB Flash Device)

#### Table 5-4Specification

| Software version | Description                |
|------------------|----------------------------|
| R4               | USB 3.0, 5 Gbps, 5V 900 mA |

### 5-2-4 Rear panel

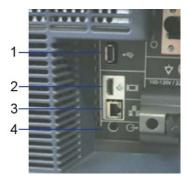

- 1.) USB Port: USB2.0 Full Speed (R3 and later: No isolated)
- 2.) HDMI connector: HDMI connector for an external monitor
- 3.) Ethernet: LAN for InSite Connection (RJ45)
- 4.) Audio: Audio line out (3.5mm pin jack)
- 5.) Circuit breaker: 10A
- 6.) AC Inlet: 100-120V/220-240V

#### 5-2-4-1 HDMI

NOTE:

19 1 18 2

#### 5-2-4-2 Ethernet

1000 Base-T, 100 Base-T, 10 Base-T

### 5-2-4-3 Audio MiniJack Normal Audio L/R GND pin assign Line out

#### 5-2-4-4 AC Inlet

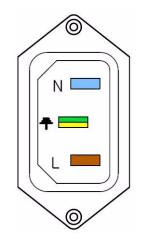

External display I/O is DVI-D. However, connector shape is HDMI connector.

100-120V/220-240V AC

Figure 5-9 AC Inlet

# Section 5-3 Power Distribution

### 5-3-1 Purpose of this section

The power distribution within the LOGIQ S8 is described in this section.

### 5-3-2 Power Up Sequence Description

The Power Up Sequence can be divided in the following steps:

- 1.) Connect the mains power to the LOGIQ S8 and switch Circuit Breaker to ON position.
- 2.) Press the Power ON button on the Operator Panel.
- 3.) BEP (and system) power-up.

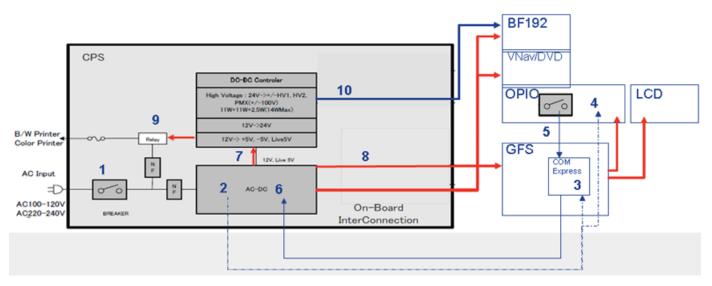

Sequence

Â

- 1.) Circuit breaker ON
- 2.) AC/DC Unit creates Stand-by Power
- 3.) Stby Power routed to COM Express
- 4.) Stby Power routed to OPIO (LED)
- 5.) Main ON signal from OPIO
- 6.) COM Express Sends ON Signal to AC/DC
- 7.) AC/DC route 12V to DC-DC Controller
- 8.) AC/DC route 12V to system
  - GFS, BF192, and VNav/DVD/FibroScan module
  - GFS powers OPIO and LCD
- 9.) Main AC power routed to Peripherals (Printers)
- 10.) DC-DC sends HV to BF192

NOTICE For LOGIQ S8/LOGIQ E8 system, Power-ON using Battery is NOT allowed.

**NOTICE** From R4 system, AC/DC automatically turns on to charge battery on Stand-by state (Sequence 2 above).

# Section 5-4 Power Loss description

A power loss may be due to:

- The Mains Switch has been switched to OFF
- The Mains cable has been disconnected
- Brown-out

If a power loss occur, all AC power distribution within the unit is lost. Both the Back End Processor and the Front End Card Rack stops functioning, the peripherals and the monitor also looses its power.

# Section 5-5 Software Overview

### 5-5-1 Purpose of this section

LOGIQ S8 has a huge amount of features implemented in software. The intention with this section is to give you a brief overview of the software used on LOGIQ S8. You can also refer to the Basic User Manual for more information

### 5-5-2 Contents in this section

| 5-5-1 | Purpose of this section   | 5-13 |
|-------|---------------------------|------|
| 5-5-2 | Contents in this section. | 5-13 |
| 5-5-3 | LOGIQ S8 software         | 5-13 |

# 5-5-3 LOGIQ S8 software

- LOGIQ S8 running R1.x software:
  - The LOGIQ S8 Software is based on Windows XP Embedded.
- LOGIQ S8 running R2 to R4 software:
  - The LOGIQ S8 Software is based on Windows 7 Embedded.
- LOGIQ S8 running R4.2.5x and later software:
  - The LOGIQ S8 Software is based on Windows 10 Embedded.

# Section 5-6 Software Options

NOTE: Elastography Quantification is not available in the United States of America.

NOTE: For TUI, VOCAL II, VCI Static, STIC and OmniView, "H46352LJ - 4D Option Kit" is required.

NOTE: Not all features or products described in this document may be available or cleared for sale in all markets.

|                          |                                                                                                    |     | Install | availa | ble or i | not     |
|--------------------------|----------------------------------------------------------------------------------------------------|-----|---------|--------|----------|---------|
| Software Options         | Description                                                                                                    | R1  | R2      | R3     | R4       | R4.2.5x |
| Advanced 3D              | Designed for rendering B Mode and Color Flow Mode images,<br>e.g., vessel trees. This is a standard feature from R2 and<br>onward                                                                                                    | Yes | STD     | STD    | STD      | STD     |
| Auto IMT                 | Automatically measures the thickness of the Intima Media on<br>the far and near vessel walls. Near Wall IMT is the distance<br>between the trailing edges of the adventitia and intima; the Far<br>Wall IMT is the distance between the leading edges of the<br>adventitia and intima.                                                                   | Yes | Yes     | Yes    | Yes      | Yes     |
| B-Flow                   | Intended to provide a more intuitive representation of non-<br>quantitative hemodynamics in vascular structures. All B-Mode<br>measurements are available with B-Flow active: depth, distance<br>along a straight line, % stenosis, volume, trace, circumference,<br>and enclosed area.                                                                  | Yes | Yes     | Yes    | Yes      | Yes     |
| Coded Contrast           | Provides contrast imaging capability                                                                                                    | Yes | Yes     | Yes    | Yes      | Yes     |
| CW Doppler<br>(LS8 only) | Allows examination of blood flow data all along the Doppler<br>Mode cursor rather than from any specific depth. Gather<br>samples along the entire Doppler beam for rapid scanning of the<br>heart. Range gated CW allows information to be gathered at<br>higher velocities.                                                                            | Yes | Yes     | Yes    | Yes      | Yes     |
| DICOM                    | To enable DICOM connection to network devices.                                                                                                    | Yes | Yes     | Yes    | Yes      | Yes     |
| Elastography             | Elastography shows the spatial distribution of tissue elasticity properties in a region of interest by estimating the strain before and after tissue distortion caused by external or internal forces. The strain estimation is filtered and scaled to provide a smooth presentation when displayed.                                                     | Yes | Yes     | Yes    | Yes      | Yes     |
| Elasto Quantification    | Provides QAnalysis function in Elastography                                                                                                    | Yes | Yes     | Yes    | Yes      | Yes     |
| Flow Quantification      | Provides QAnalysis function in Flow                                                                                                    | Yes | Yes     | Yes    | Yes      | Yes     |
| LOGIQView                | Provides the ability to construct and view a static B-Mode image<br>which is wider than the field of view of a given transducer. This<br>feature allows viewing and measurements of anatomy that is<br>larger than what would fit in a single image. Examples include<br>scanning of vascular structures and connective tissues in the<br>arms and legs. | Yes | Yes     | Yes    | Yes      | Yes     |
| Report Writer            | Provides output to external printers                                                                                                    | Yes | Yes     | Yes    | Yes      | Yes     |

### Table 5-5Software Option list

Table 5-5Software Option list

|                                         |                                                                                                    |     | Install | availa | ble or i | not     |
|-----------------------------------------|----------------------------------------------------------------------------------------------------|-----|---------|--------|----------|---------|
| Software Options                        | Description                                                                                                    | R1  | R2      | R3     | R4       | R4.2.5x |
| Scan Assistant                          | Provides an automated exam script that moves you through an exam step-by-step. This allows you to focus on performing the exam rather than on controlling the system and can help you to increase consistency while reducing keystrokes.                                                     | Yes | Yes     | Yes    | Yes      | Yes     |
| Stress Echo                             | Provides an integrated stress echo package, with the ability to<br>perform image acquisition, review, image optimization, and wall<br>segment scoring and reporting for a complete, efficient stress<br>echo examination.                                                                    | Yes | Yes     | Yes    | Yes      | Yes     |
| TVI (Tissue Velocity<br>Imaging)        | Calculates and color-codes the velocities in tissue. The tissue velocity information is acquired by sampling of tissue Doppler velocity values at discrete points                                                                                                    | Yes | Yes     | Yes    | Yes      | Yes     |
| LS8 HRes Contrast<br>Upgrade            | Provides additional high resolution contrast imaging modes.                                                                                                    | Yes | Yes     | Yes    | Yes      | Yes     |
| TUI (Tomographic<br>Ultrasound Imaging) | Tomographic Ultrasound Imaging (TUI) is a visualization mode<br>which presents data as parallel slices (planes) through the<br>dataset.                                                                                                    | N/A | Yes     | Yes    | Yes      | Yes     |
| VOCAL II                                | You use VOCAL (Virtual Organ Computer-aided Analysis) to visualize and calculate the volume of anatomical structures, such as a tumor lesion, cysts, and the prostate. VOCAL is available after a Static 3D or Real-Time 4D acquisition.                                                     | N/A | Yes     | Yes    | Yes      | Yes     |
| VCI Static                              | VCI (Volume Contrast Imaging) allows you to sweep smaller<br>slices of data with a higher volume rate. The resulting image<br>shows an average, integrated gray value of the tissue contained<br>within the ROI.                                                                             | N/A | Yes     | Yes    | Yes      | Yes     |
| Auto EF                                 | Automated Ejection Fraction (AutoEF) is a semi-automatic measurement tool used for measurement of the global EF (Ejection fraction).                                                                                                    | N/A | Yes     | Yes    | Yes      | Yes     |
| Needle Tracking                         | The device, accompanied by a navigation system and a sensor<br>tipped needle, helps overcome many of the traditional<br>challenges of existing ultrasound needle guidance such as<br>needle visualization and deflection, determining entry points<br>and the avoidance of critical anatomy. | N/A | Yes     | Yes    | Yes      | Yes     |
| Measure Assist Breast                   | Allows automatic contour and measurement of breast lesions.                                                                                                    | N/A | Yes     | Yes    | Yes      | Yes     |
| Measure Assist OB                       | Allows automatic contour and measurement of BPD, HC, FL and AC.                                                                                                    | N/A | Yes     | Yes    | Yes      | Yes     |
| Breast Productivity                     | Allows automatic contour and measurement of breast lesions.                                                                                                    | N/A | Yes     | Yes    | Yes      | Yes     |
| Thyroid Productivity                    | Worksheet summary includes measurements and locations for nodule, parathyroid and lymph node.                                                                                                    | N/A | Yes     | Yes    | Yes      | Yes     |
| Compare Assistant                       | Allows side-by-side comparison of previous ultrasound and other modality exams during live scanning.                                                                                                    | N/A | Yes     | Yes    | Yes      | Yes     |
| Advanced Probes                         | Option kit for C2-9-D probe                                                                                                    | N/A | Yes     | Yes    | Yes      | Yes     |

Software Option list Table 5-5

|                            |                                                                                                    |     | Install | availa | ble or ı | not     |
|----------------------------|----------------------------------------------------------------------------------------------------|-----|---------|--------|----------|---------|
| Software Options           | Description                                                                                                    | R1  | R2      | R3     | R4       | R4.2.5x |
| B Steer+                   | The user can enhance detectability of the biopsy in the tissue without slanting the entire B-Mode image. B Steer+ functionality is only available with linear probes.                                                                                                    | N/A | Yes     | Yes    | Yes      | Yes     |
| Software DVR               | Software DVR is a solution for recording images on the main screen to various medias. Software DVR supports wide screen resolution for recording. This feature also support playback from DVD media and USB device on console.                                                                                                    | N/A | N/A     | Yes    | Yes      | Yes     |
| Shear Wave<br>Elastography | A type of Elastography using force generated from a high<br>intensity ultrasound pulse to generate a laterally travelling shear<br>wave that is then observed and tracked using ultrasound. The<br>velocity of the shear wave is used to generate an elasticity<br>image.                                                                                                    | N/A | N/A     | Yes    | Yes      | Yes     |
| AFI                        | Automated Function Imaging (AFI) is a semi-automatic<br>measurement tool used for measurement of the regional<br>functions of the left ventricle. The AFI tool is used as an optional<br>decision support tool. The AFI tool is derived from 2D speckle<br>tracking algorithm, which tracks and calculates the myocardial<br>tissue deformation based on feature tracking on 2D grey scale<br>loops. | N/A | N/A     | Yes    | Yes      | Yes     |
| STIC                       | STIC function is Spatio-temporal image correlation (STIC) is a<br>new approach for clinical assessment of the fetal heart. STIC<br>offers an easy to use technique to acquire data from the fetal<br>heart and to aid in visualization with both two dimensional and<br>three-dimensional (3D) cine sequences.                                                                                       | N/A | N/A     | N/A    | Yes      | Yes     |
| OmniView                   | Omniview function: Display non-orthogonal view along any drawn plane. Sub-menu on Sectional Visualization of 3D/4D mode.                                                                                                    | N/A | N/A     | N/A    | Yes      | Yes     |
| FibroScan CAP              | The FibroScan CAP, expressed in dB/m, is a measure of the attenuation of ultrasound signals in the tissue used as a tool for non-invasive assessment and quantification of steatosis. It is taken at the same time as the stiffness measurement, and concerns the same explored volume. This measurement is available on the FibroScan M+ and XL+ probes only.                                       | N/A | N/A     | N/A    | Yes      | Yes     |
| Advanced Security          | The advanced security software option enables a white listing type anti-virus protection for the system.<br>When this option is enabled, it will add extra 30 to 60 minutes to the software load time.                                                                                                    | N/A | N/A     | N/A    | Yes      | N/A     |
| HDLive                     | HDlive is an extraordinary rendering method generating<br>amazingly realistic images of the human fetus from sonographic<br>data. Through the use of an advanced illumination model,<br>HDlive supports shadows, a virtual light source and advanced<br>skin rendering techniques.                                                                                                    | N/A | N/A     | N/A    | N/A      | Yes     |
| Tricefy                    | Tricefy is a cloud-based image viewer and a platform to archive, collaborate, and share.                                                                                                    | N/A | N/A     | N/A    | N/A      | Yes     |

# Section 5-7 Hardware Options.

|                                                |    | SV | V Revisi | on |             |                                                              |
|------------------------------------------------|----|----|----------|----|-------------|--------------------------------------------------------------|
| Hardware Options                               | R1 | R2 | R3       | R4 | R4.2.<br>5x | Description                                                  |
| Power Assistant upgrade for R1                 | Y  | -  | -        | -  | -           |                                                              |
| Shear Wave Hardware upgrade for IB             | Y  | Y  | -        | -  | -           |                                                              |
| Fibro/Extended Battery Hardware upgrade for IB | -  | -  | Y        | -  | -           |                                                              |
| LS8 PENCIL CW hardware kit                     | Y  | Y  | Y        | Y  | Y           |                                                              |
| LS8 4D Option                                  | -  | Y  | -        | -  | -           |                                                              |
| LS8 R3 Realtime 4D                             | -  | -  | Y        | -  | -           |                                                              |
| LS8 R4 Realtime 4D                             | -  | -  | -        | Y  | Y           |                                                              |
| LS8 DVR kit                                    | Y  | Y  | -        | -  | -           |                                                              |
| LS8 Power Assistant hardware                   | -  | Y  | Y        | -  | -           |                                                              |
| LS8 R4 Power Assistant hardware                | -  | -  | -        | Y  | Y           |                                                              |
| Battery for Power Assistant                    | -  | Y  | Y        | Y  | Y           |                                                              |
| Extended battery for scan                      | -  | -  | -        | Y  | Y           |                                                              |
| LS8 R3 CW Doppler kit                          | -  | -  | Y        | Y  | Y           |                                                              |
| FibroScan Module                               | -  | -  | -        | Y  | Y           |                                                              |
| Peripheral Devices & Misc                      |    |    |          |    |             |                                                              |
| Polaris Side Tray                              | Y  | Y  | Y        | -  | -           |                                                              |
| Wireless LAN (A4100)                           | -  | Y  | Y        | -  | -           |                                                              |
| Wireless LAN (A6210)                           | -  | Y* | Y**      | -  | -           | * Running Change for R2<br>** Japan model is different H-Cat |
| Wireless LAN (A6210) for LS8 R4                | -  | -  | -        | Y  | Y           |                                                              |
| USB 3 Pedal Foot Switch                        | Y  | Y  | Y        | Y  | Y           |                                                              |
| Sonazoid Key Top                               | Y  | Y  | Y        | -  | -           |                                                              |
| Sonazoid Key Top for LS8 R4                    | -  | -  | -        | Y  | Y           |                                                              |
| TEE-RS DLP Adapter                             | -  | Y  | Y        | Y  | Y           |                                                              |
| Powervar144k12vMG UPS                          | -  | Y  | Y        | Y  | Y           |                                                              |
| Volume Navigation Option                       |    |    |          |    |             |                                                              |
| V-Nav kit with software key                    | Y  | Y  | -        | -  | -           |                                                              |
| LS8 R3 V-Nav starter kit with software key     | -  | -  | Y        | -  | -           |                                                              |
| LS8 R4 V-Nav starter kit with software key     | -  | -  | -        | Y  | Y           |                                                              |

### Table 5-6 Hardware option list

|                                              | SW Revision |    |    |    |             |             |
|----------------------------------------------|-------------|----|----|----|-------------|-------------|
| Hardware Options                             | R1          | R2 | R3 | R4 | R4.2.<br>5x | Description |
| LE8 R3 V-Nav starter kit with software key   | -           | Y  | Y  | Y  | Y           |             |
| LS8 R3 Needle Tracking kit with software key | -           | -  | Y  | -  | -           |             |
| LS8 R4 Needle Tracking kit with software key | -           | -  | -  | Y  | Y           |             |
| Volume Navigation Stand                      | Y           | Y  | Y  | Y  | Y           |             |
| V-Nav Inside                                 | -           | -  | -  | Y  | Y           |             |
| Volume Navigation Peripherals                |             |    |    |    |             |             |
| V-Nav Needle Tracking                        | -           | Y  | Y  | Y  | Y           |             |
| V-Nav Needle Tracking Storage Insert kit     | -           | Y  | Y  | Y  | Y           |             |
| V-Nav Virtual Needle Tracker                 | -           | Y  | Y  | Y  | Y           |             |
| Virtual Tracker Sensor                       | -           | Y  | Y  | Y  | Y           |             |
| V-Nav eTRAX 18/20g starter kit               | -           | Y  | Y  | Y  | Y           |             |
| V-Nav eTRAX starter kit - 12GA               | -           | Y  | Y  | Y  | Y           |             |
| V-Nav eTRAX starter kit - 14GA               | -           | Y  | Y  | Y  | Y           |             |
| V-Nav Active Tracker kit                     | -           | -  | Y  | Y  | Y           |             |
| V-Nav Active Tracker kit (MR)                | -           | -  | Y  | Y  | Y           |             |
| Cardiac and ECG Option                       |             |    |    |    |             |             |
| LS8 ECG Module (without ECG cables)          | Y           | Y  | Y  | -  | -           |             |
| ECG kit without Cable                        | -           | -  | -  | Y  | Y           |             |
| LS8 ECG Cable - AHA                          | Y           | Y  | Y  | Y  | Y           |             |
| LS8 ECG cables - IEC                         | Y           | Y  | Y  | Y  | Y           |             |
| Peripheral Device Cabinet                    |             |    |    |    |             |             |
| LOGIQ High Cabinet                           | Y           | Y  | Y  | -  | -           |             |
| LOGIQ Mid Cabinet                            | Y           | Y  | Y  | -  | -           |             |
| LOGIQ Low Cabinet                            | Y           | Y  | Y  | -  | -           |             |
| LOGIQ Side Cabinet                           | Y           | Y  | Y  | -  | -           |             |
| LOGIQ Drawer                                 | Y           | Y  | Y  | -  | -           |             |
| LOGIQ S High Cabinet                         | -           | -  | -  | Y  | Y           |             |
| LOGIQ S Mid Cabinet                          | -           | -  | -  | Y  | Y           |             |
| LOGIQ S Low Cabinet                          | -           | -  | -  | Y  | Y           |             |
| LOGIQ S Side Cabinet                         | -           | -  | -  | Y  | Y           |             |
| LOGIQ S Drawer                               | -           | -  | -  | Y  | Y           |             |

### Table 5-6 Hardware option list

|                                            |    | SI | N Revisi | ion |             |                                                                                                    |
|--------------------------------------------|----|----|----------|-----|-------------|----------------------------------------------------------------------------------------------------|
| Hardware Options                           | R1 | R2 | R3       | R4  | R4.2.<br>5x | Description                                                                                                    |
| Optional Probe Holders                     |    |    |          |     |             |                                                                                                    |
| LS8 Endocavity probe holder                | Y  | Y  | Y        | -   | -           |                                                                                                    |
| LS8 R4 Endocavity probe holder             | -  | -  | -        | Y   | Y           |                                                                                                    |
| LS8 Side Probe Holder                      | Y  | Y  | Y        | -   | -           |                                                                                                    |
| LS8 R4 Optional Probe Holder               | -  | -  | -        | Y   | Y           |                                                                                                    |
| LS8 Small Probe Adapter                    | Y  | Y  | Y        | -   | -           |                                                                                                    |
| LOGIQ S Small Probe Adapter                | -  | -  | -        | Y   | Y           |                                                                                                    |
| Probe Cable Hanger                         | Y  | Y  | Y        | Y   | Y           |                                                                                                    |
| Printer Option                             |    |    |          |     |             |                                                                                                    |
| BW Sony UP-D897MD                          | Y  | Y  | Y        | Y   | Y           |                                                                                                    |
| UP-D898 BW Printer kit                     | Y* | Y* | Y        | Y   | Y           | Running change for LOGIQ S8 R2<br>and LOGIQ E8. (not yet)<br>* UP-D898 can be used on LOGIQ<br>S8 R2.2.1 or later.<br>UP-D898 can be used on LOGIQ<br>S8 R2.1.1 or before, as "UP-D897<br>compati Mode". |
| Color Sony UP-D25                          | Y  | Y  | Y        | Y   | Y           |                                                                                                    |
| LS8 Sony UP-D55 Digital Color A5 Printer   | Y  | Y  | Y        | Y   | -           |                                                                                                    |
| Color Sony UP-DR80                         | -  | Y* | Y        | Y   | Y           | * UP-DR80 can be used on LOGIQ<br>S8 R2.2.1 or later.                                                                                                    |
| Color Inkjet Printer HP470 (Off-board)     | Y  | Y  | Y        | Y   | Y           |                                                                                                    |
| Color Inkjet Printer HP100 (Off-board)     | -  | Y  | Y        | Y   | Y           |                                                                                                    |
| Color Inkjet Printer HP6100 (Off-board)    | -  | -  | Y        | Y   | Y           |                                                                                                    |
| HP OfficeJet Pro 8100 ePrinter (Off-board) | -  | -  | Y        | Y   | Y           |                                                                                                    |
| Printer install kit                        | Y  | Y  | Y        | -   | -           |                                                                                                    |
| Printer install kit for LS8 R4             | -  | -  | -        | Y   | Y           |                                                                                                    |
| Printer install kit for LE8                | -  | Y  | Y        | Y   | Y           |                                                                                                    |
| Isolated USB connector                     | -  | -  | Y        | Y   | Y           |                                                                                                    |
| Video Converter                            |    |    |          |     |             |                                                                                                    |
| Universal Video Converter                  | -  | Y  | -        | -   | -           |                                                                                                    |
| LS8 UVC-2000 Option kit                    | -  | Y* | Y        | Y   | Y           | * Running change for LS8 R2 and LE8                                                                                                    |
| LS8 UVC On-Board Installation kit          | -  | Y  | Y        | -   | -           |                                                                                                    |
| LS8 R4 UVC On-Board Installation kit       | -  | -  | -        | Y   | Y           |                                                                                                    |

### Table 5-6Hardware option list

|                                    |    | SV | V Revisi | on |             |                                  |
|------------------------------------|----|----|----------|----|-------------|----------------------------------|
| Hardware Options                   | R1 | R2 | R3       | R4 | R4.2.<br>5x | Description                      |
| LS8 UVC Off-board installation kit | -  | Y  | Y        | Y  | Y           |                                  |
| LS8 Off-Board UVC AC Adaptor *     | -  | Y  | Y        | Y  | Y           | * Japan model is different H-Cat |

5-7-1-2

# 5-7-1 LOGIQ S8 R4 - FibroScan Option

FibroScan Module Box

### 5-7-1-1 FibroScan Screen

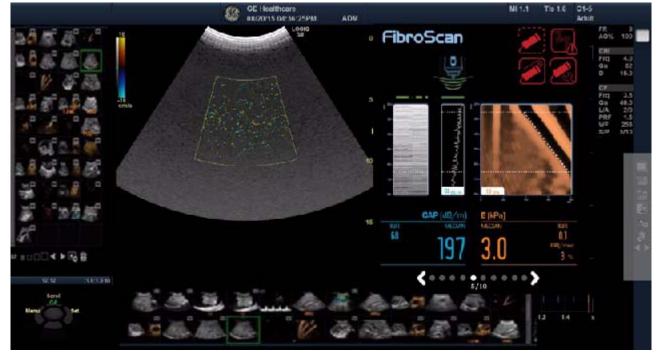

Figure 5-10 FibroScan Screen

FbroScan O O Children LED Indicator

Figure 5-11 FibroScan Module Box

#### 5-7-1-3 FibroScan mounting position

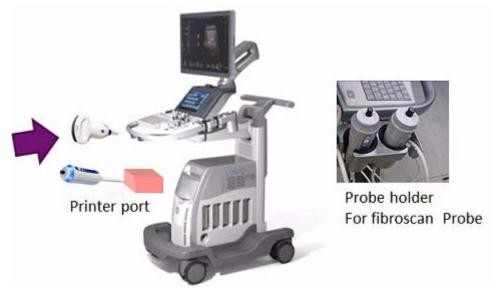

Figure 5-12 FibroScan mounting position

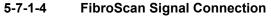

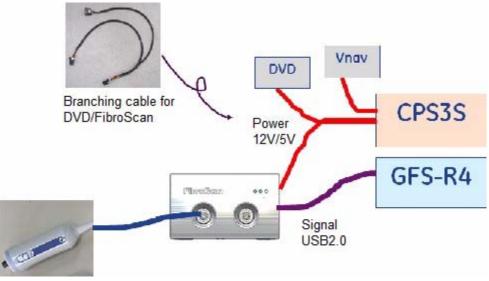

Figure 5-13 Signal Connection

5-7-1-5 FibroScan Probe

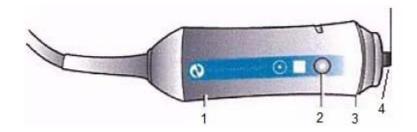

Electrodynamic transducer
 Measurement button
 Indicator light (LED)
 Ultrasonic transducer

#### 5-7-1-6 FibroScan Touch Panel

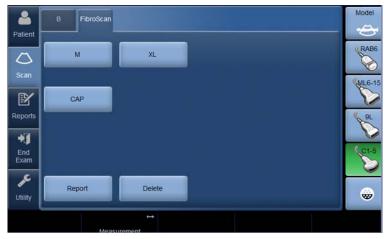

Figure 5-15 FibroScan Touch Panel

| Preset Parameter | Description                                                                                                    |
|------------------|----------------------------------------------------------------------------------------------------|
| M or XL          | Press M to activate M+ probe. Press XL to activate XL+ probe.<br>Note: If only one FibroScan probe is connected, the exam type is<br>automatically activated when entering the FibroScan mode. |
| САР              | Activate the CAP measurement when the CAP option is installed.<br>Note: If the CAP option is installed, the CAP button is automatically activated<br>when entering FibroScan mode.             |
| FibroScan Report | Activate FibroScan Report page.                                                                                                    |
| Delete           | Delete a group of measurements in an exam.                                                                                                    |
| Measurement      | Move right or left to advance through measurement results.                                                                                                    |

### 5-7-1-7 FibroScan Warning indicator

The following indicators display above the elastogram.

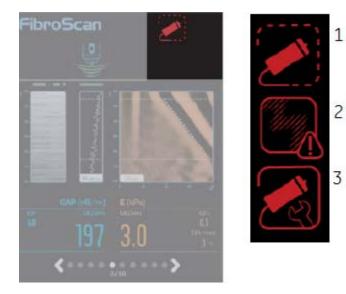

No compatible probe connected
 Electromagnetic disturbances
 Calibrate the probe

Figure 5-16 Warning indicators

#### 5-7-1-8 FibroScan Probe Calibration

Calibration Indicator

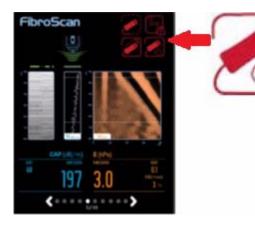

- Probe needs to be calibrated every 2 years
- A message will be displayed 14 days prior calibration expiration date, as well as if the calibration has expired.
- When performing FibroScan Exam without the calibration, the exam may continue but the Calibration icon will be showed on FibroScan View.

# Section 5-8 Regional and Peripheral Options

# 5-8-1 Regional Options.

# Table 5-7 Regional Option

| Optional Power Cables                   |
|-----------------------------------------|
| Destination Set - UK                    |
| Destination Set - South Africa          |
| Destination Set - Argentina             |
| Destination Set - Israel                |
| Destination Set - Switzerland           |
| Destination Set - Denmark               |
| Destination Set - US                    |
| Destination Set - Japan                 |
| Destination Set - Australia/New Zealand |
| Destination Set - China                 |
| Destination Set - India                 |
| Destination Set - Italy                 |
| Destination Set - Brazil                |
| Europe 220V power cable                 |
| Optional Language Keyboards             |
| Greek Keyboard                          |
| Norwegian/Danish Keyboard               |
| Russian Keyboard                        |
| Swedish Keyboard                        |

# 5-8-2 Peripheral Options.

### Table 5-8Peripheral Option

| Printers          |
|-------------------|
| Sony UP-D897/D898 |
| Sony UP-D25MD     |

# Section 5-9 Air Flow Distribution

# 5-9-1 Air Flow Distribution

Through the filter grid on the front of the system, air flow into the LOGIQ S8.

By means of the 1 FAN, air is blown through the nest-box, and the warm air exits the system through holes in the left side panel and rear of the system.

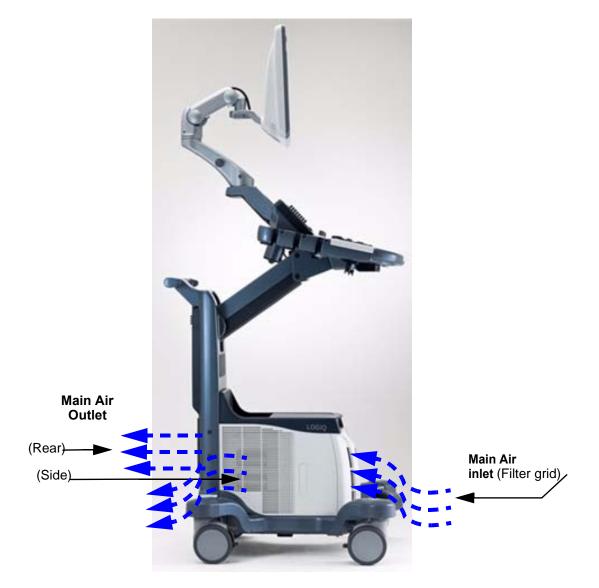

Figure 5-17 Air Inlet/Outlet

## Section 5-10 Product Manuals

The information needed to use and service the LOGIQ<sup>™</sup> S8 is collected in the documents described in this section.

NOTE: Dates on screenshots are represented in MM/DD/YYYY format throughout the manual. Information on how to change the LOGIQ<sup>™</sup> S8's date can be found in Customizing Your System, Chapter 10 in the LOGIQ<sup>™</sup> S8 User Manual.

## 5-10-1 Purpose of the operator manual(s)

The operator manuals should be fully read and understood before operating the LOGIQ S8 and also kept near the unit for quick reference.

The online versions of the operator manuals are available via the Help function (F1 key) on LOGIQ S8's operator panel.

The translated user manuals are available on a CD-ROM delivered with the system. They are also available on the Common Documentation Library (CDL) for downloading.

## 5-10-2 User documentation

- LOGIQ<sup>™</sup> S8 User Manual
- LOGIQ<sup>™</sup> S8 Advanced Reference Manual
- LOGIQ<sup>™</sup> S8 User Guide
- LOGIQ<sup>™</sup> S8 Release Notes
- LOGIQ<sup>™</sup> S8 eDoc CD includes all languages
- LOGIQ<sup>™</sup> S8 Privacy and Security Manual

## 5-10-3 Basic Service documentation

• LOGIQ<sup>™</sup> S8 Basic Service Manual

### 5-10-4 Service/Proprietary documentation

- LOGIQ<sup>™</sup> S8 Proprietary Service Manual
- LOGIQ<sup>™</sup> S8 Service Notes

## 5-10-5 Advanced Information

GE Service only documentation

- LOGIQ<sup>™</sup> S8 Upgrade/Option installation manuals
- LOGIQ<sup>™</sup> S8 FMI (Field Modification Instructions)
- LOGIQ<sup>™</sup> S8 Option Manuals

# Section 5-11 LOGIQ E8

LOGIQ E8 based on LOGIQ S8. So LOGIQ E8 uses same electrical parts and application software.

LOGIQ E8 has a similar console to LOGIQ S8. But these consoles are not able to change to each other. Because the product name is deferent in regulatory.

Different point are

- 1.) LOGIQ E8 has only one cabinet design
- 2.) LOGIQ E8 Emblem is attached on existing LOGIQ S8 OPIO
- 3.) Universal Video Converter is the standard configuration for LOGIQ E8. This universal video converter needs a fan assy. for cooling.
- 4.) LOGIQ E8 SW Option

LOGIQ E8 does use LOGIQ S8 application software. LOGIQ E8 SW is required to boot system as LOGIQ E8.

When LOGIQ E8 Software Option Key is enabled, the system behavior changes as follow;

- "LOGIQ E8" is described in splash screen
- "LOGIQ E8" displays as Probe direction mark
- The Device type and Device Name prefix on InSite is different from LS8
- The backup/restore functions is incompatible with LOGIQ S8
- The Raw Data is incompatible with LOGIQ S8. LOGIQ S8 is not able to read LOGIQ E8 Raw Data and vice versa

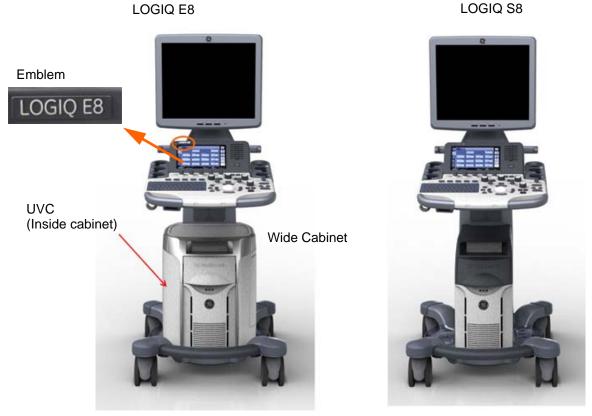

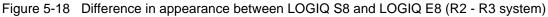

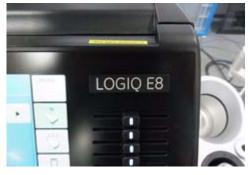

Figure 5-19 LOGIQ E8 Emblem position - R4 system

This page was intentionally left blank.

# Chapter 6 Service Adjustments

# Section 6-1 Overview

# 6-1-1 Purpose of this chapter

This chapter describes how to test and adjust the mechanical capabilities of the sytsem that may be out of specification. Although some tests may be optional they should only be performed by qualified personnel.

NOTE: When not otherwise specified, the contents of this manual and reference to LOGIQ S8 applies to all LOGIQ S8/LOGIQ E8/LOGIQ S8 Vet models.

# Section 6-2 Monitor Adjustment

## 6-2-1 19" LCD Monitor

The digital control panel is located at the front of the color monitor. It is NOT recommended to change the pre-adjusted settings.

However, if you are not satisfied with the factory settings, use these controls to program those you prefer in each resolution.

NOTE: All changed values will only be saved by selecting "Exit" from the OSD. If not, the adjusted values will be lost after loss of power.

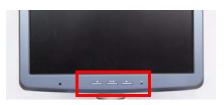

Figure 6-1 Monitor Adjustment buttons

## Table 6-1 Contents in this section

| Section<br>Number | Main Menu | Sub Menu                               | Range                                                              | Setting for LOGIQ S8      |
|-------------------|-----------|----------------------------------------|--------------------------------------------------------------------|---------------------------|
|                   |           | Contrast                               | 0~100%                                                             | 100%                      |
|                   |           | Brightness                             | 0~100%                                                             | 80%                       |
| 6-2-1-1           | Picture   | Colortemp/Gamma<br>Select              | 2.2 or 2.4                                                         | 2.4                       |
|                   |           | Colortemp/Mode                         | 9000K/11000K/13000K/15000K/<br>USER                                | 13000K                    |
|                   |           | Scale                                  | Full/5:4/Native                                                    | Full                      |
| 6-2-1-2           | Function  | Information                            |                                                                    |                           |
| 0-2-1-2           | 1 unction | Memory Recall                          |                                                                    | Factory Default           |
|                   |           | SBC                                    | ON/OFF                                                             | ON                        |
|                   |           | Language                               | English/German/French/Spanish/<br>Italian/Swedish/Chinese/Japanese | English                   |
| 6-2-1-3           | OSD       | H-Position                             | 0~100%                                                             | 50%                       |
|                   |           | V-Position                             | 0~100%                                                             | 50%                       |
|                   |           | Half Tone                              | 0~100%                                                             | 50%                       |
| -                 | Exit      | When finishing the Ad<br>(middle) key. | justing Menu, select the <b>EXIT</b> (middle)                      | and press the <b>MENU</b> |

NOTE: 1280 x 1024, 60Hz.

#### 6-2-1-1 Brightness/Contrast

#### 6-2-1-1-1 Brightness

Adjusting the monitor's contrast and brightness is one of the most important factors for proper image quality. If these controls are set incorrectly, the Gain, TGC, Dynamic Range and even Acoustic Output may have to be changed more often than necessary to compensate.

The proper setup displays a complete gray scale. The lowest level of black should just disappear into the background and the highest white should be bright, but not saturated.

1.) Adjust the BRIGHTNESS by pressing the < LEFT or **RIGHT**> button to decrease/increase value.

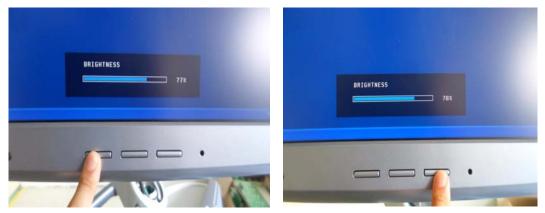

Figure 6-2 Brightness Adjust

### 6-2-1-1-2 Contrast

- 1.) Press the MENU (middle) key of the monitor controls over 10 sec.
- 2.) Select the Picture -> Contrast by pressing the < LEFT or RIGHT > button to decrease/ increase cursor and the **MENU** (middle) key.
- 3.) Adjust the CONTRAST by pressing the < LEFT or RIGHT > button to decrease/increase the value. (Default : 80)

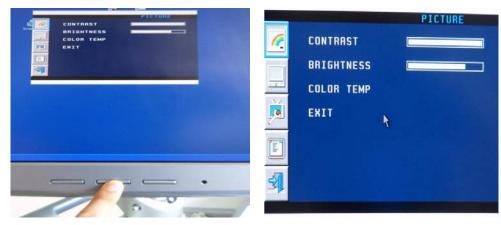

Figure 6-3 Contrast Adjust

NOTE: Brightness and Contrast should be adjusted at examination room light conditions.

### 6-2-1-1-3 Gamma

- 1.) Press the **MENU** (middle) key of the monitor controls over 10 sec.
- 2.) Select the Picture -> Color Temp -> GAMMA by pressing the < LEFT or **RIGHT** > button to move the cursor and the **MENU** (middle) key.
- 3.) Select 2.2 or 2.4 by pressing the **MENU** (middle) key.

### 6-2-1-1-4 Mode

- 1.) Press the **MENU** (middle) key of the monitor controls over 10 sec.
- 2.) Select the Picture -> Color Temp -> MODE by pressing the < LEFT or **RIGHT** > button to move the cursor and the **MENU** (middle) key.
- 3.) Select desired value by pressing the **MENU** (middle) key.
- 4.) If selecting USER mode, adjust the R/G/B value by pressing the < LEFT or RIGHT > button to decrease/increase the value.

### 6-2-1-2 Function

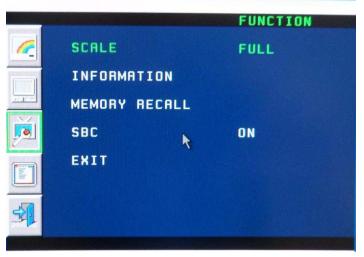

Figure 6-4 Function

### 6-2-1-2-1 Scale

- 1.) Press the MENU (middle) key of the monitor controls over 10 sec.
- Select the FUNCTION -> Scale by pressing the < LEFT or RIGHT > button to move the cursor and the MENU (middle) key.
- 3.) Select FULL/5:4/NATIVE by pressing the < LEFT or RIGHT > button to decrease/increase the value and the MENU (middle) key.

### 6-2-1-2-2 Information

- 1.) Press the MENU (middle) key of the monitor controls over 10 sec.
- 2.) Select the FUNCTION -> INFORMATION by pressing the < LEFT or **RIGHT** > button to move the cursor and the **MENU** (middle) key.

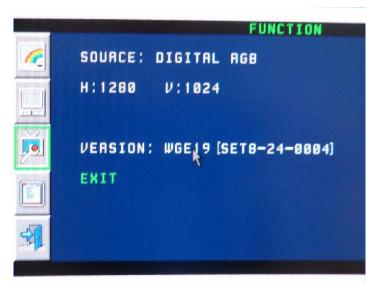

Figure 6-5 Information

### 6-2-1-2-3 Memory Recall

- 1.) Press the **MENU** (middle) key of the monitor controls over 10 sec.
- 2.) Select the FUNCTION -> MEMORY RECALL by pressing the < LEFT or **RIGHT** > button to move the cursor and the **MENU** (middle) key.

### 6-2-1-2-4 SBC

- 1.) Press the **MENU** (middle) key of the monitor controls over 10 sec.
- Select the FUNCTION -> SBC by pressing the < LEFT or RIGHT > button to move the cursor and the MENU (middle) key.
- 3.) Select ON/OFF by pressing the < LEFT or RIGHT > button to decrease/increase the value and the MENU (middle) key. (Default : ON)

NOTE: MEMORY RECALL is Factory default. If selecting MEMORY RECALL, all settings will be back to factory default status.

### 6-2-1-3 OSD

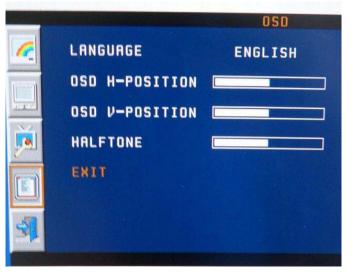

Figure 6-6 OSD

## 6-2-1-3-1 Language

- 1.) Press the MENU (middle) key of the monitor controls over 10 sec.
- 2.) Select the OSD -> LANGUAGE by pressing the < LEFT or **RIGHT** > button to move the cursor and the **MENU** (middle) key.
- Select English/German/French/Spanish/ Italian/Swedish/Chinese/Japanese by pressing the <
   LEFT or RIGHT > button to decrease/increase the value and the MENU (middle) key. (Default :
   English)

### 6-2-1-3-2 H-Position

- 1.) Press the **MENU** (middle) key of the monitor controls over 10 sec.
- 2.) Select the OSD -> H-POSITION by pressing the < LEFT or RIGHT > button to decrease/increase cursor and the MENU (middle) key.
- 3.) Adjust the H-POSITION by pressing the < LEFT or RIGHT > button to decrease/increase the value. (default : 50)

### 6-2-1-3-3 V-Position

- 1.) Press the **MENU** (middle) key of the monitor controls over 10 sec.
- 2.) Select the OSD -> V-POSITION by pressing the < LEFT or RIGHT > button to decrease/increase cursor and the MENU (middle) key.
- 3.) Adjust the V-POSITION by pressing the < LEFT or RIGHT > button to decrease/increase the value. (default : 50)

## 6-2-1-3-4 Half Tone

- 1.) Press the MENU (middle) key of the monitor controls over 10 sec.
- 2.) Select the OSD -> HALF TONE by pressing the < LEFT or **RIGHT** > button to decrease/increase cursor and the **MENU** (middle) key.
- 3.) Adjust the HALF TONE by pressing the < LEFT or **RIGHT** > button to decrease/increase the value. (default : 50)

## 6-2-2 22" (OLED) and 23" Wide Monitor Adjustment

- NOTE: There are buttons on the rear cover of the 22" wide monitor (OLED), DO NOT use those buttons for adjustment. The system will override the parameter(s) and the monitor does not have capability to retain parameters.
- NOTE: All Monitor settings have been optimized at the factory, so normally, there should be no need for any further adjustments.
  - 1.) Go to Utility second touch panel.
  - 2.) Adjust Room profile, Color Profile, Gamma, Brightness/Contrast (Room profile User defined) and Color Space (22" OLED monitor only) as necessary.

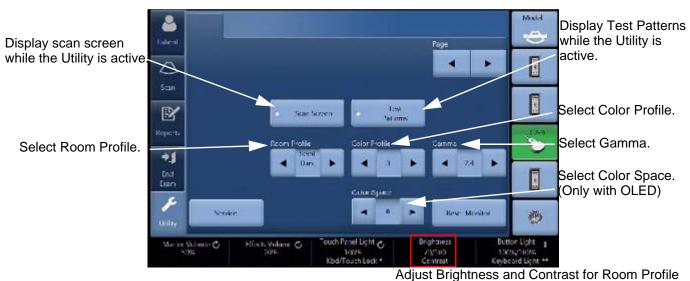

"User Defined".

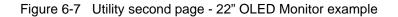

| Table 6-2 | Parameters | for Wide | Monitor |
|-----------|------------|----------|---------|
|           |            |          |         |

| Parameter                                   | Range                                   | Note |
|---------------------------------------------|-----------------------------------------|------|
| Room Profile                                | Dark/ Semi Dark/ Light/<br>User Defined |      |
| Color Profile                               | 0, 1, 2, 3                              |      |
| Gamma                                       | 2.2 or 2.4                              |      |
| Color Space<br>(OLED only)                  | 0, 1, 2                                 |      |
| Brightness<br>(Room Profile - User Defined) | 0 - 100                                 |      |
| Contrast<br>(Room Profile - User Defined)   | 0 - 100                                 |      |

## 6-2-2 22" (OLED) and 23" Wide Monitor Adjustment (cont'd)

## 6-2-2-1 Scan Screen

In order to view the monitor while adjusting the Contrast/Brightness and Color Profile, press the **Scan Screen** on the second Utility Page.

- 1.) Press *Scan Screen*. The scan screen displays on the main display while the Utility touch panel is active.
- 2.) Adjust Room Profile/Color Profile as necessary.

### 6-2-2-2 Room Profile

Room Profile changes Brightness/Contrast of main display.

If "User Defined" is selected, the user can adjust Brightness/Contrast by Brightness/Contrast control at the bottom of the Touch Panel.

- NOTE: Brightness/Contrast setting is displayed only when touch panel has Room Profile button.
- NOTE: Brightness/Contrast setting is changeable only when Room Profile setting is "User Defined".

In Utility -> System -> System Display, you can select "Last Used" (Factory default) for Room Profile.

If you select and save "Last Used" in this page, the LOGIQ S8 starts with last used Room Profile setting every time.

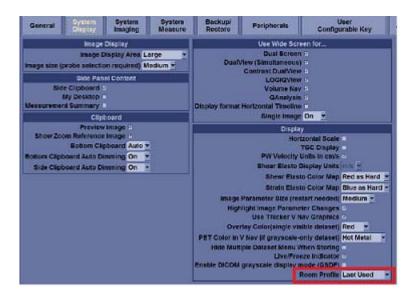

Figure 6-8 Room Profile preset

### 6-2-2-3 Color Profile

Color Profile controls color temperature.

### 6-2-2-4 GSDF control

GSDF control is located in Utility -> System -> System Display.

Enable DICOM grayscale display mode (GSDF)

Figure 6-9 GSDF Control

# Section 6-3 Volume Navigation Calibration Procedure

## 6-3-1 Purpose of this section

The Volume Navigation Calibration Procedure within the LOGIQ S8 is described in this section.

### 6-3-2 Overview

The Volume Navigation system is factory calibrated. However, small variations in the electromagnetic sensors, sensor brackets and the probes themselves can create system-to-system variation. This procedure is a means to do a system-specific calibration correction.

Note that the field calibration only applies to the specific type of probe (9L-D, ML6-15-D, C1-5-D, e.g.) that is used. Therefore, it may be necessary to repeat this procedure for each probe type that a customer owns.

## 6-3-3 Equipment

Use a phantom (optional) with distinguishable points that can be scanned from at least two directions (top and side, e.g.). It is best to use a special "calibration phantom" (optional) that has target points in the phantom (optional) and has been developed for this purpose. Note that the strings in many phantoms (optional) are not a good choice because it is not easy to specify a particular point along the string.

### 6-3-4 Setup

Connect a service key to the system. Set the system up for V Nav by connecting the transmitter and sensors. Attach the sensor/biopsy bracket to the probe, making sure to use the correct bracket for the probe. Connect sensors 1 and 2, assuring that their positions are not swapped. Put the phantom (optional) in a location where it does not rock or otherwise move while it is being scanned. Make sure to avoid areas with metal. Adjust the transmitter so that the bottom of the transmitter is at about the same level as the top of the phantom (optional). The top, center of the phantom (optional) should be about 8-16 inches (20-40 cm) from the face of the transmitter.

The calibration environment **must** be tested for electromagnetic field distortions. Calibrating in an environment with electromagnetic field distortions will likely generate a field calibration correction less accurate than the factory calibration.

- 1.) Enter V Nav by pressing the V Nav key.
- 2.) Set the Magnetic Distortions control (see the touch panel) to "Show All."
  - Move the windows pointer over the 2nd Environmental Quality Indicator in the upper left corner of the screen to initiate a mouse over window.
- 3.) Move the transducer across the surfaces of the phantom (optional) where you will be scanning.

The absolute value of the magnetic distortion reading ("1-2 Distortion") should be consistently less than 1 mm, especially since the transducer is held steady in one location. It is also important that the reading is not cycling quickly between values such as continuously looping from -0.2 to 0.6. The environmental quality for both sensor 1 and sensor 2 should be in the green range, preferably at 6 or 7 bars.

Scanning the phantom (optional), place a GPS Marker on a point of interest. Holding the probe steady, the point should not drift or move in a large circle. Turn the transducer 90 degrees and confirm that the GPS Marker is still tracking the point of interest.

Problem 1 – Distortion reading is too large. Attempt to adjust the environment by removing or moving away from metal and adjusting the placement of the transmitter. If the distortion is not updating at all, the second sensor may be bad.

Problem 2 – Distortion is cycling or GPS Marker is circling when the probe is steady. Make sure the transmitter is close enough to the phantom (optional).

Problem 3 – The GPS Marker does not track the point of interest when the transducer is turned. Verify that sensors 1 and 2 are not swapped.

## 6-3-5 Measure Initial Accuracy

In order to know if the calibration correction is good, you need a baseline measurement of the current accuracy.

- 1.) Identify a point in the phantom (optional) that you can see from multiple angles. For example, from the top of the phantom (optional), from the top of the phantom with the probe turned 90 degrees and from the side of the phantom. A point at approximately 6 cm depth is recommended.
- 2.) Select the GPS Marker key and select Delete All.
- 3.) Select the **Measure Accuracy** key.
- 4.) Scan to the first point of interest. Holding the probe steady, move the Windows Pointer over the point of interest and press the **Right Trackball** key. A GPS Target Marker (labeled "1") is placed on the point of interest.
- 5.) Change the orientation on the probe 90 degrees and mark the same point again. Write down the results shown on the status bar.

(Prior to Correction) Distance #-# = \_\_\_\_\_ [mm]

(After Correction) Distance #-# = \_\_\_\_\_ [mm]

- 6.) Return to the original probe orientation from step 3 and mark the point a third time. This point should be at the same location as the point from step 3.
- 7.) Change the orientation of the probe so that you are scanning the same point again, but from the side of the phantom (optional). Mark the point a fourth time. Write down the results shown on the status bar.

(Prior to Correction) Distance #-# = \_\_\_\_\_ [mm], mean (2 values) = \_\_\_\_\_mm

(After Correction) Distance #-# = \_\_\_\_\_ [mm], mean (2 values) = \_\_\_\_\_mm

## 6-3-6 Perform Calibration

The calibration buttons referred to are found on page 2 of the V Nav touch panel.

NOTE: Use the service key to see the calibration buttons.

To perform a calibration you need to identify at least 3 different "points of interest" in the phantom (optional) and scan each of these points from at least 3 different "views." If the point of interest is accessible from two surfaces of the phantom (optional), four views are recommended. If the point of interest is accessible from three surfaces of the phantom (optional), six views are recommended.

- 1.) Identify a point in the phantom (optional) that you can see from multiple angles. For example, from the top of the phantom (optional), from the top of the phantom (optional) with the probe turned 90 degrees and from the side of the phantom (optional).
- 2.) Select the **Calibration Delete** button and choose "All." A message appears on the status bar indicating the calibration procedure has been reset. Repeat this step at any time if you want to start the process over.
- 3.) Select the **Calibration Next Point** button. A message on the status bar appears indicating that Point 1 has been added.
- 4.) Scan to the first point of interest. Holding the probe steady, move the Windows Pointer over the point of interest and press the **Right Trackball** key. A GPS Target Marker (labeled "T") is placed on the point of interest and a message "Calibration Correction: Input Accepted" appears on the status bar. If this view of the point was not marked where you wanted it, remove it by selecting Calibration Delete -> Last View.
- 5.) Identify a second view of the point of interest identified in step 5. For example, turn the probe 90 degrees or move the probe to a different surface of the phantom (optional). The GPS marker will help to guide back to the same point of interest; make sure that you are marking the same point of interest. Once you are at the same point, use the Windows Pointer and the **Right Trackball** key as before to mark the point of interest. If this view of the point was not marked where you wanted it, remove it by selecting Calibration Delete -> Last View. If you are unable to confidently get a second view of the point of interest, you can select the Calibration Delete -> Last Point key and return to Step 4, 11, 14 or 16 depending on how you got to this step.
- 6.) Identify a third view of the point of interest identified in step 5. For example, turn the probe 90 degrees or move the probe to a different surface of the phantom (optional). Note that this view should be different than the view used in step 5 and different than the view used in step 6. The GPS marker will help to guide back to the same point of interest; make sure that you are marking the same point of interest. Once you are at the same point, use the Windows Pointer and the **Right Trackball** key as before to mark the point of interest. If this view of the point was not marked where you want it, you can remove it by selecting Calibration Delete -> Last View. If you are unable to confidently get a third view of the point of interest, you can select the Calibration Delete -> Last Point key and return to Step 4, 11, 14 or 16 depending on how you got to this step.
- 7.) Optionally, you may identify additional views of the point of interest from step 5. For example, turn the probe 90 degrees and take another view from the second surface. If the point can be seen from a third surface this could also be used for one or more additional views.
- 8.) At this stage, you have completed at least 3 views of the first point of interest.

## 6-3-6Perform Calibration (cont'd)

- 9.) Select the **Calibration Next Point** button. A note on the status bar appears indicating that the Point 2 has been added.
- 10.)Repeat steps 5 through 8 for a point of interest that is away from the first point of interest.
- 11.) At this stage, you have completed at least 3 views of the second point of interest.
- 12.)Select the **Calibration Next Point** button. A note on the status bar appears indicating that Point 2 has been added. Repeat steps 5 through 8.
- 13.)Repeat steps 5 through 8 for a point of interest that is away from the first and second points interest and does not create straight lines between points 1, 2 and 3.
- 14.) At this stage, you have completed at least 3 views of the third point of interest.
- 15.)Optionally, you may identify additional points of interest by selecting the **Calibration Next Point** button and repeating step 5 through 8.
- 16.)Select the Calibration Calculate button on the touch panel. A series of calculations are performed in 5 steps. Once the fifth step is complete a value appears on the status bar. This message appears briefly, so watch for it. If you miss this message, press Calibration Calculate again to redo the computations and re-display the result. Record your results.

Init. Mean Dev. = \_\_\_\_\_, Opt. Mean Dev. = \_\_\_\_\_

The lower the value, the more likely the calibration correction is good.

- 17.) At this point, the calibration correction is being used but it has not been saved for later use. Following the steps in the Measure Initial Accuracy section to evaluate the performance of the calibration correction.
- 18.) If the correction is better than the Initial Accuracy, it may be saved with the Calibration Write key. The key automatically stores the value with other system presets. If the accuracy is not better than the initial accuracy, exit and reenter V Nav to discard the results. Another calibration correction can be attempted by starting at step 3.

Problem 1 – **Calibration Next Point** button is not on the touch panel. Connect a service key, exit V Nav, enter V Nav and go to page 2 of the touch panel.

Problem 2 – If you are confused about the number of points and views you have performed, restart the process starting with Step 3.

# Chapter 7 Diagnostics/Troubleshooting

# Section 7-1 Overview

## 7-1-1 Purpose of this chapter

This section describes how to setup and run the tools and software that help maintain image quality and system operation. Basic host-, system-, and board-level diagnostics are run whenever power is applied. Some Service Tools may be run at the application level.

There may be a time when it would be advantageous to capture trouble images and system data (logs) for acquisition through remote diagnostics or to be sent back to the manufacturer for analysis. There are different options to acquire this data that would give different results.

NOTE: When not otherwise specified, the contents of this manual and reference to LOGIQ S8 applies to all LOGIQ S8/LOGIQ E8/LOGIQ S8 Vet models.

## 7-1-2 Contents in this chapter

| 7-1 | Overview                                           | 7-1  |
|-----|----------------------------------------------------|------|
| 7-2 | Service Platform                                   | 7-2  |
| 7-3 | Gathering Troubleshooting Data (R1 to R4)          | 7-5  |
| 7-4 | Service Desktop (CSD) - R1 to R4                   | 7-20 |
| 7-5 | Gathering Troubleshooting Data (R4.2.5x and later) | 7-38 |
| 7-6 | Service Desktop (R4.2.5x and later)                | 7-46 |
| 7-7 | Troubleshooting Trees, Instructions and Tech Tips  | 7-68 |
| 7-8 | Error messages                                     | 7-91 |

# Section 7-2 Service Platform

## 7-2-1 Introduction

The Service Platform will increase service productivity and reduce training and service costs.

## 7-2-2 Access / Security

The Service Platform has different access and security user levels. Each user is only granted access to the tools that are authorized for their use.

- Local Access (R1 to R4): via Utility Service
- Remote Access to Service Platform: This offers GE technicians the possibility to view the entire customer's desktop and operation system. Remote access to the LOGIQ S8 requires permission and customer input to run diagnostics.

## 7-2-3 Local Access (R1 to R4)

- 1.) If not already in read mode, freeze the image.
- 2.) Select **Utility** on the Touch Panel and then touch **Service**. Service Login opens.

| Service Login<br>Hospital Name: GE Healthcare<br>System Type: LOGIQS8<br>CRM Number: Unknown |            | select: <b>Operator</b> |
|----------------------------------------------------------------------------------------------|------------|-------------------------|
|                                                                                              |            |                         |
| Select User Level                                                                            | Operator - |                         |
| Enter Password                                                                               | •••        | enter password: uls     |
| Okay                                                                                         | Clear      |                         |

Figure 7-1 Service Login (R1 to R4)

- 3.) Select "Operator" from the pull-down menu, enter the password "uls" and then click **Okay**.
- 4.) GEHC Service Home Page appears.

The Common Service Desktop (CSD) is started and the Home page - containing Basic System Information - appears. The navigation bar at the top of the screen allows to select different tools.

For more detailed information and description, refer to Section 7-4 "Service Desktop (CSD) - R1 to R4" on page 7-20 or Section 7-6 "Service Desktop (R4.2.5x and later)" on page 7-46.

## 7-2-4 Remote Access to Service Platform

### 7-2-4-1 General

If the console is setup to connect to InSite server (refer to Section 3-13 "Setting up InSite Connection (R1 to R4)" on page 3-82), then remote access technology may provide GE technicians the possibility to view the entire customer's desktop and operation system for diagnostics and trouble shooting.

Using VCO (Virtual Console Observation) a service technician or the OnLine Center can access and modify all PC settings and programs or run diagnostics on the customer's ultrasound scanner. Remote access to the LOGIQ S8 scanner requires permission and customer input before a GE service technician or OLC can access the customer's ultrasound scanner remotely. "Disruptive Mode" can be selected by the customer directly on the LOGIQ S8 ultrasound system, or remotely by the service technician or OLC.

### 7-2-4-2 How the Customer enables/disables Disruptive Mode and VCO

- 1.) If not already in read mode, freeze the image.
- 2.) Move the cursor to the GE InSite icon and press the right trackball key (= right-click).
- 3.) Select *Connect Clinical Lifeline*. This activates "Disruptive Mode" and "VCO" for the application OLC to quickly assist the customer.

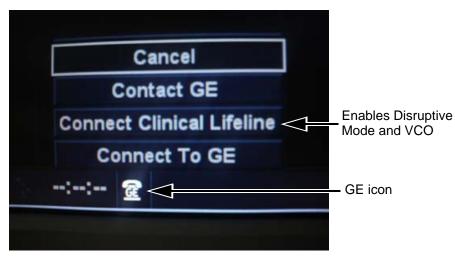

Figure 7-2 Connect Clinical Lifeline (R1 to R4)

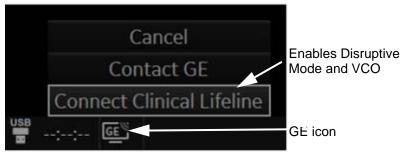

Figure 7-3 Connect Clinical Lifeline (R4.2.5x)

NOTE: To disable disruptive mode, select "CANCEL".

## 7-2-5 Customer Granting Full Remote Access Permission to GE Service Technician

### 7-2-5-1 If GE Service Technician requests Remote Access Permission

If a GE Service technician requests remote access to your LOGIQ S8 scanner, following "InSite Notification" appears on the systems screen.

1.) Enable "Disruptive Mode" feature by confirming Yes.

|                                                        | Insite Notification                                                                                                    |
|--------------------------------------------------------|----------------------------------------------------------------------------------------------------|
|                                                        | Insite Notification                                                                                                    |
|                                                        | GE Service is requesting permission to diagnose the system remotely. Normal system<br>operations might be disturbed during this period. Llick on Yes to allow GE Service to<br>continue system diagnostics |
| select [Yes] to enable ——<br>"Disruptive Mode" feature | Yes No                                                                                                    |

Figure 7-4 Insite Notification

- NOTE: If the customer does not wish to have diagnostics running at the time of the request, they select No. A message is sent back to the OLC or FE that "Disruptive Mode" is not enabled.
- NOTE: The user must have Remote service access rights to authorize disruptive mode.

## Section 7-3 Gathering Troubleshooting Data (R1 to R4)

# 7-3-1 Purpose of this Section

Problem images and system data (logs) can be acquired at the device or through remote diagnostics (InSite). These data can be used to perform service at the device, or can be sent back to the manufacturer for analysis.

## 7-3-2 Contents in this section

| 7-3-1 | Purpose of this Section.                    | . 7-5  |
|-------|---------------------------------------------|--------|
| 7-3-2 | Contents in this section.                   | . 7-5  |
| 7-3-3 | Collecting Vital System Information         | . 7-6  |
| 7-3-4 | Collecting a Screen Capture with Logs       | . 7-9  |
| 7-3-5 | Capturing Service Logs with ALT+D.          | . 7-12 |
| 7-3-6 | Screen captures                             | . 7-13 |
| 7-3-7 | Capturing Network Logs with Network Sniffer | . 7-14 |

## 7-3-3 Collecting Vital System Information

### 7-3-3-1 Collecting System Information

The following information is necessary to properly analyze data or images being reported as a malfunction or being returned to the manufacturer:

NOTE: This information is normally collected with the Alt+D or Gather Logs utility.

- Product Name = LOGIQ S8 or LOGIQ E8
- 1.) From the touch panel, select Utility -> System-> About.

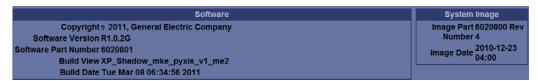

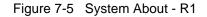

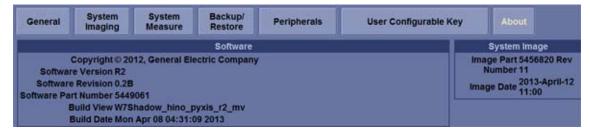

Figure 7-6 System About - R2 and later

2.) Record software version and System Image version

### **Applications Software**

- Software Version
- Software Revision (R2.x.x and later)
- Software Part Number
- Build View
- Build Date

### System Base Image Software

- Base Image Revision
- Image Part Number
- Image Date

## 7-3-3-2 Request for Service (RFS)

NOTICE Service Connectivity has to be checked out once before you can request for service. i.e., Service platform has to be configured properly; see: Section 7-4 "Service Desktop (CSD) - R1 to R4" on page 7-20.

- 1.) Position the Windows pointer on the GE InSite icon at the bottom of the display.
- 2.) Press the right Trackball Set key. Select Contact GE. The RFS screen opens.

| Contact Information           • Last:         TEST         • First:         PERSON           • Phone:         004376823800         Ext: |
|----------------------------------------------------------------------------------------------------|
| * Phone: 004376823800 Ext.                                                                                                    |
|                                                                                                    |
| E-mail: xx xx@xx at System ID: KE810026                                                                                                 |
|                                                                                                    |
| Other System ID:                                                                                                    |
| * Problem Type                                                                                                    |
| Service Applications                                                                                                    |
| * Problem Area                                                                                                    |
| Service Applications                                                                                                    |
| Network Network Software                                                                                                    |
|                                                                                                    |
| * Problem Description                                                                                                    |
| Make Center TESTI                                                                                                    |
| Date/Time of 03/05/2009 15:08 Now 963 characters left                                                                                   |
| Problem:                                                                                                    |
| Send Cancel                                                                                                    |
| Fields and sections that are Send your request for service to GE                                                                        |

Figure 7-7 Contact GE - Request for Service

### 7-3-3-2 Request for Service (RFS) (cont'd)

A request confirmation screen is displayed:

| Windows Internet Explorer                                                                                                    |                                             |
|----------------------------------------------------------------------------------------------------|---------------------------------------------|
| Request Submitted.<br>Reference Number: 0380240101<br>An OnLine Center Engineer will call you directly.<br>The request is saved in the Queue for reviewing and/or resending | Write down and keep<br>the Reference Number |

Figure 7-8 Request submitted

- 3.) Write down and keep the Reference Number for follow up procedures, then click OK.
- NOTE:

E: f the service platform is not configured an Error message is displayed. The request is **NOT sent**! The request is saved in QUEUE for reviewing and/or re-sending.

| Last Nam         | e First Name | Date/Time          | Description                       | Status / | Reference Number |
|------------------|--------------|--------------------|-----------------------------------|----------|------------------|
| TEST             | PERSON       | 03/05/2009 3.10 PM | ProblemType=System.ProblemArea    | Status / | 0380240101       |
|                  |              | 03/05/2009 5.10 PM | Problem (ype=System, Problem Area | oent     | 0300240101       |
| Send             | Delete       |                    |                                   |          |                  |
| From:            | TEST, PERSON |                    | Date: 03/05/2009 3                | 10 PM    |                  |
|                  | 004376823800 |                    | Problem Type: System              |          |                  |
|                  | xxxx@xx.at   |                    | Problem Area: Software            |          |                  |
| System ID:       |              |                    | Status: Sent                      |          |                  |
| Other System ID: |              |                    | Ref.#: 0380240101                 |          |                  |
|                  |              |                    |                                   |          |                  |
|                  |              |                    |                                   |          |                  |

Figure 7-9 Contact GE - Queue

## 7-3-4 Collecting a Screen Capture with Logs

## NOTE: Login before gathering log files.

To gather log files, the system requires a user to be logged in. The error message below appears when hitting Alt+D key without any user logged in.

If the system malfunctions, press the Alt+D keys simultaneously. This Alt+D function is available at all times, and collects a screen capture of the image monitor, user-defined presets, and the following logs:

- Keyboard Shadow Log
- Error Logs
- Crash Log
- Vital Product Data
- DICOM Logs
- Windows Event Logs
- Diagnostic Logs
- Service Logs
- FibroScan Module Logs

For a detailed list of Service Logs captured, see: 7-3-5 "Capturing Service Logs with ALT+D" on page 7-12.

| System Problem Reporting                                                                                                    | System Problem Reporting                                                                                                    |
|----------------------------------------------------------------------------------------------------|----------------------------------------------------------------------------------------------------|
| Export stored reports                                                                                                    | Export stored reports                                                                                                    |
| Description of issue :<br>Address the following :<br>1) Date and time of occurrence<br>2) Sequence of events leading to issue<br>3) is this repeatable ?<br>Address the following, as applicable :<br>4) Imaging mode, probe, preset/application<br>5) Media brand, speed, capacity, type (eg. CD-R, DVD+RW, etc.)<br>6) Save secondary image capture, cine loop, 4D multi volume loop | Description of Iasus E<br>Address the Nolewing :<br>1) Outs and time of occurrence<br>2) Beguence of events leading to issue<br>3) is the impediately *<br>Address the Nolewing, as application<br>4) Imaging mode, proce, presettage(sation<br>4) Imaging mode, proce, presettage(sation<br>4) Media transf, speed, capacity, type (eg. CD-R, DVD+RW, esc.)<br>6) Save secondary Image capture, case loop, 4D multi volume loop |
| System lockup (application has been restarted after problem)<br>Please include the date and times when the problem occurred.<br>Store                                                                                                    | Bystem lockup (application has been restarted after problem)<br>Please include the data and lines when the problem occurred.     Include Protected Information, requires Admin privileges<br>(This may be required for GE to determine the cause of your problem.)  Destination  USBORIVER  (P)  Cancel                                                                                                    |
| R1.x.x and R2.x.x                                                                                                    | R3.x.x or later                                                                                                    |

Figure 7-10 ALT+D Dialog Box

WARNING (R3.x.x or later) Check "Include Protected Information...." to save all log files.

- 1.) When Alt+D is pressed, a menu box opens. Enter the following information:
  - System ID serial number.
  - Software version.
  - System Date and time of occurrence.
  - Sequence of events leading to issue.

## 7-3-4 Collecting a Screen Capture with Logs (cont'd)

- Is the issue repeatable?
- Imaging mode, probe, preset/application.
- Media brand, speed, capacity, type.
- Save secondary image capture, cine loop, 4D multi volume loop.
- 2.) Check System lockup/Include Protected Information.
- 3.) Select the Destination (storage media or *Service* directory for remote viewing through InSite) and click the Store button.
- NOTE: Restart the application before resuming clinical scanning.
- NOTE: To save to a CD/DVD you **MUST** select CD/DVD Recordable as the destination device, otherwise the data is written to the default Export/Service directory on the hard drive. The Export/Service directory is only used for InSite. It is not intended for images or report storage use.

For CD/DVD; the system will automatically format if you insert an unformatted disk, gather logs and write it out to the disk.

The subsequent file is compressed and time stamped. The screen capture is a bitmap which eliminates the possibility of artifacts from compression.

Double check the media that you made to ensure it contains at least two files as below example.

| 🛃 E:V                                               |       |                 | - 🗆 ×      |
|-----------------------------------------------------|-------|-----------------|------------|
| <u>F</u> ile <u>E</u> dit <u>V</u> iew <u>H</u> elp |       |                 |            |
| Name                                                | Size  | Modified        | Attributes |
| Dicomdir                                            | 1KB   | 1/11/02 3:32 PM | R          |
| 📕 🖪 logfile_020111_153314.zip                       | 251KB | 1/11/02 3:33 PM | R          |
|                                                     |       |                 |            |
|                                                     |       |                 |            |
| 2 object(s) 251KB                                   |       |                 | /          |

Figure 7-11 Example of Zipped Trouble Image & Logs File

NOTE: The name of the file includes the name of the system:

log\_93448US9\_090910\_101235.ziplog\_computerName\_YYMMDD\_HHMMSS.zip.

In R3 and later, logs collected via Alt+D are divided in two groups, with and without patient information.

The Alt+D dialog box will request the user to check the box authorizing the inclusion of logs that could possibly include protected information.

If box is checked, the system will create two log files with the following format name:

- log<SN>\_<DATE>\_<TIME>.zip
- log<SN>\_<DATE>\_<TIME>\_ProtectedInfo.zip

NOTE: Where <SN> is the serial number, <DATE> is the date in format YYMMDD and <TIME> is the time in format HHMMSS.

## 7-3-4 Collecting a Screen Capture with Logs (cont'd)

**R3.x.x or later:** Zip file configuration

| Zipped_log_without_protected_info. |               | Zipped_log_including_protected_info |             |
|------------------------------------|---------------|-------------------------------------|-------------|
| Name                               | Туре          |                                     |             |
| 퉬 InSite2Data                      | File folder   | · · · · ·                           | -           |
| 퉬 Log                              | File folder   | Name                                | Туре        |
| 퉬 Scanner                          | File folder   | 🛺 Log                               | File folder |
| 퉬 Windows                          | File folder   | Scanner                             | File folder |
| 퉬 WinEvt                           | File folder   |                                     |             |
| GHOSTINFO.TXT                      | Text Document | indows 🕌                            | File folder |
| 📄 logfile_150318_194344_descr.txt  | Text Document |                                     |             |
| (                                  |               |                                     |             |

### 7-3-4-1 Marking Log files

If a customer is experiencing issues during operations, the event can be marked and logged by pressing Alt+1 or Alt+2 when they occur. When Alt+1 or Alt+2 are pressed, the log will register time and help log analysis when troubleshooting intermittent issues.

## 7-3-5 Capturing Service Logs with ALT+D

The following is a list of the Service logs captured during an ALT+D log capture:

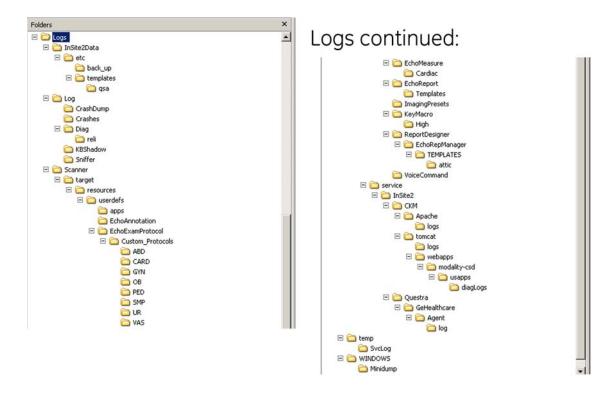

Figure 7-12 Log example

### 7-3-6 Screen captures

To capture screen images that can be used for diagnostic and troubleshooting purposes.

### 7-3-6-1 Ctrl+PrintScreen Shortcut

A Ctrl+PrintScreen shortcut is available for quickly capturing the image displayed on the system. Images captured using this shortcut are saved in the d:\export\service\image directory using both the JPEG (.jpg) and raw DICOM (.dcm) formats.

The InSite connection will have access to the export folder on the "D" drive to retrieve these images. This feature will allow the customer to quickly and easily acquire images that can then be viewed by the OLC.

### 7-3-6-2 To Capture a Screen Image Using the Shortcut

With the desired image displayed on the screen, press **Ctrl** and **PrtSc** (print screen) keys simultaneously.

If you want to compress or delete them:

- 1.) From the touchpanel, select Utility -> Service -> Utilities -> Common Utilities -> Image Compress & Delete Utilities.
- 2.) Select the checkbox for the image(s) you want to save, compress or delete.
- 3.) Select Compress or Delete Files, whatever function is desired.

A compressed file of the images is stored in d:\export. You may rely on the date and time of the Ctrl+PrtSc procedure to identify the most recent image recorded. The uncompressed files are stored in d:\export\service\image.

NOTE: The Export\Service Directory may get deleted if the user clicks on the button **Delete Files For Transfer** on the **Save As dialog**. The Directory MUST BE recreated after it is removed.

Logs collected should be stored under d:/log/Sniffer folder to ensure they form part of general log collection Alt+D or Collect Log.

- 1.) Press Alt+N.
- 2.) On the network sniffer screen, select **Capture -> Options**.

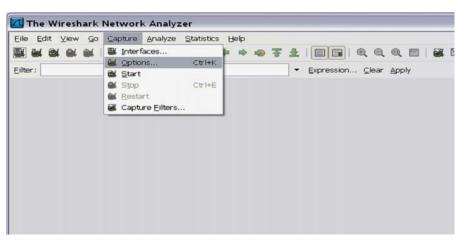

Figure 7-13 Network Sniffer Screen

Select the interface that will be receiving packets (Network card A).

NOTE: Remember, if the device has a DVR, it will show up in the list. Select either Intel Network connection or the Wireless network adapter.

Use filters to limit the captured data. Filter by IP or by IP and port number.

By IP only: press on Capture Filter.

3.) Select IP only.

Use the IP address of the system or the one from the DICOM device under test, on the Filter string field, using the following syntax: (example) host 3.62.12.33 as shown in below, press **OK**.

| 📶 Wiresha     | ark: Capture Filter                |        |
|---------------|------------------------------------|--------|
| Edit          | -Filter                            |        |
|               | Ethernet address 00:08:15:00:08:15 |        |
|               | Ethernet type 0x0806 (ARP)         |        |
| New           | No Broadcast and no Multicast      |        |
| <u> </u>      | No ARP                             |        |
|               | IP only                            |        |
|               | IP address 192.168.0.1             |        |
|               | IPX only                           |        |
|               | TCP only                           |        |
| Delete        | UDP only                           |        |
| Delete        | TCP or UDP port 80 (HTTP)          |        |
|               | HTTP TCP port (80)                 | _      |
|               | No ARP and no DNS                  |        |
| Properties    |                                    |        |
| Filter name   | e: IP only                         |        |
| Filter string | g: host 3.62.12.33                 |        |
| Help          |                                    | ⊆ancel |

Figure 7-14 Capture Filter IP Only

By IP and port: Select Capture filter.

- 4.) Select New.
- 5.) Edit name for example DICOM port 104.
- 6.) Enter the string with the following syntax: port xxx and host yy.yy.yy.yy, where xxx is the port number of "My Computer" in the LOGIQ<sup>™</sup> S8 and yy.yy.yy is the IP address of the device under test (PACS, server, etc.).
- 7.) Press OK.

| 🗖 Wires      | hark: Capture Filter 📃 🔲 🔀                      |
|--------------|-------------------------------------------------|
| Edit-        | Filter                                          |
|              | IP only                                         |
|              | IB address 192.168.0.1                          |
| New          | IPX only                                        |
|              | TCP only                                        |
|              | UDP only                                        |
|              | TCP or UDP port 80 (HTTP)                       |
|              | HTTP TCP port (80)                              |
| Delete       | No ARP and no DNS                               |
|              | Non-HTTP and non-SMTP to/from www.wireshark.org |
|              | Dicom port 104                                  |
| Properties   |                                                 |
| Filter nam   | ne: Dicom port 104                              |
| Filter strin | ng: port 104 and host 3.62.21.12                |
| Help         | OK Cancel                                       |

Figure 7-15 Sniffer Capture Filter IP and Port

- 8.) Select Start.
- 9.) Minimize network sniffer window and initiate communication to the DICOM device (e.g. send images to the storage device or query Worklist).

10.) Press Alt+N to restore Sniffer window and observe the network activity.

|                            |                                          | * Exp                                              | ression <u>⊂</u> lear é | <u>A</u> poly                                                                                                    |  |
|----------------------------|------------------------------------------|----------------------------------------------------|-------------------------|----------------------------------------------------------------------------------------------------|--|
| Time                       | Source                                   | Destination                                        | Protocol                | Info                                                                                                    |  |
| 1 0.000000<br>2 0.001252   | 3.62.12.33<br>3.87.248.1                 | 3.87.248.1<br>3.62.12.33                           | TCP<br>TCP              | <pre>qmrupdateserv &gt; kerberos [SYN] Seq=0 win=65535 Len=0 MSS=1460 wS=3 TSV=0 TSER=0<br/>kerberos &gt; gmrupdateserv [SYN, ACK] Seq=0 Ack=1 win=65535 Len=0 MSS=1460 wS=0</pre>       |  |
| 3 0.001266<br>4 0.001286   | 3.62.12.33<br>3.62.12.33                 | 3.87.248.1<br>3.87.248.1                           | TCP<br>KRB5             | gmrupdateserv > kerberos [ACK] Seq=1 Ack=1 win=262144 [TCP CHECKSUM INCORRECT] Len=<br>Continuation[Unreassembled Packet [incorrect TCP checksum]]                                       |  |
| 5 0.089379<br>6 0.089408   | 3.87.248.1<br>3.62.12.33                 | 3.62.12.33<br>3.87.248.1                           | TCP<br>KRB5             | <pre>kerberos &gt; gmrupdateserv [ACK] Seq=1 Ack=55 Win=65535 Len=0<br/>Continuation[Unreassembled Packet [incorrect TCP checksum]]</pre>                                                |  |
| 7 0.091079<br>8 0.091215   | 3.87.248.1<br>3.62.12.33                 | 3.62.12.33<br>3.87.248.1                           | TCP<br>KRB5             | [TCP segment of a reassembled PDU]<br>Continuation[Unreassembled Packet [incorrect TCP checksum]]                                                                                        |  |
| 9 0.097627<br>10 0.097797  | 3.87.248.1<br>3.62.12.33                 | 3.62.12.33<br>3.87.248.1                           | TCP<br>KRB5             | [TCP segment of a reassembled PDU]<br>Continuation[Unreassembled Packet [incorrect TCP checksum]]                                                                                        |  |
| 11 0.098393                | 3.62.12.33<br>3.62.12.33                 | 3.87.248.1<br>3.87.248.1                           | KRB5<br>KRB5            | Continuation[Unreassembled Packet [incorrect TCP checksum]]                                                                                                    |  |
| 12 0.098402<br>13 0.099879 | 3.87.248.1                               | 3.62.12.33                                         | TCP                     | Continuation[Upreassembled Packet [incorrect TCP checksum]]<br>kerberos > gmrupdateserv [ACK] Seq=162 Ack=1717 win=64240 Len=0                                                           |  |
| 14 0.171383<br>15 0.171400 | 3.87.248.1<br>3.87.248.1                 | 3.62.12.33<br>3.62.12.33                           | TCP<br>TCP              | [TCP segment of a reassembled PDU]<br>kerberos > gmrupdateserv [FIN, ACK] Seq=780 ACk=2668 win=65535 Len=0                                                                               |  |
| 16 0.171415<br>17 0.171601 | 3.62.12.33<br>3.62.12.33                 | 3.87.248.1<br>3.87.248.1                           | TCP<br>TCP              | <pre>gmmupdateserv &gt; kerberos [ACK] Seq=2668 Ack=781 Win=261360 [TCP CHECKSUM INCORRECT] gmmupdateserv &gt; kerberos [FIN, ACK] Seq=2668 Ack=781 Win=261360 [TCP CHECKSUM INCOR</pre> |  |
| ternet Protoco             | 1, src: 3.62.12.33                       | 21 (00:d0:c9:ae:d9:21),<br>8 (3.62.12.33), Dst: 3. | .87.248.1 (3.           | 5RP-routers_01 (00:00:0c:07:ac:01)<br>87.248.1)<br>Port: kerberos (88), Seq: 0, Len: 0                                                                                                   |  |
| ternet Protoco             | : Advantec_ae:d9:2<br>1, Src: 3.62.12.33 | 21 (00:d0:c9:ae:d9:21),<br>8 (3.62.12.33), Dst: 3. | .87.248.1 (3.           | 87.248.1)                                                                                                    |  |

Figure 7-16 Sniffer Window and Network Activity

- A.) "Packet List" pane the packet list pane displays all the packets in the current capture file. Each line in the packet list corresponds to one packet in the capture file.
- B.) "Packet Details" pane shows the current packet (selected in the "Packet List" pane) in a more detailed form. This pane shows the protocols and protocol fields of the packet selected in the "Packet List" pane.
- C.) "Packet Bytes" pane The packet bytes pane shows the data of the current packet (selected in the "Packet List" pane) in a hexdump style.

In addition to the pre capture filter, use the Filter tool on the screen to filter what is displayed.

Filter the DICOM packets, since they are the most probable for the troubleshooting.

11.) Type "dcm" and press Apply. The display should filter all DICOM packets, filtering out image data.

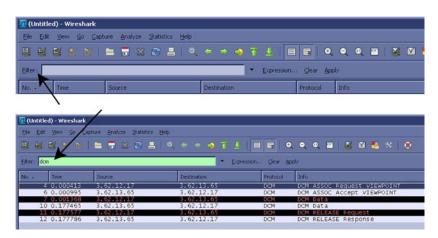

Figure 7-17 Filter Tool Display

- 12.)Select Capture > Stop. Or, select the icon in the task bar to stop the capture.
- 13.)Select File > Save As. Enter the file name d:\log\Sniffer\MyLog. (MyLog can be changed to the name of your preference).

WireShark uses the libpcap (\*.pcap, \*.cap) file format as the default format to save captured packets. (If you need to open this file with D-Trace or DVTK, the capture can be reserved in NA Sniffer Windows format).

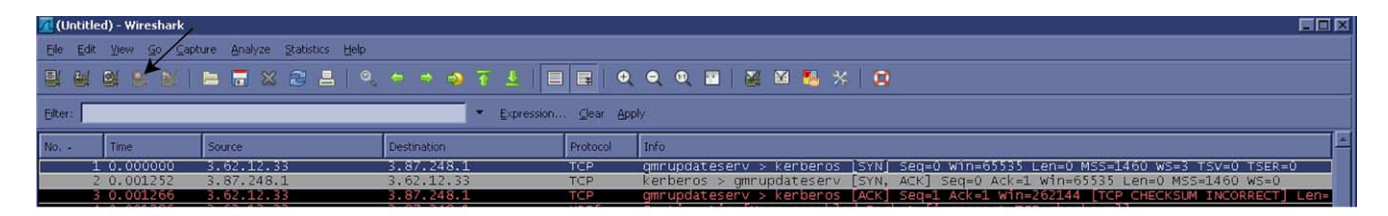

| E EAIL AIGM PO CO |                          |                                             |  |
|-------------------|--------------------------|---------------------------------------------|--|
|                   | pture Analyze Statistics |                                             |  |
|                   | Interfaces               | • • • 7 1           0, 0, 0     # 2 5 %   1 |  |
|                   | Options Ctrl+K           |                                             |  |
| iter:             | Start                    | ✓ Expression Qlear Apply                    |  |
|                   | Stop Ctrl+E              |                                             |  |
|                   | Restart                  |                                             |  |
|                   |                          |                                             |  |
|                   | Capture Eilters          |                                             |  |

Figure 7-18 Select Capture Stop Icon

# 7-3-7 Capturing Network Logs with Network Sniffer (cont'd)

- 14.) Select Displayed. This will save only the filtered values rather than the entire capture.
- 15.) Select SAVE.

If you perform Alt+D or Gather Logs, these sniffer logs will be included in the zip file.

| Wireshark: Save                                                  | file as       |              |              |                   |       | ?×     |
|------------------------------------------------------------------|---------------|--------------|--------------|-------------------|-------|--------|
| Save in:                                                         | 😂 Sniffer     |              |              | v 0 🕫             | • 📰 🔁 |        |
| My Recent<br>Documents<br>Desktop<br>My Documents<br>My Computer | my log.pcap   |              |              |                   |       |        |
|                                                                  | File name:    | Mylog.cap    |              |                   | ~     | Save   |
| My Network<br>Places                                             | Save as type: | Wireshark/tc | pdump/ libpc | ap (*.pcap,*.cap) | ~     | Cancel |
|                                                                  |               |              | 1            |                   |       | Help   |
| Packet Range                                                     |               |              | 2            |                   |       |        |
|                                                                  | 0             | Captured     | Displayed    |                   |       |        |
| <ul> <li>All packets</li> </ul>                                  |               | 166          | 18           |                   |       |        |
| O Selected pac                                                   | ket           | 1            | 1            |                   |       |        |
| O Marked pack                                                    | ets           | 0            | 0            |                   |       |        |
| O First to last me                                               | arked         | 0            | 0            |                   |       |        |
| ORange:                                                          |               | 0            | 0            |                   |       |        |

Figure 7-19 Select Capture Display

16.) Exit the sniffer application by clicking on the X in the upper right corner.

17.) If you have already performed Save as, you can continue without saving and quit the program.

Make sure you have saved your data before exiting the program.

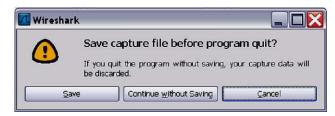

Figure 7-20 Save Capture Data Question

# Section 7-4 Service Desktop (CSD) - R1 to R4

## 7-4-1 Purpose of this Section

This section describes the features of the Common Service Desktop (CSD).

- NOTE: To run diagnostics, you should detach all probes.
- NOTE: Reboot the system after performing any diagnostics before returning the system to customer use.
- NOTE: When using the Common Service Desktop do **NOT** minimize any of the Common Service Desktop windows. If you minimize them they end up in the lower left corner of the screen behind the Service Desktop Manager window and cannot be restored.

## 7-4-2 Contents in this chapter

| 7-4-1  | Purpose of this Section              |
|--------|--------------------------------------|
| 7-4-2  | Contents in this chapter             |
| 7-4-3  | Global Service User Interface (GSUI) |
| 7-4-4  | CSD Top Page                         |
| 7-4-5  | Error Logs                           |
| 7-4-6  | Diagnostics                          |
| 7-4-7  | Image Quality                        |
| 7-4-8  | Calibration                          |
| 7-4-9  | Configuration                        |
| 7-4-10 | Utilities - Common Utilities         |
| 7-4-12 | Replacement                          |
| 7-4-13 | PM7-37                               |

# 7-4-3 Global Service User Interface (GSUI)

## Internationalization

The user interface provided by the service platform is designed for GE personnel and is in English only. There is no multi-lingual capability built into the Service Interface.

### Service Login

- 1.) Local Access (R1 to R4) via Utility Service.
- 2.) Service Login screen is displayed.

| Servic                              | e Login      |
|-------------------------------------|--------------|
| Hospital Nan                        | ne: not set  |
| System Type                         | : Voluson E8 |
| CRM Numbe                           | er: KE810025 |
|                                     |              |
|                                     |              |
| Select User Level                   | Operator 💌   |
| Select User Level<br>Enter Password | Operator 👻   |

3.) As soon as the Common Service Desktop (CSD) is started, the Service [Home] Page appears

## Access / Security

The service interface has different access and security user levels. Each user is only granted access to the tools that are authorized for their use.

Table 7-1Access Authorization

| USER LEVEL       | ACCESS AUTHORIZATION                                                                                                    | PASSWORD                      |
|------------------|----------------------------------------------------------------------------------------------------|-------------------------------|
| Operator         |                                                                                                    | uls                           |
| Administrator    | Authorized access to specified diagnostics, error logs and utilities.<br>Same acquisition diagnostic tests as GE Service. | uls                           |
| External Service |                                                                                                    | gogems                        |
| GE Service       | Knowledge of the service level password.                                                                                  | rotating security<br>password |

Every access request, whether successful or not, will be logged into a service access log that is viewable to authorized users.

### **Restart LOGIQ S8 after diagnostics**

Always shutdown the system and reboot after a diagnostics session. A red message on the task bar will remind you that the system needs to be restarted after a diagnostic run or disruptive mode is enabled, before it is returned for customer use.

## 7-4-4 CSD Top Page

## 7-4-4-1 General Layout

### Table 7-2CSD Home Page

| 1 | System Information   |                         | System ID, Serial, IP Address, InSite Status, etc.                    |
|---|----------------------|-------------------------|-----------------------------------------------------------------------|
| 2 | Connected Probes     |                         | Connected and System recognized probe listed                          |
| 3 | Options Installed    |                         | Enabled Options and its expiration date                               |
| 4 | Windows Printers     |                         | Connected and system recognized peripheral listed                     |
| 5 | Current System Statu | JS                      | System Date, Timeetc                                                  |
| 6 | System Health        | Current System Status   | System Power ON hours.<br>Health Limit link should not be referenced. |
| 7 | mormation            | Temperature and Voltage | Details on the following section                                      |

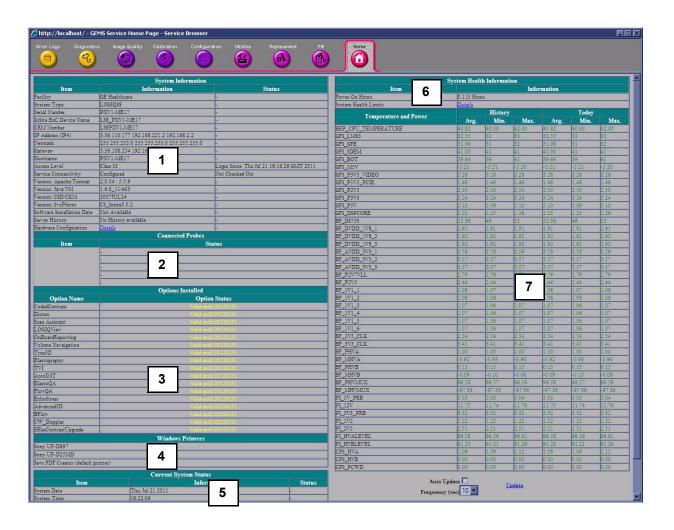

### 7-4-5 Error Logs

When the **Error Logs** page is selected, different log viewing options are available. Log Viewer is displayed in a separate window.

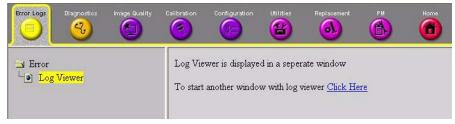

Figure 7-21 Common Service Desktop - Error Logs

#### 7-4-5-1 Log Viewer

When the **Log Viewer** option is selected in the left pane of the *Error Logs* page. It is driven by the following high-level requirements:

- Simple filtering of the scanner log(s) with filtering capabilities as a function of login access permissions.
- Log visibility by all services modes.
- Multiple instances of the log viewer.
- Color-coded log entries for severity levels, as follows:
  - Severity 1 Green
  - Severity 2 Yellow
  - Severity 3 Red
- Support the transfer of logs to local or remote destinations.

Following categories are displayed. Each enables to view a number of different system logs.

|  | LOGS |  | SEARCH ) | FILTER | EXIT |
|--|------|--|----------|--------|------|
|--|------|--|----------|--------|------|

Figure 7-22 Log Viewer Menu Options

- 1.) LOGS enables to view following logs:
  - System: Displays all the system logs, including errors and additional details
  - Power: Displays all the power logs, including errors, monitoring dates and values
  - Temperature: Displays all the temperature logs, including errors, monitoring dates and values
- 2.) UTILITIES enables to access following log utilities:
  - Plot Log: to view the results of the Temperature or Power logs in graphical format.
  - Plot Page: to view the results of the System log in graphical format, showing distribution of log information according to packages.
- 3.) SEARCH enables to enter case-sensitive text to be filtered from logs or pages currently viewing
- 4.) **FILTER** available to users with the GE Service access level. Select the System Logs option to select default options to be filtered from the System Logs.
- 5.) **EXIT** Select "Exit Log Viewer" to return to the Common Service Desktop.

## 7-4-6 Diagnostics

The **Diagnostic** page uses a web-controlled user interface to provide access to common service components and perform diagnostics.

- Non-Interactive: The tests are performed without the user's intervention.
- **Interactive:** The user is required to perform an operation on the ultrasound unit in order for the test to be completed successfully. This option is not applicable when used remotely.

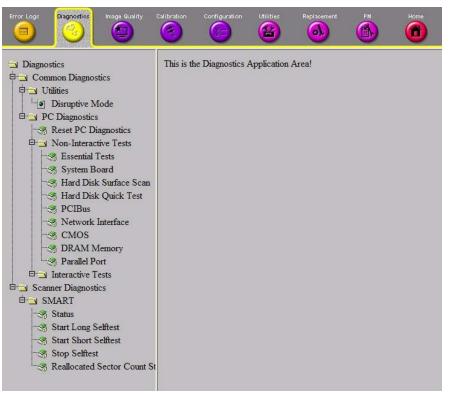

Figure 7-23 Common Service Desktop - Diagnostics

## 7-4-7 Image Quality

In the Image Quality page, you can verify image quality.

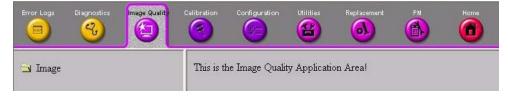

Figure 7-24 Common Service Desktop - Image Quality

NOTE: This page is not populated in this version.

## 7-4-8 Calibration

There is no accessible parameters from Calibration.

# 7-4-9 Configuration

In the **Configuration** page, you can view and modify different device informations and configurations. in the "InsiteExC Agent Configuration" option field.

| Error Logs Diagnostics Image Quality | Calibration                                         | Utilities Replacement                                                                   | PM            | Home              |
|--------------------------------------|-----------------------------------------------------|-----------------------------------------------------------------------------------------|---------------|-------------------|
| Configuration                        | Device Name: KE810026<br>Display Name:              | Agent Configuration<br>CRM No.: KE8100<br>Description:                                  | 026           |                   |
|                                      | Continent: EUROPE<br>Addr Line1:<br>Addr Line2:     | Country: AUS                                                                            | STRIA         | ×                 |
|                                      | City: ZIPF<br>Latitude:                             | State(Prov): TIEF<br>Longitude:                                                         | ENBACH        | Postal Code:      |
|                                      | Institution: GE<br>Building:                        | Department:<br>Floor:<br>Advanced Configur                                              |               | Room:             |
|                                      | Enterprise Server URL: http                         | .0T2 Service Ce<br>s://plt2-us1-ws.service.gehealth<br>s://plt2-us1-rd.service.gehealth | hcare.com:443 | Log Level: WARN 💌 |
|                                      | File Watcher: Enable 💙                              | InSite2Data\etc<br>Dir: D:\export                                                       | Filter: *.zip |                   |
|                                      | Proxy: Enable V IP Add<br>Proxy Authentication: Dis | ar: 3.243.134.45 P<br>sable v Scheme: N                                                 | Port: 88      |                   |
|                                      | Proxy User: Submit Changes                          | Password:                                                                               |               |                   |

Figure 7-25 Common Service Desktop - Configuration

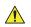

**NOTICE** Remote access is **ONLY possible if the service platform is properly configured** (either by the user or a GE technician at site).

## 7-4-10 Utilities - Common Utilities

## 7-4-10-1 Event Log Viewer

- 1.) Select the log you wish to view:
  - Application link = an event log relative to application events
  - System link = an event log relative to system events
  - Log Name = enter the Log Name you want to view and click the View button

| http://localhost/ - GEMS Service Home Page - Service Browner                                                                                                    |                  |                                                |  |  |                           |  |
|----------------------------------------------------------------------------------------------------|------------------|------------------------------------------------|--|--|---------------------------|--|
| Fron Logi Gragnonios Image Buakty (                                                                                                    | Calibration Conf | URINES                                         |  |  |                           |  |
| <ul> <li>Utilities/Tools</li> <li>Common Utilities</li> <li>Event Log Viewer</li> <li>Disruptive Mode</li> <li>Disk Usage</li> <li>IP Configuration</li> <li>Network Status</li> <li>Windows Services</li> <li>User Accounts</li> <li>Anti Virus Software Control</li> <li>Shared Resources</li> <li>System Shutdown</li> <li>Disk Defragmenter</li> <li>Gather Logs Utility</li> <li>Image Compress &amp; Delete Utility</li> <li>Image Compress &amp; Delete Utility</li> <li>Image Compress &amp; Delete Utility</li> <li>Scanner Utilities</li> <li>Reset Database</li> <li>Clean Userdefs</li> <li>Dicom Verify</li> </ul> |                  | nt log to view or ent<br><u>System</u> Log Nam |  |  | nd click View.<br>in else |  |

Figure 7-26 Event Log Viewer Window

## 7-4-10-2 Disruptive Mode

Allows you to enable or disable disruptive mode troubleshooting. If you are accessing through InSite, this can only be enabled with the customer/operator confirmation.

|                                                                                                    | 3                                                                                                    | ٢                                                                     | Calendar<br>C                    | 0   | elle       |          | Ö           | Ö                    |                         |
|----------------------------------------------------------------------------------------------------|----------------------------------------------------------------------------------------------------|-----------------------------------------------------------------------|----------------------------------|-----|------------|----------|-------------|----------------------|-------------------------|
| # Dire<br># Dirk<br># P Nets<br># Wind<br># User<br># Shat<br># Dirk<br># Dirk<br># Dirk<br># Shat<br># Shat<br># Lepi<br>D 4 Sea<br># Lepi<br>D 4 Sea<br># Sea<br># Lepi | on Utilities<br>at Log Viewer<br>gebre Model<br>Usage<br>outligatotion<br>work Status<br>down Service<br>Accounts<br>Vatus Softwa<br>ed Resource<br>am Shaddown<br>Defragmant<br>er Logs Utilit<br>e Viewe Ub<br>pe Georgenia<br>met Docume<br>& Notice<br>a Unathies<br>a Unardefi | a<br>se Control<br>s<br>s<br>s<br>s<br>s<br>y<br>žity<br>& Delete Uti | mil<br>Do you<br>• Jofo<br>(YES) | Bur | BLE dampti | ve mode? | with Carton | er: Operator Cosfirm | Disruptive Mode Utility |

Figure 7-27 Disruptive Mode Window

# 7-4-10-3 Disk Usage

View capacity and usage statistics for the different disk drives.

| Error Loge Diagnostiles Image Buality C                                   | shorton Contractor                                    | Applement Fill Here                       |
|---------------------------------------------------------------------------|-------------------------------------------------------|-------------------------------------------|
| Utilities/Tools                                                           | Drive C: statistics:                                  |                                           |
| Common Utilities     Sevent Log Viewer     Oisruptive Mode     Oisk Usage | Total # of free bytes<br>Total # of bytes             | : 0133533696<br>: 64424505344<br>: 87.384 |
| IP Configuration                                                          | Drive D: statistics:                                  |                                           |
| Network Status     Windows Services     User Accounts                     | Total # of free bytes<br>Total # of bytes<br>Capacity | : 16399540224                             |
| Anti Virus Software Control     Shared Resources                          | Drive E: statistics:                                  |                                           |
| System Shutdown     Disk Defragmenter     Gather Logs Utility             | Total ‡ of free bytes<br>Total ‡ of bytes<br>Capacity |                                           |
| Image Viewer Utility     Image Compress & Delete Util                     | Drive V: statistics:                                  |                                           |
| Scanner Documentation Interfa     Scanner Utilities     Scanner Utilities | Total # of free bytes<br>Total # of bytes<br>Capacity |                                           |
| Reset Database     Clean Userdefs                                         | Drive Z: statistics:                                  |                                           |
| ⊔o] Dicom Verify                                                          | Total # of free bytes<br>Total # of bytes<br>Capacity |                                           |

Figure 7-28 Disk Usage Window

# 7-4-10-4 IP Configuration

View Windows IP configuration and LAN connection data.

| r Logi Duprodile Kogi Lozi (<br><b>) ()</b>                                                                                                    | atorian Configuration Billion Configuration Configuration |
|----------------------------------------------------------------------------------------------------|----------------------------------------------------------------------------------------------------|
| Utilities Tools Common Utilities Disruptive Mode Disruptive Mode Disk Usage Disk Usage Disk Usage Disk Osage Disk Osage User Accounts Ani Virus Software Control Shared Resources System Shardown Disk Defingmenter Gather Logs Utility Image Compress & Delete Util Scanner Documentation Interfa Legal Notice Legal Notice | Windows IP Configuration Soft Name                                                                                                    |
| Scanner Utilities     Seset Database     Clean Userdefs     Dicom Venty                                                                                                    | Description : Nuccosoft ISATAF Adapter #2<br>Physical Address : 00-00-00-00-00-00-00-E0<br>DNCP Enabled : No<br>Autoconfiguration Enabled : Yes                                                                                                    |

Figure 7-29 IP Configuration

## 7-4-10-5 Network Status

View data for active network connections.

| r Loge Dagroefice Kroge Doelfy C                                                                                                    | 3     |                 |                 | 0           |
|----------------------------------------------------------------------------------------------------|-------|-----------------|-----------------|-------------|
| Utilities Tools                                                                                                    |       | Constitution    |                 |             |
| Common Utilities                                                                                                    | Activ | e Connections   |                 |             |
|                                                                                                    | Proto | Local Address   | Foreign Address | State       |
| Event Log Viewer                                                                                                    | TCP   | 0.0.0.01104     | 0.0.0.010       | LISTENING   |
| Disruptive Mode                                                                                                    | TCP   | 0.0.0.01135     | 0.0.0.010       | LISTENING   |
| - I Disk Usage                                                                                                    | TCP   | 0.0.0.01445     | 0.0.0.010       | LISTENING   |
| IP Configuration                                                                                                    | TCP   | 0.0.0.011008    | 0.0.0.010       | LISTENING   |
| 201 Participation and a second second                                                                                                    | TCP   | 0.0.0.011947    | 0.0.0.010       | LISTENING   |
| Network Status                                                                                                    | TCP   | 0.0.0.018080    | 0.0.0.010       | LISTENING   |
| <ul> <li>Windows Services</li> </ul>                                                                                                    | TCP   | 0.0.0.019501    | 0.0.0.010       | LISTENING   |
| (a) User Accounts                                                                                                    | TCP   | 0.0.0.0149152   | 0.0.0.010       | LISTENING   |
| (4) Anti Virus Software Control                                                                                                    | TCP   | 0.0.0.0149158   | 0.0.0.010       | LISTENING   |
| and the second second se                                                                                                    | TCP   | 0.0.0.0149154   | 0.0.0.010       | LISTENING   |
| Shared Resources                                                                                                    | TCP   | 0.0.0.0149158   | 0.0.0.010       | LISTENING   |
| System Shutdown                                                                                                    | TCP   | 0.0.0.0149159   | 0.0.0.010       | LISTENING   |
| al Disk Defragmenter                                                                                                    | TCP   | 127.0.0.1:80    | 0.0.0.010       | LISTENING   |
| Gather Logs Utility                                                                                                    | TCP   | 127.0.0.1180    | 127.0.0.1:59223 | TIME WAIT   |
| A CONTRACTOR OF A CONTRACTOR OF | TCP   | 127.0.0.1:80    | 127.0.0.1:49234 | ESTABLISHED |
| <ul> <li>Image Viewer Utility</li> </ul>                                                                                                    | TCP   | 127.0.0.1:8005  | 0.0.0.010       | LISTENINS   |
| <ul> <li>Image Compress &amp; Delete Util</li> </ul>                                                                                                    | TCP   | 127.0.0.118009  | 0.0.0.010       | LISTENING   |
| (a) Scanner Documentation Interfa                                                                                                    | TCP   | 127.0.0.118009  | 127.0.0.1:49109 | ESTABLISHED |
| Legal Notice                                                                                                    | TCP   | 127.0.0.1:8009  | 127.0.0.1:49205 | ESTABLISHED |
| and the second second se                                                                                                    | TCP   | 127.0.0.1:8009  | 127.0.0.1:49207 | ESTABLISHED |
| Scanner Utilities                                                                                                    | TCP   | 127.0.0.118009  | 127.0.0.1(49209 | ESTABLISHED |
| Reset Database                                                                                                    | TCP   | 127.0.0.1149170 | 0.0.0.010       | LISTENING   |
| (a) Clean Userdefs                                                                                                    | TCP   | 127.0.0.1149170 | 127.0.0.1:59172 | ESTABLISHED |
| Dicom Verify                                                                                                    | TCP   | 127.0.0.1149171 | 0.0.0.010       | LISTENING   |
| El DACOLLA CELLA                                                                                                    | TCP   | 127.0.0.1149171 | 127.0.0.1:49173 | ESTABLISHED |

Figure 7-30 Network Status Window

### 7-4-10-6 Windows Services

View the Windows Services that are started and running. A Windows Service is a computer program that has been automatically started and is running in the background on the computer.

| Http://local.took/ - GDMS Service Home Page                                                                                                    | - Sarvice Drowvar                                                                                                    |
|----------------------------------------------------------------------------------------------------|----------------------------------------------------------------------------------------------------|
| ny Logi Dogođu inge kosta                                                                                                    |                                                                                                    |
| Veilties Tools     Common Utilities     Event Log Viewer     Disruptive Mode     Dist Usage     Dist Usage     Dist Usage     Vindows Services     Vindows Services     Vindows Services     Shared Resources     System Standown     Disk Defragmenter     Gather Logs Utility     Image Viewer Utility     Image Compress & Delete Util     Scanner Utilities     Legal Notice     Scanner Utilities     Glean Userdefs     Dick Deridge | These Windows services are started:<br>Application Experience<br>Base Filtering Engine<br>Bluetooth Support Service<br>CDM Event System<br>CDM Event System<br>CDM Event System<br>CDM Event System<br>CDM Event System<br>CDM Event System<br>CDM Event System<br>CDM Event System<br>CDM Event System<br>CDM Event System<br>CDM Event System<br>CDM Event System<br>CDM Event System<br>Disk Defragmenter<br>Disk Defragmenter<br>Disk Disk Defragmenter<br>Network List Service<br>Patienter<br>Disk Disk Defragmenter<br>Disk Defragmenter<br>Disk Disk Defragmenter<br>Disk Disk Defragmenter<br>Disk Disk Defragmenter<br>Disk Disk Disk Defragmenter<br>Disk Disk Disk Defragmenter<br>Disk Disk Disk Defragmenter<br>Disk Disk Disk Disk Defragmenter<br>Disk Disk Disk Disk Disk Disk Disk Disk |

Figure 7-31 Windows Services Window

### 7-4-10-7 User Accounts

View the user accounts that have been given access to this system.

| mar Loge Diagnord at Insign Guality 1 |                                              |                                        | Ö | Ö     |  |
|---------------------------------------|----------------------------------------------|----------------------------------------|---|-------|--|
| Utilities/Tools                       | Daer accounts for \                          | /10000                                 |   |       |  |
|                                       | CENCILS_Sup<br>Insite<br>The command complet | GEService<br>Pyxis<br>ed successfully. |   | Quest |  |

Figure 7-32 User Accounts Window

## 7-4-10-8 Anti Virus Software Control

Select [Disable] to disable the Anti-Virus software if needed.

| S Importe                                                                                        | ombott + GENIS Service Home Page                                                                                                    | -Service Rin             |             |  |   |   |                                                                                 |
|--------------------------------------------------------------------------------------------------|----------------------------------------------------------------------------------------------------|--------------------------|-------------|--|---|---|---------------------------------------------------------------------------------|
| Bror Loga                                                                                        | Dependent imge Souldy                                                                                                    | California<br>California | Contraction |  | Ö | 0 |                                                                                 |
| D<br>C<br>C<br>C<br>C<br>C<br>C<br>C<br>C<br>C<br>C<br>C<br>C<br>C<br>C<br>C<br>C<br>C<br>C<br>C | ies/Tools<br>oimote Utilies<br>Event Log Viewer<br>Diskuptive Mode<br>Disk Usage<br>IP Configuration<br>Network Status<br>Windows Services<br>User Accounts<br>Auto Viewe Software Control<br>Shared Resources<br>System Statdown<br>Disk Defragmenter<br>Gather Logs Utility<br>Image Viewer Utility<br>Image Compress & Delete Util<br>Scanner Documentation Interfu<br>Legal Notice<br>anner Utilities<br>icom Verify |                          |             |  |   |   | Anti Virus Software Control<br>Enable Disable<br>Anti virus software is enabled |

Figure 7-33 Anti Virus Software Control Window

NOTE: (R4) If the "Advanced Security" software option installed, and the Anti-Virus software has not been disabled, the following message appears. Disable the Anti-Virus software by following the steps above.

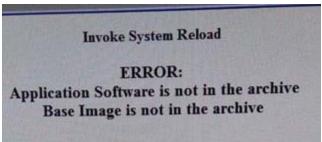

### 7-4-10-9 Shared Resources

This screen displays all shared network resources on this system.

| mar Loga Diagnodi a Innge Qualty C                                     | All and a second second s | <u> </u>                                                                                                 |
|------------------------------------------------------------------------|----------------------------------------------------------------------------------------------------|----------------------------------------------------------------------------------------------------|
|                                                                        | Share name Resource<br>CS C:\<br>DQ D:\<br>EQ E:\<br>IFCS<br>VS V:\<br>Z\$ Z:\<br>ADMINS C:\Windows<br>The command completed successfully.                                                                                                    | Remark<br>Default share<br>Default share<br>Default share<br>Remote IFC<br>Default share<br>Remote Admin |
| Scanner Utilities     Seet Database     Gean Userdefs     Dicom Verify |                                                                                                    |                                                                                                    |

Figure 7-34 Shared Resources Window

## 7-4-10-10 System Shutdown

System Shutdown gives you the ability to Restart or Shutdown the system when using Virtual Console Observation from a remote computer.

- NOTE: Retain Disruptive Mode checkbox:
  - MUST be checked if you are working from a remote computer.
  - Should be unchecked if you are working locally on the scanner.

| 🎯 http://bcolhutit/+GEAS Service Horns Page                                                                                                    | + Service Bre | 19.11#1     |  |   |   |                                                                              |
|----------------------------------------------------------------------------------------------------|---------------|-------------|--|---|---|------------------------------------------------------------------------------|
| The Lage Lagester Roya Carty                                                                                                    |               | Contraction |  | Ó | õ |                                                                              |
| Utibites Tools     Gommon Utibites     Sevent Log Viewer     Disruptive Mode     Disruptive Mode     Disruptive Mode     Disk Usage     P Configuration     Windows Status     Windows Status     Windows Struces     System Status     System Status     Disk Defragmenter     Gather Logs Utility     Image Compress & Delete Util     Scamer Documentation Interfa     Legal Notice                                                                                                    |               |             |  |   |   | System Shutdown Page<br>Turn on Disruptive mode before running this utility. |
| Scamer Utilies     Scamer Utilies     Scamer U |               |             |  |   |   |                                                                              |

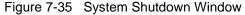

#### 7-4-10-11 Gather Logs Utility

Click the Gather Logs button to prepare them for retrieval by the On Line Center. The logs are compressed into a .zip file and the file path and file name is displayed on the window.

If the application is not running, logs can be gathered using the Gather Logs shortcut on the Windows desk top.

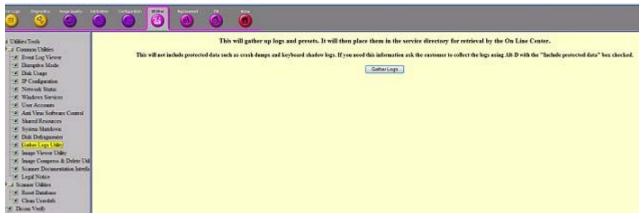

Figure 7-36 Gather Logs Utility WIndow

In R4 and later, Gather Logs Utility will not be collecting logs that contain protected information. If those logs are needed, the OnLine Engineer will have to request the user to perform an Alt D function, authorizing the inclusion of protected information in the logs.

#### 7-4-10-12 Image Viewer Utility

The Image Viewer Utility lists the availability of images for export. This example shows no images available for export.

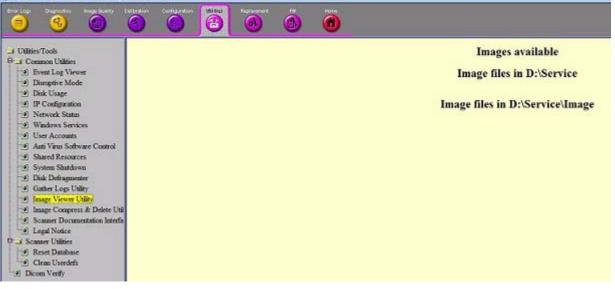

Figure 7-37 Image Viewer Utility Window

### 7-4-10-13 Image Compress & Delete Utility

Select the images you want to compress or delete. This example shows no images available at this time.

- Compress Files = compresses images into a .zip file.
- Delete Files = deletes the images from the image Export/Service directory.

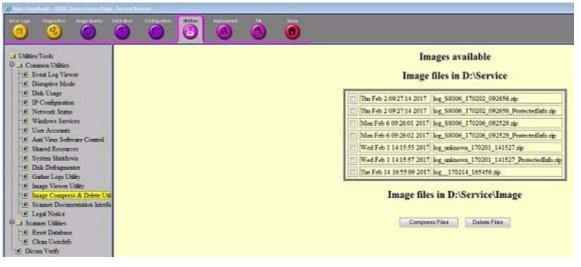

Figure 7-38 Image Compress & Delete Utility Window

### 7-4-10-14 Scanner Documentation Interface

Use this to view the user and service documentation for the system. You need to have eDoc CD inserted in the drive in order to open it.

| 🤨 🕙 🎱                                                         | 0 0                                              | Ö 🙆                           |       |                      |                         |                  |
|---------------------------------------------------------------|--------------------------------------------------|-------------------------------|-------|----------------------|-------------------------|------------------|
|                                                               | GE Healthcare                                    | ommon Docu                    | m e n |                      |                         | (less Window)    |
| (a) Network Status                                            | Document Name                                    | e Direction                   | Class | Decament<br>Ervision | File Name               | File<br>Revision |
| Windows Services     User Accounts                            | EBC Probe Caution Instruction<br>E.F.S.G.I.P.C.1 | - EBC-<br>Cautions            | A     | 000                  | E8CprobeCautions.pdf    | 000              |
| Shared Resources                                              | EBC and EBC-RS Type Probe U<br>English           | Iter Manual - 2302323-<br>100 | A     | 005                  | ESC 2302323 5 00.0df    | 005              |
| <ul> <li>System Shutdown</li> <li>Disk Deframenter</li> </ul> | EBC and EBC-RS Type Probe U<br>French            |                               | A     | 005                  | ERC 2302323 5 01.04     | 005              |
| Gather Logs Utility                                           | EBC and EBC-RS Type Probe U<br>Spanish           |                               | A     | 005                  | EBC 2302323 5 06.pdf    | 005              |
| Image Viewer Utility     Image Compress & Delete Util         | EBC and EBC-RS Type Probe U<br>German            |                               | -     | 005                  | ESC 2202222 5 08.edf    | 005              |
| Scamer Documentation Interfa                                  | EBC and EBC-RS Type Probe U<br>Italian           |                               | A     | 005                  | ESC 2302323 5 11.0df    | 005              |
| Scamer Utilities                                              | ESC and ESC-RS Type Probe U<br>Portuguese        |                               | A     | 005                  | EBC 2302323 5 27.pdf    | 005              |
|                                                               | EBC and EBC-RS Type Probe U<br>Japanese          |                               | A     | 003                  | ERC 2302323 3 40.0df    | 003              |
|                                                               | EBC and EBC-RS Type Probe U<br>Chinese           |                               |       | 005                  | ESC 2302323 5 41 pdf    | 005              |
|                                                               | ESC Reusable Biopsy Guide Op<br>Manual-English   |                               | A     | 000                  | EBCRU 2298253 0 00.pdf  | 000              |
|                                                               | EBC Reusable Biopsy Guide Op<br>Manual-French    |                               |       | 000                  | E8CRU 2398253 0 01.pdf  | 000              |
|                                                               | EBC Reusable Biopsy Guide Op<br>Manual-Spanish   |                               | A     | 000                  | EBCRU 2298253 0 05.pdf  | 000              |
|                                                               | EBC Reusable Biopsy Guide Op<br>Manual-German    |                               | A     | 000                  | ESCRU 2398253 0 08.pdf  | 000              |
|                                                               | EBC Reusable Biopsy Guide Op<br>Manual-Italian   |                               |       | 000                  | EBCRU 2398253 0 11.pdf  | 000              |
|                                                               | EBC Reusable Biopsy Guide Op<br>Manual-Portug    |                               | A     | 000                  | ERCRU 2398253 0 27.00   | 000              |
|                                                               | EBC Reusable Biopsy Guide Op<br>Manual-Japan     |                               | A     | 000                  | EBCRU 2398253 0 40.0df  | 000              |
|                                                               | EBC Reusable Biopsy Guide Op<br>Manual-Chinese   |                               | A     | 000                  | EBCRU 2398253 0 41.pdf  | 000              |
|                                                               | LOGIQ 9 R7,x Advanced Refer                      |                               |       | 002                  | L9 ARM 5173359 2 00.0df | 002              |
|                                                               | LOGIQ 9 R7.x Basic User Manu                     | 6174160                       |       | 003                  | L9 BUM 5174158 3 00.pdf | 003              |
|                                                               |                                                  | 5174158                       |       |                      |                         |                  |

Figure 7-39 Scanner Utilities Window with eDoc CD

## 7-4-11 Utilities - Scanner Utilities

### 7-4-11-1 Reset Database

Remove Patient data from database.

| <u> </u>                                                                                                    |                                                                                                    |
|----------------------------------------------------------------------------------------------------|----------------------------------------------------------------------------------------------------|
| Differs Tools     Par Connexe Utilities     Source Log Viewer     Source Log Viewer     Source Log Viewer     Source Log Viewer     Source Khann     Weidens Services     Viewerk Khann     Succe Researces     Source Standows     Source Standows     Source Standows     Log Viewer Vike     Source Documentation Intelle     Source Documentation Intelle     Logol Notice     Source Documentation Intelle     Source Documentation Intelle     Source Documentation Intelle     Source Documentation Intelle     Source Documentation Intelle     Source Documentation Intelle     Source Document     Source Document     Source Document     Source Vikes     Source Document     Source Vikes     Source Document     Source Vikes     Source Vikes     Source Vikes     Source Vikes     Source Vikes | Instructions THIS TOOL MUST BE RUN WITH THE SCANNER AFFLKATION OFF. Access territor design, date the Service browser and rais to Windows deshape by pressing the power batton and effeining Eak. Once in Windows, elick on the Service Desktop shortest to start the Common Service Desktop. Thes resolve this Tails 5001 Vill prover the support destances and end effeining Eak. Once in Windows, elick on the Service Desktop shortest to start the Common Service Desktop. Thes resolve this Tails 5001 Vill prover the support destances and end effeining Eak. Once in Windows, elick on the Service Desktop shortest to start the Common Service Desktop. These resolve this Tails 5001 Vill prove the support destances and effeining Eak. Once in Windows, elick on the Service Desktop shortest to start the Common Service Desktop. These resolve this Tails 5001 Vill prove the support destance and effeining Eak. Once in Windows, elick on the Service Desktop shortest to start the Common Service Desktop. These resolve the Tails 5001 Vill prove the support destance and effeining Eak. Once in Windows, elick on the Service Desktop shortest to start the Common Service Desktop. These resolve the Tails 5001 Vill prove the support destance and effeining Eak. Once in the Service Desktop shortest to start the service Testure under Utility -> furthers too. These destances. The East Destance Tails 5001 Vill prove Service Destance West and the service Destance West and the service Destance West and the service Destance Destance West and the service Destance Destance De |

Figure 7-40

## 7-4-11-2 Clean Userdefs

Remove User defs under D:\scanner\target\resources.

| a Dates Tools                                                                                                    |                                                                                                    |
|----------------------------------------------------------------------------------------------------|----------------------------------------------------------------------------------------------------|
| W_2 Common Uniter     (# Even Log Veew     E Darapite Made     E Dat Chap     E Dat Chap     E Dat     E Dat Chap     E Dat     E Dat     E D | Instructions<br>THIS TOOC. MUST BE RUX WITH THE SCANNER APPLICATION OFF.<br>Reart contice dough, done the Service between and with Windows desking by preving the power batton and disking Tak. Once in Windows, sick on the Service Beslaup shortont to start the Common Service Desking. Then reschert this<br>not.<br>That tool will show all the user-defand tortings to that the application must will default taker.<br>THE to be user to knowing the sour-defand tortings of partners under Deslaup. Spream take.<br>THE is not application to backing and reactors favoure under Deslaup. Spream take.<br>The too application to backing and reactors favoure under Deslaup. Spream take.<br>The too application to backing and reactors favoure under Deslaup. Spream take. |

Figure 7-41 Clean Userdefs

### 7-4-11-3 DICOM Verify

This utility provides an easy way to verify DICOM connectivity between the scanner and DICOM devices on the network.

- 1.) Enter AE Title, IP Address, and Port values of the DICOM device.
- 2.) Check the Loop checkbox to repeat the operation, or leave it unchecked to perform the operation once.
- 3.) Click the Verify button to see the results.
- 4.) Uncheck the Loop checkbox to stop the operation.

| Uthen Tools<br>4 Commu Uhition<br>9 Dera Lay Viewe<br>9 Deraptiv Mode<br>9 Dera Lay Viewe<br>9 Deraptiv Mode<br>9 Deraptiv Mode<br>9 Deraptive Status<br>10 Deraptive Status<br>10 Une Account<br>10 Aut View Software Consul<br>10 Status<br>10 Derapt Univer<br>10 Derapt Univer<br>10 Derapt Viewe<br>10 Derapt Viewe<br>10 Derapt V | Instructions:<br>Ener AETITLE, IP Address and port raises of Disse device.<br>Chick on "Verify" is set eranks<br>Web Verify of the loop in the set of the Verify operation will report.<br>Undeck for Loop checkber in step the looping | Ā | Direon Verify<br>E Trife [IP Address]Port |   |
|----------------------------------------------------------------------------------------------------|----------------------------------------------------------------------------------------------------|---|-------------------------------------------|---|
|                                                                                                    |                                                                                                    |   |                                           | _ |

Figure 7-42 DICOM Verify Window

## 7-4-12 Replacement

Field is not populated.

### 7-4-13 PM

Field is not populated.

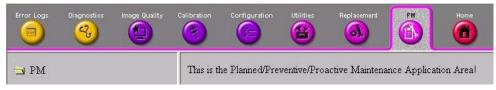

Figure 7-43 Common Service Desktop - PM

# Section 7-5 Gathering Troubleshooting Data (R4.2.5x and later)

## 7-5-1 Purpose of this section

Problem images and system data (logs) can be acquired at the LOGIQ<sup>™</sup> S8 or through service remote connectivity. Use this data to perform service at the LOGIQ<sup>™</sup> S8 or to send it back to the manufacturer for analysis.

## NOTE: Login before gathering log files.

To gather log files, the system requires a user to be logged in. The error message below appears when hitting Alt+D key without any user logged in.

## 7-5-2 Collecting vital system information

The following information is necessary to properly analyze data or images being reported as a malfunction or a LOGIQ<sup>™</sup> S8 being returned to the manufacturer:

NOTE: This information is normally collected with Alt+D or Gather Logs.

Product Name = LOGIQ<sup>™</sup> S8

Navigate to Utility > System > About.

Under Software, record:

- Software Version
- Software Revision
- Software Part Number
- Build Name
- Build View
- Build Date

Under System Image, record:

- Image Part Number
- Image Date

# 7-5-3 Shortcut keys

There are several shortcut keys on the LOGIQ<sup>™</sup> S8 that can be useful during troubleshooting:

| Key            | Description                                                                                                    |
|----------------|----------------------------------------------------------------------------------------------------|
| Alt+1 or Alt+2 | Marks events in the log file. Used for the flagging issues during operation.                                                                                                    |
| Alt+F10        | Displays SW Shut Down. If the LOGIQ <sup>™</sup> S8 can be shut-down by using these keys, it means that SW is working and the problem could be the ON/OFF switch or the wire that carries the shut-down signal. |
| Alt+F5         | For the echo simulator (keyboard simulation), brings up or removes the front panel simulator. It may be used with VCO to press buttons on the front panel that are not standard keys on your PC.                |
| F4             | Displays the DICOM Job Spooler.                                                                                                    |
| Alt+A          | Displays a cursor (Alt+A stands for arrow).                                                                                                    |
| Alt+D          | Captures scanner logs.                                                                                                    |

# Table 7-3Shortcut Keys

#### 7-5-4 Collecting a screen capture with logs

If the LOGIQ<sup>™</sup> S8 malfunctions, simultaneously press the **Alt+D** keys. Alt+D is available at all times and collects a screen capture of the image monitor, user-defined presets, and these logs:

- Keyboard Shadow Log (protected information)
- Error Logs
- Crash Log (protected information)
- Vital Product Data
- DICOM Logs
- Windows Event Logs
- Windows Modem Log
- Diagnostic Logs
- Service Logs

For a detailed list of Service Logs captured,

see 7-3-7 "Capturing Network Logs with Network Sniffer" on page 7-14.

### Figure 7-44 ALT+D Dialog Box

| System Problem Reporting |                                                                                   |                 | × |
|--------------------------|-----------------------------------------------------------------------------------|-----------------|---|
| Export stored reports    |                                                                                   |                 |   |
|                          | ting to issue<br>opplicable :                                                     |                 |   |
|                          |                                                                                   |                 |   |
|                          | tion has been restarted after problem)<br>e and times when the problem occurred.  |                 |   |
|                          | nation, requires Admin privileges<br>or GE to determine the cause of your problem |                 |   |
| Time Duration            | All                                                                               |                 |   |
| Destination HD (D:\S     |                                                                                   | Store<br>Cancel |   |

## 7-5-4 Collecting a screen capture with logs (cont'd)

#### To collect a screen capture with logs:

- 1.) Press **Alt+D**. The System Problem Reporting dialog box opens.
- 2.) Enter the following information:
  - System ID serial number
  - Software version
  - System date and time of occurrence
  - Sequence of events leading to issue
  - Whether the issue is repeatable
  - Imaging mode, probe, preset/application
  - Media brand, speed, capacity, and type
- 3.) To authorize the collection of protected information, check **Include Protected Information**, **requires Admin privileges**. If this box is checked, the system creates two log files with the following format name:
  - log\_<SN>\_<DATE>\_<TIME>\_DB.zip
  - log\_<SN>\_<DATE>\_<TIME>\_ProtectedInfo\_DB.zip

Where <SN> is the serial number, <DATE> is the date in format YYMMDD and <TIME> is the time in format HHMMSS.

- 4.) To include a duration, check Time Duration and select a duration from the dropdown.
- 5.) Under Destination, select a storage media or Service directory for remote viewing.
- 6.) Click the **Store** button.
- NOTE: To save to a CD/DVD or USB Flash Drive, you **MUST** select CD/DVD Recordable or USB drive as the destination device, otherwise the data is written to the default Export/Service directory on the hard drive. The Export/Service directory is only used for remote service and is not intended for images or report storage use.

For a CD/DVD, the LOGIQ<sup>™</sup> S8 automatically formats an unformatted disk, gathers logs and writes it out to the disk.

The subsequent file is compressed and time stamped. The screen capture is a bitmap which eliminates the possibility of artifacts from compression.

### 7-5-4 Collecting a screen capture with logs (cont'd)

Double check the media that you made to ensure it contains the file. An example is shown in *Figure 7-45 "Example of Zipped Trouble Image and Logs File" on page 7-42.* 

| Figure 7-45 Example | of Zipped Trouble | e Image and Logs File |
|---------------------|-------------------|-----------------------|
|---------------------|-------------------|-----------------------|

| E Home Share<br>H S<br>→ × ↑ @ > This P | View<br>V<br>C > DVD F | JD<br>W Drive (G:) 20171130_01 > |                                     |                          |                  | ~ 0 |
|-----------------------------------------|------------------------|----------------------------------|-------------------------------------|--------------------------|------------------|-----|
| ★ Quick access ■ Desktop                | *                      | Name ^                           | Date modified<br>11/30/2017 2:20 PM | Type<br>Compressed (zipp | Size<br>3,873 KB |     |
| Downloads                               | 1                      |                                  |                                     |                          |                  |     |
| 🚼 Export                                | 1                      |                                  |                                     |                          |                  |     |
| Fictures                                | 1                      |                                  |                                     |                          |                  |     |
| This PC                                 |                        |                                  |                                     |                          |                  |     |
| Desktop                                 |                        |                                  |                                     |                          |                  |     |
| Documents                               |                        |                                  |                                     |                          |                  |     |
| - Downloads                             |                        |                                  |                                     |                          |                  |     |
| b Music                                 |                        |                                  |                                     |                          |                  |     |
| E Pictures                              |                        |                                  |                                     |                          |                  |     |
| F Videos                                |                        |                                  |                                     |                          |                  |     |
| system (C:)                             |                        |                                  |                                     |                          |                  |     |
| Luser (D:)                              |                        |                                  |                                     |                          |                  |     |
| ARCHIVE (E:)                            |                        |                                  |                                     |                          |                  |     |
| SECURE KEY (F:)                         |                        |                                  |                                     |                          |                  |     |
| OVD RW Drive (G:) 2017                  | 1130_01                |                                  |                                     |                          |                  |     |
| OVD RW Drive (G:) 2017                  | 1130_01                |                                  |                                     |                          |                  |     |
| Reposit (Z:)                            |                        |                                  |                                     |                          |                  |     |

Figure 7-46 Contents of the Zipped Trouble Image and Logs File

| 📕   📑 🔁 🔻                                                                                                    |                          | Compressed Folder Tools                      | log_EE0021_17113 | 0_142020_DB                                                                                                    |                                 |     |                             | -          |          | ×                                                                                 |
|----------------------------------------------------------------------------------------------------|--------------------------|----------------------------------------------|------------------|----------------------------------------------------------------------------------------------------|---------------------------------|-----|-----------------------------|------------|----------|-----------------------------------------------------------------------------------|
| F Home Share<br>H S<br>← → × ↑ ■ > Th                                                                                   | View<br>V<br>is PC > DVD | Extract<br>[JZ]<br>RW Drive (G:) 20171130_01 | > log_EE0021_171 | 130_142020_DB >                                                                                                    |                                 | ~ Ö | Search log                  | EE0021_    | 171130_1 | ¥ ~ 14                                                                            |
| ← → · ↑ ▲ Th<br># Quick access<br>■ Desktop<br>↓ Downloads<br>B Eport<br>■ Pictures<br>■ Doug<br>■ This PC<br>■ Desktop | is PC > DVD              |                                              |                  | I30_142020_DB →<br>Type<br>File folder<br>File folder<br>File folder<br>File folder<br>File folder<br>File folder<br>Test Document<br>Test Document | Compressed size<br>1 KB<br>1 KB |     | Search log,<br>1 KB<br>1 KB | 41%<br>47% |          | II./30/2017<br>11/30/2017<br>11/30/2017<br>11/30/2017<br>11/28/2017<br>11/30/2017 |
| Documents Downloads Music Flotures Videos System (Ci) GUSCURE (Ci) ARCHIVE (E:) SCURE KEY (F:) DVD RW Drive (Gi) 20     | 0171130_01               |                                              |                  |                                                                                                    |                                 |     |                             |            |          |                                                                                   |

#### Mark log files

If a customer is experiencing issues during operation, mark the issue by pressing **Alt+1** or **Alt+2** when the event occurs. When **Alt+1** or **Alt+2** is pressed, a marker is placed in the log to aid analysis.

# 7-5-4 Collecting a screen capture with logs (cont'd)

### Trouble image without patient information

To collect a trouble image you need to enable **Transfer Images** (captured without patient information) to GE under **ADMIN > System Admin**.

To collect the image, press the **P1** key (copy to hard drive). This places an unidentified .jpeg image in the D:\Log \DL folder. This folder will be transferred to the back office if a transfer is scheduled.

Figure 7-47 Example of a Trouble Image Collected with P1

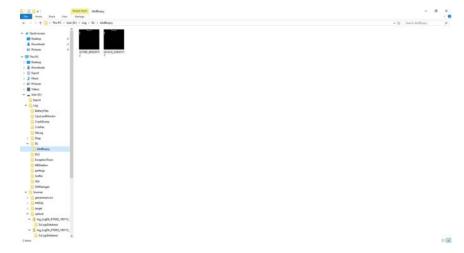

To collect logs using **Gather Logs**, the image or images will be captured in the log collection Zip file and will be deleted from the D:\Log \DL folder.

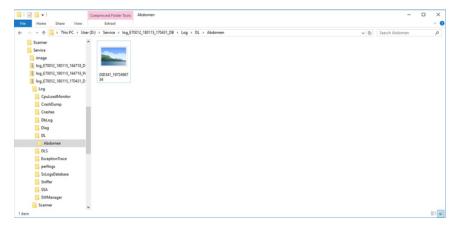

Figure 7-48 Example of a Trouble Image Collected with Gather Logs

### 7-5-5 Capturing network logs to use for troubleshooting

Use the **Network Capture** utility to capture network logs. Once the logs are captured and extracted from the system, use Microsoft Message Analyzer to convert the output, and then Wireshark (or some other network sniffer) to analyze it.

#### To troubleshoot network capture logs:

- 1.) On the LOGIQ<sup>™</sup> S8, run the **Network Capture** utility to generate .etl and .cab files for analysis. For more information, see "Network Capture" on page 7-61.
- 2.) Locate the .etl file at D:\Service.
- 3.) Transfer these files to a laptop.
- 4.) On the laptop, download Microsoft Message Analyzer (if not already done).
- 5.) In Microsoft Message Analyzer, open the .etl file.

If the DICOM connection is encrypted, you will not be able to see the contents of the packets. Microsoft Message Analyzer does not have a plug-in to decode DICOM packets.

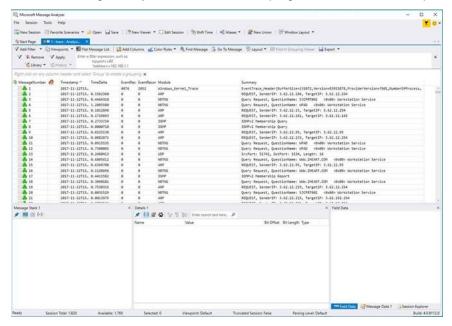

6.) To export the .etl file to .cab, select **File > Save As** and then select **Save As** or **Export**.

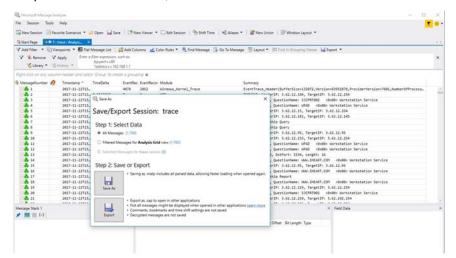

If the network capture was of a wireless connection, Microsoft Message Analyzer creates a .pcap file that does not have any of the packets and is probably useless.

7.) Use Wireshark or some other third-party network sniffer to examine the .cab file.

# Section 7-6 Service Desktop (R4.2.5x and later)

#### Contents in this section

|       | Purpose of this section |
|-------|-------------------------|
|       | Disruptive mode         |
|       | Color statuses          |
|       | Licenses                |
|       | Home                    |
|       | Utilities               |
|       | Options                 |
| 7-6-8 | Agent Configuration     |

## 7-6-1 Purpose of this section

This section describes the features of the Service desktop. These are the different levels of access to the Service desktop:

- Service Basic access (Class A) a user locally logged into the machine with Local Service Access privilege. This level provides limited access to Service desktop widgets and utilities.
- Remote access a user remotely accessing the LOGIQ<sup>™</sup> S8. This level provides unrestricted access to all Service desktop widgets and utilities. Disruptive mode is limited to the user access privileges to Remote Service Access.

## 7-6-2 Disruptive mode

Disruptive mode is a way to control interruptions to operation of the LOGIQ<sup>™</sup> S8. Disruptive mode is required whenever service performs a function that may disrupt a normal scan. Activating Disruptive mode results in a red message displayed on the task bar. This message indicates that the LOGIQ<sup>™</sup> S8 needs to be restarted once the service activity is complete. The message remains until the LOGIQ<sup>™</sup> S8 is restarted. This prevents patient scanning while the LOGIQ<sup>™</sup> S8 is not operating at an optimal status. For example, running a diagnostic may leave the LOGIQ<sup>™</sup> S8 in a state that is not good for imaging.

Specifically, Disruptive mode is required to run diagnostics, clean presets, and reset the patient database, and turn on Virtual Console Observation (VCO).

- When Disruptive mode is On, all service functionality on the Service desktop is allowed but user operation of the LOGIQ<sup>™</sup> S8 may be limited.
- When Disruptive mode is Off, some service functionality on the Service desktop is not available and user operation of the LOGIQ<sup>™</sup> S8 is normal.

Additionally, the ability to enable Disruptive mode depends on the logged in user.

- Local user a user locally logged into the machine will be able to set the LOGIQ<sup>™</sup> S8 to Disruptive mode or allow a Disruptive mode request from a remote user through the Service desktop. The local user must have Authorize Remote Service Access to allow Disruptive mode. If the local user does not have this right, the remote user's request will be automatically denied.
- Remote user a user remotely accessing the LOGIQ<sup>™</sup> S8 will not be able to automatically switch Disruptive mode to On. The logged in user (user actually logged on to the LOGIQ<sup>™</sup> S8) needs to have the ability to grant remote access. The logged in user will be notified through a dialog box and asked to allow Disruptive mode.

NOTE: Change Password and Disk Defragment are not available for the remote user whether Disruptive mode is On or Off.

## 7-6-3 Color statuses

Throughout the Service desktop, colors indicate the following:

- Green Status is normal
- Orange Status is a warning
- Red Status is an error

## 7-6-4 Licenses

With Service Basic Access (Class A), these are the available options:

- HOME
- Utilities
  - Change Password
  - Data Transfer
  - Delete Files
  - Gather Logs
  - Network Capture
  - SSA License
  - Third Party Licenses
- Options
- Agent Configuration

## 7-6-5 Home

Home configurations vary depending upon the purchased service level.

Figure 7-49 Home with Class A Access

| 🙆 Service Desitop   |               | GST ULS PO25                  | R.01 - GE Healthcare - GST.ULS. Ph058.05 |             | 🔹 tajat 👿  | agantat 🖸 👹 conurs | 4 MODE O |
|---------------------|---------------|-------------------------------|------------------------------------------|-------------|------------|--------------------|----------|
| Anne Zutities V 0 : |               |                               |                                          |             |            |                    |          |
|                     |               |                               |                                          |             |            |                    |          |
|                     |               | 🗑 Software Status             |                                          |             |            |                    |          |
|                     |               |                               |                                          |             |            |                    |          |
| April Registered    |               | System Time                   |                                          |             |            |                    |          |
| Agent Quarantine    |               | Application Installation Date | 2044(1)-02/11/2019                       |             |            |                    |          |
| Agent (Diriverfied  |               | Base Image Installation Date  |                                          |             |            |                    |          |
| Serial Number       |               | Base Image Terrior.           | 5813540 Rev 2C                           |             |            |                    |          |
|                     |               | Application Software Version  |                                          | 10 No. 1933 | 0 00000133 | Active             | ×        |
|                     | GI Healthcare | Application Status            |                                          | <           |            | _                  | >        |
|                     |               |                               |                                          |             |            |                    |          |

For more information, see:

- "System Information" on page 7-50
- "Software Status" on page 7-52
- "Connected Probes" on page 7-53

#### System Information

**System Information** displays general information about the LOGIQ<sup>™</sup> S8. When the LOGIQ<sup>™</sup> S8 has been successfully configured with the back office, these elements will have the corresponding values:

- Agent Registered will be Yes
- Agent Quarantine will be No
- Agent CRM Verified will be Yes

The information on System Information is available to all service class licenses.

To access System Information, navigate to Utility (second page) > Service > Home.

#### Figure 7-50 System Information

| CRM Number         | GST_ULS_PYXISR_01    |
|--------------------|----------------------|
| Agent Registered   |                      |
| Agent Quarantine   |                      |
| Agent CRH Verified | Yes                  |
| Serial Number      | GST, ULS, PYXISR, 01 |
| System Type        | LOGIQS8              |
| Facility           | GE Healthcare        |

This table shows all the elements available on **System Information** with descriptions.

| Table 7-4 System Informat | tion |
|---------------------------|------|
|---------------------------|------|

| Element            | Description                                                                                                    |
|--------------------|----------------------------------------------------------------------------------------------------|
| CRM Number         | Customer Relationship Management (CRM) number. System identifier assigned to the customer unit by the service region.                                                                                                    |
| Agent Registered   | <ul> <li>Registered status of the agent. Valid values are:</li> <li>Yes – The agent is registered in the back office.</li> <li>No – The agent is not registered in the back office.</li> <li>Not Available – The agent is not running or has not been configured.</li> </ul>                                                                                   |
| Agent Quarantine   | <ul> <li>Quarantine status of the agent. Valid values are:</li> <li>Yes – The agent has more than one device registered with the same CRM Number in the back office.</li> <li>No – The agent has one device registered with the listed CRM Number in the back office.</li> <li>Not Available – The agent is not running or has not been configured.</li> </ul> |
| Agent CRM Verified | <ul> <li>CRM verified status of the agent. Valid values are:</li> <li>Yes – The agent is verified in the back office.</li> <li>No – The agent is not verified in the back office.</li> <li>Not Available – The agent is not running or has not been configured.</li> </ul>                                                                                     |
| Model Number       | GE part number for the LOGIQ <sup>™</sup> S8. The same number as listed on the rating plate.                                                                                                    |
| Serial Number      | Serial number of the LOGIQ <sup>™</sup> S8. The same number as listed on the rating plate.                                                                                                    |
| System Type        | Product name of the LOGIQ™ S8.                                                                                                    |
| Facility           | Name of the hospital or facility where the LOGIQ <sup>™</sup> S8 is installed.                                                                                                    |

#### For more information, see:

• "Home" on page 7-49

#### Software Status

Use Software Status to view general information about the software installed on the LOGIQ<sup>™</sup> S8.

The information on **Software Status** is available to all service class licenses.

To access **Software Status**, navigate to **Utility (second page) > Service > Home**.

### Figure 7-51 Software Status

| Software Status               |                     |  |
|-------------------------------|---------------------|--|
| System Date                   | Tue, Feb 19 2019    |  |
| System Time                   | 06:05:34            |  |
| Application Installation Date | 2014413 02/11/2019  |  |
| Base Image Installation Date  | 2019-02-11720:22:56 |  |
| Base Image Version            | 5813340 Rev 2C      |  |
| Application Software Version  | R42.51F             |  |
| Application Status            | Running             |  |

This table shows all the elements available on Software Status with descriptions.

| Element                       | Description                                                                                                    |
|-------------------------------|----------------------------------------------------------------------------------------------------|
| System Date                   | Current date in the format <day>, <month> <date> <year>.</year></date></month></day>                                                     |
| System Time                   | Local time based on the last time the system desktop was refreshed in the format <hh:mm:ss>.</hh:mm:ss>                                  |
| Application Installation Date | Date the application software was installed. The application software includes the LOGIQ <sup>™</sup> S8 product-specific software.      |
| Base Image Installation Date  | Date the base image software was installed. The base image software includes the Windows operating system and other supporting software. |
| Base Image Version            | Version number (part number) of the base image software.                                                                                 |
| Application Software Version  | Version number of the application software.                                                                                              |
| Application Status            | Status of the application. Valid values are:<br>• Running<br>• Stopped                                                                   |

#### For more information, see:

• "Home" on page 7-49

#### **Connected Probes**

**Connected Probes** shows probes connected to the LOGIQ<sup>™</sup> S8. The order on the user interface is top down matching the left-to-right order on the LOGIQ<sup>™</sup> S8.

The information on **Connected Probes** is available to all service class licenses.

To access Connected Probes, navigate to Utility (second page) > Service > Home.

#### Figure 7-52 Connected Probes

| Active Probe Tempe | erature (Celsius) | (N            | lot Available |
|--------------------|-------------------|---------------|---------------|
|                    |                   | Serial Number | Status        |
| C2-9               | cla_29C-D         | 159257330     | Active        |
| L8-18i             | fla_L818IL-D      | 831155630     | Non Active    |
| N/A                | N/A               | N/A           | Non Active    |

This table shows all the elements available on Connected Probes with descriptions.

#### Table 7-6Connected Probes

| Element                               | Description                                                                                                    |
|---------------------------------------|----------------------------------------------------------------------------------------------------|
| Active Probe Temperature<br>(Celsius) | When available, temperature of the active probe.<br>Not all probes report temperature. The most common probe to report temperature is<br>the TEE probe. |
| Probe Name                            | Name of the probe connected to the LOGIQ <sup>™</sup> S8.                                                                                               |
| Probe ID                              | Identifier of the probe connected to the LOGIQ <sup>™</sup> S8.                                                                                         |
| Serial Number                         | Serial number of the probe connected to the LOGIQ <sup>TM</sup> S8. If the serial number of the probe is not available, then $N/A$ displays.            |
| Status                                | <ul> <li>Statuses of the probe connected to the LOGIQ<sup>™</sup> S8. Valid values are:</li> <li>Active</li> <li>Non Active</li> </ul>                  |

#### For more information, see:

• "Home" on page 7-49

# 7-6-6 Utilities

Utilities configurations vary depending upon the service class.

### For more information, see:

- "Change Password" on page 7-55
- "Data Transfer" on page 7-57
- "Delete Files" on page 7-59
- "Gather Logs" on page 7-60
- "Network Capture" on page 7-61
- "SSA License" on page 7-63
- "Third Party Software Licenses" on page 7-64

#### Change Password

Change Password allows you to change the password for a specified user type.

### CAUTION RISK OF LOSING DATA.

### IF THE PASSWORD IS LOST, GE WILL NOT BE ABLE TO RECOVER OR RESET IT. LOSS OF A PASSWORD MAY RESULT IN THE LOSS OF PATIENT DATA.

The information on **Change Password** is available to all service class licenses. **Change Password** is not available through a remote connection.

To access Change Password, select Utility (second page) > Service > Utilities > Change Password.

| User Type *        |   |
|--------------------|---|
| New Password *     | 0 |
| Confirm Password * |   |

Figure 7-53 Change Password

This table shows all the elements available on Change Password with descriptions.

### Table 7-7 Change Password

| Element          | Description                                                                                                    |
|------------------|----------------------------------------------------------------------------------------------------|
| User Type        | <ul> <li>Type of user for the password reset.</li> <li>GEService – Windows user for GE Service.</li> <li>SVCService – Windows user loaded with the base image load software.</li> </ul> |
| New Password     | New password according to the password requirements (14-25 characters including one upper cap, one lower cap, one number, and one symbol).                                              |
| Confirm Password | Password you entered in <b>New Password</b> .                                                                                                    |
| Update Password  | Select to update the password.                                                                                                    |
| Reset            | Select to reset the information.                                                                                                    |

#### To change the password:

*NOTE:* Before changing the GEService password (the default is SvcForward123\$), make sure the *LOGIQ<sup>TM</sup> S8* is connected to the network and the agent is configured. The GEService password is used to perform portions of remote service. If the password is changed and the system information is not updated, it may slow down remote service. Both file transfer and SSH depend on the GEService password.

#### To change the service desktop user password:

- 1.) Navigate to Utility (second page) > Service > Utilities, and then select Change Password.
- 2.) From User Type, select one of the following:
  - GEService This is the Windows user for GE Service. Both file transfer and SSH depend on this user and password combination. When using SSH in FFA, the user and password will always be requested. Entering the incorrect password multiple times will lock you out. When changing this password, the LOGIQ<sup>™</sup> S8 should be online (check the online icon at the bottom of the screen) so the back office updates. If the password is changed when offline, the back office will not be updated and you will have to change the password again with the LOGIQ<sup>™</sup> S8 online. There is no notification when this password has been changed. Changes to this password do not affect logs sent to the GE Service data lake.
  - SVCService This is the Windows user loaded with the base image load software. You will never be prompted for this password. When it is set to default (no password selected), a randomly generated password will be supplied by the system. If this password is changed with Change Password, the base image software will automatically store the new password in the system and it will be fixed to the value entered. The SVCService password will not be requested of any user. It is only used by the LOGIQ<sup>™</sup> S8 software.

# CAUTION RISK OF LOSING DATA.

## GE WILL NOT BE ABLE TO RECOVER OR RESET CHANGED PASSWORDS. SECURELY RECORD THE NEW PASSWORD.

- 3.) In **New Password** type a new password according to the password requirements (14-25 characters including one upper cap, one lower cap, one number, and one symbol).
- 4.) In **Confirm Password**, type the new password.
- 5.) Click **Update Password**. The following message displays if the LOGIQ<sup>™</sup> S8 is offline.

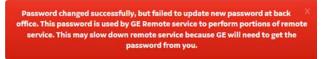

6.) When a SVCService user password has been changed, reboot the LOGIQ<sup>™</sup> S8 to reflect the password change.

### Data Transfer

Data Transfer provides a way to do the following:

- View information about past transfers of (APM) information.
- Set up automatic/scheduled transfer of allowed data files from the LOGIQ<sup>™</sup> S8 to the server.
- Manually transfer data files allowed data files from the LOGIQ<sup>™</sup> S8 to the server.

The information on **Data Transfer** is available to all service class licenses.

To access Data Transfer, select Utility (second page) > Service > Utilities > Data Transfer.

### Figure 7-54 Data Transfer

| No<br>Yes<br>Yes | NA<br>Failed<br>Failed | Jun 12, 2018 9:11:23 AM             |                                                                                                    |
|------------------|------------------------|-------------------------------------|----------------------------------------------------------------------------------------------------|
| Yes              | 10.000                 | Jun 12, 2018 9:11:23 AM             |                                                                                                    |
| 1959)<br>1979    | Failed                 |                                     |                                                                                                    |
|                  |                        | Jun 12, 2018 9:11:23 AM             |                                                                                                    |
| No               | NA                     |                                     |                                                                                                    |
| Yes              | Failed                 | Jun 12, 2018 9:11:23 AM             |                                                                                                    |
| Yes              | Failed                 | Jun 12, 2018 9:11:23 AM             |                                                                                                    |
| Yes              | Failed                 | Jun 12, 2018 9:11:23 AM             |                                                                                                    |
| Yes              | Failed                 | Jun 12, 2018 9:11:23 AM             |                                                                                                    |
|                  | Yes<br>Yes             | Yes     Failed       Yes     Failed | Yes         Failed         Jun 12, 2018 9:11:23 AM           Yes         Failed         Jun 12, 2018 9:11:23 AM |

This table shows all the elements available on **Data Transfer** with descriptions.

### Table 7-8Data Transfer

| Element                | Description                                                                                                    |
|------------------------|----------------------------------------------------------------------------------------------------|
| Type of Upload         | Type of log file. For example, <b>Incremental Logs</b> or <b>Full Logs</b> . <b>Monitoring Logs</b> , <b>System Logs</b> , and <b>Windows Logs</b> are incrementally transferred when automatic transfer is enabled. To enable automatic transfer, navigate to <b>System Admin</b> and, under <b>Service</b> , check <b>Enable Automatic Request for Service</b> . |
| Upload Permission      | Whether the permission to upload the log file is allowed or not.                                                                                                    |
| Last Upload Status     | Whether the last log file upload was successful or not.                                                                                                    |
| Last Upload Attempt    | Date and time the last log file upload was attempted.                                                                                                    |
| Last Successful Upload | Date and time the last log file was successfully uploaded.                                                                                                    |
| Scheduler              | When selected, enables the related day selections. For example, <b>All Days</b> , <b>Monday</b> , and <b>Tuesday</b> .                                                                                                    |
| Save Settings          | Saves the information.                                                                                                    |
| Send All               | Manually send the selected log files to the server.                                                                                                    |

To configure automatic data transfers:

1.) Navigate to **ADMIN > System Admin**.

| System Admin Users Logon Groups Sy                           | stem Password Disk Enc | ryption Audit Report                                |  |
|--------------------------------------------------------------|------------------------|-----------------------------------------------------|--|
| Product                                                      | Option                 | Status                                              |  |
| Product Radiology.Eagle                                      | 60                     | dedContrast Valid untit01/31/2018                   |  |
| HW Number engineer, R7TESTPC01                               | OnBoi                  | ardReporting Valid untit01/31/2018                  |  |
| SW Option Key                                                | Volum                  | e Navigation Valid untit01/31/2018                  |  |
|                                                              |                        | 4D Valid untit01/51/2018                            |  |
| Enter New Option Key Add                                     |                        | WirelessLAN Valid untit01/51/2018                   |  |
| Installed Option Keys                                        |                        | EchoStress Valid untit01/31/2018                    |  |
| DC9VM-AF6%R-Q9R19-P9DK4-GYR85                                |                        | lastography Valid until:01/31/2018                  |  |
| GWUWK-28ZQG-9JMML-UGPWZ-HJYAR                                | RFC                    | lata Capture Valid until:01/31/2018                 |  |
|                                                              |                        | CW Valid untit01/31/2018                            |  |
|                                                              |                        | DVR Valid untit01/31/2018                           |  |
|                                                              | Automated Function     | Automated Functional Imaging Valid untit/01/31/2018 |  |
|                                                              |                        | Tricely Valid untit01/31/2018                       |  |
|                                                              |                        | LOGIQ Apps Valid until01/31/2018                    |  |
| Servicé                                                      | Set                    | vice Class M Valid untit01/31/2018                  |  |
| Enable Automatic Request for Service                         | 4 L                    |                                                     |  |
| Transfer Machine Logs to GE                                  |                        |                                                     |  |
| Transfer Operator Information to GE                          |                        |                                                     |  |
| Transfer Images (captured without patient information) to GE |                        |                                                     |  |
| Include Annotations with Image Transfer to GE                | 1                      |                                                     |  |
| Protected Health Information(PHI)                            |                        |                                                     |  |
| Prevent Writing to Removable Media-CD/DVD/US8 (requires reb  | oot) 🗉                 |                                                     |  |
| Rights                                                       |                        |                                                     |  |
| Require Admin Operator Rights to Save Imaging Settings 🗑     |                        |                                                     |  |
| archite securi cherates adherate paste qualitati secretta. 🖬 |                        |                                                     |  |
|                                                              |                        |                                                     |  |
|                                                              |                        |                                                     |  |
|                                                              |                        |                                                     |  |
| Save Dot Search Cancel                                       |                        |                                                     |  |
| Save Drit. Search Cancel                                     |                        |                                                     |  |
|                                                              |                        |                                                     |  |

- 2.) On System Admin, configure these settings:
  - Transfer Machine Logs to GE Default is checked
  - Transfer Operator Information to GE
  - **Transfer Images (captured without patient information) to GE** Default is checked.
- 3.) Click Save.
- 4.) Navigate to Utility (second page) > Service > Utilities > Data Transfer.
- 5.) On Data Transfer, select Scheduler, and then select the days to perform the data transfer.
- 6.) Click Save Settings.
- 7.) To manually perform a data transfer, click Send All.

#### **Delete Files**

**Delete Files** displays all the files and folders present in the D:\Service folder and allows for their deletion. Deleting unneeded files improves performance and reduces the need to defragment the disk drive.

The information on **Delete Files** is available to all service class licenses.

To access Delete Files, select Utility (second page) > Service > Utilities > Delete Files.

#### Figure 7-55 Delete Files

| 🛢 Delete Files | 🗑 Delete |
|----------------|----------|
| 🖆 D:/Service   |          |
| L 📹 🗖 image    |          |
|                |          |
|                |          |
|                |          |

This table shows all the elements available on **Delete Files** with descriptions.

#### Table 7-9Delete Files

| Element      | Description                                         |
|--------------|-----------------------------------------------------|
| Delete Files | Displays the files that are available for deletion. |
| Delete       | Deletes the selected files.                         |

#### To delete files:

- 1.) Navigate to select Utility (second page) > Service > Utilities > Delete Files.
- 2.) Under **Delete Files**, select the available folders and files that you want to delete.
- 3.) Click Delete.
- 4.) In the resulting dialog box, click **Delete** and then click **OK**.

### Gather Logs

**Gather Logs** provides a way to collect system logs and place the log files in the D:\Service directory for retrieval by the online center. These log files do not include protected data such as crash dumps and keyboard shadow logs. The customer can collect logs (including protected data) using Alt+D when Protected Data is checked. Log files are compressed into a .zip file and the file path and name display. If the application software is not running, use the **Gather Logs** shortcut on the Windows desktop.

The information on Gather Logs is available to all service class licenses.

To access Gather Logs, select Utility (second page) > Service > Utilities > Gather Logs.

### Figure 7-56 Gather Logs

| Gother Logs |                                                                                                    |
|-------------|----------------------------------------------------------------------------------------------------|
|             | This will gather up logs and presets. It will then place them in the service directory for retrieval by the On Line Center.<br>This will not include protected data such as crash dumps and keyboard shadow logs. If you need this information ask the customer to collect the logs using<br>AID with the 'Include protected data' box checked. |
|             |                                                                                                    |
|             | 1 Day Loge 1 Week Loge All Loge                                                                                                    |
|             |                                                                                                    |

This table shows all the elements available on Gather Logs with descriptions.

### Table 7-10 Gather Logs

| Element Description |                                                              |
|---------------------|--------------------------------------------------------------|
| 1 Day Logs          | When selected, gathers log files for one day.                |
| 1 Week Logs         | When selected, gathers log files for one week.               |
| All Logs            | When selected, gathers all available log files.              |
| Gather Logs         | Select to gather the log files for the selected time period. |

### To gather log files:

- 1.) Navigate to Utility (second page) > Service > Utilities > Gather Logs.
- 2.) Select one of the following:
  - 1 Day Logs
  - 1 Week Logs
  - All Logs
- 3.) Click Gather Logs. In the resulting dialog box, record the location of the log files and click OK.
- 4.) When the gather log operation is complete, click the notification icon in the banner to view the location of the log files.

| 3 Service Desktop                        | LE10E70013 - GE Healthcare - E70013                                 | English 🛛 🖌 Lights-On 💌 🛩 DERUPTINE MODE ON |
|------------------------------------------|---------------------------------------------------------------------|---------------------------------------------|
| 🕆 Home 🔞 Diags 🌱 🖀 DICOM 🌱 🎗 Utilities 🌱 | The logs are available in: D1ServiceIog_E70013_171219_151229_DB.zip |                                             |
| Gother Logs                              | 12/18/7 1512                                                        |                                             |

### Network Capture

**Network Capture** displays network traffic between the LOGIQ<sup>™</sup> S8 and configured devices. A network capture outputs two log files: one for main logging with no protected information and another including protected information. These log files are useful when debugging connectivity issues. Because these log files can be large, they are only kept for one week.

The information on Network Capture is available to all service class licenses.

To access Network Capture, select Utility (second page) > Service > Utilities > Network Capture.

### Figure 7-57 Network Capture

| 🖄 Network Captu                                   | re                               |                                                  |  |
|---------------------------------------------------|----------------------------------|--------------------------------------------------|--|
| 🛱 Network Capture Para                            | meters                           | Network Capture Status                           |  |
| Maximum Size<br>● 256/48<br>● 512/48<br>● 1024/48 | Devices<br>O All                 | There is no trace session currently in progress. |  |
| Start Networ                                      | k Capture Stop Network Capture . |                                                  |  |

This table shows all the elements available on Network Capture with descriptions.

Table 7-11 Network Capture

| Element                    | Description                                                                                                    |
|----------------------------|----------------------------------------------------------------------------------------------------|
| Network Capture Parameters |                                                                                                    |
| Maximum Size               | Allowed size of the generated log file. Valid value are:<br>• 256MB<br>• 512MB<br>• 1024MB                                                                                                    |
| Devices                    | DICOM-configured devices for which you want to capture information. If no additional devices are configured, only All will be available.                                                                     |
| Start Network Capture      | Select to start the process. This causes the network capture to start, enables the <b>Stop</b> button, and updates the <b>Network Capture Status</b> pane and changes the Status to <b>Running</b> .         |
| Stop Network Capture       | Select to stop the process.                                                                                                    |
| Network Capture Status     |                                                                                                    |
|                            | Displays information about the status of the network capture. The language setting for this information is set in Windows and not through the Service desktop or LOGIQ <sup>™</sup> S8 application software. |
|                            | Displays the current status of the network capture. Valid values are: <ul> <li>Not Running</li> <li>Running</li> </ul>                                                                                       |

To perform a network capture:

1.) Navigate to Utility (second page) > Service > Utilities > Network Capture.

| Network Capture                                               |                                                               |                                                  |             |
|---------------------------------------------------------------|---------------------------------------------------------------|--------------------------------------------------|-------------|
| Network Copture Parameters                                    |                                                               | Network Capture Status                           | Contracting |
| Maximum Size                                                  | Devices                                                       | There is no trace assoint currently in progress. |             |
| <ul> <li>€ 250m</li> <li>○ 512H6</li> <li>○ 1022H6</li> </ul> | <ul> <li>Wit</li> <li>O We</li> <li>O Constitutive</li> </ul> |                                                  |             |
| ۲                                                             | art Webwork Capture                                           |                                                  |             |

- 2.) From **Network Capture**, do the following:
  - Under Maximum Size, select the allowed size of the generated log file.
  - Under **Devices**, select the DICOM-configured device for which you want to capture information. If no additional devices are configured, only **AII** will be available.
- 3.) Select **Start Network Capture** to start the process. This causes the network capture to start, enables the **Stop** button, and updates the **Network Capture Status** pane and changes the **Status** to **Running**.

| 🖾 Netw                                                   | ork Capture           |                      |                                                                        |                                                                        |         |
|----------------------------------------------------------|-----------------------|----------------------|------------------------------------------------------------------------|------------------------------------------------------------------------|---------|
| 🛱 Netwo                                                  | rk Capture Parameters |                      | 📮 Network                                                              | Capture Status                                                         | Running |
| Maximum Si                                               | ze                    | Devices              | Trace config                                                           |                                                                        |         |
| <ul> <li>256MB</li> <li>512MB</li> <li>1024MB</li> </ul> |                       | <b>O</b> All         | Status:<br>Trace File:<br>Append:<br>Circular:<br>Max Size:<br>Report: | Running<br>DillogiProtectediNetworkCapture.eti<br>Off<br>256 MB<br>Off |         |
| ĺ                                                        |                       | Stop Network Capture |                                                                        |                                                                        |         |
|                                                          |                       |                      |                                                                        |                                                                        |         |

- 4.) Click the Stop button to end data collection. Stopping is a two-step process:
  - Stops the data collection and immediately closes the .etl file.
  - Collects additional diagnostic data that may help diagnose network issues. When the file is closed, you see "There is no trace session currently in progress". When the remaining data is collected and the .cab file is closed, you are notified in the banner.

| Network Capture                                                    |                       |                          |                                                    |             |
|--------------------------------------------------------------------|-----------------------|--------------------------|----------------------------------------------------|-------------|
| Network Copture Parameters                                         |                       |                          | Network Capture Status                             | · tat isong |
| Maximum Size                                                       |                       | Devices                  | There is no trace accessive currently in progress. |             |
| <ul> <li>сона</li> <li>сона</li> <li>сона</li> <li>сона</li> </ul> |                       | •                        |                                                    |             |
| 0                                                                  | Start Network Capture | O they forthered Explore |                                                    |             |

### SSA License

SSA License provides a way to do the following:

- When inserted, view the details of an SSA key.
- View the status of the service class options.
- Restore an SSA license when the SSA key is not validating or when a remote log in shows as a Class A user.

The information on SSA License is available to all service class licenses.

To access SSA License, select Utility (second page) > Service > Utilities > SSA License.

### Figure 7-58 SSA License

| Name                  | Value      | Name             | Status |
|-----------------------|------------|------------------|--------|
| Class M key Status    | Plugged In | Service Basic    | true   |
| Drive Letter          |            | Service Advanced | true   |
| Expire Date           | 2018-07-01 | Service Expert   | true   |
| SSO ID                | 503006230  | Service Class M  | true   |
| Key Counter Value     |            | Service PRO      | true   |
| Max Key Counter Value | 9999       | Service PRO2     | true   |
|                       |            |                  |        |

This table shows all the elements available on SSA License with descriptions.

Table 7-12SSA License

| Element               | Description                                                                                         |  |
|-----------------------|----------------------------------------------------------------------------------------------------|--|
| Class M Key Details   |                                                                                                    |  |
| Class M Key Status    | Status of the SSA key. Valid values are:<br>• Not Plugged In<br>• Plugged In                        |  |
| Drive Letter          | Drive where the SSA key is plugged into the LOGIQ <sup>™</sup> S8.                                  |  |
| Expire Date           | Date the SSA key is set to expire.                                                                  |  |
| SSO ID                | Identifier for the user assigned to the SSA key.                                                    |  |
| Key Counter Value     | Number of times the SSA key has been used.                                                          |  |
| Max Key Counter Value | Number of remaining times the SSA key can be used.                                                  |  |
| Service Option Keys   |                                                                                                    |  |
| Name                  | Name of the service class option.                                                                   |  |
| Status                | Status of the access to the associated service class option. Valid values are:<br>• True<br>• False |  |
| Restore SSA           | Restores the SSA license to the SSA key.                                                            |  |

#### Third Party Software Licenses

Third Party Software Licenses displays the third-party software licenses used as part of the service platform.

The information on Third Party Software Licenses is available to all service class licenses.

To access Third Party Software Licenses, select Utility (second page) > Service > Utilities > Third Party Software Licenses.

Figure 7-59 Third Party Software Licenses

| epts(1.3.3)                                                                                                    | accepts(1.3.3)                                                                                  |
|----------------------------------------------------------------------------------------------------|-------------------------------------------------------------------------------------------------|
| epts(1.3.4)                                                                                                    |                                                                                                 |
| 0.8.2)                                                                                                    | License Information                                                                             |
| lar(1.5.5)                                                                                                    | (The MIT License)                                                                               |
| ar-animate(1.5.5)                                                                                              | Copyright (c) 2014 Jonathan Ong <me@jongleberry.com></me@jongleberry.com>                       |
| ilar-ui-router(0.2.15)                                                                                         | Copyright (c) 2015 Douglas Christopher Wilson <doug@somethingdoug.com></doug@somethingdoug.com> |
| al-uriouter(0.2.1.0)                                                                                           | Permission is hereby granted, free of charge, to any person obtaining                           |
| module-path(1.1.0)                                                                                             | a copy of this software and associated documentation files (the                                 |
| in and the second second second second second second second second second second second second second second s | 'Software'), to deal in the Software without restriction, including                             |
| ybuffer.slice(0.0.6)                                                                                           | without limitation the rights to use, copy, modify, merge, publish,                             |
|                                                                                                    | distribute, sublicense, and/or sell copies of the Software, and to                              |
| /-flatten(1.1.1)                                                                                               | permit persons to whom the Software is furnished to do so, subject to                           |
|                                                                                                    | the following conditions:                                                                       |
| y-index(1.0.0)                                                                                                 | The above copyright notice and this permission notice shall be                                  |
| (1.5.2)                                                                                                    | included in all copies or substantial portions of the Software.                                 |
| c(2.4.0)                                                                                                    | THE SOFTWARE IS PROVIDED 'AS IS', WITHOUT WARRANTY OF ANY KIND,                                 |
|                                                                                                    | EXPRESS OR IMPLIED, INCLUDING BUT NOT LIMITED TO THE WARRANTIES OF                              |
| o2(1.0.2)                                                                                                    | MERCHANTABILITY, FITNESS FOR A PARTICULAR PURPOSE AND NONINFRINGEMENT.                          |
| entressed                                                                                                    | IN NO EVENT SHALL THE AUTHORS OR COPYRIGHT HOLDERS BE LIABLE FOR ANY                            |
| 4-arraybuffer(0.1.5)                                                                                           | CLAIM, DAMAGES OR OTHER LIABILITY, WHETHER IN AN ACTION OF CONTRACT,                            |
|                                                                                                    | TORT OR OTHERWISE, ARISING FROM, OUT OF OR IN CONNECTION WITH THE                               |
| id(1.0.0)                                                                                                    | SOFTWARE OR THE USE OR OTHER DEALINGS IN THE SOFTWARE.                                          |

### 7-6-7 Options

Use Options to:

- View software options.
- View software option details.
- Add (or delete) a valid option key, add a duplicate option key, not add an invalid option key, and ask for confirmation before deleting an option key.
- View software option key details. Key details are a list of options that are enabled by a particular key. Under **Available Keys**, highlight the option string, select **Details** and then view the options on the left side of the screen. Press **Show All** to view all of the activated options.

The information on **Options** is available to all service class licenses.

To access **Options**, navigate to **Utility (second page) > Service > Options**.

| Service Desktop               | LE10engineer_500469US7 - GE F    | lealthcare - engineer_500469US7 | 🜲 1 Trapin 💟 Ligns on 💟 🛩 Diskurnik Hood Di |
|-------------------------------|----------------------------------|---------------------------------|---------------------------------------------|
| Rione Billip V BOOMV Rolles V | O Options 18: Agent Canlepration |                                 |                                             |
| Softwore Options              |                                  | Stew All                        |                                             |
|                               | e bita                           | Product                         |                                             |
|                               | No data available                | Hardware Number                 | ler :                                       |
|                               |                                  | 🔦 Sothware D<br>Available Keys  |                                             |
|                               |                                  |                                 |                                             |

### Figure 7-60 Options

This table shows all the elements available on **Options** with descriptions.

### Table 7-13 Options

| Element                 | Description                                                                                                    |  |
|-------------------------|----------------------------------------------------------------------------------------------------|--|
| Software Options        |                                                                                                    |  |
| Option                  | Software options on the LOGIQ <sup>™</sup> S8.                                                                         |  |
| Status                  | Status of the options on the LOGIQ™ S8.                                                                                |  |
| Software Option Details |                                                                                                    |  |
| Product                 | Name of the product.                                                                                                   |  |
| Hardware Number         | Number for the hardware. The hardware number is the hash of the serial number that is used to generate the option key. |  |
| Serial Number           | Serial number of the LOGIQ™ S8.                                                                                        |  |
| Software Option Keys    |                                                                                                    |  |
| Available Keys          | List of the option keys installed on the LOGIQ <sup>™</sup> S8.                                                        |  |

### 7-6-8 Agent Configuration

### Use Agent Configuration to:

- Edit and configure the following:
  - Enterprise host name in the agent
  - Enterprise port number in the agent
  - Proxy server in the agent
  - Proxy port in the agent
  - CRM number in the agent
  - Display name in the agent
- Set the serial number in the agent
- Enter the username and password for the proxy
- Reset the edited unsaved value
- Update contact details

The information on Agent Configuration is available to all service class licenses.

To access Agent Configuration, navigate to Utility (second page) > Service > Agent Configuration.

### Figure 7-61 Agent Configuration

| Service Deskte                          | ab                  |                          | LE10engineer_500469US7 | GE Healthcare - engineer | 500469US7              | 1 English    | Ughts-of 🔽 🗸 DISRUPTIVE MODE ON |
|-----------------------------------------|---------------------|--------------------------|------------------------|--------------------------|------------------------|--------------|---------------------------------|
|                                         |                     | rs & Agent Configuration |                        |                          |                        |              |                                 |
| <ol> <li>Agent Configuration</li> </ol> |                     |                          |                        |                          |                        |              | 🕹 Contact Details 🗵             |
|                                         |                     |                          |                        |                          |                        |              |                                 |
| Agent Model<br>Number                   |                     |                          | engineer_5004/9US7     |                          | LE10engineer_500469U57 | Display Name |                                 |
| Advanced Configuration                  |                     | •                        | Enterprise Host stg in | itegehealthcare.com      | Enterprise Port        | 443          |                                 |
|                                         | Praxy Configuration |                          |                        | Credentials              |                        |              |                                 |
|                                         | Enable Proxy        |                          |                        | Enable Proxy Cred        |                        |              |                                 |
|                                         |                     |                          |                        |                          |                        |              |                                 |
|                                         |                     |                          |                        |                          |                        |              |                                 |
|                                         |                     |                          |                        |                          |                        |              |                                 |
|                                         |                     |                          | Submit C               | Aurges Reset Form        |                        |              |                                 |

This table shows all the elements available on Agent Configuration with descriptions.

### Table 7-14 Agent Configuration

| Element             | Description                                                                                                    |
|---------------------|----------------------------------------------------------------------------------------------------|
| Agent Configuration |                                                                                                    |
| Contact Details     | Phone number for the person at the customer site a GE remote service engineer would contact. The phone number is entered during installation and reviewed at every service call to make sure the information is correct. |
| Agent Status        | Status for the agent. Valid values are:<br>• Running<br>• Not Running                                                                                                    |

| Table 7-14 | Agent Configuration | ı |
|------------|---------------------|---|
|------------|---------------------|---|

| Element                  | Description                                                                                                    |
|--------------------------|----------------------------------------------------------------------------------------------------|
|                          | Registered status of the agent. Valid values are:                                                                                                    |
| Agent Registered         | <ul> <li>Yes – The agent is registered in the back office.</li> </ul>                                                                                                    |
|                          | • No – The agent is not registered in the back office.                                                                                                    |
|                          | Not Available – The agent is not configured or running.                                                                                                    |
| Agent Quarantine         | <ul> <li>Quarantine status of the agent. Valid values are:</li> <li>Yes – The agent has more than one device registered with the same CRM Number in the back office. This scanner cannot send data back to GE or be remotely accessed.</li> <li>No – The agent has one device registered with the listed CRM Number in the back of the back of the bac</li></ul> |
|                          | <ul><li>office.</li><li>Not Available – The agent is not configured or running.</li></ul>                                                                                                    |
|                          | CRM verified status of the agent. Valid values are:                                                                                                    |
| Agent CRM Verified       | <ul> <li>Yes – The agent is verified in the back office.</li> </ul>                                                                                                    |
|                          | No – The agent is not verified in the back office.                                                                                                    |
|                          | Not Available – The agent is not configured or running.                                                                                                    |
| Agent Model Number       | GE part number for the LOGIQ <sup>™</sup> S8. The same number as listed on the rating plate.                                                                                                    |
| Serial Number            | Serial number of the agent (read-only). If the agent is not registered with a serial number, this field is populated with the serial number of the LOGIQ <sup>™</sup> S8. The serial number of the agent is tied to the serial number of the LOGIQ <sup>™</sup> S8.                                                                                                    |
| CRM No                   | Customer Relationship Management (CRM) number. System identifier assigned to the customer unit by the service region. CRM is pre-populated by adding LE10 to the CRM number. The CRM number of the LOGIQ <sup>™</sup> S8 is editable.                                                                                                    |
| Display Name             | Displayed name of the agent.                                                                                                    |
| Advanced Configuration   |                                                                                                    |
| Enterprise Server        | Name of the enterprise server.                                                                                                    |
| Enterprise Host          | Number of the enterprise host.                                                                                                    |
| Enterprise Port          | Number of the enterprise port.                                                                                                    |
| Proxy Configuration      |                                                                                                    |
| Enable Proxy             | Enables the proxy server.                                                                                                    |
| Proxy Server             | When Enable Proxy is selected, name of the proxy server IP.                                                                                                    |
| Proxy Port               | When Enable Proxy is selected, number of the proxy server port.                                                                                                    |
| Credentials              |                                                                                                    |
| Enable Proxy Credentials | Enables the proxy credentials.                                                                                                    |
| Username                 | When Enable Proxy Credentials is selected, name of the user.                                                                                                    |
| Password                 | When Enable Proxy Credentials is selected, password for the user.                                                                                                    |

## Section 7-7 Troubleshooting Trees, Instructions and Tech Tips

## 7-7-1 Contents in this section

| 7-7-1  | Contents in this section                                                       |  |
|--------|--------------------------------------------------------------------------------|--|
| 7-7-2  | Shortcut Keys                                                                  |  |
| 7-7-3  | System does not boot up                                                        |  |
| 7-7-4  | Noise disturbs the Image                                                       |  |
| 7-7-5  | Trackball - Impaired sensitivity                                               |  |
| 7-7-6  | Printer Malfunction                                                            |  |
| 7-7-7  | 19" Monitor Troubleshooting                                                    |  |
| 7-7-8  | Universal Video Converter Troubleshooting                                      |  |
| 7-7-9  | 4D Option Trouble shooting                                                     |  |
| 7-7-10 | Power Assistant Option Trouble Shooting.                                       |  |
| 7-7-11 | Extended Battery Option Trouble Shooting                                       |  |
| 7-7-12 | Mode encoder works twice when pushed button once                               |  |
| 7-7-13 | Sticky buttons                                                                 |  |
| 7-7-14 | Mode button failure                                                            |  |
| 7-7-15 | PC Printer Installation                                                        |  |
| 7-7-16 | FibroScan Module (FSIM) Trouble Shooting                                       |  |
| 7-7-17 | Fibroscan Probe                                                                |  |
| 7-7-18 | Privacy and Security Trouble Shooting                                          |  |
| 7-7-19 | Slow response rate between the LOGIQ <sup>™</sup> S8 and a DICOM (PACS) server |  |
| 7-7-20 | When the touch panel does not response                                         |  |
| 7-7-21 | Limitation message during AFI Analysis                                         |  |
| 7-7-22 | Noise Troubleshooting                                                          |  |
| 7-7-23 | Electromagnetic Interference (EMI) Troubleshooting                             |  |
| 7-7-24 | Connectivity Troubleshooting                                                   |  |

## 7-7-2 Shortcut Keys

There are several Shortcut keys to be utilized on the LOGIQ S8:

- Alt + 1 or Alt + 2 to mark events in the log file. Used for the flagging intermittent issues during operation.
- Alt + F10 = is the SW Shut Down. This is very important tool to shut-down the system. If the system can be shut-down by using these keys it means that SW is working and the problem could be the ON/OFF switch or the wire that carries the shut-down signal.
- Alt + F5 or F11 for the echo simulator (keyboard simulation), brings up or removes the frontpanel simulator. It may be used with VCO to press buttons on the frontpanel that are not a standard key on your PC.
- Alt + A = to bring up a cursor (Alt + A stands for "Arrow").
- Alt + D to capture the scanner logs (See: 7-3-4 "Collecting a Screen Capture with Logs" on page 7-9).
- Alt + N activates the Network Sniffer monitor, or restores it if it is minimized or hidden.

## 7-7-3 System does not boot up

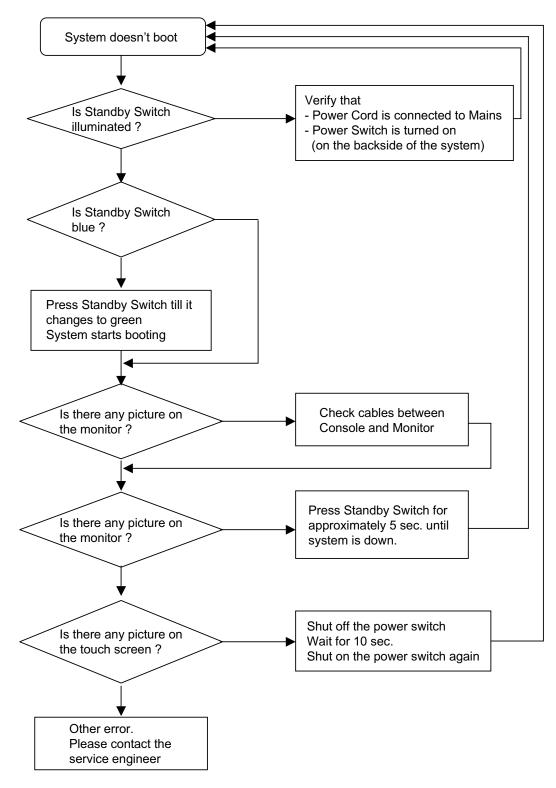

Figure 7-62 System does not Power On / Boot Up

## 7-7-4 Noise disturbs the Image

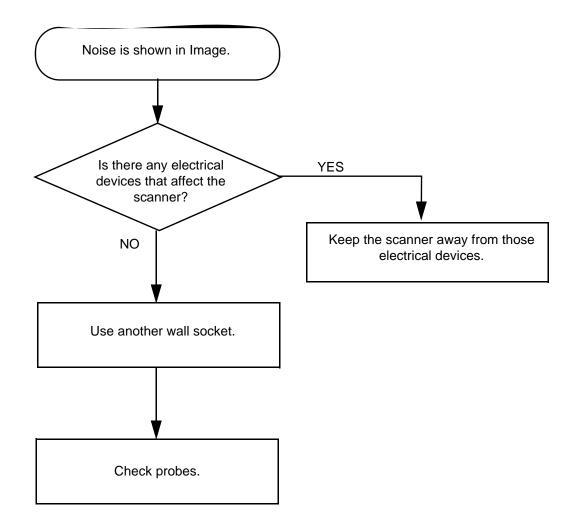

Figure 7-63 Noise disturbs the Image - Troubleshooting

## 7-7-5 Trackball - Impaired sensitivity

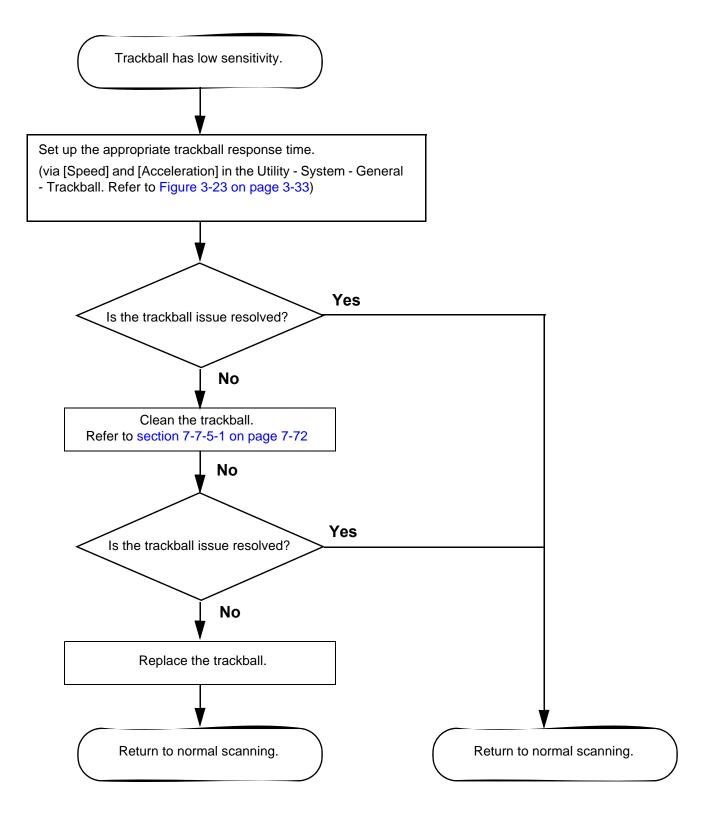

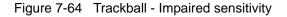

### 7-7-5-1 Cleaning the trackball

To keep the right response of the trackball, frequently clean the trackball with a disposable soft, dry, lint free cloth; e.g. lens cleaner cloth, in accordance with procedure below.

1.) Remove the ball from the operation panel.

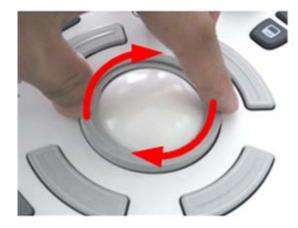

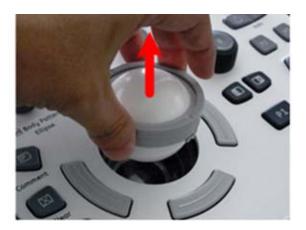

2.) Clean the crane ring and ball.

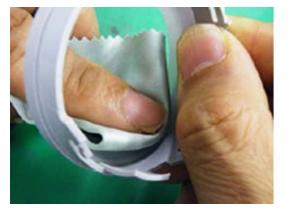

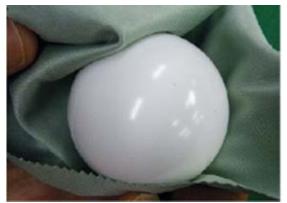

3.) Clean the aiming balls, the protection covers over the X/Y position-sensor. Carefully remove the smudges to avoid scratching to the protections when cleaning around the sensors.

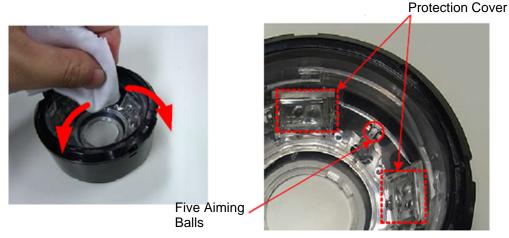

4.) After cleaning, install it back into the operation-panel and confirm that the trackball moves smoothly.

## 7-7-6 Printer Malfunction

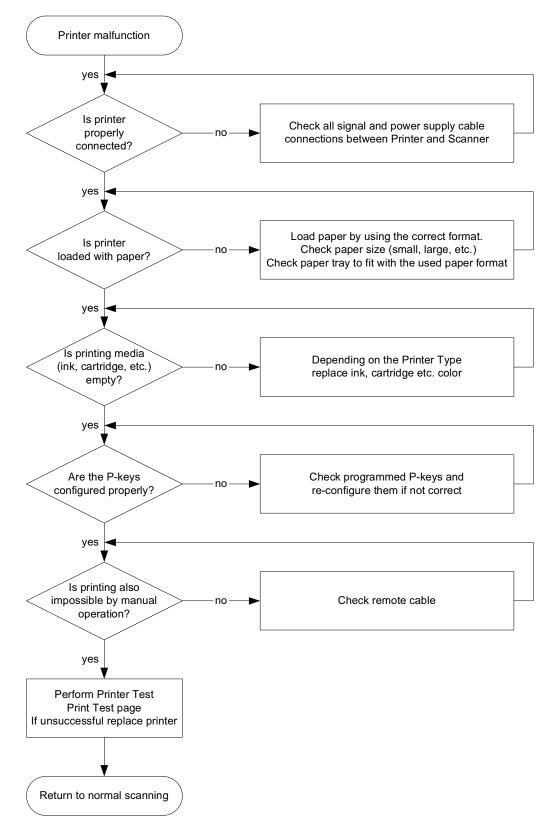

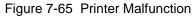

### 7-7-7 19" Monitor Troubleshooting

NOTE: Reset the monitor settings to the factory defaults prior to troubleshooting the monitor. Refer to 6-2-1-2-3 "Memory Recall" on page 6-6.

Figure 7-66 Monitor Troubleshooting

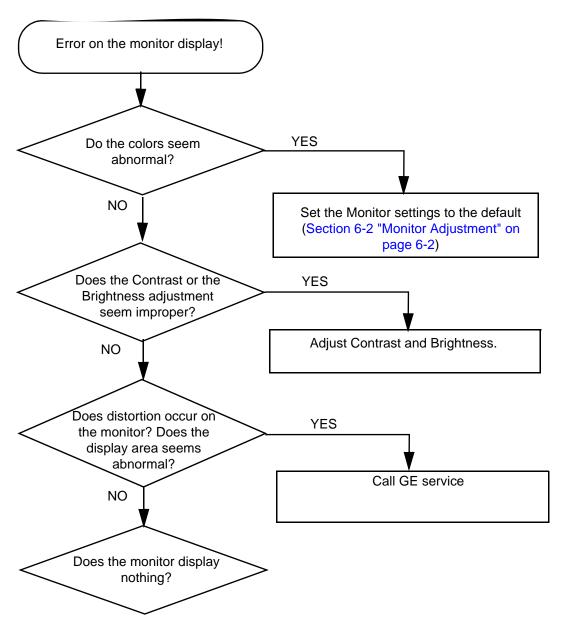

- Monitor does not work
  - Verify power is present to monitor
  - Check if video is present at external DVI connection (you may need an external monitor)
- Prints do not match monitor
  - Verify factory default settings. Chapter 3 in the User Manual calls out suggested settings for various exam and lighting conditions.
- Video test patterns are not clear, bright, parallel or square
  - Replace the monitor

## 7-7-8 Universal Video Converter Troubleshooting

| Fault symptom | Check these items                                                                                                    |
|---------------|----------------------------------------------------------------------------------------------------|
|               | Check the power cord is properly connected and power LED is lighting.                                                                                                    |
|               | Check each signal output setting is properly set. Refer to DIRECTION 5422470, LOGIQ S8 CABINET<br>AND DEVICES INSTALLATION INSTRUCTIONS - Section7-3 or LOGIQ S8 Option Installation<br>Instruction Chapter 4. |
|               | Check the video cable is properly connected and HDMI LED is lighting.                                                                                                    |
| No Image      | Check no pins of the video cable are bent.                                                                                                    |
|               | When a secondary monitor has plural input, check the channel is properly set.                                                                                                    |
|               | Check the UVC Dip switch setting.<br>For 19" Monitor, Switch No.2 should be lower position (ON).<br>For 22" and 23" wide monitor, Switch No. 8 should be lower position (ON).                                  |

## 7-7-9 4D Option Trouble shooting

| Fault symptom                                                              | Check these items                                                                                                    |
|----------------------------------------------------------------------------|----------------------------------------------------------------------------------------------------|
| Cannot select probe from touch panel                                       | Make sure 4D option is installed.                                                                                    |
| Probe will not "sweep".<br>No image update.                                | Try another 3D/4D probe. If the new probe works, you have a bad probe.                                               |
| Probe will "sweep" for a short<br>time, then stops. Image update<br>halts. | Try another 3D/4D probe. If the new probe works, you have a bad probe.                                               |
| "Black" image area in the B-<br>Mode image.                                | Try another 3D/4D probe.<br>If the new probe shows the same IQ problem, this is probably not a 3D/4D specific issue. |

## 7-7-10 Power Assistant Option Trouble Shooting

| Fault symptom                              | Check these items                                                                                                    |
|--------------------------------------------|----------------------------------------------------------------------------------------------------|
| Short battery life(less than 20 minutes)   | Replace Battery.                                                                                                    |
| Temperature error                          | 1. Clean Air Filter.                                                                                                    |
| Cannot charge after long<br>Discharging    | If the battery discharges in Power Assistant Mode over a long period of time under the hot environment, the battery may not be started charge after about 30~90 minutes. |
| Brightness of LCD-monitor does not recover | Perform "Memory Recall" of LCD monitor. See section 6-2-1-2-3 on page 6-6.                                                                                               |

## 7-7-11 Extended Battery Option Trouble Shooting

## Table 7-15 Extended Battery Option Trouble Shooting

| Fault symptom                                                                                             | Check these items                                                                                                    |
|----------------------------------------------------------------------------------------------------|----------------------------------------------------------------------------------------------------|
| Cannot go to Off line scanning<br>mode (system shutdown)<br>System Error during Off-line<br>scanning mode | Make sure Software version is R4 or later.<br>Also Make sure if remaining Capacity is enough (capacity can be checked by clicking Battery-<br>Icon on Main-display)                                                                                                    |
| Cannot go to Off line scanning mode                                                                       | Make sure if "Always "is not selected on the following check box (Utility=>setting=>General).<br>Note: LOGIQ S8/E8 R4 does not support Off-line-scanning function on PowerAssistant Option.                                                                                              |
| (unintentionally go to Power<br>Assistant mode)                                                           | Make sure if Battery Remaining Capacity is enough (if battery remaining capacity is quite low, system automatically go to Power saving mode)                                                                                                    |
| Cannot use Printer<br>Cannot use Universal Video<br>Converter                                             | This is system spec.<br>AC-powered modules cannot be used on Battery-mode.                                                                                                    |
| Short battery life(less than 60 minutes)                                                                  | Replace all of 4 batteries.<br>Battery operation time depends on the console configuration and scanning mode.                                                                                                    |
| Beep sound starts while<br>discharging                                                                    | This is system spec.<br>If "Battery Low Warning with Sound" checkbox (Utility=>setting=>General) is checked, the<br>system plays a beep sound when the battery capacity is low.                                                                                                    |
| Battery charge takes long time                                                                            | This is system spec.<br>It will take over 8 hours to complete charging of Extended battery (from empty, new batteries).                                                                                                    |
| MAIN FAN starts operation after shutting down system.                                                     | This is system spec.<br>From CPS3SB, "Battery-charging on Stand-by" function supported.<br>MAIN-FAN continues operating during charge. After fully-charged, MAIN-FAN automatically<br>stops.<br>This function is available for both of PowerAssistant and Extended-battery R4 and later. |

### 7-7-12 Mode encoder works twice when pushed button once

The cause may be improper setting or dust in a cap. Before replacing an encoder, verify the setting/dust of a cap.

NOTE: It occasionally sounds like a correct setting from a cap when assembled it improperly.

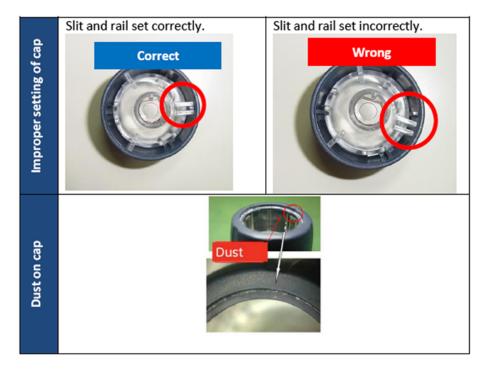

## 7-7-13 Sticky buttons

The cause may be dust/liquid into a button. Call GE Service.

### 7-7-14 Mode button failure

Other function works when push a mode button / Mode button fail to respond even if you push a button Call GE Service.

### 7-7-15 PC Printer Installation

If the following message displays when you connect the PC Printer first time to the system, execute the following procedures.

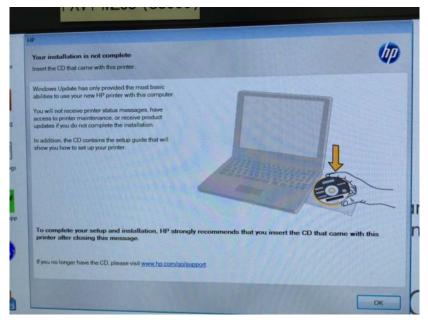

Figure 7-67 PC Printer message

- 1.) Click [OK] and shutdown the system.
- 2.) Restart the system.

## 7-7-16 FibroScan Module (FSIM) Trouble Shooting

| Fault symptom                                                                                                    | Check these items                                                                                                    |
|----------------------------------------------------------------------------------------------------|----------------------------------------------------------------------------------------------------|
| Green LED on FibroScan Module is OFF                                                                                                    | Call GE service                                                                                                    |
|                                                                                                    | 1. Make sure Green LED on FibroScan Module is ON.                                                                                                    |
| BLue LED on FibroScan Module is OFF                                                                                                    | 2. Reboot the system. If blue LED is still OFF after 90 seconds, call GE service.                                                                                                    |
|                                                                                                    | 1. Make sure Green LED on FibroScan Module is ON.                                                                                                    |
| White LED on FibroScan Module is OFF                                                                                                    | 2. Make sure Blue LED on FibroScan Module is ON.                                                                                                    |
|                                                                                                    | 3. Reboot the system. If the White LED is still OFF, call GE service.                                                                                                    |
| Below function is not showed on FibroScan view:<br>- Amplitude mode (A mode)<br>- Time Motion mode (TM mode)<br>- Elastogram image                                                                                                    | 1. Make sure FibroScan probe is connected to FibroScan module.<br>Pull off the connected FibroScan probe from FibroScan module and<br>reconnect it again. Apply pressure to FibroScan probe with your finger tip.<br>If still not successful, go to step2.                                                                                                    |
| - Probe selection - Probe pressure indicator - Liver targeting tool (LTT)  FibroScan Probe selector                                                                                                    | 2. Make sure FibroScan probe (M/XL) is selected in the examination.<br>Select the desired FibroScan probe on FibroScan tab on touch panel. Note<br>that probe selection is successful only if the corresponding probe is<br>connected to FibroScan module. The LED on probe will blink on a successful<br>connection. Apply pressure to FibroScan probe with your finger tip.<br>If still not successful, go to step3. |
| Urr<br>Battoprom                                                                                                    | 3. Exit FibroScan mode, re-enter FibroScan mode, and Repeat step2.<br>If still not successful, go to step4.                                                                                                    |
| CAP result creating and the second second se | 4. Reboot the system. If A mode is not showed, call GE service.                                                                                                    |
| CAP option is not available:                                                                                                    | 1. Make sure CAP option is installed on the system.                                                                                                    |
| <ul> <li>CAP result area is not showed on FibroScan view</li> <li>CAP button is not showed on FibroScan tab on touch panel</li> </ul>                                                                                                    | 2. Reboot the system. If CAP option is still not available, call GE service.                                                                                                    |

### 7-7-16-1 Note for Flbroscan

#### 1.) Sleep mode

FibroScan may not start after sleep mode because the time for booting the FibroScan is not enough. Do not use sleep mode when using FibroScan.

2.) Pointint cursor

Pointing cursor is available for only the following red area of the screen during FibroScan Mode.

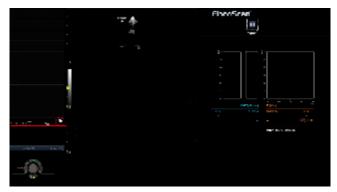

3.) Measurements in Report/Worksheet

Order of the measurements isn't equal between FibroScan Report and LS8 Report/Worksheet. However, measurements results are correct.

## 7-7-16-2 Issues

1.) CAP and KPa values occasionally not displayed.

At the 1st time of FibroScan mode after system starts, CAP score and Fibrosis KPa values occasionally not displayed.

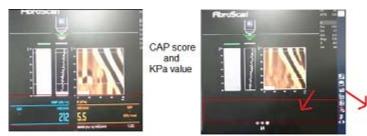

Left: Correct case (displaying CAP score and KPa value) Right: Defective case (no CAP score and KPa value)

<RECOVERY>

Once exit from FibroScan mode, and enter to FibroScan mode again.

2.) FibroScan Report and Probe button do not work properly

If FibroScan measurement and another function are performed at the same time, FibroScan functions occasionally do not work properly.

**Example 1:** If the button on the FibroScan probe is pressed while FibroScan Report is being generated, the button may not respond.

**Example 2:** Do not press the button on FibroScan probe, when FibroScan Report is selected and the system starts generating the report.

#### <WORKAROUND>

Do not press the button on FibroScan probe, when FibroScan Report is selected and the system starts generating the report.

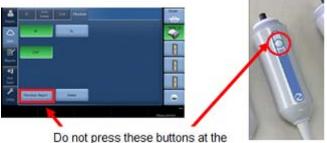

Do not press these buttons at t same time.

3.) Error message: "FibroScan is not available. A FibroScan module is required" The following error message may appear when starting FibroScan mode.

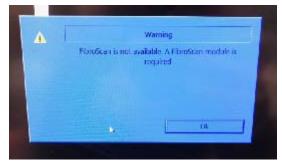

<RECOVERY> Reboot the system.

## 7-7-17 Fibroscan Probe

Indicator of Fibroscan probe is blinking when select the probe in Fibroscan mode. It's indicated the probe is active.

## 7-7-18 Privacy and Security Trouble Shooting

### 7-7-18-1 Password Policies

| Trouble                                     | Recovery/Workaround                                                                                             |
|---------------------------------------------|----------------------------------------------------------------------------------------------------|
| Lost or forgot a password for a user.       | If userdefs is backed up, restore the userdefs.                                                                 |
|                                             | If there is no backup, there is no workaround or recovery procedure.<br>Need to create new user with a password |
| Entered wrong password and locked the user. | Wait until the user is unlocked. Then, enter right password.                                                    |

## 7-7-18-2 Disk Encryption

| Trouble                                                                               | Recovery/Workaround                                                                                                    |
|---------------------------------------------------------------------------------------|----------------------------------------------------------------------------------------------------|
| The system is accidentally turned off during the disk encryption is being configured. | Turn on the system. The disk encryption configuration will be continued.                                                                  |
| Lost the USB key to unlock the disk encryption.                                       | If a password to unlock the disk encryption is created, use the password. And then, create new USB key.                                   |
| Formatted the USB key to unlock the disk encryption.                                  | If a password to unlock the disk encryption is created, use the password. And then, create new USB key.                                   |
| Lost the USB key and no password created.                                             | There is no workaround or recovery procedures. Fully reload the Base<br>Image and install the application. And then restore the database. |

## 7-7-18-3 Virus Protection

| Trouble                                                                                                    | Recovery/Workaround                                                          |
|----------------------------------------------------------------------------------------------------|------------------------------------------------------------------------------|
| The system is accidentally turned off during the virus protection is being configured.                                           | Turn on the system. The virus protection configuration will be restarted.    |
| Without disabling the virus protection, software reload has been invoked.                                                        | You need to disable the virus protection first.                              |
| Without disabling the virus protection, software download has been initiated.                                                    | You need to disable the virus protection first.                              |
| Without disabling the virus protection, run a tool<br>(script, executable, etc.) from USB memory<br>stick, hard disk drive, etc. | The tool cannot be executed. You need to disable the virus protection first. |

## 7-7-19 Slow response rate between the LOGIQ<sup>™</sup> S8 and a DICOM (PACS) server

Problems with slow responses may result in images being re-sent automatically and low transfer rates. If you are experiencing problems with slow responses from a DICOM server, increase the timeout setting.

### To adjust properties for a DICOM server (online):

- 1.) Navigate to Utility > Connectivity > Service.
- 2.) Select the service for the DICOM server.
- 3.) Under Properties, set Timeout (sec) to 360.

## 7-7-20 When the touch panel does not response

From R4 system, the touch panel changes to electrostatic type. If the keys does not respond, clean the touch panel first. If the gel or somehting remains on the touch panel, it does not reposed.

## 7-7-21 Limitation message during AFI Analysis

The limitation message "Over Depth too high for analysis xx.xx cm, EXIT" displays when you measure AFI deeper than 20 cm. Measure whithin 20cm.

## 7-7-22 Noise Troubleshooting

### 7-7-22-1 Noise

Ultrasound machines are susceptible to Electromagnetic Interference (EMI) from radio frequencies, magnetic fields, and transients in the air or wiring. They also generate EMI. Possible EMI sources should be identified before the unit is installed. Electrical and electronic equipment may produce EMI unintentionally as the result of a defect. Some of these sources include:

- medical lasers
- scanners
- cauterizing guns
- computers
- monitors
- fans
- gel warmers
- microwave ovens
- light dimmers
- portable phones

The presence of a broadcast station or broadcast van may also cause interference.

When talking to the customer, try to gather as much information as possible about the conditions when the noise appears.

| The noise is present                                          | Determine                                                               | If the test fails, see                                                                                                    |
|---------------------------------------------------------------|-------------------------------------------------------------------------|----------------------------------------------------------------------------------------------------|
| All the time                                                  | n/a                                                                     | 7-7-22-2 "Noise picked up from the air" on page 7-85 and<br>7-7-22-3 "Noise received through the external cables" on page<br>7-85. |
| After some time of use                                        | The amount of time<br>between initial use and<br>when the noise begins. | 7-7-22-2 "Noise picked up from the air" on page 7-85.                                                                              |
| CertaIn times of the day or night                             | The time of day or night along with the duration.                       | 7-7-22-2 "Noise picked up from the air" on page 7-85 and<br>7-7-22-3 "Noise received through the external cables" on page<br>7-85. |
| At all locations in the hospital                              | n/a                                                                     | 7-7-22-2 "Noise picked up from the air" on page 7-85.                                                                              |
| Only in one room or area                                      | The room or area                                                        | 7-7-22-2 "Noise picked up from the air" on page 7-85 and<br>7-7-22-3 "Noise received through the external cables" on page<br>7-85. |
| From time to time with no special pattern of time is observed | n/a                                                                     | 7-7-22-2 "Noise picked up from the air" on page 7-85 and<br>7-7-22-3 "Noise received through the external cables" on page<br>7-85. |

### Table 7-16 Noise Conditions

### 7-7-22-2 Noise picked up from the air

### Table 7-17 Noise Conditions Picked Up from the Air

| Symptom                                                                                                    | Cause                                                                                                    | Solution                                                                         |
|----------------------------------------------------------------------------------------------------|----------------------------------------------------------------------------------------------------|----------------------------------------------------------------------------------|
| Noise is coherent -"penlight noise"<br>pointing down in the picture due to the<br>fact that the noise is received on all<br>channels. | The electromagnetic<br>interference (EMI) from<br>radio frequencies,<br>magnetic fields, and<br>transients in the air. | Test whether the noise is picked up by a probe cable.                            |
| Noise is a problem on a single probe.                                                                                                 |                                                                                                    | Test with another probe.                                                         |
| Noise is a problem on a single probe port.                                                                                            |                                                                                                    | Move the LOGIQ <sup>™</sup> S8 to another location to see if the noise persists. |

### 7-7-22-3 Noise received through the external cables

Electromagnetic Interference (EMI) from radio frequencies, magnetic fields, and transients in the wiring. The noise can enter the system through the mains power cable, probe cable(s) or any other external connected cable(s).

Disconnect cables that are not needed for the basic use of the LOGIQ<sup>™</sup> S8:

- Network cable
- Cables to any external peripherals
- ECG cables and other cables connected to the Patient I/O

Verify whether the noise changed or disappeared when the cables were removed.

Often, this type of noise is due to grounding problems in the mains power system or when the LOGIQ<sup>™</sup> S8 is sharing a power line with other equipment.

### 7-7-22-4 Intermittent noise

Intermittent noise can be caused by other equipment.

### Table 7-18 Noise Conditions for Intermittent

| Symptom                                      | Solution                                                                     |
|----------------------------------------------|------------------------------------------------------------------------------|
| Intermittent noise                           | Check equipment that is turned on and off near the scanner.                  |
| Intermittent noise present around the clock  | Check the clock.                                                             |
| Lintermittent holse present at certain times | Check equipment that is turned on and off near the scanner at certain times. |

## 7-7-23 Electromagnetic Interference (EMI) Troubleshooting

### 7-7-23-1 Prevention/abatement

For EMI rules and details, see "EMI Limitations" on page 2-4.

### 7-7-23-2 Different power outlet

Connect the LOGIQ<sup>™</sup> S8 to another power outlet and check to see if the noise changes or disappears.

NOTE: Image artifacts can occur if, at any time within the facility, the ground from the main facility's incoming power source to the LOGIQ<sup>™</sup> S8 is only a conduit. See "Minimal floor plan suggestions" on page 2-9.

### 7-7-23-3 Different system

Try another LOGIQ<sup>™</sup> S8 at the same location and look for the same noise. If the noise is present on the new system too, the noise is most likely from an external source/equipment.

### 7-7-23-4 Different location

Move the LOGIQ<sup>™</sup> S8 to another location and check to see if the noise changes or disappears. This may help to locate an external noise source.

Try to move the LOGIQ<sup>™</sup> S8 to:

- another location inside the room
- another room
- another floor

### 7-7-23-5 Disconnect external cables

Disconnect all external cables (network, all unused probes, ECG leads, etc.) and check to see if the noise disappears.

## 7-7-24 Connectivity Troubleshooting

For information on connectivity setup, see Section 3-8 "Setting Up Connectivity and Tips" on page 3-39.

| Table 7-19 | Connectivity | Conditions |
|------------|--------------|------------|
|------------|--------------|------------|

| Symptom                                    | Cause                                                           | Solution                                                                                                    |
|--------------------------------------------|-----------------------------------------------------------------|----------------------------------------------------------------------------------------------------|
| Cannot connect to PACS through the network | Network properties are<br>not correct.<br>Network card failure. | Open a command prompt.<br>"Ping" and verify no lost packets. If there is an error, try to<br>reimage.                                                                                                    |
|                                            |                                                                 | "Ping" IP address for the LOGIQ <sup>™</sup> S8 (given by hospital or the listed default in manual) and verify no lost packets. If there is an error, replace the board.                                                                                                    |
|                                            |                                                                 | "Ping" gateway if given one and verify no lost packets. If there<br>is an error, verify that network cable plugged in, and the<br>network lights on the front are blinking. Double check subunit<br>and gateway are correctly entered. This point and beyond are<br>hospital issues.                                                                       |
|                                            |                                                                 | "Ping" another machine on the network and verify no lost<br>packets. If there is an error, try pinging from another computer<br>on the same network.                                                                                                    |
| No ping through the network                | Media type not set to<br>Auto Select                            | Check the speed of your connection. Media type should be set<br>for Auto Select. Remember that every time the system is re-<br>ghosted that setting goes back to the default value.                                                                                                    |
|                                            | Hardware not connected properly                                 | Check cables. You need a crossover cable if you are<br>connected directly to the device. Use a straight cable<br>whenever you go through a hub. The use of a hub is highly<br>recommended.<br>Try connecting the network cable directly to the Ethernet port<br>in the board. If the connection works, troubleshoot the cabling<br>to the external device. |
|                                            | Incorrect address                                               | Check proper addressing. The system should be under the same subnet or have a gateway address to be able to connect to another subnet.                                                                                                    |
|                                            | Network is down                                                 | Verify that the network is active and running.                                                                                                    |
|                                            |                                                                 | With your laptop check to see if you can ping the LOGIQ <sup>™</sup> S8 and the device (Printer or PACs).                                                                                                    |
| No verify for the DICOM server             | Server does not<br>support the DICOM<br>service                 | Check if the device supports Verify.                                                                                                    |
|                                            | Port or AE title settings are not correct.                      | Check port and AE title info.                                                                                                    |
|                                            | Server is not running                                           | Check if the device is up and running. It may be up but in an error status. Reboot the device if possible. You also may need to reboot the LOGIQ <sup>™</sup> S8.                                                                                                    |
|                                            | Unknown                                                         | Use Network Capture.<br>See "Network Capture" on page 7-61.                                                                                                    |

| Symptom                                                                                                    | Cause                                                                          | Solution                                                                                                    |  |
|----------------------------------------------------------------------------------------------------|--------------------------------------------------------------------------------|----------------------------------------------------------------------------------------------------|--|
| System pings and verifies but there is a<br>transfer failure from the LOGIQ™ S8 to<br>the DICOM server          | Slow response from the DICOM server                                            | Check device configuration. Increase the time out properties.                                                                                                    |  |
|                                                                                                    | Large data sets                                                                |                                                                                                    |  |
|                                                                                                    | Server limitations                                                             | Check device configuration. Increase the number of parallel ports if possible.                                                                                                    |  |
|                                                                                                    | Problem with the spooler                                                       | Clean the spooler (F4).                                                                                                    |  |
|                                                                                                    | Problems with the<br>Connectivity<br>configuration                             | <ul> <li>Check the Connectivity configuration on the LOGIQ<sup>™</sup> S8.</li> <li>If it is a printer, check that the printer supports the film type and format. Some printers do not support different image sizes (or different formats, such as the Patient entry screen). If this is the case, the spooler may show the job in a "Done" status but the images never get printed. Try sending secondary capture.</li> <li>If it is a storage device, check whether the image type is supported (color, gray, Multiframe)</li> <li>If it is a Worklist broker, use a Dataflow in which your Worklist is the primary input. Otherwise, it will not let you retrieve patients. Also, check your Worklist search criteria configuration.</li> </ul> |  |
|                                                                                                    | Unknown                                                                        | Use Network Capture. See "Network Capture" on page 7-61.                                                                                                    |  |
| Jobs exist on the spooler but do not<br>display at destination (sometimes only<br>on Cine or Secondary Capture) | Destination unable to<br>view the particular<br>photometric<br>interpretation. | Check what compression and photometric interpretation the destination device supports and adjust (if possible) on the destination service to the settings, which results in successful viewing.<br>Note that compression JPEG will give photometric interpretation YBR_FULL_422, RLE will give YBR_FULL and uncompressed will give RGB. The exception to this is if you enable B/W only, then you will get photometric interpretation MONOCHROME2 for all compressions.                                                                                                    |  |
| Slow transfer between the LOGIQ™ S8<br>and DICOM server                                                         | Images being re-sent<br>automatically and low<br>transfer rates.               | <ul> <li>Adjust the retry settings to make jobs retry on bad networks.<br/>There is no need to set retries for mobile (off-line) use.<br/>Increase compression</li> <li>Uncheck Use Button Settings</li> <li>Set the Max Framerate to 25%</li> <li>Set Clip Quality to 85%</li> </ul>                                                                                                    |  |
| Unchecking of DHCP does not stick on reboot                                                                     |                                                                                | When selecting Static IP connectivity always enter Default<br>Gateway. Otherwise the static IP settings will be erased on<br>reboot                                                                                                    |  |
| Frozen dual image with ECG graph<br>stored as clip when printing and sending<br>to PACS                         |                                                                                | Frozen dual image with ECG graph stored as clip when printing and sending to PACS.                                                                                                    |  |
| It takes time to show patient list for<br>DICOM Read and Import                                                 |                                                                                | When there are multiple patient files on a USB device, the system may take a longer than expected amount of time to display the patient list when reading and importing DICOM files.                                                                                                    |  |

## Table 7-19 Connectivity Conditions (Continued)

## 7-7-25 User Group Management and User Right Control (For R4)

### 7-7-25-1 Cannot remove the Group Membership attribute

### Affected version; R4

Issue; Once a Group membership attribute is added, the system does not allow you to remove it. You can uncheck the attribute and save, but when returning to the same page, the attribute remains checked. (See configuration screen on Utility -> Admin -> Users).

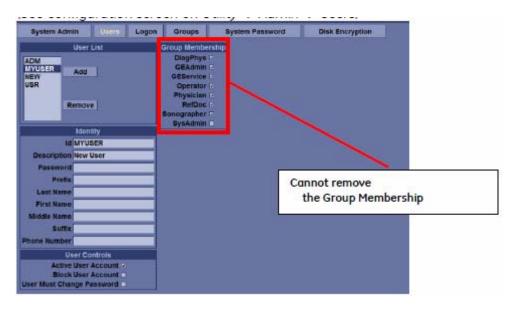

Workaround: Remove the user affected, then add the user again and then set up Group Membership attributes that you want.

### 7-7-25-2 The group right does not work properly

#### Affected version; R4

Issue: The group right does not work properly, even though checked/unchecked on Some Group Rights (See configuration screen on Utility -> Admin -> Groups).

Workaround: None

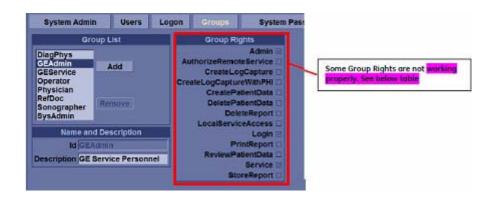

### The table shows whether Group Rights work properly or not.

| UI caption              | Functionality                                                                                                    | Work properly |
|-------------------------|----------------------------------------------------------------------------------------------------|---------------|
| Admin                   | Allow to access Admin configuration. Can access to Connectivity and Admin pages in Utility if user has this right.                                                   | Y             |
| AuthorizeRemoteService  | Allow remote service to connect to machine. But this right does not work. any user can access remote service. The check box has no effects.                          | Ν             |
| CreateLogCapture        | Allow to store log by Alt+D. Can access gathering log files dialog if user has this right.                                                                           | Y             |
| CreateLogCaptureWithPHI | Allow to choose PHI option on the log dialog. Can enable to gathering protected log files if user has this right.                                                    | Y             |
| CreatePatientData       | Allow to create patient exam. But this right does not work. any user can register new patient and create exams. The check box has no effects.                        | Ν             |
| DeletePatientData       | Allow to delete patient exam. Can remove patients and exams if user has this right.                                                                                  | Y             |
| DeleteReport            | Allow to delete report. But this right does not work. any user can remove reports. The check box has no effects.                                                     | Ν             |
| LocalServiceAccess      | Allow to Service browser access on machine. But this right does not work. the Service login does not depend with group right controls. The check box has no effects. | Ν             |
| Login                   | Allow to login. But this right does not work. any user can login to system even if this right does not set. The check box has no effects.                            | Ν             |
| PrintReport             | Allow to print report. But this right does not work. any user can print reports. The check box has no effects.                                                       | Ν             |
| ReviewPatientData       | Allow to recall patient and exam. But this right does not work. any user can recall patients and review exams. The check box has no effects.                         | Ν             |
| Service                 | Allow to access specialized service. But this right does not work. the Service login does not depend with group right controls. The check box has no effects.        | Ν             |
| StoreReport             | Allow to store a report But this right does not work. any user can store reports.<br>The check box has no effects.                                                   | Ν             |

#### Section 7-8 Error messages

Г

Table 7-20: Error messages

| Warning<br>The system has detected the lower air filter<br>requires cleaning.<br>Please clean the lower air filter. | <ul> <li>The system has detected the lower air filter requires cleaning.</li> <li>Please clean the lower filter.</li> <li>1. Shutdown the system.</li> <li>2. Clean the air filter according to "How often should maintenance tasks be performed?" on page 9-3.</li> <li>Cause: CPU Temperature exceeded threshold (95°C).</li> </ul>                      |
|----------------------------------------------------------------------------------------------------|----------------------------------------------------------------------------------------------------|
| Vierning<br>System temperature is too high.<br>System will shet down.                                               | <ul> <li>System temperature is too high. System will shut down.</li> <li>1. Shutdown the system.</li> <li>2. Clean the air filter according to "How often should maintenance tasks be performed?" on page 9-3.</li> <li>Cause: CPU Temperature exceeded threshold (100°C) and therefore, system must be shut down immediately.</li> </ul>                  |
| Vierning<br>System soltage fault.<br>System will staat down.                                                        | <ul> <li>System voltage fault. System will shut down.</li> <li>Select <i>OK</i> and reboot the system.</li> <li>If the same message appears after reboot, shut down the system and turn off the breaker. Then turn on the system according to "Power On/Off" on page 3-17.</li> <li>Cause: Hardware and/or Voltage error detected.</li> </ul>              |
| Error<br>System Error,<br>Please Reboot the system.                                                                 | <ul> <li>System Error. Please reboot the system.</li> <li>Select <i>OK</i> and reboot the system.</li> <li>If the same message appears after reboot, shut down the system and turn off the breaker. Then turn on the system according to "Power On/Off" on page 3-17.</li> <li>Cause: Unrecoverable error occurred and unable to continue scan.</li> </ul> |
| Error<br>Invalid Hardware Configuration.<br>System will NOT Scan.                                                   | <ol> <li>Invalid Hardware Configuration. System will not scan.</li> <li>Select <i>OK</i> and reboot the system.</li> <li>If the same message appears after reboot, shut down the system and turn off the breaker. Then turn on the system according to "Power On/Off" on page 3-17.</li> </ol>                                                             |
| Warning<br>Battery has deteriorated.<br>Reptace the battery for proper function.                                    | Battery deterioration<br>When the system detects the battery deterioration, the "Battery deterioration" dialog<br>displays.<br>Replace the battery for proper function.                                                                                                    |

|                                                                               | Information "Starting Battery Operation"                                                                                                    |
|-------------------------------------------------------------------------------|----------------------------------------------------------------------------------------------------|
| Starting Battery operation.                                                   | Condition:<br>After unplugged and waiting to enter battery power mode (3 seconds).                                                                               |
|                                                                               |                                                                                                    |
| Running on Battery.<br>Key operation locked.                                  | Information "Running on Battery. Key operation locked."<br>Condition:<br>Battery power mode (power saving, locked keys, etc.)                                    |
| No message                                                                    | Condition:<br>Plugged.                                                                                                    |
| Warning Bottery has deteriorated. Replace the battery for proper function. Ok | Warning "Battery has deteriorated. Replace the battery for proper function."<br>Condition:<br>Battery has deteriorated. Shown periodically (14 days) on startup. |
| Warning<br>Low Battery, System shutting down.                                 | Warning "Low Battery. System shutting down."<br>Condition:<br>Shutdown due to low battery power.                                                                 |
| Warning<br>Error in Battery. System shutting down.                            | Warning "Error in Battery. System shutting down."<br>Condition:<br>Shutdown due to battery error.                                                                |
| Warring<br>Battery cannot be detected.                                        | Warning "Battery cannot be detected."<br>Condition:<br>Shutdown due to battery error.                                                                            |

#### Table 7-20: Error messages

#### 7-8-1 FibroScan Module Error messages and Logs

| Table 7-21: | Error messages and Logs |
|-------------|-------------------------|
|-------------|-------------------------|

| Warning A system rebool is required to connect to the FibroScan module. Ok                                          | Message: A system reboot is required to connect to the FibroScan<br>module.<br>The system has detected FibroScan Module connection is not available.<br>Reboot the system.<br>Cause: The network connection between FibroScan Module and the<br>system was disconnected during FibroScan mode, and connection<br>recovery failed.                                                                                                    |
|----------------------------------------------------------------------------------------------------|----------------------------------------------------------------------------------------------------|
| Warring<br>Fitzedcan it not swillsble A Fitzedcan module is<br>required<br>OR                                       | <ul> <li>Message: FibroScan is not available. A FibroScan module is required</li> <li>The system could not detect FibroScan Module. Please check below steps:</li> <li>1. FibroScan Module is mounted on the system</li> <li>2. Green LED on FibroScan Module is ON</li> <li>3. Blue LED on FibroScan Module is ON</li> <li>If either of above step is failed, go to trouble shooting.</li> <li>Cause: The system did not detect an established network connection between FibroScan Module and the system on boot up.</li> </ul> |
| Information<br>Sharifing cown Filesofcan module. This will take some<br>time. Place suit.                           | Message: Shutting down FibroScan Module, please wait<br>The system will be shutting down in a moment. The system will shut down<br>FibroScan Module safely before shutting down itself. The system will<br>proceed on shut down after message disappears.                                                                                                    |
| Information<br>FloreScar connection is not available. Reconnecting<br>trik multi take up to 50 seconds.             | Message: FibroScan connection is not available. Reconnecting this could take up to 30 seconds.<br>The system has detected FibroScan Module connection is not available.<br>The system is trying to reconnect to FibroScan Module. Please simply wait for the reconnection process to end. The message will disappear if reconnection is successful. You could continue the FibroScan measurement if reconnection is successful.<br>Cause: A network disconnection has occurred during FibroScan mode.                             |
| Warning<br>FilterScale reconnection failed system will exert HilterScale<br>mode: FibroScale data may set to saved. | Message: FibroScan reconnection failed. System will exit FibroScan<br>mode. FibroScan data may not be saved.<br>The system has detected FibroScan Module connection is not available,<br>and reconnection process has failed. The system will force exit<br>FibroScan mode without storing FibroScan measurement data.<br>Cause: A network disconnection has occurred during FibroScan mode.                                                                                                    |

This page was intentionally left blank.

## Chapter 8 Renewal Parts

#### Section 8-1 Overview

# 8-1-1 Contents in this chapter 8-1 Overview. 8-2 Optional Peripherals and Accessories 8-2 8-2

| 8-2 | Optional Peripherals and Accessories | 8-2              |
|-----|--------------------------------------|------------------|
| 8-3 | Probes                               | 8-4              |
| 8-4 | Power Cord.                          | <mark>8-8</mark> |

#### Section 8-2 Optional Peripherals and Accessories

#### 8-2-1 Printers

#### Table 8-1 Optional Peripherals and Accessories - Printers

| No. | Part Name                                   | Part Number | Description                          | Qty |
|-----|---------------------------------------------|-------------|--------------------------------------|-----|
| 1.  | Digital B/W Video Printer<br>(Sony UP-D897) | 5160458     | Digital B/W Video Printer, USB-Port. | -   |
| 2.  | Digital B/W Video Printer<br>(Sony UP-D898) | 5599030     | Digital B/W Video Printer, USB-Port. | -   |
| 3.  | Digital Color Printer<br>(Sony UP-D25MD)    | H44642LW    | Digital Color Printer, USB-Port.     | -   |
| 4.  | Digital Color Printer<br>(Sony UP-DR80MD)   | 5555266     | Digital Color Printer, USB-Port.     | -   |

| No. | Part Name                         | Part Number | Description | Qty |
|-----|-----------------------------------|-------------|-------------|-----|
| 5.  | HP OfficeJet PRO 8100<br>ePrinter | 5716062     |             | -   |
| 6.  | HP OfficeJet PRO H8210            | 5763696     |             | -   |

#### Table 8-1 Optional Peripherals and Accessories - Printers

NOTE: The illustrations may not correspond to the actual product!

#### Section 8-3 Probes

| Part<br>Number                          | Part<br>Name | Illustration | Application                                                | Feature                                                                                                    | Description                    |
|-----------------------------------------|--------------|--------------|------------------------------------------------------------|----------------------------------------------------------------------------------------------------|--------------------------------|
| 5304539                                 | C1-5-D       | )1-5-D       | Abdomen, Vascular<br>(No transcranial),<br>OB/GYN, Urology | B, CHI, CF, PDI, M, Anatomical M, PW,<br>B-Flow, B-Flow Color, Contrast, Strain<br>Elastography, CrossXBeam,                                                     | Non RoHS. Replaced by 5409287. |
| 5409287                                 |              |              | Ob/CTN, Olology                                            | LOGIQView, ATO/ASO, SRI-HD,<br>Advanced 3D, Volume Navigation,                                                                                                   | Non RoHS. Replaced by 5499513. |
| 5499513                                 |              |              |                                                            | Biopsy                                                                                                    | RoHS Compliant probe           |
| 5397669                                 | 3CRF-D       |              | Abdomen                                                    | B, CHI, CF, PDI, M, PW, Contrast,                                                                                                    | Non RoHS.                      |
| 5499603                                 |              | The other    |                                                            | CrossXBeam, LOGIQView, ATO/ASO,<br>SRI-HD, Advanced 3D, Volume<br>Navigation, Biopsy                                                                             | RoHS Compliant probe           |
| 5405254                                 | C2-9-D       |              | Abdomen, OB/GYN,                                           | B, CHI, CF, PDI, M, Anatomical M, PW,                                                                                                    | Non RoHS.                      |
| 5499605                                 |              |              | Pediatric, Neonatal,<br>Vascular (No<br>transcranial)      | B-Flow, B-Flow Color, Contrast, Strain<br>Elastography, CrossXBeam,<br>LOGIQView, ATO/ASO, SRI-HD,                                                               | RoHS Compliant probe           |
| 5488219                                 | C2-9VN-D     |              | Advanced3D, Volume Navigation,<br>Biopsy                   |                                                                                                    |                                |
| 5476030/<br>5476031<br>(Japan<br>model) | 10C-D        |              | Pediatric, Neonatal,<br>Vascular (No<br>transcranial)      | B, CHI, CF, PDI, M, Anatomical M, PW,<br>B-Flow, B-Flow Color, CrossXBeam,<br>LOGIQView, ATO/ASO, SRI-HD,<br>Advanced3D                                          |                                |
| 5476026/<br>5476027<br>(Japan<br>model) | C2-6b-D      |              | Abdomen (Radio<br>frequency Ablation<br>(RFA), Biopsy)     | B, CHI, CF, PDI, M, Anatomical M, PW,<br>Contrast, CrossXBeam, LOGIQView,<br>ATO/ASO, SRI-HD, Advanced3D,<br>Volume Navigation, Biopsy                           |                                |
| 5212417                                 | IC5-9-D      |              | OB, Urology                                                | B, CHI, CF, PDI, M, Anatomical M, PW,<br>Contrast, Strain Elastography,                                                                                          | Non RoHS. Replaced by 5499552. |
| 5499592                                 |              |              |                                                            | CrossXBeam, LOGIQView, ATO/ASO,<br>SRI-HD, Advanced 3D, Volume<br>Navigation, Biopsy                                                                             | RoHS Compliant probe           |
| 5212849                                 | 9L-D         |              | Abdomen, Small<br>Parts, Vascular (No<br>transcranial),    | B, CHI, CF, PDI, M, Anatomical M, PW,<br>B-Flow, B-Flow Color, BF HD Color,<br>Contrast, Strain Elastography.                                                    | Non RoHS. Replaced by 5499510. |
| 5499510                                 |              |              | Pediatric, Neonatal,<br>Breast,<br>Musculoskeletal, OB     | Contrast, Strain Elastography,<br>Shearwave Elastography, Virtual<br>Convex, CrossXBeam, LOGIQView,<br>ATO/ASO, SRI-HD, Advanced<br>3D,Volume Navigation, Biopsy | RoHS Compliant<br>probe        |

Table 8-2Probe Description

| Part<br>Number | Part<br>Name | Illustration | Application                                                                                       | Feature                                                                                                    | Description                    |
|----------------|--------------|--------------|---------------------------------------------------------------------------------------------------|----------------------------------------------------------------------------------------------------|--------------------------------|
| 5410800        | 11L-D        | T            | Vascular (No<br>transcranial), Small<br>Parts, Pediatric,<br>Neonatal, Breast,<br>Musculoskeletal | B, CHI, CF, PDI, M, Anatomical M, PW,<br>B-Flow, B-Flow Color, Contrast, Strain<br>Elastography, Virtual Convex,<br>CrossXBeam, LOGIQView, ATO/ASO,<br>SRI-HD, Advanced3D, Biopsy               |                                |
| 5271060        | ML6-15-D     |              | Small Parts,<br>Vascular (No<br>transcranial),                                                    | B, CHI, CF, PDI, M, Anatomical M, PW,<br>B-Flow, B-Flow Color, Contrast, Strain<br>Elastography, Virtual Convex,                                                                                | Non RoHS. Replaced by 5410769. |
| 5410769        |              | 12           | Pediatric, Neonatal,<br>Breast,<br>Musculoskeletal                                                | CrossXBeam, LOGIQView, ATO/ASO,<br>SRI-HD, Advanced 3D, Volume                                                                                                    | Non RoHS. Replaced by 5499600. |
| 5499600        |              |              | Musculoskeletai                                                                                   | Navigation, Biopsy                                                                                                    | RoHS Compliant probe           |
| 5335525        | L8-18i-D     | 2            | Small Pars,<br>Musculoskeletal,<br>Intraoperative                                                 | B, CHI, CF, PDI, M, Anatomical M, PW,<br>B-Flow, B-Flow Color, BF HD Color,<br>Contrast, Virtual Convex, CrossXBeam,                                                                            | Non RoHS. Replaced by 5410798. |
| 5410798        |              |              |                                                                                                   | LOGIQView, ATO/ASO, SRI-HD,<br>Advanced 3D, Volume Navigation                                                                                                    | Non RoHS. Replaced by 5499594. |
| 5499594        |              |              |                                                                                                   |                                                                                                    | RoHS Compliant probe           |
| GE-3MIX        | M5S-D        | ETTO         | Cardiac,<br>Transcranial,<br>Abdomen                                                              | B, CHI, CF, PDI, M, MCF, Anatomical M,<br>PW, CW, TVI, TVD, B-Flow, B-Flow<br>Color, Contrast, Virtual Convex,<br>LOGIQView, ATO/ASO, Stress Echo,<br>SRI-HD, Volume Navigation, Advanced<br>3D |                                |
| 5446030        | M5Sc-D       |              | Cardiac,<br>Transcranial,<br>Abdomen                                                              | B, CHI, CF, PDI, M, MCF, Anatomical M,<br>PW, CW, TVI, TVD, B-Flow, B-Flow<br>Color, Contrast, Virtual Convex,<br>LOGIQView, ATO/ASO, Stress Echo,<br>SRI-HD, Volume Navigation, Advanced<br>3D |                                |
| 5394466        | 6S-D         |              | Cardiac, OB,<br>Pediatrics, Neonatal                                                              | B, CHI, CF, PDI, M, MCF, Anatomical M,<br>PW, CW, TVI, TVD, Virtual Convex,                                                                                                    | Non RoHS.                      |
| 5499318        |              | 8            |                                                                                                   | LOGIQView, ATO/ASO, SRIHD,<br>Advanced3D                                                                                                    | RoHS Compliant probe           |
| 5438302        | S1-5-D       |              | Abdomen, OB/GYN,<br>Vascular (No                                                                  | B, CHI, CF, PDI, M, Anatomical M, PW,<br>B-Flow, B-Flow Color, Virtual Convex,                                                                                                    | Non RoHS.                      |
| 5438302-2      |              | 0            | transcranial)                                                                                     | LOGIQView, ATO/ASO, SRI-HD,<br>Advanced3D, Volume Navigation,<br>Biopsy                                                                                                    | RoHS Compliant probe           |
| 5394804        | S4-10-D      |              | Transcranial                                                                                      | B, CHI, CF, PDI, M, MCF, Anatomical M,<br>PW, CW, TVI, TVD, Virtual Convex,                                                                                                    | Non RoHS.                      |
| 5394804-2      |              | 0            |                                                                                                   | LOGIQView, ATO/ASO, SRI-HD,<br>Advanced 3D,Volume Navigation                                                                                                    | RoHS Compliant<br>probe        |

| Table 8-2 | <b>Probe Description</b> |
|-----------|--------------------------|
| Table o-2 | Probe Description        |

| Part<br>Number | Part<br>Name | Illustration | Application                          | Feature                                                                                                    | Description             |
|----------------|--------------|--------------|--------------------------------------|----------------------------------------------------------------------------------------------------|-------------------------|
| KTZ280168      | 3Sp-D        | 13 0         | Cardiac,<br>Transcranial,<br>Abdomen | B, CHI, CF, PDI, M, MCF, Anatomical M,<br>PW, CW, TVI, TVD, Virtual Convex,<br>LOGIQView, ATO/ASO, Stress Echo,<br>SRI-HD, Advanced3D                                                                                        |                         |
| KTZ302502      | RAB6-D       |              | OB/GYN, Abdomen,                     | B, CHI, CF, PDI, M, Anatomical M, PW,                                                                                                    | Non RoHS.               |
| KTZ303986      |              |              | Pediatric                            | Contrast, CrossXBeam, LOGIQView,<br>ATO/ASO, SRI-HD, Advanced3D, 3D/<br>4D, Biopsy                                                                                                    | RoHS Compliant<br>probe |
| KTZ157043      | RIC5-9-D     |              | OB/GYN<br>(Transvaginal),            | B, CHI, CF, PDI, M, Anatomical M, PW,<br>CrossXBeam, LOGIQView, ATO/ASO,                                                                                                    | Non RoHS.               |
|                |              |              | Urology<br>(Transrectal)             | SRI-HD, Advanced3D, 3D/4D, Biopsy                                                                                                    | RoHS Compliant probe    |
| KN100104       | 6Tc-RS       |              | Cardiac                              | B, CHI, CF, PDI, M, MCF, Anatomical M,<br>PW, CW, TVI, TVD, Virtual Convex,                                                                                                    | Non RoHS.               |
| KN100106       |              | .0           | (Transesophageal)                    | ATO/ASO, SRI-HD<br>Note: Need DLP2RN adapter to<br>connect.<br>Note: 6Tc-RS probe requires special<br>handling. Refer to the TEE Probe User<br>Manual enclosed with 6Tc-RS probe.                                            | RoHS Compliant<br>probe |
| TE100024       | P2D          |              | Cardiac, Vascular                    | CW, ASO                                                                                                    |                         |
| TQ100002       | P6D          |              | Cardiac, Vascular                    | CW, ASO                                                                                                    |                         |
| 5499606        | C1-6-D       |              | Abdomen, OB/GYN,<br>Vascular (No     | B, CHI, CF, PDI, M, Anatomical M, PW,<br>B-Flow, B-Flow Color, BF HD Color,<br>Contrast, CrossXBeam, LOGIQView,<br>ATO/ASO, SRI-HD, Advanced3D, Strain<br>Elastography, Shearwave Elastography,<br>Volume Navigation, Biopsy |                         |
| 5476279        | C1-6VN-D     | Class        | transcranial)                        |                                                                                                    |                         |
| 5505700        | C2-7-D       | 1            | Abdomen                              | B, CHI, CF, PDI, M, Anatomical M, PW,<br>B-Flow, B-Flow Color, Contrast,<br>CrossXBeam, LOGIQView, ATO/ASO,<br>SRI-HD, Advanced3D, Volume<br>Navigation, Biopsy                                                              |                         |
| 5505702        | C2-7-D-LC    |              |                                      |                                                                                                    | LC = Long Cable         |
| 5505701        | C2-7VN-D     |              |                                      |                                                                                                    |                         |

|                | Table                             | o-z Probe Descri |                                                                               |                                                                                                    |             |
|----------------|-----------------------------------|------------------|-------------------------------------------------------------------------------|----------------------------------------------------------------------------------------------------|-------------|
| Part<br>Number | Part<br>Name                      | Illustration     | Application                                                                   | Feature                                                                                                    | Description |
| 5493012        | C3-10-D                           | 6. 1.0)          | Pediatric, Neonatal,<br>Vascular (No<br>transcranial)                         | B, CHI, CF, PDI, M, Anatomical M, PW,<br>B-Flow, B-Flow Color, CrossXBeam,<br>LOGIQView, ATO/ASO, SRI-HD,<br>Advanced 3D, Volume Navigation                                                       |             |
| 5535371        | BE9CS-D                           |                  | Urology<br>(Transrectal)                                                      | B, CHI, CF, PDI, M, Anatomical M, PW,<br>CrossXBeam, LOGIQView, ATO/ASO,<br>SRI-HD, Advanced 3D, Biopsy, Strain<br>Elastography                                                                   |             |
| 5491310        | L3-9i-D                           |                  | Intraoperative                                                                | B, CHI, CF, PDI, M, Anatomical M, PW,<br>B-Flow, B-Flow Color, Contrast, Virtual<br>Convex, CrossXBeam, LOGIQView,<br>ATO/ASO, SRI-HD, Advanced3D                                                 |             |
| 5482856        | L3-12-D                           | 250              | Vascular (No<br>transcranial), OB,<br>Small Parts, Breast,<br>Musculoskeletal | B, CHI, CF, PDI, M, Anatomical M, PW,<br>B-Flow, B-Flow Color, BF HD Color,<br>Contrast, Strain Elastography, Virtual<br>Convex, CrossXBeam, LOGIQView,<br>ATO/ASO, SRI-HD, Advanced3D,<br>Biopsy |             |
| KTZ157046      | RSP6-16-D                         |                  | Small Parts,<br>Vascular (No<br>transcranial), Breast,<br>Musculoskeletal     | B, CHI, CF, PDI, M, Anatomical M, PW,<br>B-Flow, B-Flow Color, Contrast, Virtual<br>Convex, CrossXBeam, LOGIQView,<br>ATO/ASO, SRI-HD, Advanced3D, 3D/<br>4D, Biopsy                              |             |
| 5504447        | P8D                               | 0                | Vascular (No<br>transcranial)                                                 | CW, ASO                                                                                                    |             |
| 5763787        | FibroScan<br>Probe M<br>Plus FRU  |                  | FibroScan                                                                     | FibroScan                                                                                                    |             |
| 5763788        | FibroScan<br>Probe XL<br>Plus FRU |                  | FibroScan                                                                     | FibroScan                                                                                                    |             |

#### Table 8-2Probe Description

#### Section 8-4 Power Cord

| Table 8-3 | Power Cord |
|-----------|------------|
|           |            |

| No. | Part Name                  | Part Number | Description | Qty |
|-----|----------------------------|-------------|-------------|-----|
| 1.  | Power Cord for India       | 5182611     |             | 1   |
| 2.  | Power Cord for Switzerland | 5182235     |             | 1   |
| 3.  | Power Cord for UK/HK       | 5182816     |             | 1   |
| 4.  | Power Cord for ANZ         | 5182296     |             | 1   |
| 5.  | Power Cord for Denmark     | 5182083     |             | 1   |

#### GE HEALTHCARE DIRECTION 5394227, 12

Table 8-3Power Cord

| No. | Part Name                                        | Part Number | Description                                                        | Qty |
|-----|--------------------------------------------------|-------------|--------------------------------------------------------------------|-----|
| 6.  | Power Cord for Italy                             | 5182940     |                                                                    | 1   |
| 7.  | Power Cord for Argentina                         | 5182942     |                                                                    | 1   |
| 8.  | Power Cord for Israel                            | 5182453     |                                                                    | 1   |
| 9.  | Power Cord 110V for Canada/USA/<br>JPN           | 2388982     | Power Cord 110V for Canada/USA/JPN<br>Power Cord 200V for Thailand | 1   |
| 10. | Power Cord 220V for EU<br>Replace with 6736105-3 | 2327990     |                                                                    | 1   |
| 11. | Power Cord for China                             | 2388981     |                                                                    | 1   |

#### Table 8-3 Power Cord

| No. | Part Name                                                                    | Part Number | Description | Qty |
|-----|------------------------------------------------------------------------------|-------------|-------------|-----|
| 12. | Power Cord for Canada/USA/<br>Japan<br>Replace with 6736114-3 and<br>5669995 | 2388982     |             | 1   |
| 13. | Power Cord for Brazil                                                        | 5399665     |             | 1   |
| 14. | Power Cord for South Africa                                                  | 5408183     | 1 plane     | 1   |
| 15. | Power Cord for Japan                                                         | 5408490     |             | 1   |
| 16. | Power Cord for Taiwan                                                        | 5792418     |             | 1   |
| 17. | Power Supply Cord EUROPE<br>KOREA 10A 250V STRAIGHT 4M                       | 6736105-7   |             | 1   |
| 18. | Power Supply Cord UNITED<br>STATES - CANADA 15A 125V<br>STRAIGHT 4M          | 6736114-3   |             | 1   |

## Chapter 9 Care & Maintenance

#### Section 9-1 Overview

#### 9-1-1 Periodic maintenance inspections

It has been determined by engineering that your LOGIQ S8 system does not have any high wear components that fail with use, therefore no Periodic Maintenance inspections are mandatory. Some Customers Quality Assurance Programs may require additional tasks and or inspections at a different frequency than listed in this manual.

#### 9-1-2 Purpose of this chapter

This chapter describes **Care & Maintenance** on the scanner and peripherals. These procedures are intended to **maintain the quality** of the ultrasound **systems performance**. Read this chapter completely and familiarize yourself with the procedures before performing a task.

NOTE: When not otherwise specified, the contents of this manual and reference to LOGIQ S8 applies to all LOGIQ S8/LOGIQ E8/LOGIQ S8 Vet models.

#### 9-1-3 Contents in this chapter

| 9-1 | Overview                              | 9-1  |
|-----|---------------------------------------|------|
| 9-2 | Warnings                              | 9-2  |
| 9-3 | Why do maintenance                    | 9-2  |
| 9-4 | Maintenance task schedule             | 9-3  |
| 9-5 | Tools required                        | 9-6  |
| 9-6 | System maintenance                    | 9-7  |
| 9-7 | Using a Phantom                       | 9-16 |
| 9-8 | Electrical Safety Tests.              | 9-17 |
| 9-9 | When There's Too Much Leakage Current | 9-35 |
|     | Ultrasound INSPECTION CERTIFICATE     | 9-37 |

#### Section 9-2 Warnings

ANGER THERE ARE SEVERAL PLACES ON THE BACKPLANE, THE AC DISTRIBUTION, AND DC DISTRIBUTION THAT ARE DANGEROUS. BE SURE TO DISCONNECT THE SYSTEM POWER PLUG AND OPEN THE MAIN CIRCUIT BREAKER BEFORE YOU REMOVE ANY PARTS. BE CAUTIOUS WHENEVER POWER IS STILL ON AND COVERS ARE REMOVED.

CAUTION PRACTICE GOOD ESD PREVENTION. WEAR AN ANTI-STATIC STRAP WHEN HANDLING ELECTRONIC PARTS AND EVEN WHEN DISCONNECTING/CONNECTING CABLES.

CAUTION DO NOT PULL OUT OR INSERT CIRCUIT BOARDS WHILE POWER IS ON.

CAUTION DO NOT OPERATE THIS UNIT UNLESS ALL BOARD COVERS AND FRAME PANELS ARE SECURELY IN PLACE. SYSTEM PERFORMANCE AND COOLING REQUIRE THIS.

#### Section 9-3 Why do maintenance

#### 9-3-1 Keeping records

It is good business practice that ultrasound facilities maintain records of periodic and corrective maintenance. The Ultrasound Periodic Maintenance Inspection Certificate provides the customer with documentation that the ultrasound scanner is maintained on a periodic basis.

A copy of the Ultrasound Periodic Maintenance Inspection Certificate should be kept in the same room or near the scanner.

#### 9-3-2 Quality assurance

In order to gain accreditation from organizations such as the American College of Radiology (USA), it is the customer's responsibility to have a quality assurance program in place for each scanner. The program must be directed by a medical physicists, the supervising radiologist/physician or appropriate designee.

Routine quality control testing must occur regularly. The same tests are performed during each period so that changes can be monitored over time and effective corrective action can be taken.

Testing results, corrective action and the effects of corrective action must be documented and maintained on the site.

Your GE service representative can help you with establishing, performing and maintaining records for a quality assurance program. Please contact us for coverage and/or price for service.

#### Section 9-4 Maintenance task schedule

#### 9-4-1 How often should maintenance tasks be performed?

The Care & Maintenance task schedule (Table 9-1 below) specifies how often your LOGIQ<sup>™</sup> S8 should be serviced and outlines items requiring special attention.

NOTE: It is the customer's responsibility to ensure the LOGIQ<sup>™</sup> S8 care & maintenance is performed as scheduled in order to retain its high level of safety, dependability and performance.

Your GE Service Representative has an in-depth knowledge of your LOGIQ<sup>™</sup> S8 ultrasound scanning system and can best provide competent, efficient service. Please contact us for coverage information and/or price for service.

The service procedures and recommended intervals shown in the Care & Maintenance Task Schedule assumes that you use your LOGIQ<sup>™</sup> S8 for an average patient load (10-12 per day) and not use it as a primary mobile unit which is transported between diagnostic facilities.

NOTE: If conditions exist which exceed typical usage and patient load, then it is recommended to increase the periodic maintenance frequencies.

Abbreviations used in the Customer Care Schedule 9-1:

D = Daily W = Weekly M = Monthly A = Annually

| ltem                                            | Service at Indicated Time                                                                                                    | D | w | м | Α | Notes                                                                                                    |
|-------------------------------------------------|----------------------------------------------------------------------------------------------------|---|---|---|---|----------------------------------------------------------------------------------------------------|
| Air Filter Grid                                 | Remove the filter grid and clean the air filter.                                                                                                    |   | • |   |   | Recommend to clean filter at least bi-weekly                                                                                      |
| AC Mains Cable                                  | Inspect AC Mains Cable                                                                                                    |   |   | • |   | Mobile Unit Check weekly                                                                                                    |
| Cables and<br>Connectors                        | Check if all cables are fixed well seated at the correct position and if there is no mechanical damage visible.                                                                                          |   |   |   | • | also after corrective maintenance                                                                                                 |
| User Interface                                  | Clean alphanumerical keyboard, Functional keys, Digital<br>potentiometers, TGC-Shift potentiometers. (vacuum<br>cleaner, lukewarm soap water on a soft, damp cloth)                                      |   | • |   |   | Be careful not to get the<br>cloth too wet so that<br>moisture does not enter<br>the loudspeakers, TGC-<br>Slider, or other keys! |
| LCD Monitor, Touch<br>Panel and Probe<br>holder | Clean LCD Monitor surface and Probe holder with a fluid detergent in warm water on a soft, damp cloth.                                                                                                   |   | • |   |   | Be careful not to get the<br>cloth too wet so that<br>moisture does not enter<br>the entire system.                               |
| Mechanical parts                                | Clean and inspect the mechanical function of wheels,<br>casters, brakes and swivel locks as well as side door, foot<br>rest, front and rear handle, and monitor holder.<br>Remove Dust and Coupling gel. |   |   | • |   | Mobile Unit Check Daily                                                                                                    |
| Control Console<br>movement                     | Check Translation/Rotation and Height Adjustment (Elevation)                                                                                                    |   |   |   | • | more frequently at Mobile<br>Units                                                                                                |
| Trackball Check                                 | Check proper operation<br>(Cursor movement X, Y direction)                                                                                                    | • |   |   |   | If failure occurs go to trackball cleaning.                                                                                       |

#### Table 9-1 Customer Care Schedule

| Table 9-1Customer Care Schedule |
|---------------------------------|
|---------------------------------|

| Item                                                            | Service at Indicated Time                                                                                                    | D  | w | М  | Α | Notes                                                                                                    |
|-----------------------------------------------------------------|----------------------------------------------------------------------------------------------------|----|---|----|---|----------------------------------------------------------------------------------------------------|
| Trackball Cleaning                                              | Remove trackball ring; open the trackball housing and take out the trackball to clean it with soft tissue and screwdriver shaft.                                                                                                    |    |   |    | • | Please record it in the<br>systems setup<br>maintenance report                                                        |
| Disk Drives<br>(Data Backup)                                    | Test Image filing (Archive) Import and Export data capability (DVD/CD Drive)                                                                                                    |    | • | •* |   | * save the image filing data<br>weekly or at least monthly<br>on DVD/CD depending on<br>the number of<br>examinations |
| Safe Probe<br>Operation                                         | Clean probes and probe cables and check acoustic lens<br>housing (cracks) and probe cables. In case of mechanical<br>damage, don't use them! <b>Danger:</b> Safety risk for operator<br>and patient.                                                                                                    | •* |   |    |   | * or before each use                                                                                                  |
| Probe Air bubbles                                               | To detect air bubbles in filling liquid, shake the probe carefully and check abnormal noise.                                                                                                    |    |   |    |   |                                                                                                    |
| Probe connectors                                                | Remove dust/dirt of all probe connectors. Clean with vacuum cleaner if dust is visible.                                                                                                    |    |   | •  |   |                                                                                                    |
| Console Leakage<br>Current Checks                               |                                                                                                    |    |   |    | • | Also after corrective<br>maintenance or as<br>required by your facilities<br>QA program.                              |
| Peripheral Leakage<br>Current Checks                            |                                                                                                    |    |   |    | • | Also after corrective<br>maintenance or as<br>required by your facilities<br>QA program.                              |
| Surface Probe<br>Leakage Current<br>Checks                      |                                                                                                    |    |   |    | • | Also after corrective<br>maintenance or as<br>required by your facilities<br>QA program.                              |
| Endocavity Probe<br>Leakage<br>Current Checks                   |                                                                                                    |    |   |    | • | Also after corrective<br>maintenance or as<br>required by your facilities<br>QA program.                              |
| Measurement<br>Accuracy Checks                                  |                                                                                                    |    |   |    | • | Also after corrective<br>maintenance or as<br>required by your facilities<br>QA program.                              |
| Probe/Phantom<br>Checks                                         | Check axial and lateral resolution (see Basic User<br>Manual Technical specifications). Check Gain and TGC<br>changes, vary the focus and check reaction on screen.<br>Check deviation of brightness in the US-Image (missing<br>elements / probe cable defect). Probe must be coupled as<br>this test. |    |   |    | • | Also after corrective<br>maintenance or as<br>required by your facilities<br>QA program.                              |
| Functional Checks<br>of all probes section<br>9-6-2 on page 9-8 | Check general functions and image appearance at human body with all available Modes.                                                                                                    |    |   |    | • | Also after corrective<br>maintenance or as<br>required by your facilities<br>QA program.                              |

| Table 9-1 | Customer Care Schedule |
|-----------|------------------------|
|           |                        |

| Item            | Service at Indicated Time                                                                                                    | D | w | М | Α | Notes                                                                                |
|-----------------|----------------------------------------------------------------------------------------------------|---|---|---|---|--------------------------------------------------------------------------------------|
| Battery         | Battery deterioration<br>When the system detects the battery deterioration, the<br>"Battery deterioration" dialog displays.<br>Replace the battery for proper function.                                                                                                    |   |   |   | • | When "Battery<br>deterioration" message will<br>be displayed, call to GE<br>Service. |
| Battery Refresh | <ul> <li>If the user doesn't maintain the battery as indicated in<br/>Basic User Manual Chapter 3 "Refreshing battery",<br/>refresh the battery every 6 months for the user.</li> <li>Refresh procedure: <ol> <li>Turn on the system.</li> <li>Wait until the battery is fully charged. it takes at least 1<br/>hour to fully charge the battery.</li> <li>Turn off the system.</li> <li>Remove all probes.</li> <li>Turn on the system.</li> <li>Unplug the AC cable and wait until the system shuts<br/>down. It may take 30 minutes or more to complete<br/>shutdown.</li> <li>Wait at least 5 hours.</li> <li>Plug in the AC cable.</li> <li>Turn on the system.</li> <li>Wait until the battery is fully charged. It takes about 3<br/>hours to fully charge the battery.</li> </ol> </li> </ul> |   |   |   | • | Every 6 months                                                                       |

#### Section 9-5 Tools required

#### 9-5-1 Special tools, supplies and equipment

Also refer to 8-2-6 "Tools needed for servicing LOGIQ S8/LOGIQ E8" on page 8-5.

#### Table 9-2 Overview of requirements for periodic maintenance

| ΤοοΙ                         | Comments                                                                                           |
|------------------------------|----------------------------------------------------------------------------------------------------|
| Digital Volt Meter (DVM)     |                                                                                                    |
| Anti Static Kit              | Typically includes antistatic-mat, wrist strap and ground cable.                                   |
| Anti Static Vacuum Cleaner   | If available on site.                                                                              |
| Safety Analyzer              | Any calibrated Electrical Safety Analyzer compliant with AAMI/ESI 1993 or IEC 60601 or AS/NZS 3551 |
| Phantom                      | If available on site.                                                                              |
| CD-R/DVD-R Media             |                                                                                                    |
| DVD+RW Disc Media blank      |                                                                                                    |
| B/W Printer Cleaning Sheet   | see printer user manual for requirements                                                           |
| Color Printer Cleaning Sheet | see printer user manual for requirements                                                           |
| Disposable Gloves            |                                                                                                    |

#### Section 9-6 System maintenance

#### 9-6-1 Preliminary checks

The preliminary checks take about 15 minutes to perform. Refer to the system user documentation whenever necessary.

| Step | ltem          | Description                                                                                                    |  |
|------|---------------|----------------------------------------------------------------------------------------------------|--|
| 1    | Ask & Listen  | Ask the customer if they have any problems or questions about the equipment.                                                                                               |  |
| 2    | Paperwork     | Fill in the top of the Ultrasound Inspection Certificate (see: "Ultrasound INSPECTION CERTIFICATE" on page 9-37).<br>Note all probes and system options.                   |  |
| 3    | Power up      | urn the system power on and verify that all fans and peripherals turn on.<br>/atch the displays during power up to verify that no warning or error messages are displayed. |  |
| 4    | Probes        | /erify that the system properly recognizes all probes.                                                                                                    |  |
| 5    | Displays      | Verify proper display on the LCD monitor and Touch Panel.                                                                                                    |  |
| 6    | Presets       | "Full Backup" all customer presets on Hard disk and/or DVD (see: Section 8-7 "Settings - Backup and Restore" on page 8-83).                                                |  |
| 7    | Image Archive | Backup the Image Archive on DVD-R, CD-R, USB drives, etc. (see: Section 8-7 "Settings - Backup and Restore" on page 8-83).                                                 |  |

Table 9-3 System checks

#### 9-6-2 Functional checks

The functional checks take about 60 minutes to perform. Refer to the Basic User Manual whenever necessary.

#### 9-6-2-1 System functional checks

#### Table 9-4 System Functional Checks

| Check | Step                                                                                                    | Description                                                                                                    |
|-------|----------------------------------------------------------------------------------------------------|----------------------------------------------------------------------------------------------------|
| 1     | B ModeVerify basic B-Mode (2D) operation.<br>Check the basic Ultrasound system controls that affect this mode of operation.                                        |                                                                                                    |
| 2     | Color Flow Mode         Verify basic CF-Mode (Color Flow Mode) operation.           Check the basic Ultrasound system controls that affect this mode of operation. |                                                                                                    |
| 3     | Doppler Mode                                                                                                    | Where applicable, verify basic Doppler operation (PW and CW if available).<br>Check the basic Ultrasound system controls that affect this mode of operation. |
| 4     | M-Mode                                                                                                    | Verify basic M-Mode operation.<br>Check the basic Ultrasound system controls that affect this mode of operation.                                             |
| 5     | 3D Mode                                                                                                    | Where applicable, verify basic 3D Mode operation.<br>Check the basic system controls that affect this mode of operation.                                     |
| 6     | Real Time 4D Mode                                                                                                    | Where applicable, verify basic Real Time 4D Mode operation.<br>Check the basic system controls that affect this mode of operation.                           |
| 7     | Basic Measurements                                                                                                    | Check Distance and Tissue Depth Measurement.                                                                                                    |
| 8     | Probe Elements                                                                                                    | Perform an Element Test on each probe to verify that all the probe elements and Ultrasound system channels are functional, where applicable.                 |
| 9     | Applicable Software<br>Options                                                                                                    | Verify the basic operation of all optional modes.<br>Check the basic system controls that affect each options operation.                                     |
| 10    | System Diagnostic                                                                                                    | Perform the Automatic Tests, where applicable.                                                                                                    |
| 11    | Transmit/Receive                                                                                                    | Verify that all system XMIT/RECV channels are functional, where applicable.                                                                                  |
| 12    | Operating Panel test                                                                                                    | Perform the Operating Panel Test Procedure.                                                                                                    |
| 13    | Keyboard                                                                                                    | Where applicable, verify basic keyboard functions (for example: type annotation, press F1 to display on online help.).                                       |
| 14    | Touch Panel                                                                                                    | Where applicable, verify basic Touch Panel display functions.                                                                                                |
| 15    | Monitor                                                                                                    | Verify basic monitor display functions                                                                                                    |

NOTE: \* Some software may be considered standard depending upon system model configuration.

#### 9-6-2-2 Peripheral/Option Checks

If any peripherals or options are not part of the system configuration, the check can be omitted. Refer to Section 5-8 "Regional and Peripheral Options" on page 5-25 for a list of approved peripherals.

| Table 9-5 | GE approved Peripheral/Hardware Option Functional Checks |
|-----------|----------------------------------------------------------|
|-----------|----------------------------------------------------------|

| Step | Item          | Description                                                                                                   |  |
|------|---------------|----------------------------------------------------------------------------------------------------|--|
| 1    | B/W Printer   | Verify hardcopy output of the B/W video page printer.<br>Clean heads and covers if necessary.                 |  |
| 2    | Color Printer | or Printer Verify hardcopy output of the Color video page printer.<br>Clean heads and covers if necessary.    |  |
| 3    | Media         | Verify hardcopy output of the Deskjet (Bluetooth) printer.<br>Clean heads and covers if necessary.            |  |
| 4    | DVR           | Verify record/playback capabilities of the DVR.                                                               |  |
| 5    | DICOM         | Verify that DICOM is functioning properly. Send an image to a DICOM device.                                   |  |
| 6    | Footswitch    | Verify that the footswitch is functioning as programed. Clean as necessary.                                   |  |
| 7    | DVD-Drive     | Verify that the DVD-drive reads/writes properly<br>(export/recall image in Image Management System = Archive) |  |

#### 9-6-2-3 Mains Cable Inspection

#### Table 9-6 Mains Cable Inspection, as appropriate

| Step | Item            | Description                                                                                                    |  |
|------|-----------------|----------------------------------------------------------------------------------------------------|--|
| 1    | Unplug Cord     | Disconnect the mains cable from the wall and system.                                                                                  |  |
| 2    | Inspect         | pect it and its connectors for damage of any kind.                                                                                    |  |
| 3    | Terminals       | Verify that the LINE, NEUTRAL and GROUND wires are properly attached to the terminals, and that no strands may cause a short circuit. |  |
| 4    | Inlet Connector | Inlet connector retainer is functional.                                                                                               |  |

#### 9-6-2-4 Optional diagnostic checks

To complete the Ultrasound system checks, view the error logs and run desired diagnostics.

#### 9-6-2-5 View the logs

- 1.) Review the Ultrasound system error log for any problems.
- 2.) Check the temperature log to see if there are any trends that could cause problems in the future.

#### 9-6-3 Cleaning

#### 9-6-3-1 General Cleaning

Frequent and diligent cleaning of the LOGIQ<sup>™</sup> S8 reduces the risk of spreading infection from person to person, and also helps to maintain a clean work environment.

| Table 9-7 | General Cleaning |
|-----------|------------------|
|           | ocheral oreaning |

| Step | ltem                                                                                                    | Description                                                                                                    |  |
|------|----------------------------------------------------------------------------------------------------|----------------------------------------------------------------------------------------------------|--|
| 1    | Console                                                                                                    | Use a fluid detergent in warm water on a soft, damp cloth to carefully wipe the entire system.<br>Be careful not to get the cloth too wet so that moisture does not enter the console.<br><b>Caution:</b> DO NOT allow any liquid to drip or seep into the system. |  |
| 2    | MonitorClean the monitor surface with a fluid detergent in warm water on a soft, damp cloth.Caution: DO NOT spray any liquid directly onto the LOGIQ™ S8 covers, monitor, keyboard, etc. |                                                                                                    |  |

#### 9-6-3-2 Appropriate Cleaning/Disinfectant Agents

| Cleaning/<br>Disinfectant<br>Agent                                                                     | Monitor (Glass)                                                                                                    | Monitor Frame<br>(Panel) | System<br>Cabinet                             | Measurement<br>Selection Menu                 | Operator Controls                                                                                                  |
|----------------------------------------------------------------------------------------------------|----------------------------------------------------------------------------------------------------|--------------------------|-----------------------------------------------|-----------------------------------------------|----------------------------------------------------------------------------------------------------|
| Mild, Non-<br>Abrasive Soap<br>and Water                                                               | ОК                                                                                                    | ОК                       | ОК                                            | ОК                                            | ОК                                                                                                    |
| Ammonia                                                                                                | N/A                                                                                                    | ОК                       | N/A                                           | N/A                                           | N/A                                                                                                    |
| <disinfectant><br/>Bleach (10 to 1<br/>Ratio of 5%<br/>Home Bleach)</disinfectant>                     | N/A                                                                                                    | ОК                       | N/A                                           | N/A                                           | ОК                                                                                                    |
| <cleaner <br="">disinfectant&gt;<br/>Hydrogen<br/>Peroxide /<br/>Hydrogen<br/>Peroxide Wipes</cleaner> | N/A                                                                                                    | ОК                       | N/A                                           | N/A                                           | N/A                                                                                                    |
| Other<br>recommended<br>Cleaner/<br>Disinfectants                                                      | N/A                                                                                                    | N/A                      | N/A                                           | N/A                                           | PDI - Super Sani Cloth<br>Clorox - Multi Surface<br>Wipes<br>Hartmann - Kohrsolin Extra<br>Hartmann - Kohrsolin FF |
| Notes                                                                                                  | Never use thinner, benzene,<br>alcohol (ethanol, methanol,<br>or isopropyl alcohol),<br>abrasive cleaners, or other<br>string solvents, as these may<br>cause damage to the monitor. |                          | Cloth should<br>be damp, not<br>dripping wet. | Cloth should be<br>damp, not dripping<br>wet. | DO NOT USE:<br>Any cleaning/ disinfecting<br>solution BESIDES<br>recommended cleaner.                              |

| Agents |
|--------|
| Agen   |

OK = Available agent

N/A = Not Available

#### 9-6-3-3 Air filter cleaning

Clean the system's air filters to ensure that a clogged filter does not cause the system to overheat and reduce system performance and reliability. It is recommended the filters be cleaned every two weeks, but the requirements will vary with environment.

## CAUTION Be sure to lock the wheels before cleaning the air filters to avoid injury by any unexpected movement of the system.

DO NOT operate the unit without the air filters in place.

Allow the air filters to dry thoroughly before re-installing them on the unit.

#### **Plastic Air filter**

1.) Pull the front cover of cabinet with hand and pull out the air filter.

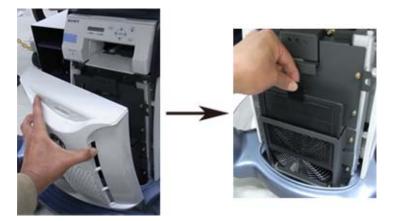

Figure 9-1 Air filter location

- 2.) Dust the filter with a vacuum cleaner and/or wash it with a mild soapy solution. If washed, rinse and dry the filter before re-installation.
- 3.) Put back the air filter and the front cover.

#### Metal Air filter

1.) Pull the front cover of cabinet.

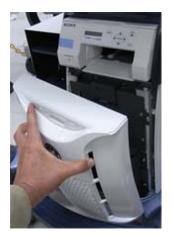

Figure 9-2 Remove the front cover

2.) Pull out the air filter with the frame.

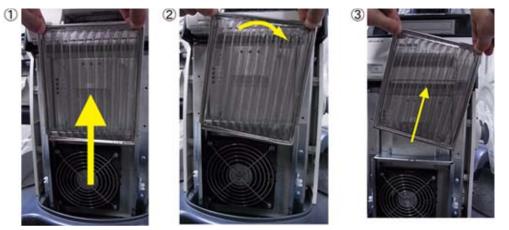

Figure 9-3 Remove the air filter

- 3.) Dust the filter with a vacuum cleaner and/or wash it with a mild soapy solution. If washed, rinse and dry the filter before re-installation.
- 4.) Put back the air filter with both hands and the front cover.

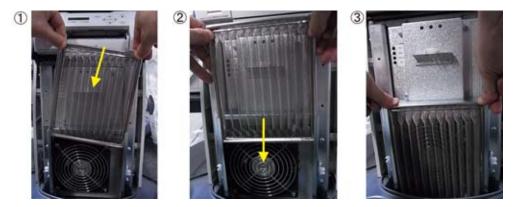

Figure 9-4 Put back the air filter

NOTE: For your convenience or if the air filter is too dirty, replacement filters are available. Refer to Chapter 9 for the air filter replacement part number.

#### 9-6-4 Physical inspection

| Table 9-9 | Physical Checks |
|-----------|-----------------|
|-----------|-----------------|

| Step | ltem                          | Description                                                                                                    |
|------|-------------------------------|----------------------------------------------------------------------------------------------------|
| 1    | Labeling                      | Verify that all system labeling is present and in readable condition.                                                                                                    |
| 2    | Scratches & Dents             | Inspect the console for dents, scratches or cracks.                                                                                                    |
| 3    | LCD Monitor Display           | Inspect the LCD Monitor Display for scratches and raster burns.<br>Verify proper operation of Contrast and Brightness controls.                                                                                                    |
| 4    | Control Panel and<br>Keyboard | Inspect the Control Panel and Keyboard. Note any damaged or missing items.<br>(Replace faulty components, as required).<br>Verify proper operation of Control Panel backlighting and TGC sliders.                                                             |
| 5    | DVD Drive                     | Clean the drive head and media with the vendor-supplied cleaning kit.<br>Advise the user to repeat this often, to prevent future problems.<br>DVDs/CDs must be stored away from dust and cigarette smoke.<br>Do not use alcohol or benzene to clean the drive |
| 6    | Wheels & Brakes               | Check all wheels and casters for wear and verify operation of foot brake, to stop the unit from moving, and release mechanism.<br>Check all wheel locks and swivel locks for proper operation.                                                                |
| 7    | Cables & Connectors           | Check all internal cable harnesses and connectors for wear and secure connector seating.<br>Pay special attention to footswitch assembly and probe strain or bend reliefs.                                                                                    |
| 8    | Power Cord                    | Check the power cord for cuts, loose hardware, tire marks, exposed insulation or other deterioration, and verify continuity.<br>Tighten the clamps that secure the power cord to the unit and the outlet plug to the cord.                                    |
| 9    | Shielding & Covers            | Check to ensure that all EMI shielding, internal covers, air flow panels and screws are in place.<br>Missing covers and hardware could cause EMI/RFI problems during scanning.                                                                                |
| 10   | Peripherals                   | Check and clean the peripherals according to the manufacturer's directions.<br>To prevent EMI or system overheating, dress the peripheral cables inside the peripheral cover.                                                                                 |
| 11   | External I/O                  | Check all connectors for damage and verify that the labeling is good.                                                                                                    |
| 12   | OP Lights                     | Check proper operation of all control panel key illuminations (flash once during system start-up).                                                                                                    |

#### 9-6-5 **Probe maintenance**

#### 9-6-5-1 Probe related checks

#### Table 9-10 Probe Related Checks

| Step | ltem                                                                                                    | Item Description                                                       |  |
|------|----------------------------------------------------------------------------------------------------|------------------------------------------------------------------------|--|
| 1    | 1ProbesThoroughly check the system probe connectors and remove dust from inside the connector sockets if<br>necessary. Visually check for bent, damaged or missing pins. |                                                                        |  |
| 2    | Probe Holder                                                                                                    | Clean probe holders (they may need to be soaked to remove excess gel). |  |

#### 9-6-5-2 Basic probe care

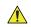

## CAUTION FibroScan probe does not have resistance to water. DO NOT immerse FibroScan probe into any liquid

The Basic User Manual and/or care card provides a complete description of probe care, maintenance, cleaning and disinfection. Ensure that you are completely familiar with the proper care of GE probes.

Ultrasound probes can be easily damaged by improper handling. Review the Basic User Manual of LOGIQ<sup>™</sup> S8 for more details. Failure to follow these precautions can result in serious injury and equipment damage. Failure to properly handle or maintain a probe may also void its warranty.

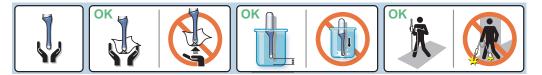

Figure 9-5 Probe handling icons

Any evidence of wear indicates the probe cannot be used.

Do a visual check of the probe pins and system sockets before plugging in a probe.

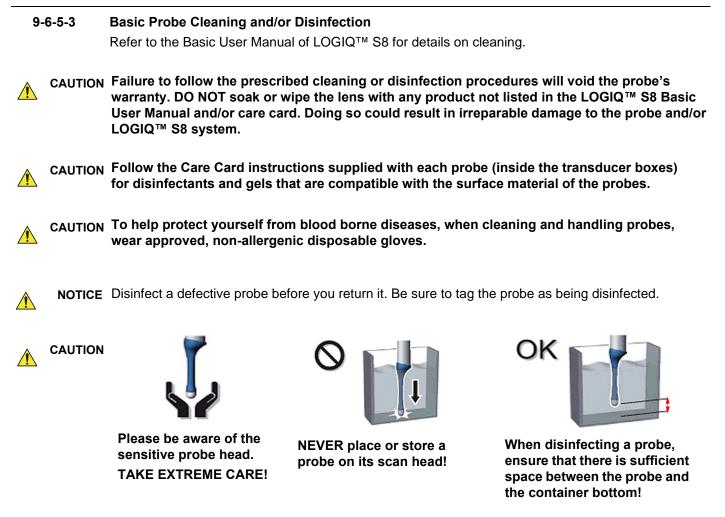

CAUTION FibroScan probe does not have resistance to water. DO NOT immerse FibroScan probe into any liquid

#### Section 9-7 Using a Phantom

The Use of a Phantom is not required during Preventive Maintenance. Customer may use it as part of their Quality Assurance Program tests.

Refer to the Phantoms User Manual for information on how to use it.

#### Section 9-8 Electrical Safety Tests

#### 9-8-1 Safety test overview

WARNING To minimize risk of electric shock, only trained persons are allowed to perform the electrical safety inspections and tests.

CAUTION To avoid electrical shock, the Ultrasound system under test MUST NOT be connected to other electrical equipment. Remove all interconnecting cables and wires. The Ultrasound system under test must not be contacted by users or patients while performing these tests.

CAUTION Possible risk of infection. Do not handle soiled or contaminated probes and other components that have been in patient contact. Follow appropriate cleaning and disinfecting procedures before handling the equipment.

The electrical safety tests in this section are based on NFPA 99 Standard for Health Care Facilities and IEC 62353 Medical electrical equipment – Recurrent test and test after repair of medical electrical equipment. These standards provide guidance on evaluating electrical safety of medical devices which are placed into service and are intended for use in planned maintenance (PM) or testing following service or repair activities. They differ somewhat from the standards that are used for design verification and manufacturing tests (e.g., IEC 60601-1 and UL 60601-1) which require a controlled test environment and can place unnecessary stress on the Ultrasound system.

These tests may refer to particular safety analyzer equipment as an example. Always consult the manufacturer's user manual of the Safety Analyzer that will be used to perform the tests.

Prior to initiating any electrical test, the Ultrasound system must be visually inspected. Perform the following visual checks:

- Check for missing or loose enclosure covers that could allow access to internal live parts.
- Examine the mains cord, mains plug and appliance inlet for damaged insulation and adequacy of strain relief and cable clamps.
- Locate and examine all associated transducers. Inspect the cables and strain relief at each end. Inspect the transducer enclosure and lens for cracks, holes and similar defects.

Equipment users must ensure that safety inspections are performed whenever damage is suspected and on a regular basis in accordance with local authorities and facility procedures. Do not use the Ultrasound system or individual probes which fail any portion of the safety test.

NOTE: For all instructions in the "Electrical safety tests" section in case of using a UPS (uninterruptible power supply) the terms outlet, wall outlet, AC wall outlet and power outlet refer to the AC power outlet of the UPS. In case of further available AC (or DC) power outlets at the same used UPS, these must remain unused i.e. not connected to any other devices.

#### 9-8-2 GEHC Leakage Current Limits

## CAUTION Compare all safety-test results with safety-test results of previously performed safety tests (e.g. last year etc). In case of unexplainable abrupt changes of safety-test results consult experienced authorized service personnel or GE for further analysis.

In accordance with these standards, fault conditions like Reverse Polarity of the supply mains and Open Neutral are no longer required for field evaluation of leakage current. Because the main source of leakage current is the mains supply, there are different acceptance limits depending on the configuration of the mains (100-120 or 220-240).

## Table 9-11Leakage current limits for Ultrasound system operation on 100-120 Volt mains<br/>(US/Canada/Japan)

| Leakage Current Test                 | System<br>Power | Lift Ground/<br>PE Conductor | Limit µA   |
|--------------------------------------|-----------------|------------------------------|------------|
| Chassis/Enclosure Leakage            | On and Off      | Open                         | 300        |
| Type B/BF Applied Parts              | On (transmit)   | Closed<br>Open               | 100<br>500 |
| Type CF Applied Parts                | On (transmit)   | Closed<br>Open               | 10<br>50   |
| Type BF Applied Parts (sink leakage) | On and Off      | Closed                       | 5000       |
| Type CF Applied Parts (sink leakage) | On and Off      | Closed                       | 50         |

#### Table 9-12 Leakage current limits for Ultrasound system operation on 220-240 Volt mains

| Leakage Current Test                 | System<br>Power | Lift Ground/<br>PE Conductor | Limit µA |
|--------------------------------------|-----------------|------------------------------|----------|
| Chassis/Enclosure Leakages           | On              | Open and Closed              | 500      |
| Type B/BF Applied Parts              | On (transmit)   | Open                         | 500      |
| Type CF Applied Parts                | On (transmit)   | Open                         | 50       |
| Type BF Applied Parts (sink leakage) | On and Off      | Closed                       | 5000     |
| Type CF Applied Parts (sink leakage) | On and Off      | Closed                       | 50       |

#### 9-8-2 **GEHC Leakage Current Limits (cont'd)**

#### Table 9-13 ISO (on Dale 600) and Mains Applied (on Dale 601) Limits \*

| Probe Type | Measurement |
|------------|-------------|
| BF         | 1000 µA     |
| CF         | 50 µA       |

\*ISO (on Dale 600) and Mains Applied (on Dale 601) refer to the sink leakage test where mains (supply) voltage is applied to the part to determine the amount of current that will pass (or sink) to ground if a patient contacted mains voltage.

#### NOTE: No need this test for Type B.

#### Table 9-14 Equipment Type and Test Definitions

| Applied Parts (AP)                               | Parts or accessories that contact the patient to perform their function. For ultrasound equipment, this includes transducers, ECG leads, and e-TRAX Needle Sensor.        |          |  |
|--------------------------------------------------|----------------------------------------------------------------------------------------------------|----------|--|
| Type BF<br>or<br>Defibrillation-proof<br>Type BF | Body Floating or non-conductive ultrasound<br>probes which are marked with the 'man in box'<br>BF symbol. this includes all transducers and<br>ECG leads.                 |          |  |
| Type CF<br>or<br>Defibrillation-proof<br>Type CF | Cardiac Floating or non-conductive<br>intraoperative probes for direct cardiac contact<br>and e-TRAX Needle Sensor which are marked<br>with the 'heart in box' CF symbol. | or -I    |  |
| Туре В                                           | Ultrasound probes which are marked with the<br>"man" B symbol. This includes FibroScan<br>probes.                                                                         | <b>↑</b> |  |

#### 9-8-3 Outlet Test - Wiring Arrangement - USA & Canada

Test all outlets in the area for proper grounding and wiring arrangement by plugging in the neon outlet tester and noting the combination of lights that are illuminated. Any problems found should be reported to the hospital immediately and the receptacle should not be used.

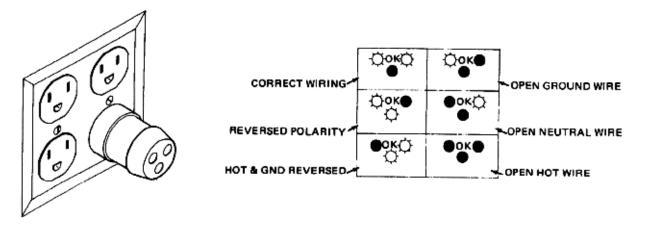

Figure 9-6 Typical Alternate Outlet Tester

NOTE: No outlet tester can detect the condition where the Neutral (grounded supply) conductor and the Grounding (protective earth) conductor are reversed. If later tests indicate high leakage currents, this should be suspected as a possible cause and the outlet wiring should be visually inspected.

#### 9-8-4 Grounding Continuity

### CAUTION Electric Shock Hazard. The patient must not be contacted to the equipment during this test

Measure the resistance from the third pin of the attachment plug to the exposed protectively - earthed metal parts of the case. The ground wire resistance should be less than **0.2** ohms. Reference the procedure in the IEC60601-1.

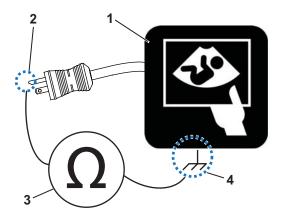

Figure 9-7 Ground Continuity Test

| 1. Ultrasound System | 3. | Ohmmeter                                                                 |
|----------------------|----|--------------------------------------------------------------------------|
| 2. Ground Pin        | 4. | Accessible Metal Parts (chassis - non-earth ground, unprotected surface) |

NOTE: The Safety Analyzer can also be used instead of Ohmmeter. Refer to the manufacturer's user manual of the Safety Analyzer.

#### 9-8-5 Chassis leakage current test

CAUTION Electric Shock Hazard. When the meter's ground switch is OPEN, don't touch the Ultrasound system!

# CAUTION Equipment damage possibility. Never switch the Polarity and the status of Neutral when the Ultrasound system is powered ON. Be sure to turn the Ultrasound system power OFF before switching them using the POLARITY switch and/or the NEUTRAL switch. Otherwise, the Ultrasound system may be damaged.

#### 9-8-5-1 Definition

Also known as Enclosure Leakage current test, this test measures the current that would flow through a grounded person who touches the accessible conductive parts of the equipment during normal and fault conditions.

The test verifies the isolation of the power line from the chassis. The testing meter is connected to parts of the equipment, easily contacted by the user or patient.

Measurements should be made under the test conditions specified in:

- 9-11 on page 9-18, or
- 9-12 on page 9-18 as applicable.

Record the highest reading.

#### 9-8-5-2 Generic Procedure

The test verifies the isolation of the power line from the chassis.

The testing meter is connected from accessible metal parts of the case to ground.

Measurements should be made under the test conditions specified in:

- 9-11 on page 9-18, or
- 9-12 on page 9-18 as applicable.

Record the highest reading.

- 1.) Connect Safety analyzer to wall AC power outlet.
- 2.) Plug the equipment under test power cable into the receptacle on the panel of the meter.
- 3.) Connect the meter to an accessible metal surface of the scanner using the cable provided with the meter.
- 4.) Select the Chassis or Enclosure leakage function on the meter.
- NOTE: Consult the manufacturer's user manual of the Safety Analyzer.
  - 5.) Test opening and closing the ground with the scanner on and off as indicated in 9-11 or 9-12 as applicable.
- NOTE: Consult the manufacturer's user manual of the Safety Analyzer that will be used to perform the tests. The maximum allowable limit for chassis source leakage is shown in:
  - 9-11 on page 9-18, or
  - 9-12 on page 9-18 as Chassis/Enclosure Leakage.

#### 9-8-6 Data sheet for enclosure/chassis leakage current

Table 9-15 below shows a typical format for recording the enclosure/chassis leakage current.

Measurements should be recorded from multiple locations for each set of test conditions.

The actual location of the test probe may vary by Ultrasound system.

NOTE: Record all data in the Electrical safety tests log.

#### Table 9-15 Typical data format for recording enclosure/chassis leakage

| Unit under test |              | Date of test:                               |  |  |  |  |
|-----------------|--------------|---------------------------------------------|--|--|--|--|
| Test Conditions |              | Measurement/Test Point Location             |  |  |  |  |
| System<br>Power | Grounding/PE | Rear Lower Probe<br>Panel Frame Connector H |  |  |  |  |
| Off             | Closed       |                                             |  |  |  |  |
| Off             | Open         |                                             |  |  |  |  |
| On              | Closed       |                                             |  |  |  |  |
| On              | Open         |                                             |  |  |  |  |

NOTE: Values in italics font are given as examples only.

## 9-8-7 Isolated patient lead (source) leakage-lead to ground

CAUTION Equipment damage possibility. Never switch the Polarity and the status of Neutral when the system is powered ON. Be sure to turn the system power OFF before switching them using the POLARITY switch and/or the NEUTRAL switch. Otherwise, the system may be damaged.

#### 9-8-7-1 Definition

This test measures the current which would flow to ground from any of the isolated ECG leads. The meter simulates a patient who is connected to the monitoring equipment and is grounded by touching some other grounded surface.

Measurements should be made under the test conditions specified in:

- 9-11 on page 9-18, or
- 9-12 on page 9-18 as applicable.

For each combination the operating controls, such as the lead switch, should be operated to find the worst case condition.

#### 9-8-7-2 Generic Procedure

- 1.) Connect Safety analyzer to wall AC power outlet.
- 2.) Plug the equipment under test power cable into the receptacle on the panel of the meter.
- 3.) Connect the ECG cable to the scanner and the Patient leads to the analyzer.
- 4.) Select the Patient lead leakage function on the meter.
- NOTE: Consult the manufacturer's user manual of the Safety Analyzer.
  - 5.) Test opening and closing the ground with the scanner on and off as indicated in 9-11 or 9-12 as applicable.
- NOTE: Consult the manufacturer's user manual of the Safety Analyzer that will be used to perform the tests.

Measurements should be made under the test conditions specified in:

- 9-11 on page 9-18, or
- 9-12 on page 9-18 as applicable.

#### 9-8-7-2 Generic Procedure (cont'd)

For each combination, the operating controls, such as the lead switch, should be operated to find the worst case condition.

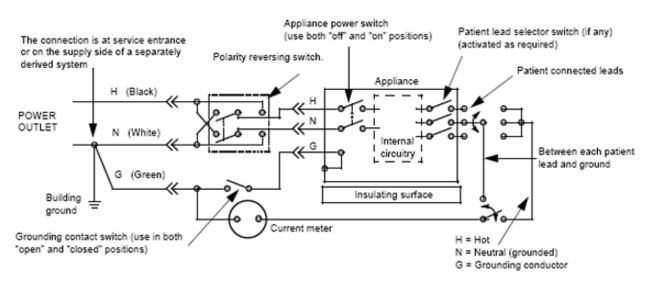

Figure 9-8 Test Circuit for Measuring Patient Lead Leakage

#### 9-8-8 Isolated patient lead (source) leakage-lead to lead

Select and test each of the ECG lead positions (except ALL) on the LEAD selector, testing each to the power and ground condition combinations found in:

- 9-11 on page 9-18, or
- 9-12 on page 9-18 as applicable.

Record the highest leakage current measured.

#### 9-8-8-1 Lead to lead leakage test record

Table 9-17 below shows a typical format for recording the patient lead to lead leakage current.

- 9-11 on page 9-18, or
- 9-12 on page 9-18 as applicable.

Measurements should be recorded from each lead combination under each set of test conditions specified in:

Record all data on the EQC inspection certificate. Also known as Patient Auxiliary Current

- 1.) Connect Safety analyzer to wall AC power outlet
- 2.) Plug the equipment under test (Scanner) power cable into the receptacle on the panel of the meter.
- 3.) Connect the ECG cable to the scanner and the Patient leads to the analyzer
- 4.) Select the Lead to lead or Patient Auxiliary leakage function on the meter

#### NOTE: Consult the manufacturer's user manual of the Safety Analyzer.

#### Table 9-16 Typical data format for recording the patient lead to lead leakage current

| Unit under test Date of test: |              |                                      |       |  |  |
|-------------------------------|--------------|--------------------------------------|-------|--|--|
| Test Conditions               |              | Patient Lead or Combination Measured |       |  |  |
| System Power                  | Grounding/PE | RA-LA                                | LL-RA |  |  |
| Mains On                      | Open         |                                      |       |  |  |
| RF On                         | Open         |                                      |       |  |  |

NOTE: Values in italics font are given as examples only.

## 9-8-9 Isolated patient lead (sink) leakage-isolation test

CAUTION Line voltage is applied to the ECG leads during this test. To avoid possible electric shock hazard, the Ultrasound system being tested must not be touched by patients, users or anyone while the ISO TEST switch is depressed. When the meter's ground switch is OPEN, don't touch the Ultrasound system!

#### 9-8-9-1 Isolated lead (sink) leakage test record

Table 9-17 below shows a typical format for recording the isolated patient lead sink leakage current.

Measurements should be recorded for the full lead combination under each set of test conditions specified in:

- 9-11 on page 9-18, or
- 9-12 on page 9-18 as applicable.

Record all data on the Inspection Certificate.

#### Table 9-17 Typical data format for recording isolated lead (sink) leakage

| Unit under test Date of test: |              |          |  |  |
|-------------------------------|--------------|----------|--|--|
| Test Conditions               | Patient Lead |          |  |  |
| System Power                  | Grounding/PE | RA+LA+LL |  |  |
| On                            | Closed       |          |  |  |
| Off                           | Closed       |          |  |  |

NOTE: Values in italics font are given as examples only.

1.) Connect Safety analyzer to wall AC power outlet

- 2.) Plug the equipment under test power cable into the receptacle on the panel of the meter.
- 3.) Connect the ECG cable to the scanner and the Patient leads to the analyzer
- 4.) Select the Lead isolation or main applied function on the meter

#### NOTE: Consult the manufacturer's user manual of the Safety Analyzer

 Test opening and closing the ground with the scanner on and off as indicated in 9-11 or 9-12 as applicable.

## 9-8-10 Probe leakage current test

#### DANGER DO NOT USE THE PROBE IF THE INSULATING MATERIAL HAS BEEN PUNCTURED OR OTHERWISE COMPROMISED. INTEGRITY OF THE INSULATION MATERIAL AND PATIENT SAFETY CAN BE VERIFIED BY SAFETY TESTING ACCORDING TO IEC60601-1.

This test measures the current that would flow to ground from any of the probes through a patient who is being scanned and becomes grounded by touching some other grounded surface.

NOTE: Some leakage current is expected on each probe, depending on its design. Small variations in probe leakage currents are normal from probe to probe. Other variations will result from differences in line voltage and test lead placement. It is abnormal if no leakage current is measured. If no leakage current is detected, check the configuration of the test equipment.

#### 9-8-10-1 Generic Procedure on Probe Leakage Current

The most common method of measuring probe leakage is to partly immerse the probe into a saline bath while the probe is connected to the Ultrasound system and active. This method measures the actual leakage current resulting from the transducer RF drive.

Measurements should be made under the test conditions specified in:

- 9-11 on page 9-18, or
- 9-12 on page 9-18 as applicable.

For each combination, the probe must be active to find the worst case condition.

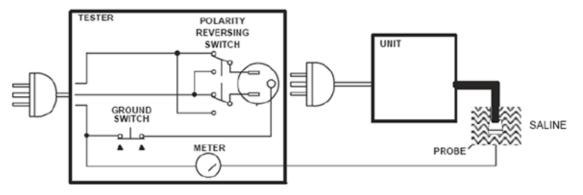

Figure 9-9 Set Up for Probe Leakage Current

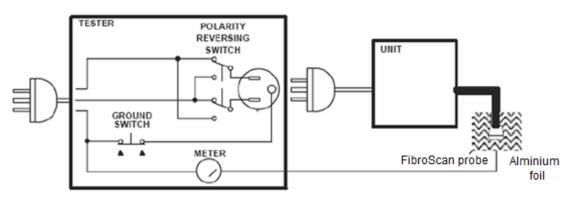

Figure 9-10 Set Up for FibroScan Probe Leakage Current

#### 9-8-10-1 Generic Procedure on Probe Leakage Current (cont'd)

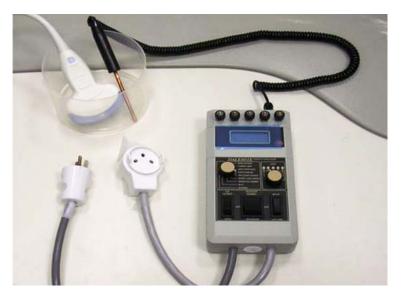

Figure 9-11 Test set with meter

NOTE: Each probe will have some amount of leakage current, dependent on its design. Small variations in probe leakage currents are normal from probe to probe. Other variations will result from differences in line voltage and test lead placement.

The ultrasound probe's imaging area is immersed in the Saline solution along with a grounding probe from the test meter to complete the current path.

- NOTE: The Saline solution is a mixture of water and salt. The salt adds free ions to the water, making it conductive. Normal saline solution is 0.9% salt and 99.1% water. If ready-mixed saline solution is not available, a mixture of 1 quart or 1 liter water with 9 or more grams of table salt, mixed thoroughly, will substitute..
- CAUTION To avoid probe damage and possible electric shock, do not immerse probes into any liquid beyond the level indicated in the probe users manual. Do not touch the probe, conductive liquid or any part of the unit under test while doing the test.
- CAUTION FibroScan probe does not have resistance to water. DO NOT immerse FibroScan probe into any liquid, and use Aluminium foil instead of saline as below.

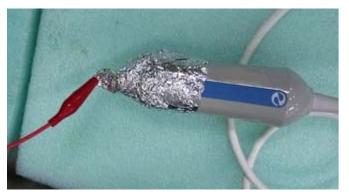

Figure 9-12 FibroScan probe with Aluminium foil

#### 9-8-10-1 Generic Procedure on Probe Leakage Current (cont'd)

Follow the test conditions and test limits described in:

- 9-11 on page 9-18, or
- 9-12 on page 9-18 as applicable for every probe.

Keep a record of the results with other hard copies of maintenance data using Table 9-18 below.

CAUTION Equipment damage possibility. Never switch the Polarity or the status of the Neutral when the Ultrasound system is powered on. Power off the Ultrasound system, allow the stored energy to bleed down, and turn the circuit breaker off BEFORE switching the POLARITY switch and/or the NEUTRAL switch on the leakage meter to avoid possible power supply damage

Table 9-18 below shows a typical format for recording ultrasound probe source leakage current.

- 9-11 on page 9-18, or
- 9-12 on page 9-18 as applicable.

#### NOTE: Values in italics font are given as examples only.

#### Table 9-18 Typical data format for recording probe (source) leakage

| Unit under te   | st              | Date of test: |                                  |         |         |  |  |
|-----------------|-----------------|---------------|----------------------------------|---------|---------|--|--|
| Test            | Test Conditions |               | Probe as measured in saline bath |         |         |  |  |
| System<br>Power | Grounding/PE    | C2-9-D        | 9L-D                             | S4-10-D | IC5-9-D |  |  |
| Off             | Closed          |               |                                  |         |         |  |  |
| Off             | Open            |               |                                  |         |         |  |  |
| On              | Closed          |               |                                  |         |         |  |  |
| On              | Open            |               |                                  |         |         |  |  |

#### 9-8-11 Mains on applied part

NOTE: Mains Applied refers to the sink leakage test where mains (supply) voltage is applied to the part to determine the amount of current that will pass (or sink) to ground if a patient contacted mains voltage.

Mains on applied part is one of the described leakage current tests applicable for probes (Ref: IEC60601-1). This is to be performed with the probe disconnected from the Ultrasound system. Apply mains voltage over the insulation barrier. (Between protective earth on the probe connector, and an electrical anode in saline solution. The patient applied part of the probe is immersed into the saline solution.) Measure current flowing in the circuit. = leakage current.

As a minimum, tests according to IEC60601-1 must be performed once a year. The requirements for Body Floating (BF) have to be applied for TEE and Trans thorax probes bearing the symbol for safety class BF.

The symbol for BF is indicated on the probe connector label below:

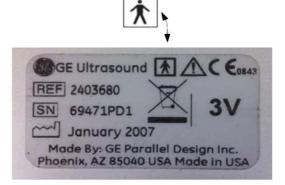

Figure 9-13 GE Probe Connector Label example

NOTE: This test is not needed for Type B applied part (example, FibroScan probe).

# 9-8-11 Mains on applied part (cont'd)

Where applicable, a typical test setup of non-TEE Probes can be as illustrated in 9-8-10 "Probe leakage current test" on page 9-28.

A typical test setup for TEE probes could be as indicated below:

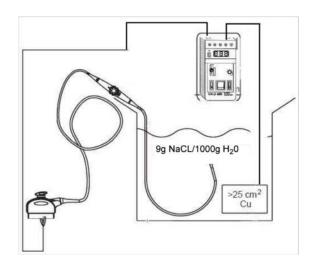

Figure 9-14 TEE Probe Leakage Isolation (Sink) Current Test

WARNING The handle of the TEE probes must not be immersed

The test passes when the reading measure less than the values in: 9-13 on page 9-19.

## 9-8-12 e-TRAX (source) Leakage Current Test

#### 9-8-12-1 Definition

CAUTION Equipment damage possibility. Never switch the Polarity and the status of Neutral when the unit is powered ON. Be sure to turn the unit power OFF before switching them using the POLARITY switch and/or the NEUTRAL switch. Otherwise, the unit may be damaged.

This test measures the current that would flow to ground from e-TRAX Needle sensor (if installed) through a patient who is being scanned and becomes grounded by touching some other grounded surface.

#### 9-8-12-2 Generic Procedure on Leakage Current

Refer to section 9-8-10-1, Generic Procedure on Probe Leakage Current for detail. Put the e-TRAX Needle sensor into Saline water instead of Probes.

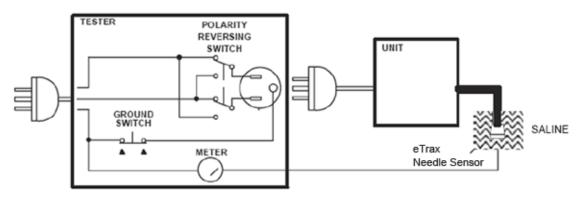

Figure 9-15 Set Up for e-TRAX Leakage Current

## 9-8-13 e-TRAX Leakage current - Mains to CF Applied part

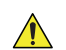

#### DANGER Electric Shock Hazard.

Line voltage is applied to e-TRAX during this test. To avoid possible electric shock hazard, the system being tested must not be touched by patients, users or anyone during testing.

CAUTION Equipment damage possibility. Never switch the Polarity and the status of Neutral when the unit is powered ON. Be sure to turn the unit power OFF before switching them using the POLARITY switch and/or the NEUTRAL switch. Otherwise, the unit may be damaged.

Reference the procedure in the IEC 60601-1. Measure leakage current flow from mains to CF Applied part.

#### 9-8-13-1 e-TRAX (sink) Leakage Test Record

Table 9-19 below shows a typical format for recording e-TRAX sink leakage current.

Measurements should be recorded for the full lead combination under each set of test conditions specified in:

- 9-11 on page 9-18, or
- 9-12 on page 9-18 as applicable.

Record all data on the inspection certificate.

#### Table 9-19 Typical data format for recording e-TRAX (Sink) leakage

| Unit under test Date of test: |        |                      |  |
|-------------------------------|--------|----------------------|--|
| Test Conditions               |        |                      |  |
| System Power Grounding/PE     |        | e-TRAX Needle Sensor |  |
| On                            | Closed |                      |  |
| Off                           | Closed |                      |  |

# Section 9-9 When There's Too Much Leakage Current...

#### 9-9-1 Chassis Fails

Check the ground on the power cord and plug for continuity. Ensure the ground is not broken, frayed, or intermittent. Replace any defective part.

Where applicable, tighten all grounds. Ensure star washers are under all ground studs.

Inspect wiring for bad crimps, poor connections, or damage.

Test the wall outlet; verify it is grounded and is free of other wiring abnormalities. Notify the user or owner to correct any deviations. As a work around, check the other outlets to see if they could be used instead.

NOTE: No outlet tester can detect the condition where the white neutral wire and the green grounding wire are reversed. If later tests indicate high leakage currents, this should be suspected as a possible cause and the outlet wiring should be visually inspected.

#### 9-9-2 Probe Fails

Test another probe to isolate if the fault lies with the probe or the scanner.

NOTE: Each probe will have some amount of leakage, dependent on its design. Small variations in probe leakage currents are normal from probe to probe. Other variations will result from differences in line voltage and test lead placement. The maximum allowable leakage current for body surface contact probe differs from an inter-cavity probe. Be sure to enter the correct probe type in the appropriate space on the check list.

If excessive leakage current is slot dependent, inspect the Ultrasound system connector for bent pins, poor connections, and ground continuity.

If the problem remains with the probe, replace the probe.

#### 9-9-3 Peripheral Fails

Tighten all grounds. Ensure star washers are under all ground studs.

Inspect wiring for bad crimps, poor connections, or damage.

#### 9-9-4 Still Fails

If all else fails, begin isolation by removing the probes, external peripherals, then the on board ones, one at a time while monitoring the leakage current measurement.

Where applicable, in the case of using a UPS (uninterruptible power supply), perform the tests in the "Electrical Safety tests" section without using the UPS (i.e. directly connect the Ultrasound system to the AC wall outlet). If this leads to a pass result, the specific UPS must no longer be used.

#### 9-9-4-1 New Unit

If the leakage current measurement tests fail on a new Ultrasound system and if situation can not be corrected, submit a Safety Failure Report to document the Ultrasound system problem. Remove Ultrasound system from operation

## 9-9-5 ECG Fails

Inspect cables for damage or poor connections.

## 9-9-6 Ultrasound Equipment Quality Check (EQC and IQC)

Download and use the latest version of these forms. They can be retrieved from MyWorkshop.

• EQC -- Refer to DOC0929340 in MyWorkshop

# ULTRASOUND INSPECTION CERTIFICATE

| Customer Name: System ID: Dis |                                                                                                    | Dispatch Number / Date Performed:                                                                                                    | Warranty/Contract/HBS                                                                                                    |
|-------------------------------|----------------------------------------------------------------------------------------------------|----------------------------------------------------------------------------------------------------|----------------------------------------------------------------------------------------------------|
|                               | Model Number:                                                                                                    | Serial Number:                                                                                                    | Manufacture Date:                                                                                                    |
| Frequency:                    | Scan Format*:                                                                                                    | Model Number:                                                                                                    | Serial Number:                                                                                                    |
| Frequency:                    | Scan Format*:                                                                                                    | Model Number:                                                                                                    | Serial Number:                                                                                                    |
| Frequency:                    | Scan Format*:                                                                                                    | Model Number:                                                                                                    | Serial Number:                                                                                                    |
| Frequency:                    | Scan Format*:                                                                                                    | Model Number:                                                                                                    | Serial Number:                                                                                                    |
| Frequency:                    | Scan Format*:                                                                                                    | Model Number:                                                                                                    | Serial Number:                                                                                                    |
| Frequency:                    | Scan Format*:                                                                                                    | Model Number:                                                                                                    | Serial Number:                                                                                                    |
| Frequency:                    | Scan Format*:                                                                                                    | Model Number:                                                                                                    | Serial Number:                                                                                                    |
| Frequency:                    | Scan Format*:                                                                                                    | Model Number:                                                                                                    | Serial Number:                                                                                                    |
| Frequency:                    | Scan Format*:                                                                                                    | Model Number:                                                                                                    | Serial Number:                                                                                                    |
|                               | Frequency:         Frequency:         Frequency:         Frequency:         Frequency:         Frequency:         Frequency:         Frequency:         Frequency:         Frequency:         Frequency:         Frequency:         Frequency: | Model Number:         Frequency:       Scan Format*:         Frequency:       Scan Format*:         Frequency:       Scan Format*:         Frequency:       Scan Format*:         Frequency:       Scan Format*:         Frequency:       Scan Format*:         Frequency:       Scan Format*:         Frequency:       Scan Format*:         Frequency:       Scan Format*:         Frequency:       Scan Format*:         Frequency:       Scan Format*:         Frequency:       Scan Format*: | Model Number:       Serial Number:         Frequency:       Scan Format*:       Model Number:         Frequency:       Scan Format*:       Model Number: |

\* Scan Format: Phased Array, Linear Array, Curved Array, Mechanical Array or Other

# FUNCTIONAL CHECKS PHYSICAL INSPECTION AND CLEANING

| Functional Check (if applicable) | OK? or<br>N/A | Physical Inspection and Cleaning (if applicable)      | Inspect | Clean |
|----------------------------------|---------------|-------------------------------------------------------|---------|-------|
| B-Mode Function                  |               | Console                                               |         |       |
| M-Mode Function                  |               | Monitor                                               |         |       |
| Doppler Modes Functions          |               |                                                       |         |       |
| Color Modes Functions            |               | Air Filter                                            |         |       |
| 3D/4D-Mode Function              |               | Probe Holders                                         |         |       |
| Applicable Software Options      |               | External I/O                                          |         |       |
| Applicable Hardware Options      |               | Wheels, Brakes & Swivel Locks                         |         |       |
| Control Panel                    |               | Cables and Connectors                                 |         |       |
| Monitor                          |               | Approved Peripherals (DVR, DVD Drive, Printers, etc.) |         |       |
| Measurement Accuracy             |               |                                                       |         |       |
|                                  |               |                                                       |         |       |

# COMMENTS:

# **ELECTRICAL SAFETY**

| Electrical Test Performed                       | Max Value<br>Allowed | Value<br>Measured     | OK? | Comments |
|-------------------------------------------------|----------------------|-----------------------|-----|----------|
| Outlet (correct ground &wiring config.)         |                      |                       |     |          |
| System Ground Continuity                        |                      |                       |     |          |
| Chassis Source Leakage Current - Probe          |                      |                       |     |          |
| Chassis Source Leakage Current - Wheel          |                      |                       |     |          |
| Chassis Source Leakage Current - CRT            |                      |                       |     |          |
| Patient Lead Source Leakage<br>(Lead to Ground) |                      |                       |     |          |
| Patient Lead Source Leakage<br>(Lead to Lead)   |                      |                       |     |          |
| Patient Lead Source Leakage<br>(Isolation)      |                      |                       |     |          |
| Peripheral 1 Leakage Current                    |                      |                       |     |          |
| Peripheral 1Ground Continuity                   |                      |                       |     |          |
| Peripheral 2 Leakage Current                    |                      |                       |     |          |
| Peripheral 2Ground Continuity                   |                      |                       |     |          |
| Peripheral 3 Leakage Current                    |                      |                       |     |          |
| Peripheral 3Ground Continuity                   |                      |                       |     |          |
|                                                 | Р                    | ROBES                 |     |          |
| Probe Number<br>(from previous page)            | Max Value<br>Allowed | Max Value<br>Measured | OK? | Comments |
| Probe 1:                                        |                      |                       |     |          |
| Probe 2:                                        |                      |                       |     |          |
| Probe 3:                                        |                      |                       |     |          |
| Probe 4:                                        |                      |                       |     |          |
| Probe 5:                                        |                      |                       |     |          |
| Probe 6:                                        |                      |                       |     |          |
| Probe 7:                                        |                      |                       |     |          |
| Probe 8:                                        |                      |                       |     |          |
| Probe 9:                                        |                      |                       |     |          |

Accepted by: \_\_\_\_\_

# INDEX

## Α

Acclimate Time 3-4 Acoustic Noise Output 3-12 Adjust Timeout for DICOM Servers 7-88 Adjustment LCD Monitor 6-2 Air Filter Cleaning 9-11 Appearance Inspection 4-43, 4-45 Auxiliary Devices Safety 1-20

# С

Caster 4-11 Break 4-11 Swivel lock 4-11 Color Mode Overview 4-29 Components and Functions 5-1 Connect AC (mains) Power 3-18 Connecting CW Pencil Probe 3-16 Probe 3-15 Connection Footswitch 3-46 Peripherals 3-37 Secondary Patient LCD monitor 3-38 USB Flash Drive 3-48 Connectivity 3-66 Dataflow Examples 3-67 Setup 3-66 **DICOM Server 3-68** Sneaker Net 3-68 Stand-alone 3-68 **Connectivity Functions** Device 3-76 Service 3-77 **TCPIP 3-74 Connectivity Setup** Worksheet 3-95 Contact Information 1-31 Conventions Conventions Used in Book 1-7 Cooling 2-2 Customer Assistance 1-31

## D

Dangerous Procedure Warnings 1-27 Dataflow Examples 3-67 Device Connectivity 3-76 Diagnostics 7-24 DICOM Adjust Timeout for DICOM Servers 7-88 DICOM Option Pre-Installation Requirements 2-10 DICOM Network Information Worksheet 3-96 DICOM Server 3-68 Disconnection External USB-Devices 3-48

# Е

ECG connector 3-47 Electrical Requirements 2-3 Electrical Safety 1-19 Electrical Safety Tests 9-17 Electrical Specifications 2-3, 3-13 Electrostatic Discharge Warning 1-30 EMC Compliance 1-30 Electromagnetic Compatibility 1-30 EMI Limitations 2-4 EMI Protection 3-11 Environmental Requirements 2-2 Probe 2-6 External USB-Devices Disconnection 3-48

# F

Facility Needs 2-7 FibroScan Probe Measure Leakage Current 9-28 Footswitch Connection 3-46 Functional Checks 4-1, 9-8 2D Mode (B mode) Checks 4-23 Basic Controls 4-19 Doppler Mode Checks 4-29 General Procedures 4-2 M Mode Checks 4-25 Multi Image Checks 4-32 Performance Tests 4-22 Functional checks ECG Check 4-38

# G

Gathering Trouble Data 7-5, 7-38 General Cleaning 9-10 Grounding Continuity 9-21

## Н

Hazard Icons *1-8* How often should maintenance tasks be performed? *9-3* Human Safety *1-15* 

# I

Important precautions *ii-i* Inrush Current 2-3, 3-13 InSite ExC Configuring 3-83 Setup 3-82 Prerequisites 3-82 Verifying connection CSD 3-91 VCO 3-92 Installation 3-1 Introduction to this manual 1-1

# Κ

Keeping Records 9-2 Periodic Maintenance, Keeping Records 9-2

# L

Label Locations 1-23 LCD Arm LOCK 4-8 LCD Monitor Adjustment 6-2 Leakage Current Limits 9-18 Lockout/Tagout Requirements 1-28

# Μ

Main Power Plug 2-3 Maintenance Task Schedule 9-3 Mechanical Parts Functional Check 4-7 Mechanical Safety 1-17 Minimal Floor Plan Suggestion 2-9

# Ν

Network IP Address Configuration 3-74 Networking Pre-installation Requirements 2-10

# 0

On/Off switch 3-19, 4-3 Outlet Test 9-20 Outlet Test - Wiring Arrangement - USA & Canada 9-20

# Ρ

Packing Materials Recycling Information 3-10 Periodic Maintenance 9-1 Schedule 9-3 Periodic Maintenance, How often 9-3 Peripherals Connection 3-37 Physical Inspection 9-13 Physical Dimensions 3-12 Physical Inspection Probe Connector Cleaning 9-13 Power Off 3-21. 4-5 Power On/Off 3-17 Power Requirements 2-3 electrical 2-3 Power Supply - Test Procedure 4-48 Pre-Installation 2-1 Requirements **DICOM 2-10** Preparing for setup 3-11 Printer Installation 3-49 Addint the printer to the system 3-64 Print Reports 3-65 Sony UP-D25MD 3-58 Printer settings 3-61 Sony UP-D897 3-49 Printer settings 3-52 Printer Installation manually 3-64 Probe Connection 3-15 Connector Cleaning 9-14 Maintenance 9-14 Measure Leakage Current 9-28 Probe Care 9-14 Probe port 3-15 Probes Disconnecting 4-38 Probes/Connector Usage Functional Checks 4-37 Product Icons 1-10 Product Locator Installation Card 3-97 Purchaser Responsibilities 2-7

# Q

Quality Assurance 9-2 Periodic Maintenance, Quality Assurance 9-2

# R

Receiving the Equipment 3-6 Recycling Information Packing Materials 3-10 Reject Optimizing 2D 4-24 Request for Service (RFS) 7-7 Returning/Shipping System, Probes and Repair Parts 1-29 RFS (Request For Service) 7-7

# S

Safetv Precaution Messages 1-7 Safety Considerations 1-15 Safety Reminders 3-3 Screen Captures 7-46 Secondary Patient LCD Monitor Connection 3-38 Service Connectivity 3-77 Service Adjustments 6-1 Service manual overview 1-2 Service Platform (InSite ExC) 7-2 Service Platform (Insite ExC) Access/Security 7-2 Service Platform (Insite2) Common Service Desktop (CSD) 7-20 Service Platform Confirmation 4-17 Setup InSite ExC Connection 3-82 Setup requirements Networking 2-10 Shortcut Keys 7-68 Shutdown Complete power down 3-22, 4-6 Complete shutdown 3-22, 4-6 Site - Log 4-49 Site Circuit Breaker 2-3 Site Power Outlets 2-3 Site Recommendations 2-9 Site Requirements Mandatory 2-8 Sleep Mode 3-23 Sneaker Net 3-68 Software Option Installation 3-35 Sony UP-D25MD Installation 3-58 Sonv UP-D897 Installation 3-49 Special Tools, Supplies and Equipment 9-6 Structured Reporting 3-72 Swivel Lock 4-10 System

Maintenance 9-7
Periodic Maintenance 9-7
System Configuration 3-32
System Maintenance 9-7
System Manufacturer 1-32
System/General Preset Menu 3-33
Systems Covered by this Manual 1-4

# т

TCPIP 3-74 Theory 5-1 General 5-2 Tilt & Shock indicators 3-7 Timeout for DICOM Servers 7-88 Translation Policy *ii-i* Trouble Image with Logs 7-9, 7-40 Troubleshooting Gathering Trouble Data 7-5, 7-38 Monitor 7-74 Screen Captures 7-46 Trouble Image with Logs 7-9, 7-40 Vital System Information 7-6, 7-38 Troubleshooting Trees Noise disturbs the Image 7-70 Printer Malfunction 7-73 System does not boot up 7-69

# U

Unpacking the Equipment 3-9 USB Flash Drive Connection 3-48 Using a Phantom Phantom 9-16

# V

Visual Check System Exterior 4-41

# W

Warnings and Cautions 1-15 What is EMC? 1-30 Why do Periodic Maintenance 9-2 Worksheet DICOM Network Information 3-96

© 2011-2012, General Electric Company. GE Medical Systems, a General Electric Company, going to market as GE Healthcare.

GE Ultrasound Korea 65-1, Sangdaewon-dong, jungwon-gu, Seongnam-si, Gyeonggi-do 462-120 Korea

www.gehealthcare.com

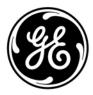